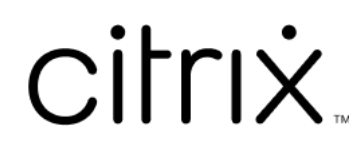

# **Service d'authentification fédérée 2203 LTSR**

# **Contents**

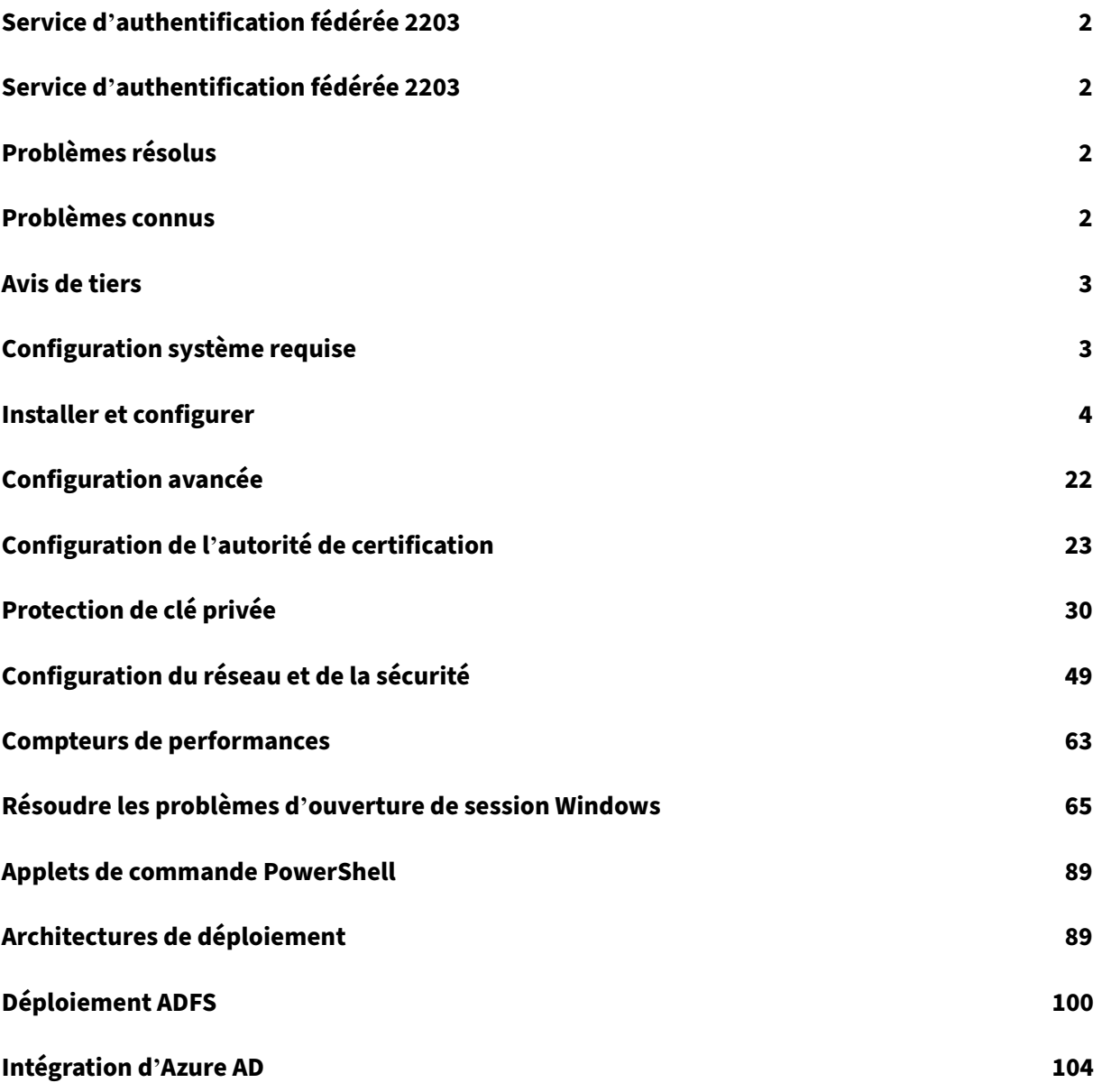

# **Service d'authentification fédérée 2203**

<span id="page-2-0"></span>June 13, 2023

Service d'authentification fédérée 2203 (PDF)

La documentation pour cette version du produit n'est pas la dernière version. Pour obtenir le con[tenu le plus récent, consultez la](https://docs.citrix.com/en-us/federated-authentication-service/2203-ltsr/downloads/federated-authentication-service-2203.pdf) documentation de la version actuelle du Service d'authentification fédérée.

**Remarque :**

Les liens vers les sites Web externes figurant dans le fichier PDF ci-dessus vous conduisent aux pages adéquates, mais les liens pointant vers d'autres sections au sein du fichier PDF ne sont plus utilisables.

# **Service d'authentification fédérée 2203**

<span id="page-2-1"></span>April 3, 2023

Cette version du Service d'authentification fédérée résout plusieurs problèmes qui contribuent à améliorer la stabilité et les performances générales. Aucune nouvelle fonctionnalité n'a été ajoutée.

Pour plus d'informations sur les corrections de bogues, veuillez consulter la section Problèmes résolus.

# **[Pr](https://docs.citrix.com/fr-fr/federated-authentication-service/2203-ltsr/whats-new/fixed-issues.html)oblèmes résolus**

<span id="page-2-2"></span>July 18, 2022

Il n'y a pas de problèmes résolus dans Service d'authentification fédérée 2203.

# **Problèmes connus**

<span id="page-2-3"></span>July 18, 2022

Il n'y a aucun problème connu dans Service d'authentification fédérée 2203.

#### L'avertissement suivant s'applique à toute solution qui suggère de modifier une entrée de registre

#### **Avertissement :**

:

Toute utilisation incorrecte de l'Éditeur du Registre peut générer des problèmes sérieux, pouvant vous obliger à réinstaller le système d'exploitation. Citrix ne peut garantir la possibilité de résoudre les problèmes provenant d'une mauvaise utilisation de l'Éditeur du Registre. Vous assumez l'ensemble des risques liés à l'utilisation de l'Éditeur du Registre. Veillez à faire une copie de sauvegarde de votre registre avant de le modifier.

# **Avis de tiers**

#### <span id="page-3-0"></span>July 18, 2022

Cette version du Service d'authentification fédérée peut inclure un logiciel tiers distribué sous une licence selon les conditions définies dans les documents suivants :

- Avis de tiers pour Citrix Virtual Apps and Desktops (téléchargement PDF)
- Divulgations de logiciels non commerciaux pour FlexNet Publisher 2017 (11.15.0.0) (téléchargement PDF)
- [Supplément à la documentation FLEXnet Publisher Logiciels tiers et Open Source u](https://docs.citrix.com/en-us/citrix-virtual-apps-desktops/downloads/fnp-licensing-11-15-0-ncsd-summary.pdf)tilisés dans FlexNet Publisher 11.15.0 (Télécharger PDF)

# **Con[figuration système](https://docs.citrix.com/en-us/citrix-virtual-apps-desktops/downloads/fnp-licensing-11-15-0-opensource.pdf) requise**

#### <span id="page-3-1"></span>July 18, 2022

- Le service d'authentification fédérée (FAS) est pris en charge sur les versions Windows Server suivantes :
	- **–** Windows Server 2022, édition Standard et Datacenter
	- **–** Windows Server 2019, éditions Standard et Datacenter, avec option Server Core
	- **–** Windows Server 2016, éditions Standard et Datacenter, avec option Server Core
- Citrix vous recommande d'installer FAS sur un serveur qui ne contient pas d'autres composants Citrix.
- Le serveur Windows doit être sécurisé. Il aura accès à un certificat d'autorité d'inscription et à une clé privée qui lui permettent d'émettre automatiquement des certificats pour les utilisateurs du domaine, et il aura accès à ces certificats utilisateur et clés privées.
- Les applets de commande PowerShell de FAS nécessitent l'installation de Windows PowerShell 64 bits sur le serveur FAS.
- Une autorité de certification Microsoft Enterprise (racine ou subordonnée) est requise pour ém[ettre des certificats utilisateur.](https://docs.citrix.com/fr-fr/federated-authentication-service/2203-ltsr/config-manage/ps-sdk.html)

Dans le site Citrix Virtual Apps ou Citrix Virtual Desktops :

- Les Delivery Controller, les VDA et le serveur StoreFront doivent tous être des versions prises en charge.
- Avant de créer le catalogue de machines, la configuration de la stratégie de groupe Service d'au‑ thentification fédérée doit être appliquée correctement aux VDA. Pour plus de détails, reportez‑ vous à la section Configurer une stratégie de groupe.

Lors de la planification de votre déploiement de ce service, veuillez consulter la section Considérations de sécurité.

# **[Installer et c](https://docs.citrix.com/fr-fr/federated-authentication-service/2203-ltsr/config-manage/security.html#security-considerations)onfigurer**

<span id="page-4-0"></span>September 5, 2022

# **Séquence d'installation et de configuration**

- 1. Installer le Service d'authentification fédérée (FAS)
- 2. Activer le plug-in FAS sur des magasins StoreFront
- 3. Configurer le Delivery Controller
- 4. [Configurer une stratégie de groupe](https://docs.citrix.com/fr-fr/federated-authentication-service/2203-ltsr/install-configure.html#install-the-federated-authentication-service)
- 5. Utiliser la console d'[administration FAS pour :](https://docs.citrix.com/fr-fr/federated-authentication-service/2203-ltsr/install-configure.html#enable-the-fas-plug-in-on-storefront-stores)
	- a) [Déployer des modèles de ce](https://docs.citrix.com/fr-fr/federated-authentication-service/2203-ltsr/install-configure.html#configure-the-delivery-controller)rtificat
	- b) [Configurer les autorités de cer](https://docs.citrix.com/fr-fr/federated-authentication-service/2203-ltsr/install-configure.html#configure-group-policy)tification
	- c) Autoriser FAS de sorte qu'il utilise vos autorités de certification
	- d) [Configurer des règles](https://docs.citrix.com/fr-fr/federated-authentication-service/2203-ltsr/install-configure.html#deploy-certificate-templates)
	- e) [Connecter FAS à Citrix Cloud](https://docs.citrix.com/fr-fr/federated-authentication-service/2203-ltsr/install-configure.html#set-up-active-directory-certificate-services) (facultatif)

# **Installer le Service d'authentification fédérée**

Pour des raisons de sécurité, Citrix recommande d'installer le Service d'authentification fédérée (FAS) sur un serveur dédié qui est sécurisé de la même manière qu'un contrôleur de domaine ou une autorité de certification. FAS peut être installé :

- depuis le programme d'installation Citrix Virtual Apps and Desktops (à partir du bouton **Service d'authentification fédérée** de l'écran de démarrage automatique lorsque l'ISO est inséré), ou
- depuis le fichier d'installation FAS autonome (disponible en tant que fichier MSI sur Télécharge‑ ments de Citrix).

Installent les composants suivants :

- [Service d](https://www.citrix.com/downloads/federated-authentication-service/)'authentification fédérée
- Applets de commande du composant logiciel enfichable PowerShell pour la configuration FAS avancée
- Console d'administration FAS
- [Modèles de stratégie de groupe FAS \(CitrixFederatedAuthenticationSe](https://docs.citrix.com/fr-fr/federated-authentication-service/2203-ltsr/config-manage/ps-sdk.html)rvice.admx/adml)
- Fichiers de modèles de certificats
- [Compteurs de performances](https://docs.citrix.com/fr-fr/federated-authentication-service/2203-ltsr/install-configure.html#using-the-federated-authentication-service-administration-console) et journaux d'événements

#### **Mise [à niveau de FAS](https://docs.citrix.com/fr-fr/federated-authentication-service/2203-ltsr/config-manage/performance-counters.html)**

Vous pouvez mettre à niveau FAS vers une version plus récente à l'aide d'une mise à niveau sur place. Avant la mise à niveau, tenez compte des points suivants :

- Tous les paramètres du serveur FAS sont conservés lorsque vous effectuez une mise à niveau sur place.
- Assurez‑vous que la console d'administration FAS est fermée avant de mettre à niveau FAS.
- Assurez‑vous qu'au moins un serveur FAS est disponible à tout moment. Si aucun serveur n'est accessible par un serveur StoreFront activé par le Service d'authentification fédérée, les utilisateurs ne peuvent pas se connecter ni démarrer d'applications.

Pour démarrer une mise à niveau, installez FAS à partir du programme d'installation Citrix Virtual Apps and Desktops ou du fichier d'installation FAS autonome.

## **Activer le plug‑in FAS sur des magasins StoreFront**

#### **Remarque :**

Cette étape n'est pas nécessaire si vous utilisez FAS uniquement avec Citrix Cloud.

Pour activer l'intégration de FAS sur un magasin StoreFront, exécutez les applets de commande PowerShell suivantes sous un compte d'administrateur. Si le magasin a un nom différent, modifiez \$StoreVirtualPath.

```
1 Get-Module "Citrix.StoreFront.*" -ListAvailable | Import-Module
2 $StoreVirtualPath = "/Citrix/Store"
3 $store = Get-STFStoreService -VirtualPath $StoreVirtualPath
4 $auth = Get-STFAuthenticationService -StoreService $store
5 Set-STFClaimsFactoryNames -AuthenticationService $auth -
         ClaimsFactoryName "FASClaimsFactory"
6 Set-STFStoreLaunchOptions -StoreService $store -
         VdaLogonDataProvider "FASLogonDataProvider"
7 <!--NeedCopy-->
```
Pour arrêter d'utiliser FAS, utilisez le script PowerShell suivant :

```
1 Get-Module "Citrix.StoreFront.*" -ListAvailable | Import-Module
2 $StoreVirtualPath = "/Citrix/Store"
3 $store = Get-STFStoreService -VirtualPath $StoreVirtualPath
4 $auth = Get-STFAuthenticationService -StoreService $store
5 Set-STFClaimsFactoryNames -AuthenticationService $auth -
         ClaimsFactoryName "standardClaimsFactory"
6 Set-STFStoreLaunchOptions -StoreService $store -
         VdaLogonDataProvider ""
7 <!--NeedCopy-->
```
# **Configurer le Delivery Controller**

#### **Remarque :**

Cette étape n'est pas nécessaire si vous utilisez FAS uniquement avec Citrix Cloud.

Pour utiliser FAS, configurez le Delivery Controller Citrix Virtual Apps ou Citrix Virtual Desktops de manière à approuver les serveurs StoreFront qui peuvent s'y connecter : exécutez l'applet de com‑ mande PowerShell **Set‑BrokerSite ‑TrustRequestsSentToTheXmlServicePort \$true**. Cette config‑ uration n'est nécessaire qu'une seule fois par site, quel que soit le nombre de Delivery Controller sur le site.

## **Configurer une stratégie de groupe**

Après avoir installé FAS, vous devez spécifier les noms de domaine complets des serveurs FAS dans une stratégie de groupe à l'aide des modèles de stratégie de groupe fournis dans le cadre de l'installation.

## **Important :**

Assurez-vous que les serveurs StoreFront qui demandent des tickets et les VDA (Virtual Delivery Agent) utilisant des tickets disposent de noms de domaine complets identiques, y compris l'attribution automatique de numéros appliquée aux serveurs par l'objet de stratégie de groupe.

À des fins de simplicité, les exemples suivants configurent une seule stratégie au niveau du domaine qui s'applique à toutes les machines ; cependant, cela n'est pas requis. FAS fonctionnera tant que les serveurs StoreFront, les VDA, et la machine exécutant la console d'administration FAS voient la même liste de noms de domaine complets. Voir l'étape 6.

**Étape 1**. Sur le serveur sur lequel vous avez installé FAS, localisez les fichiers C:\Program Files\Citrix\Federated Authentication Service\PolicyDefinitions\CitrixFederatedAuthenticationService.admx et CitrixBase.admx, ainsi que le dossier en‑US.

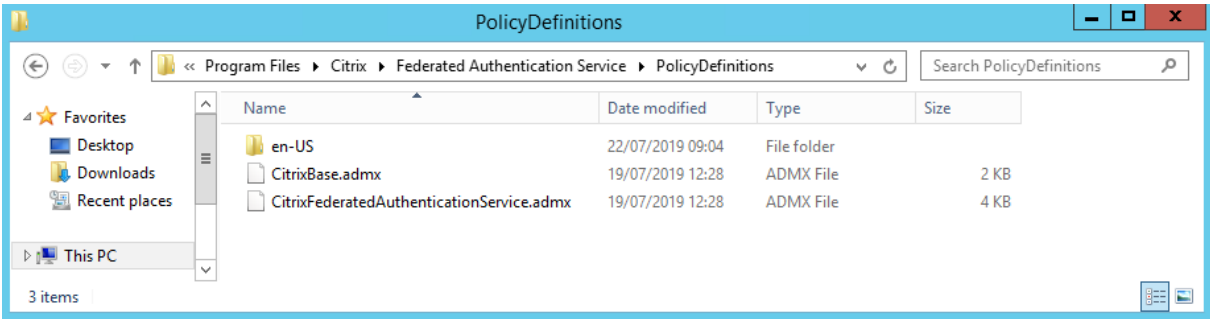

**Étape 2**. Copiez ces derniers sur vos contrôleurs de domaine et placez‑les dans C:\Windows\PolicyDefinitions et le sous‑dossier en‑US.

**Étape 3**. Exécutez la console Microsoft Management Console (mmc.exe à partir de la ligne de com‑ mande). À partir de la barre de menu, sélectionnez **Fichier > Ajouter/Supprimer un composant logiciel enfichable**. Ajoutez **Éditeur d'objets de stratégie de groupe**.

Lorsque vous y êtes invité par un objet de stratégie de groupe, sélectionnez **Parcourir**, puis sélectionnez la **stratégie de domaine par défaut**. Éventuellement, vous pouvez créer et sélectionner un objet de stratégie approprié pour votre environnement, à l'aide des outils de votre choix. La stratégie doit être appliquée à toutes les machines exécutant des logiciels Citrix affectés (VDA, serveurs StoreFront, outils d'administration).

#### Service d'authentification fédérée 2203 LTSR

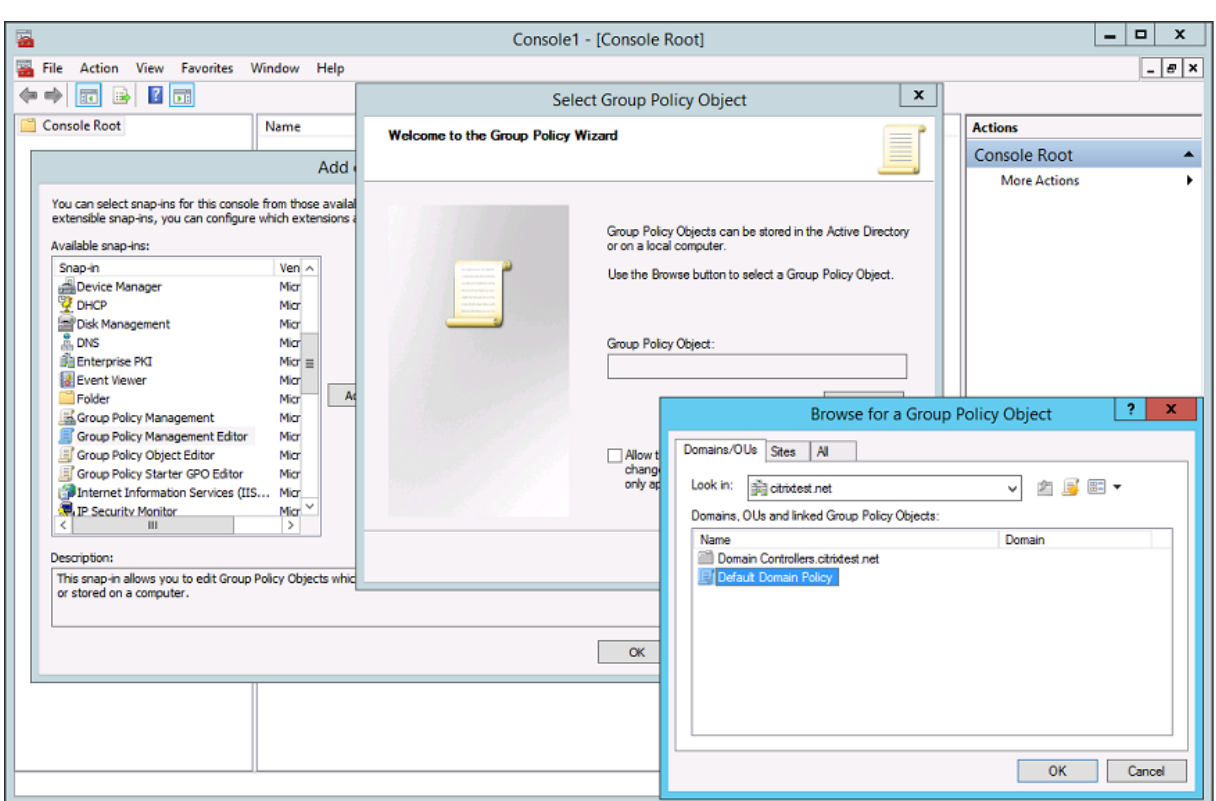

**Étape 4**. Accédez à la stratégie *Service d'authentification fédérée* située dans Configuration ordina‑ teur/Stratégies/Modèles d'administration/Composants Citrix/Authentification.

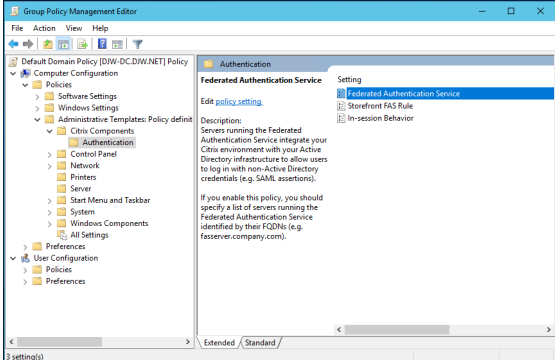

#### **Remarque :**

Le paramètre de stratégie Service d'authentification fédérée est uniquement disponible sur un objet de stratégie de groupe du domaine lorsque vous ajoutez le fichier de modèle CitrixBase.admx/CitrixBase.adml au dossier PolicyDefinitions. Après l'étape 3, le paramètre de stratégie Service d'authentification fédérée est répertorié dans le dossier Modèles d' administration > Composants Citrix > Authentification.

**Étape 5**. Ouvrez la stratégie Service d'authentification fédérée et sélectionnez **Activé**. Cela vous per‑ met de sélectionner le bouton **Afficher**, dans lequel vous pouvez configurer les noms de domaine complets de vos serveurs FAS.

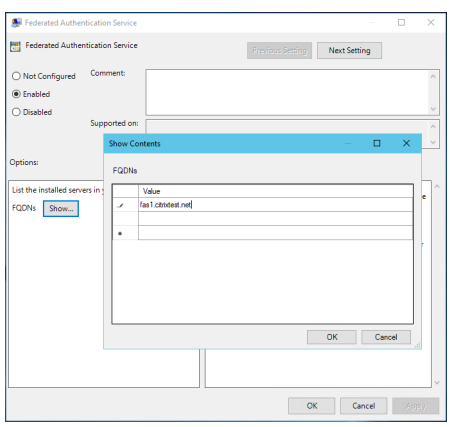

#### **Étape 6**. Entrez les noms de domaine complets des serveurs FAS.

#### **Important :**

Si vous entrez plusieurs noms de domaine complets, l'ordre de la liste doit être cohérent pour les VDA, les serveurs StoreFront (le cas échéant) et les serveurs FAS. Consultez la section Paramètres de stratégie de groupe.

**Étape 7**. Cliquez sur**OK** pour quitter l'assistant de stratégie de groupe et appliquer les [modifications](https://docs.citrix.com/fr-fr/federated-authentication-service/2203-ltsr/config-manage/security.html#group-policy-settings) à la [stratégie de groupe. Vo](https://docs.citrix.com/fr-fr/federated-authentication-service/2203-ltsr/config-manage/security.html#group-policy-settings)us devrez peut‑être redémarrer les machines (ou exécuter **gpupdate /force** à partir de la ligne de commande) pour que les modifications prennent effet.

#### **Comportement en session**

Cette stratégie active un processus d'agent dans la session VDA de l'utilisateur qui prend en charge les certificats en session, le consentement et la déconnexion au verrouillage. Les certificats en session ne sont disponibles que si cette stratégie est activée *et* si la règle FAS utilisée pour créer le certificat est autorisée. Reportez-vous à la section Configurer des règles.

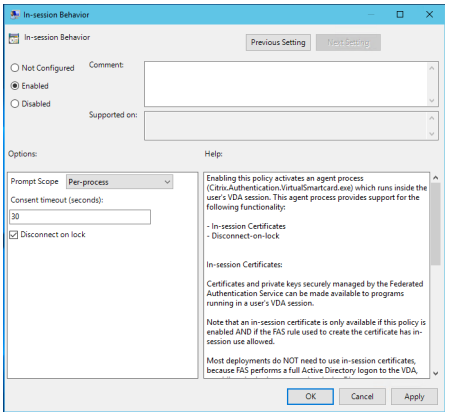

**Activer** active cette stratégie et permet à un processus d'agent FAS de s'exécuter dans la session VDA de l'utilisateur.

**Désactiver** désactive la stratégie et arrête l'exécution du processus d'agent FAS.

**Prompt Scope** Si cette stratégie est activée, **Prompt Scope** contrôle la manière dont les utilisateurs sont invités à consentir à autoriser une application à utiliser un certificat en cours de session. Il existe trois options :

- **No consent required**: cette option désactive l'invite de sécurité et les clés privées sont utilisées silencieusement.
- **Per‑process consent** : chaque programme exécuté demande un consentement individuel.
- **Per‑session consent** : une fois que l'utilisateur a cliqué sur **OK**, le consentement s'applique à tous les programmes de la session.

**Consent Timeout** Si cette stratégie est activée, **Consent Timeout** contrôle la durée (en secondes) du consentement. Par exemple, si elle est réglée sur 300 secondes, les utilisateurs voient une invite toutes les cinq minutes. Une valeur de zéro invite les utilisateurs à donner leur consentement pour chaque opération de clé privée.

Déconnexion après verrouillage Si cette stratégie est activée, la session de l'utilisateur est automatiquement déconnectée lorsqu'il verrouille l'écran. Cette fonctionnalité fournit un comportement similaire à la stratégie de « déconnexion lors du retrait de la carte à puce ». Elle est utile dans les situations où les utilisateurs ne disposent pas d'informations d'identification d'ouverture de session Active Directory.

#### **Remarque :**

La stratégie de déconnexion après verrouillage s'applique à toutes les sessions sur le VDA.

## **Utiliser la console d'administration du Service d'authentification fédérée**

#### **Remarque :**

Bien que la console d'administration FAS convienne à la plupart des déploiements, l'interface PowerShell offre des options plus avancées. Pour plus d'informations sur les applets de commande FAS PowerShell, consultez Applets de commande PowerShell.

La console d'administration FAS est installée dans le cadre de FAS. Une icône (Service d'authentification fédérée de Citrix) est placée dan[s le menu Démarrer.](https://docs.citrix.com/fr-fr/federated-authentication-service/2203-ltsr/config-manage/ps-sdk.html)

La première fois que la console d'administration est utilisée, elle vous guide au travers d'un processus qui déploie les modèles de certificat, configure l'autorité de certification et autorise FAS à utiliser l' autorité de certification. Certaines des étapes peuvent également être effectuées manuellement à l' aide des outils de configuration du système d'exploitation.

La console d'administration FAS effectue une connexion au service FAS local par défaut. Si nécessaire, vous pouvez vous connecter à un service distant à l'aide de **Se connecter à un autre serveur** en haut à droite de la console.

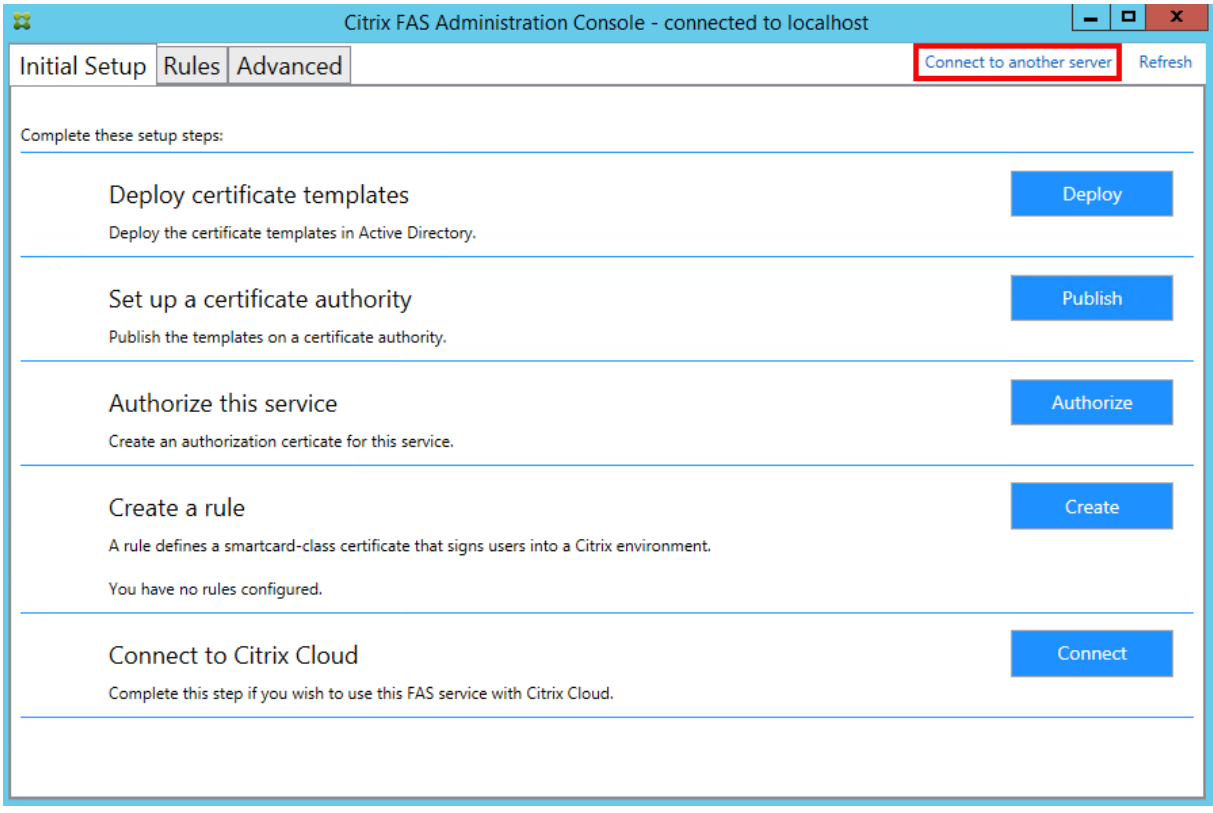

# **Déployer des modèles de certificat**

Pour éviter des problèmes d'interopérabilité avec d'autres logiciels, FAS offre trois modèles de certificats Citrix pour son propre usage.

- Citrix RegistrationAuthority ManualAuthorization
- Citrix\_RegistrationAuthority
- Citrix\_SmartcardLogon

Ces modèles doivent être enregistrés auprès d'Active Directory. Cliquez sur le bouton **Déployer**, puis cliquez sur **OK**.

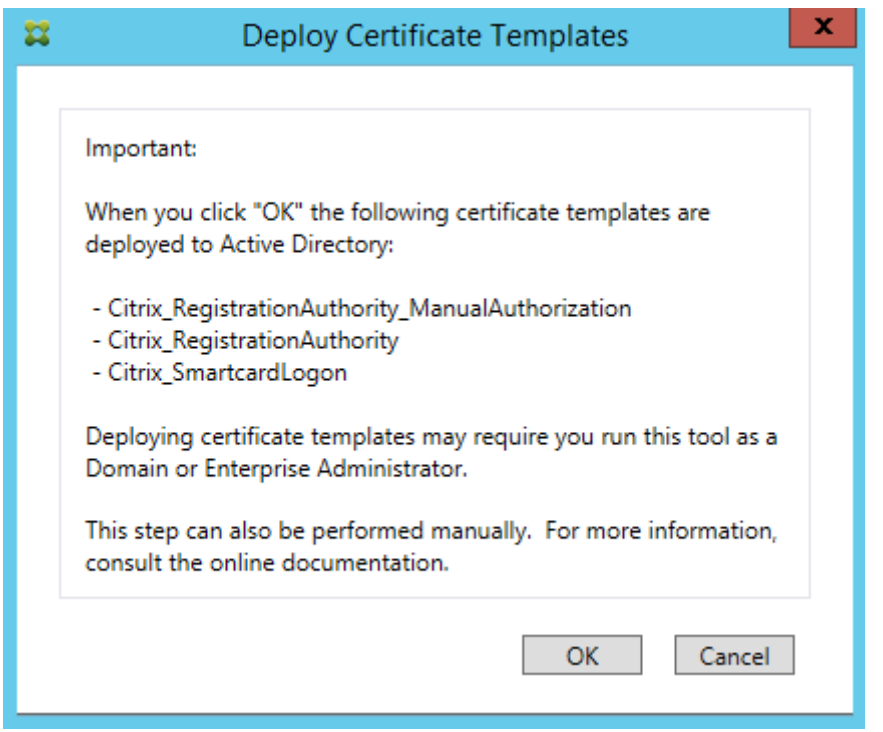

La configuration des modèles peut être trouvée dans les fichiers XML avec l'extension .certificatetemplate qui sont installés avec FAS dans :

C:\Program Files\Citrix\Federated Authentication Service\CertificateTemplates

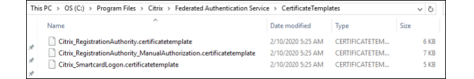

Si vous ne disposez pas des autorisations nécessaires pour installer ces fichiers modèles, donnez‑les à votre administrateur Active Directory.

Pour installermanuellement lesmodèles, vous pouvez exécuter les commandes PowerShell suivantes à partir du dossier contenant les modèles :

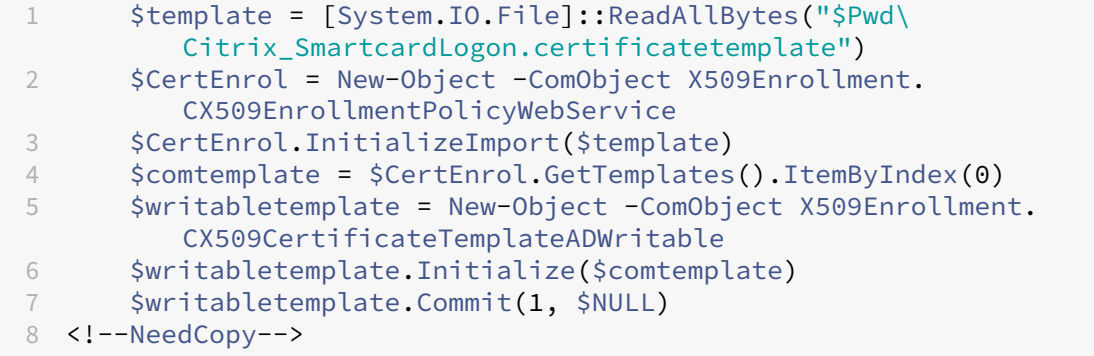

# **Configurer des services de certificats Active Directory**

Après l'installation demodèles de certificats Citrix, ils doivent être publiés sur un ou plusieurs serveurs d'autorité de certification Microsoft Enterprise. Reportez‑vous à la documentation Microsoft sur la manière de déployer des services de certificats Active Directory.

Si les modèles ne sont pas publiés sur au moins un serveur, utilisez l'outil **Configurer une autorité de certification** pour les publier. Vous devez procéder en tant qu'utilisateur disposant d'autorisations suffisantes pour gérer l'autorité de certification.

(Les modèles de certificats peuvent également être publiés à l'aide de la console Autorité de certifica‑ tion de Microsoft.)

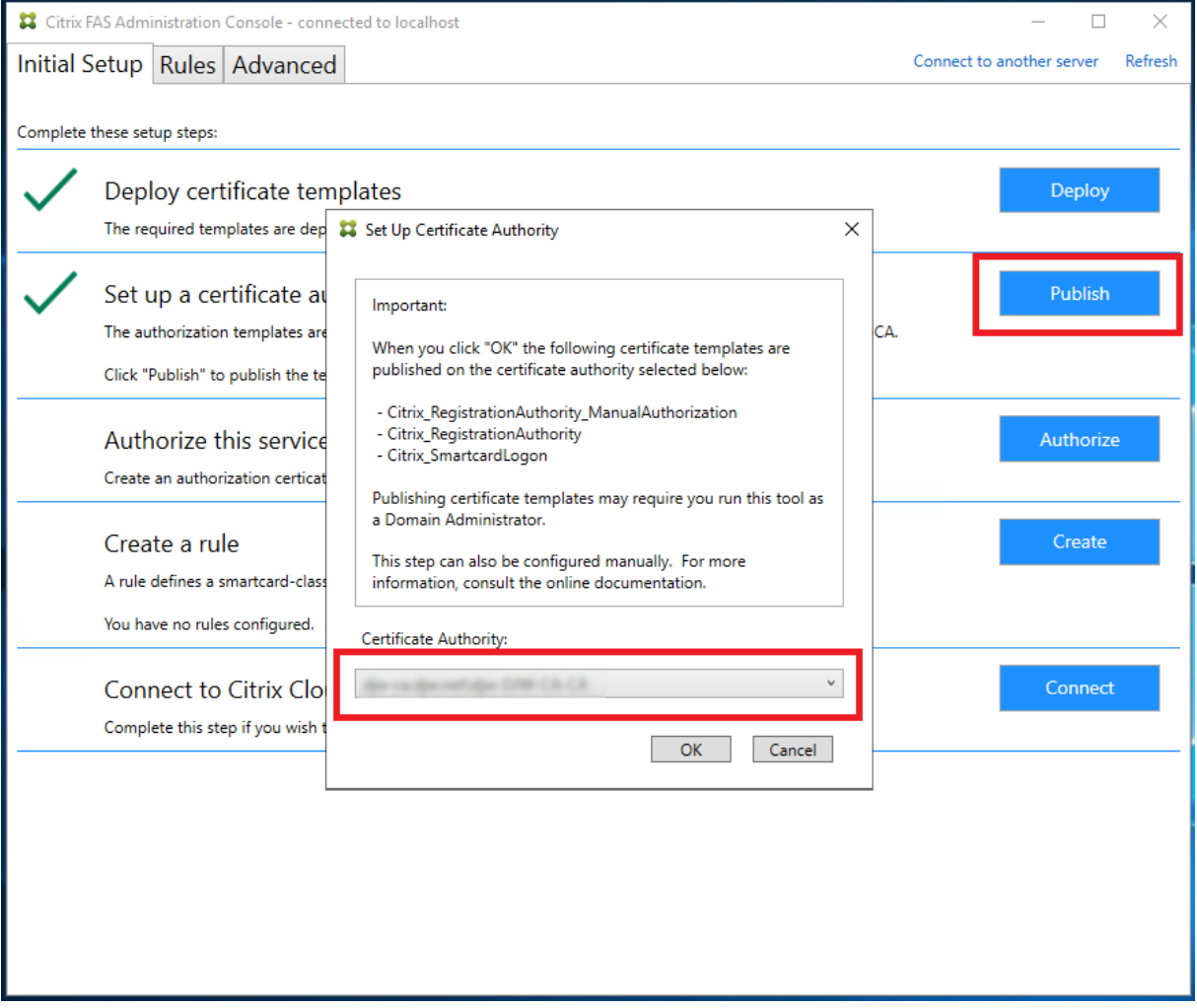

# **Autoriser le Service d'authentification fédérée**

Cette étape initie l'autorisation de FAS. La console d'administration utilise le modèle Citrix\_RegistrationAuthority\_ManualAuthorization pour générer une requête de certificat, puis l'

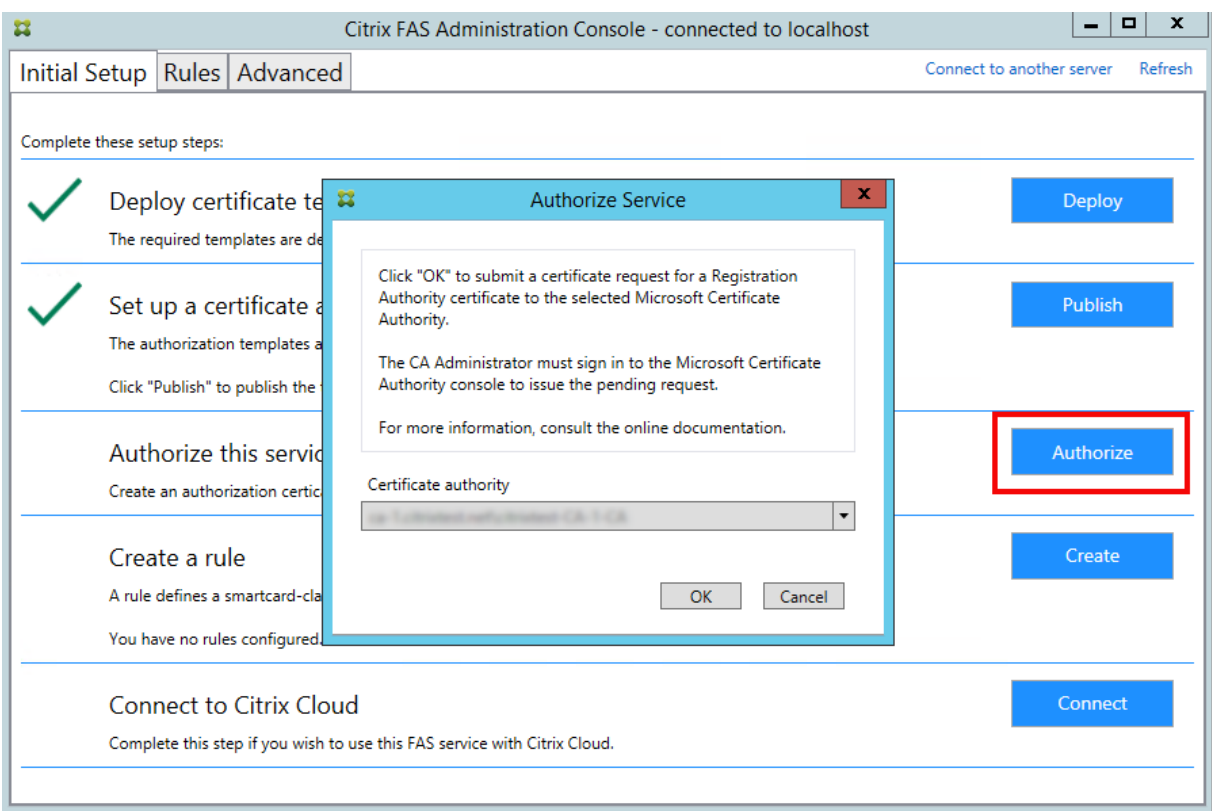

envoie à l'une des autorités de certification qui publient ce modèle.

Une fois la requête envoyée, elle apparaît dans la liste**Demandes en attente** de la console Autorité de certification de Microsoft en tant que requête en attente du compte de machine FAS. L'administrateur de l'autorité de certification doit émettre ou rejeter la requête avant que la configuration de FAS puisse continuer.

La console d'administration FAS affiche un « compteur » jusqu'à ce que l'administrateur choisisse **Émettre** ou **Rejeter**.

Dans la console Autorité de certification Microsoft, cliquez avec le bouton droit sur **Toutes les tâches**, puis sélectionnez **Émettre** ou **Rejeter** pour la demande de certificat. Si vous choisissez **Émetteur**, la console d'administration FAS affiche le certificat d'autorisation. Si vous choisissez**Rejeter**, la console affiche un message d'erreur.

#### Service d'authentification fédérée 2203 LTSR

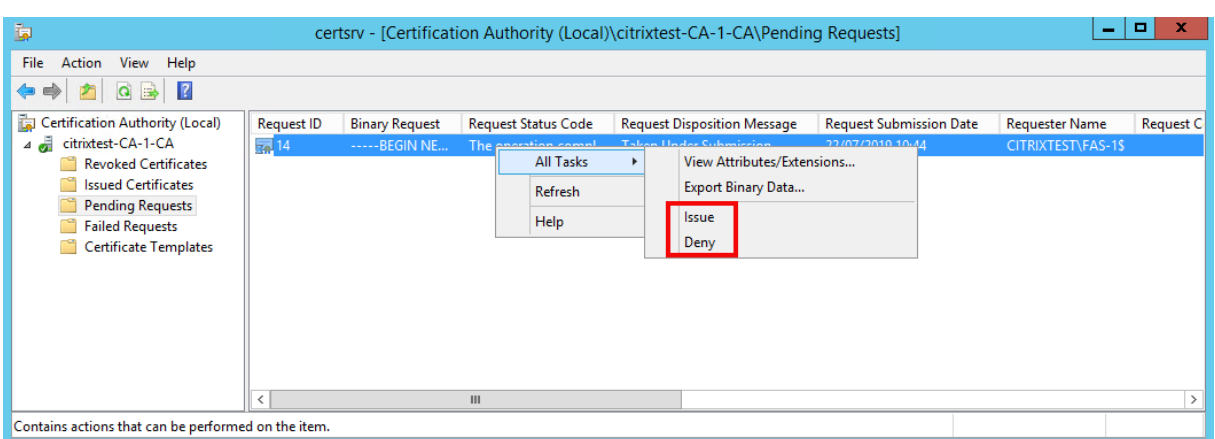

La console d'administration FAS détecte automatiquement lorsque ce processus est terminé. Cette opération peut prendre plusieurs minutes.

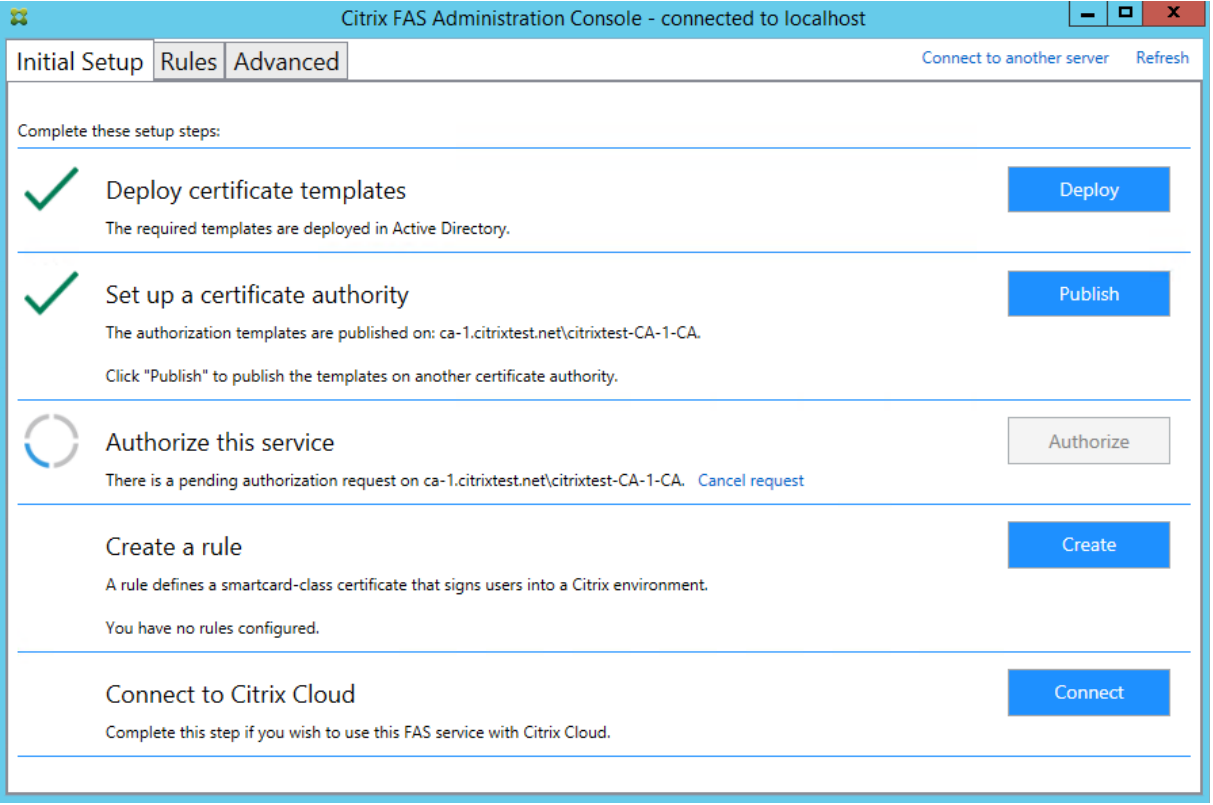

## **Configurer des règles**

FAS utilise des règles pour autoriser l'émission de certificats pour l'ouverture de session sur des VDA et l'utilisation dans la session, conformément aux instructions de StoreFront. Chaque règle spécifie les serveurs StoreFront qui sont approuvés pour demander des certificats, les utilisateurs pour lesquels ils peuvent être demandés, et les VDA autorisés à les utiliser.

Au moins une règle doit être créée et configurée. Nous vous recommandons de créer une règle nommée « default » car, par défaut, StoreFront demande une règle nommée « default » lorsque vous con‑ tactez FAS.

Vous pouvez créer des règles personnalisées supplémentaires pour référencer différents modèles de certificats et autorités de certification, et les configurer pour avoir des propriétés et des autorisations différentes. Ces règles peuvent être configurées pour être utilisées par différents serveurs StoreFront ou par Workspace. Configurez les serveurs StoreFront pour demander la règle personnalisée par nom à l'aide des options de configuration de stratégie de groupe.

Cliquez sur **Créer** (ou **Créer une règle** dans l'onglet « Règles ») pour démarrer l'assistant de création de règles qui recueille les informations nécessaires à la création de la règle. L'onglet « Règles » affiche un résumé de chaque règle.

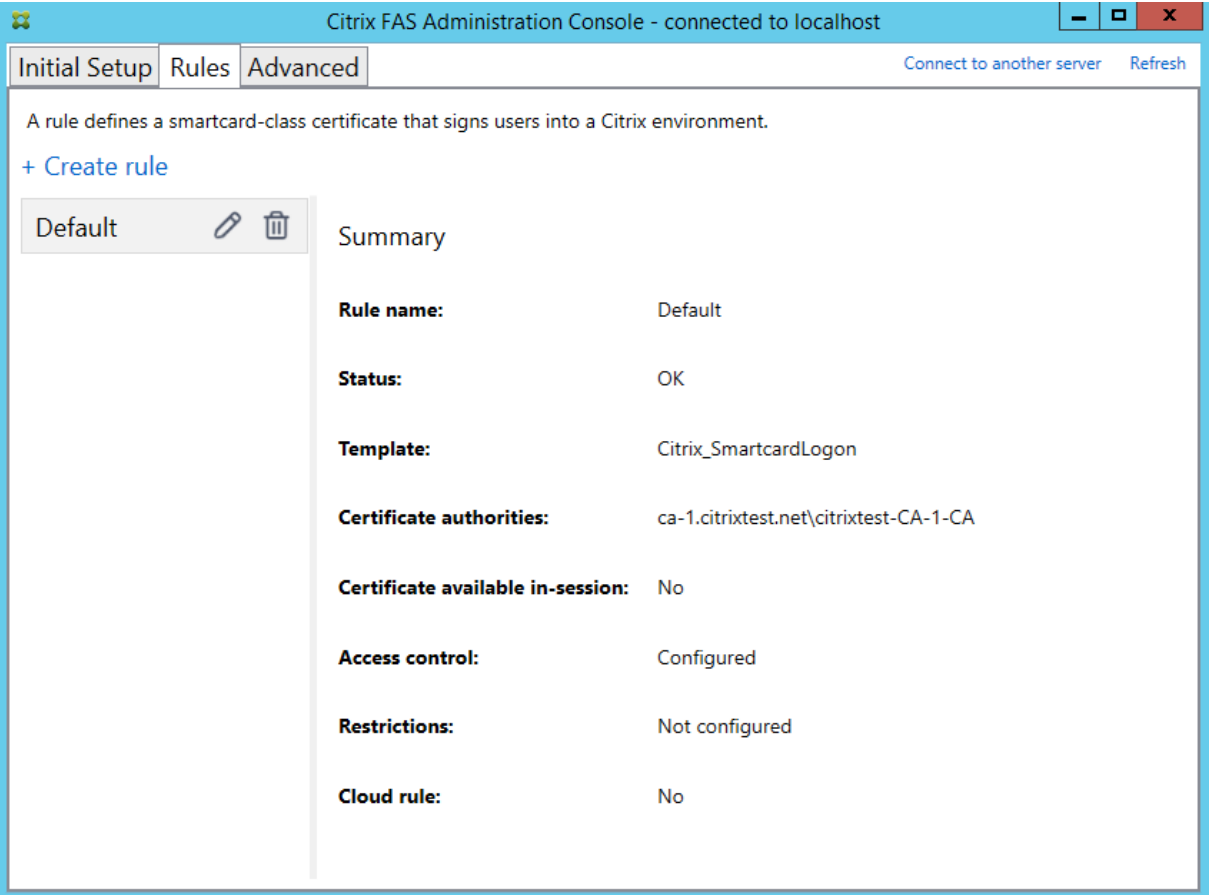

Les informations suivantes sont collectées par l'assistant :

**Template** : modèle de certificat utilisé pour émettre des certificats utilisateur. Il doit s'agir du modèle Citrix\_SmartcardLogon ou d'une copie modifiée de celui‑ci (voir Modèles de certificats).

**Certificate Authority** : autorité de certification qui émet des certificats utilisateur. Le modèle doit être publié par l'autorité de certification. FAS prend en charge l'ajout de multiples autorités de cer‑ tification à des fins de basculement et d'équilibrage de charge. [Assurez‑vous que le s](https://docs.citrix.com/fr-fr/federated-authentication-service/2203-ltsr/config-manage/security.html#certificate-templates)tatut indique

« Template available » (Modèle disponible) pour l'autorité de certification que vous choisissez. Con‑ sultez Administration de l'autorité de certification.

**In‑Session Use** : l'option **Allow in‑session use** contrôle si un certificat peut être utilisé après l'ouver‑ ture d[e session sur le VDA.](https://docs.citrix.com/fr-fr/federated-authentication-service/2203-ltsr/config-manage/security.html#certificate-authority-administration)

- **Allow in‑session use** non sélectionné (par défaut,*recommandé*) : le certificat est utilisé unique‑ ment pour l'ouverture de session ou la reconnexion, et les utilisateurs n'ont pas accès au certificat après l'authentification.
- **Allow in‑session use** sélectionné : les utilisateurs ont accès au certificat après l'authentifica‑ tion. La plupart des clients ne doivent pas sélectionner cette option. Les ressources accessibles depuis la session VDA, telles que les sites Web intranet ou les partages de fichiers, sont accessibles à l'aide de l'authentification unique Kerberos. Par conséquent, un certificat de session n' est pas requis.

Si vous sélectionnez **Allow in‑session use**, la stratégie de groupe Comportement en session doit également être activée et appliquée au VDA. Les certificats sont alors placés dans le mag‑ asin de certificats personnel de l'utilisateur après l'ouverture de session afin que les applications puissent les utiliser. Par exemple, si vous exigez l'authentific[ation TLS pour accéder aux](https://docs.citrix.com/fr-fr/federated-authentication-service/2203-ltsr/install-configure.html#in-session-behavior) serveurs Web dans la session VDA, le certificat peut être utilisé par Internet Explorer.

**Access control** : liste des serveurs StoreFront approuvés qui sont autorisés à demander des certificats pour l'ouverture de session ou la reconnexion des utilisateurs. Pour toutes ces autorisations, vous pouvez ajouter des objets ou des groupes AD individuels.

**Important :**

Notez que le paramètre **Access control** est critique à la sécurité et doit être géré avec soin.

#### **Remarque :**

Si vous utilisez le serveur FAS uniquement avec Citrix Cloud, vous n'avez pas besoin de configurer le contrôle d'accès. Lorsqu'une règle est utilisée par Citrix Cloud, les autorisations d'accès Store-Front sont ignorées. Vous pouvez utiliser la même règle avec Citrix Cloud et avec un déploiement StoreFront local. Les autorisations d'accès StoreFront sont toujours appliquées lorsque la règle est utilisée par un StoreFront local.

L'autorisation par défaut (« Assert Identity » autorisé) refuse tout. Par conséquent, vous devez au‑ toriser explicitement vos serveurs Storefront.

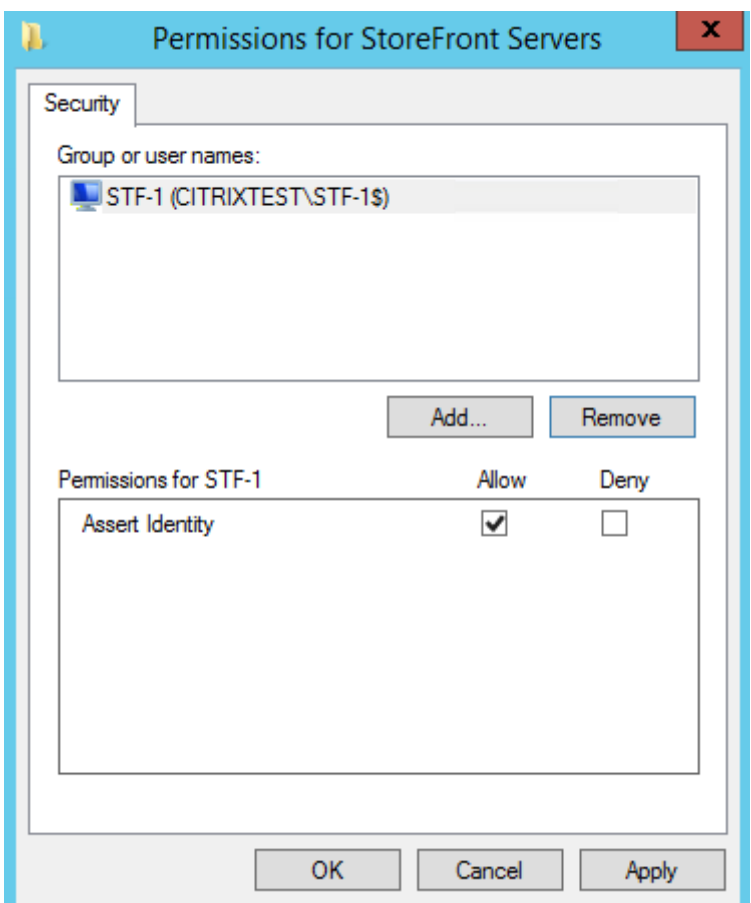

**Restrictions** : liste des machines VDA qui peuvent connecter les utilisateurs à l'aide de FAS et liste des utilisateurs auxquels des certificats peuvent être émis via FAS.

- **Manage VDA permissions** vous permet de spécifier quels VDA peuvent utiliser FAS pour connecter l'utilisateur. La liste des VDA est par défaut Domain Computers (Ordinateurs du domaine).
- **Manage user permissions** vous permet de spécifier quels utilisateurs peuvent utiliser FAS pour se connecter à un VDA. La liste des utilisateurs est par défaut Manage user permissions (Utilisateurs du domaine).

#### **Remarque :**

Si le serveur FAS se trouve dans un domaine différent de celui des VDA et des utilisateurs, les restrictions par défaut doivent être modifiées.

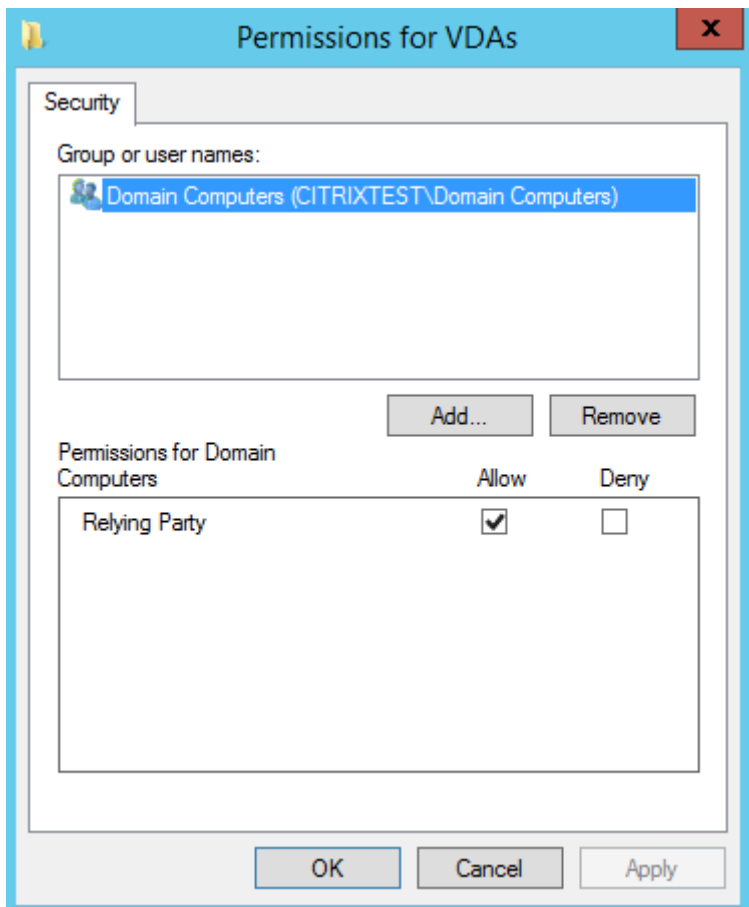

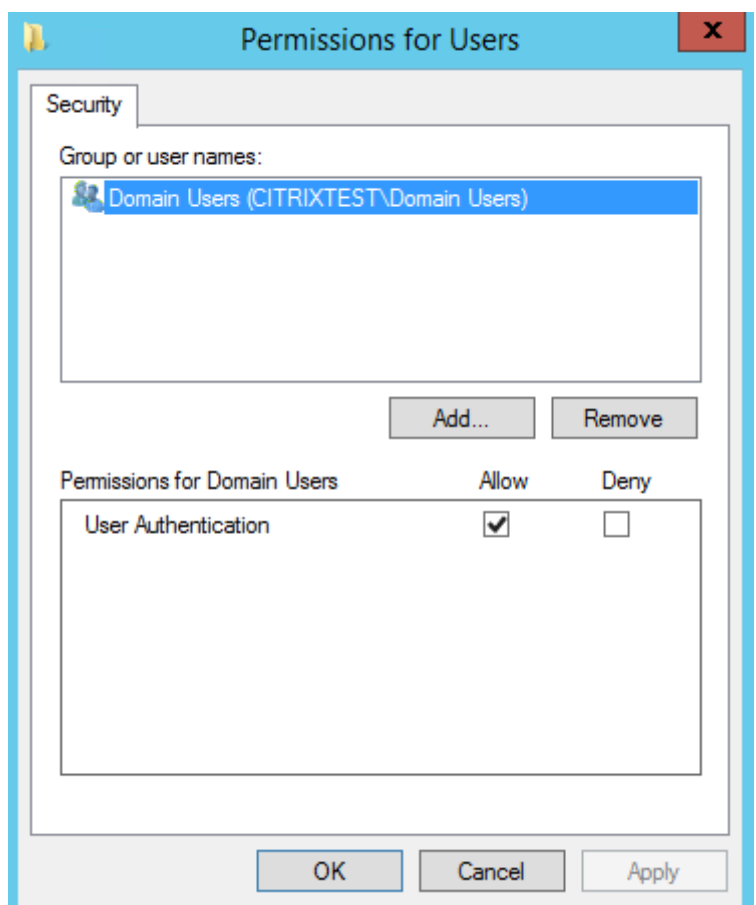

**Cloud rule** : indique si la règle est appliquée lorsque des assertions d'identité sont reçues à partir de Citrix Workspace. Lorsque vous vous connectez à Citrix Cloud, vous choisissez la règle à utiliser pour Citrix Cloud. Vous pouvez également modifier la règle après vous être connecté à Citrix Cloud à partir d'un lien dans la section **Connect to Citrix Cloud**.

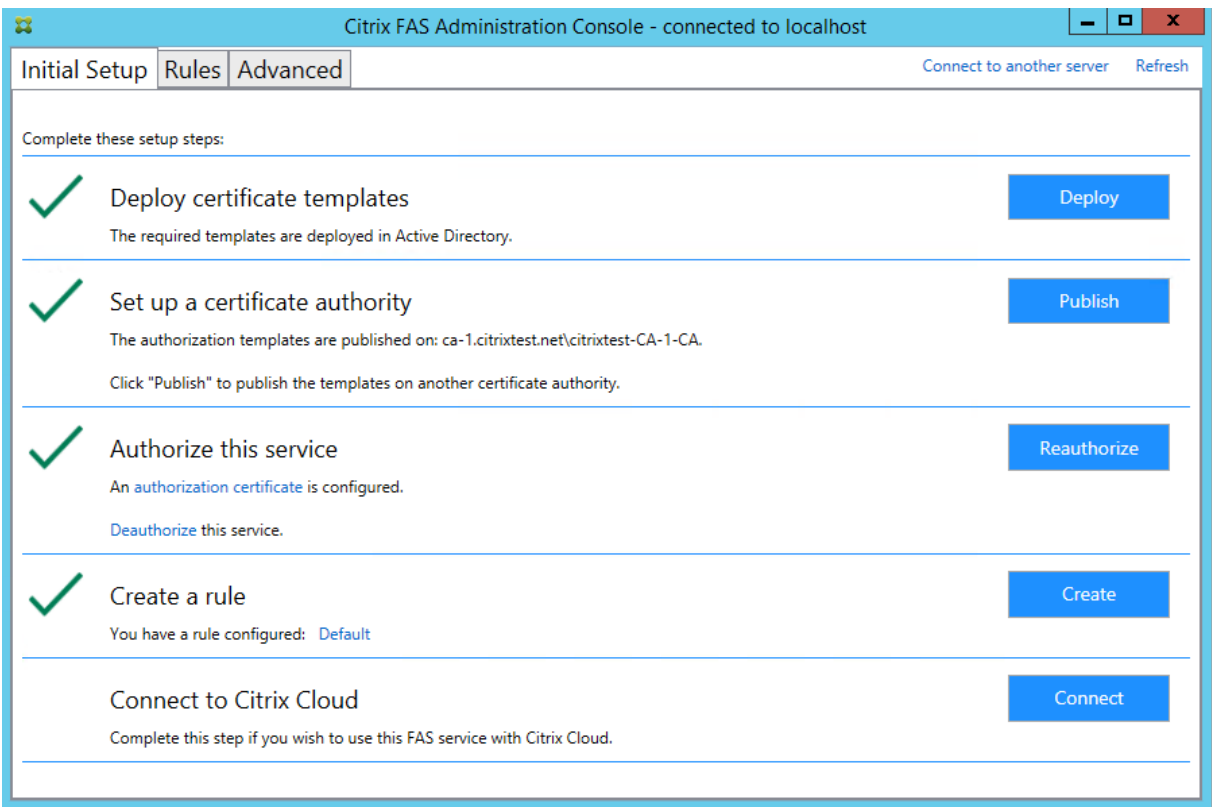

# **Se connecter à Citrix Cloud**

Vous pouvez connecter le serveur FAS à Citrix Cloud avec Citrix Workspace. Consultez cet article Citrix Workspace.

1. Dans l'onglet Initial Setup, pour **Connect to Citrix Cloud**, cliquez sur **Connect**.

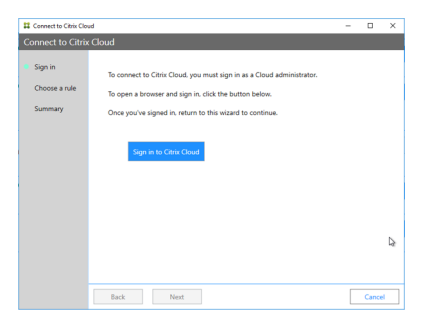

- 2. Si vous le souhaitez, sélectionnez le cloud auquel vous connecter. Vous pouvez vous connecter à « Citrix Cloud » (par défaut), « Citrix Cloud Japan » ou « Citrix Cloud US Government ».
- 3. Cliquez sur **Sign in**, puis connectez‑vous à Citrix Cloud à l'aide des informations d'identification d'administrateur pour le client cloud auquel vous vous connectez.

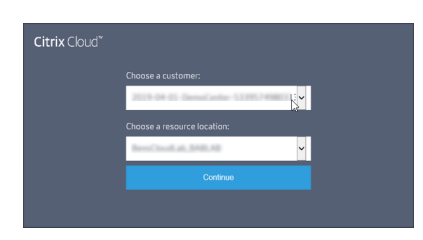

4. Sélectionnez le compte client, le cas échéant, et sélectionnez l'emplacement de ressources où vous souhaitez connecter le serveur FAS. Cliquez sur **Continue**, puis fermez la fenêtre de confir‑ mation.

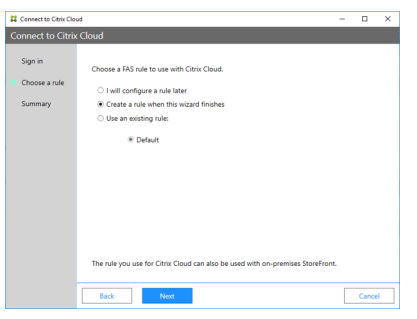

- 5. Dans la console d'administration FAS, choisissez une règle à appliquer lorsque des assertions d'identité sont reçues depuis Citrix Workspace ou sélectionnez **Créer une règle** à la fin de cet assistant. (Dans l'onglet « Règles », la valeur de la règle Cloud est « Oui » pour la règle que vous sélectionnez ou créez.)
- 6. Dans l'onglet « Résumé », cliquez sur **Terminer** pour terminer la connexion Citrix Cloud.

Citrix Cloud enregistre le serveur FAS et l'affiche sur la page Emplacements des ressources de votre compte Citrix Cloud.

## **Déconnexion de Citrix Cloud**

Après avoir supprimé le serveur FAS de votre emplacement de ressources Citrix Cloud, comme décrit dans cet article Citrix Workspace, dans **Connect to Citrix Cloud**, sélectionnez **Disable**.

# **Confi[guration avancée](https://docs.citrix.com/fr-fr/citrix-workspace/workspace-federated-authentication.html)**

#### <span id="page-22-0"></span>July 18, 2022

Les articles de cette section fournissent des informations de configuration et de gestion avancées pour le Service d'authentification fédérée (FAS).

#### **Informations connexes**

- L'article Installer et configurer est le document de référence principal pour obtenir des informations sur l'installation et la configuration de FAS.
- L'article Architectures de déploiement propose un résumé des principales architectures FAS, ainsi qu[e des liens vers d](https://docs.citrix.com/fr-fr/federated-authentication-service/2203-ltsr/install-configure.html)'autres articles sur les architectures plus complexes.

# **Configuration de l'autorité de certification**

#### <span id="page-23-0"></span>July 18, 2022

Cet article décrit la configuration avancée du Service d'authentification fédérée (FAS) pour l'intégration avec les serveurs d'autorité de certification (CA). La plupart de ces configurations ne sont pas prises en charge par la console d'administration FAS. Les instructions utilisent les API PowerShell fournies par FAS. Vous devez disposer de connaissances de base sur PowerShell avant d'exécuter les instructions de cet article.

# **Définir plusieurs serveurs d'autorité de certification à utiliser dans FAS**

Vous pouvez utiliser la console d'administration FAS pour configurer FAS avec plusieurs autorités de certification lors de la création ou de la modification d'une règle :

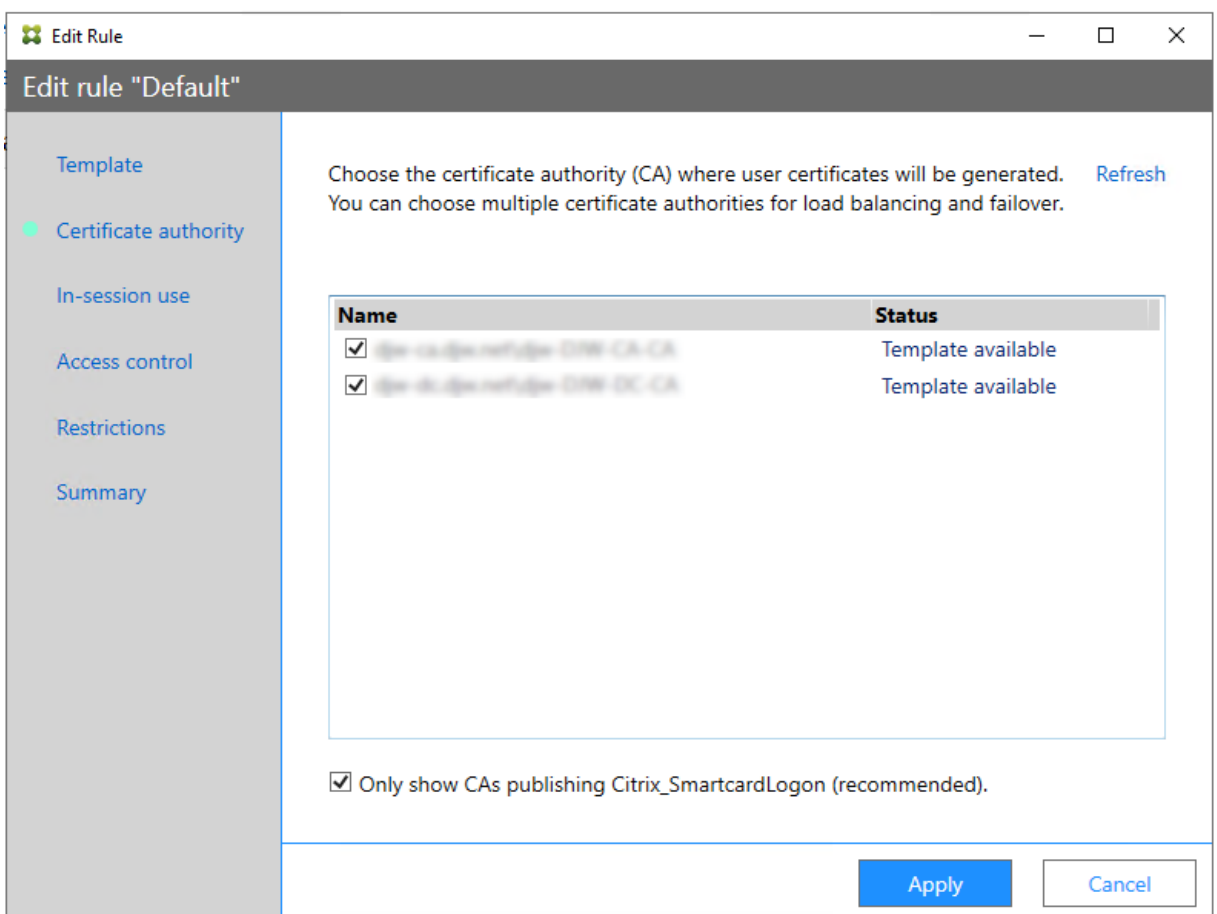

Toutes les autorités de certification sélectionnées doivent publier le modèle de certificat Cit‑ rix\_SmartcardLogon (ou le modèle que vous avez choisi dans votre règle).

Si l'une des autorités de certification que vous souhaitez utiliser ne publie pas le modèle souhaité, effectuez l'étape Configurer une autorité de certification pour l'autorité de certification.

#### **Remarque :**

Vous n'avez pas besoin d'effectuer l'étape [Autoriser ce](https://docs.citrix.com/fr-fr/federated-authentication-service/2203-ltsr/install-configure.html#set-up-active-directory-certificate-services) service pour chaque autorité de certifica‑ tion, car le certificat d'autorisation configuré dans cette étape peut être utilisé dans n'importe laquelle de vos autorités de certification.

#### **Changements de comportement attendus**

Une fois que vous avez configuré le serveur FAS avec de multiples serveurs d'autorité de certification, la génération de certificat utilisateur est distribuée entre tous les serveurs d'autorité de certification configurés. De plus, si l'un des serveurs d'autorité de certification configurés échoue, le serveur FAS bascule vers un autre serveur d'autorité de certification disponible.

## **Configurer l'autorité de certification Microsoft pour l'accès TCP**

Par défaut, l'autorité de certification Microsoft utilise DCOM pour l'accès. Cela peut compliquer la mise en place d'un pare-feu de sécurité, par conséquent Microsoft permet le basculement vers un port TCP statique. Sur l'autorité de certification Microsoft, utilisez **Démar‑ rer>Exécuter>DCOMCNFG.exe** pour ouvrir le panneau de configuration DCOM, développez *Ordinateurs>Poste de travail>Configuration DCOM* pour afficher le nœud **Demande de CertSrv**, puis modifiez les propriétés de l'application DCOM de demande de CertSrv :

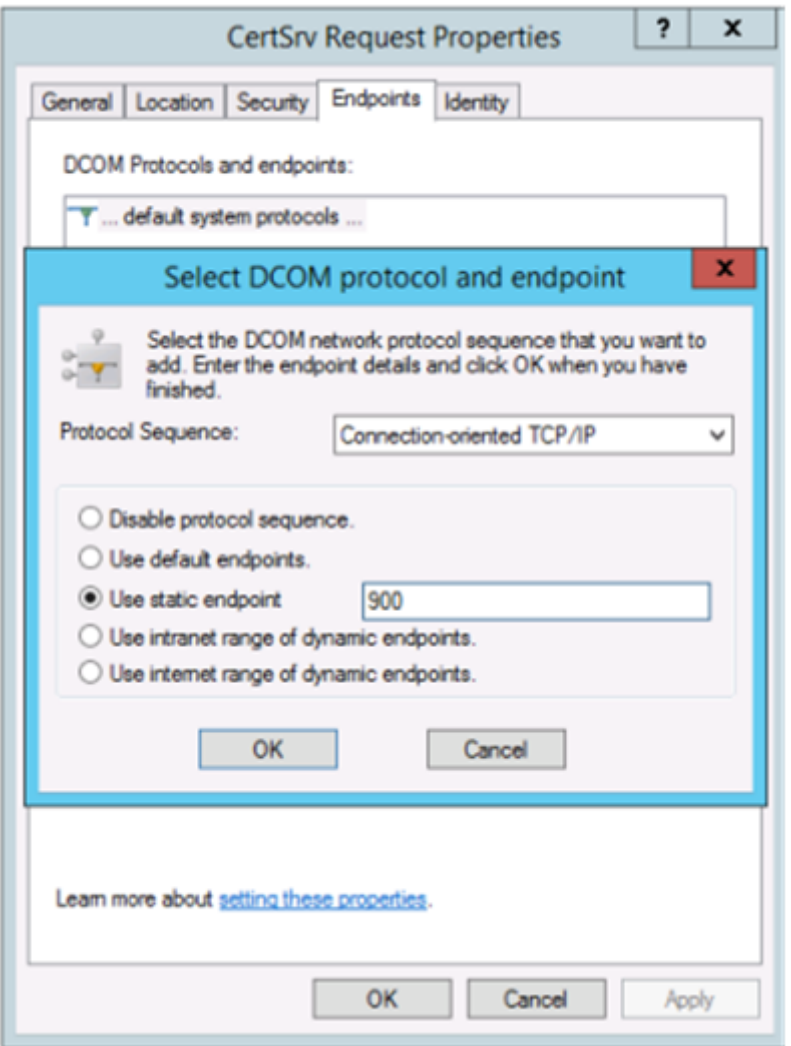

Modifiez les points de terminaison (endpoints) pour sélectionner un point de terminaison statique et spécifiez un numéro de port TCP (900 dans l'illustration ci-dessus).

Redémarrez l'autorité de certification Microsoft et envoyez une demande de certificat. Si vous exécutez netstat –a –n –b, vous verrez que certsvr écoute désormais le port 900 :

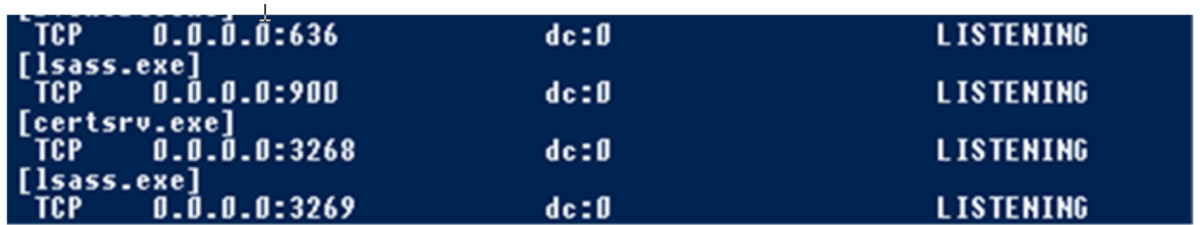

Il n'est pas nécessaire de configurer le serveur FAS (ou toute autre machine utilisant l'autorité de certification), car DCOM a une étape de négociation utilisant le port RPC. Lorsqu'un client doit utiliser DCOM, il se connecte au service DCOM RPC sur le serveur de certificats et demande l'accès à un serveur DCOM particulier. Cela déclenche l'ouverture du port 900 et le serveur DCOM indique au serveur FAS comment se connecter.

# **Pré‑générer les certificats utilisateur**

La durée d'ouverture de session pour les utilisateurs peut nettement s'améliorer lorsque les certificats utilisateur sont pré‑générés dans le serveur FAS. Les sections suivantes décrivent comment y procéder, pour un ou plusieurs serveurs FAS.

#### **Obtenir une liste d'utilisateurs Active Directory**

Vous pouvez améliorer la génération de certificat en interrogeant AD et en stockant la liste des utilisateurs dans un fichier (par exemple, un fichier .csv), comme illustré dans l'exemple suivant.

```
1 Import-Module ActiveDirectory
\mathcal{L}3 $searchbase = "cn=users,dc=bvt,dc=local" # AD User Base to Look for
      Users, leave it blank to search all
4 $filename = "user_list.csv" # Filename to save
5
6 if ($searchbase -ne ""){
7
8 Get-ADUser -Filter {
9 (UserPrincipalName -ne "null") -and (Enabled -eq "true") }
10 -SearchBase $searchbase -Properties UserPrincipalName | Select
        UserPrincipalName | Export-Csv -NoTypeInformation -Encoding utf8 -
        delimiter "," $filename
11 }
12 else {
13
14 Get-ADUser -Filter {
15 (UserPrincipalName -ne "null") -and (Enabled -eq "true") }
16 -Properties UserPrincipalName | Select UserPrincipalName | Export-Csv
         -NoTypeInformation -Encoding utf8 -delimiter "," $filename
17 }
18
```
#### 19 <!--NeedCopy-->

Get-ADUser est une applet de commande qui envoie une requête de liste d'utilisateurs. L'exemple cidessus contient un argument de filtre pour inclure uniquement les utilisateurs disposant d'un User‑ PrincipalName et avec un état de compte « activé ».

L'argument SearchBase spécifie la partie d'Active Directory dans laquelle rechercher des utilisateurs. Vous pouvez ignorer cette option si vous voulez inclure tous les utilisateurs présents dans Active Di‑ rectory. Remarque : cette requête peut renvoyer un grand nombre d'utilisateurs.

Le fichier CSV ressemble à l'exemple ci-dessous :

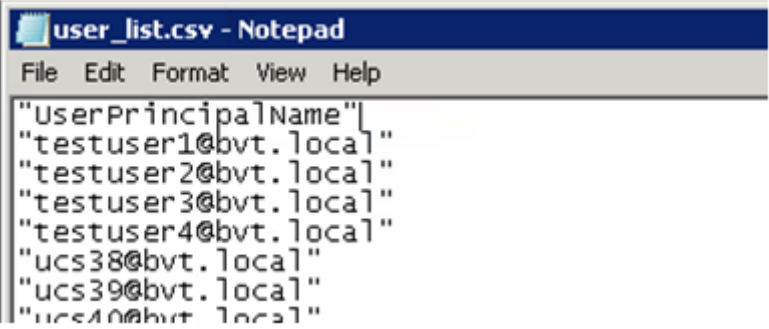

#### **Serveur FAS**

Le script PowerShell utilise la liste d'utilisateurs générée et crée une liste de certificats utilisateur.

```
1 Add-PSSnapin Citrix.A*
2 $csv = "user_list.csv"
3 $rule = "default" # rule/role in your admin console
4 $users = Import-Csv -encoding utf8 $csv
5 foreach ( $user in $users )
6 {
7
8 $server = Get-FasServerForUser -UserPrincipalNames $user.
         UserPrincipalName
9 if( $server.Server -ne $NULL) {
10
11 New-FasUserCertificate -Address $server.Server -
             UserPrincipalName $user.UserPrincipalName -
             CertificateDefinition $rule"_Definition" -Rule $rule
12 }
13
14 if( $server.Failover -ne $NULL) {
15
16 New-FasUserCertificate -Address $server.Failover -
             UserPrincipalName $user.UserPrincipalName -
             CertificateDefinition $rule"_Definition" -Rule $rule
17 }
```

```
18
19 }
20
21 <!--NeedCopy-->
```
Si vous disposez de plusieurs serveurs FAS, le certificat d'un utilisateur particulier est généré deux fois : une fois sur le serveur principal et une autre sur le serveur de basculement.

Le script ci-dessus inclut une règle « default ». Si votre règle porte un autre nom (par exemple, « hello »), il vous suffit de modifier la variable \$rule dans le script.

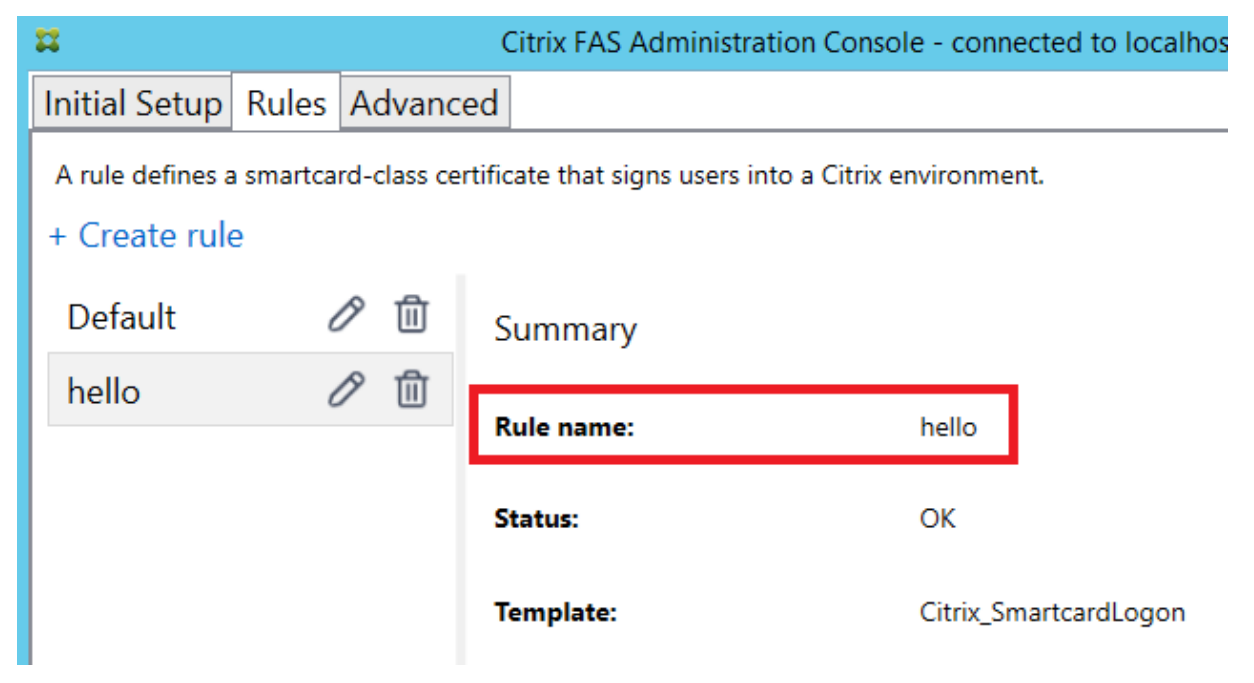

## **Renouveler les certificats d'autorité d'inscription**

Si plusieurs serveurs FAS sont utilisés, vous pouvez renouveler un certificat d'autorisation FAS sans affecter les utilisateurs connectés.

#### **Remarque :**

Vous pouvez également utiliser l'interface graphique pour réautoriser FAS :

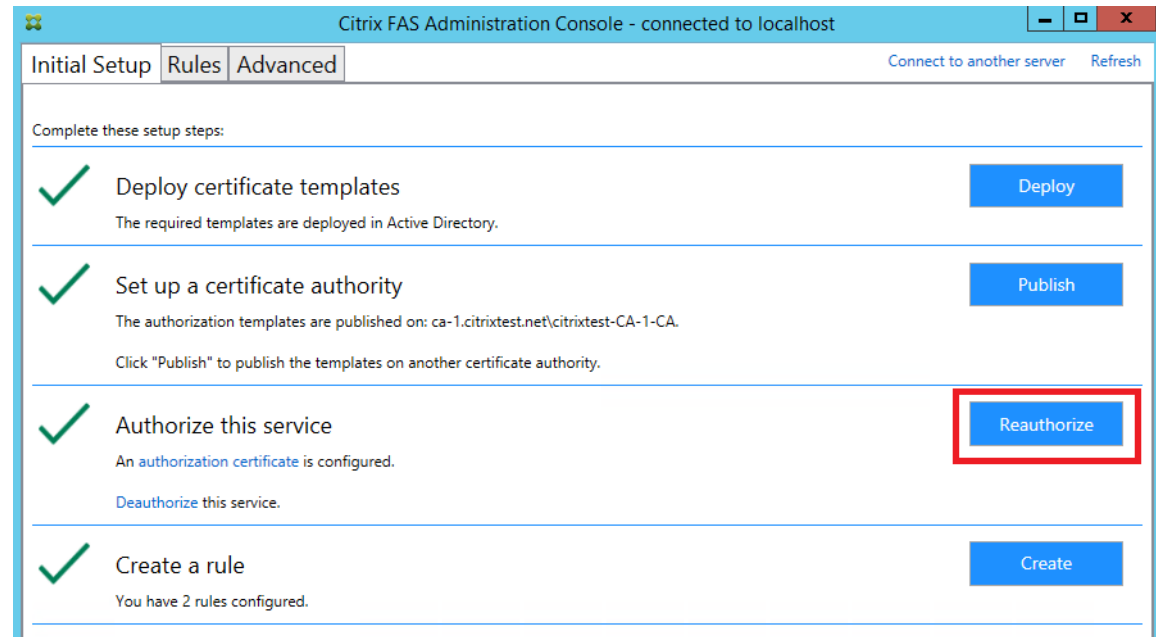

Effectuez la procédure suivante dans l'ordre indiqué :

- 1. Créer un nouveau certificat d'autorisation : New-FasAuthorizationCertificate
- 2. Noter le GUID du nouveau certificat d'autorisation, renvoyé par : Get-FasAuthorizationCertificate
- 3. Placer le serveur FAS en mode de maintenance : Set-FasServer –Address <FAS server> -MaintenanceMode \$true
- 4. Changer le nouveau certificat d'autorisation : Set-FasCertificateDefinition AuthorizationCertificate <GUID>
- 5. Retirer le serveur FAS du mode de maintenance : Set-FasServer –Address <FAS server> -MaintenanceMode \$false
- 6. Supprimer l'ancien certificat d'autorisation : Remove-FasAuthorizationCertificate

#### **Informations connexes**

- L'article Installer et configurer est le document de référence principal pour obtenir des informations sur l'installation et la configuration de FAS.
- Les déploiements FAS (Service d'authentification fédérée) courants sont décrits dans l'article Vue d'e[nsemble des architectu](https://docs.citrix.com/fr-fr/federated-authentication-service/2203-ltsr/install-configure.html)res.
- D'autres informations pratiques sont disponibles dans l'article Configuration avancée.

# <span id="page-30-0"></span>**Protection de clé privée**

July 18, 2022

#### **Introduction**

Les certificats sont stockés dans une base de données intégrée sur le serveur FAS. Les clés privées associées sont stockées par le biais du compte de service réseau du serveur FAS et marquées comme non‑exportables par défaut.

Il existe deux types de clés privées:

- La clé privée associée au certificat de l'autorité d'inscription, à partir du modèle de certificat Citrix\_RegistrationAuthority.
- Les clés privées associées aux certificats utilisateur, à partir du modèle de certificat Cit‑ rix\_SmartcardLogon.

Il existe enfait deux certificats d'autorité d'inscription : Citrix\_RegistrationAuthority\_ManualAuthorization (valide pendant 24 heures par défaut) et Citrix\_RegistrationAuthority (valide pendant deux ans par défaut).

Lors de l'étape 3 de la **configuration initiale** dans la console de gestion FAS, lorsque vous cliquez sur **Autoriser**, le serveur FAS génère une paire de clés et envoie une demande de signature de certificat à l'autorité de certification pour le certificat Citrix\_RegistrationAuthority\_ManualAuthorization. Il s' agit d'un certificat temporaire, valide pendant 24 heures par défaut. L'autorité de certification n'émet pas automatiquement ce certificat ; son émission doit être manuellement autorisée sur l'autorité de certification par un administrateur. Une fois que le certificat a été généré sur le serveur FAS, FAS utilise le certificat Citrix\_RegistrationAuthority\_ManualAuthorization pour obtenir automatiquement le cer‑ tificat Citrix\_RegistrationAuthority (valide pendant deux ans par défaut). Le serveur FAS supprime le certificat et la clé pour Citrix\_RegistrationAuthority\_ManualAuthorization dès qu'il obtient le certificat Citrix\_RegistrationAuthority.

La clé privée associée au certificat d'autorité d'inscription est particulièrement sensible car la stratégie de certificat d'autorité d'inscription permet à toute personne qui dispose de la clé privée d'émettre des demandes de certificat pour le groupe d'utilisateurs configuré dans le modèle. En conséquence, toute personne qui contrôle cette clé peut se connecter à l'environnement en tant qu' utilisateur du groupe.

Vous pouvez configurer le serveur FAS pour protéger les clés privées selon les besoins de sécurité de votre organisation, à l'aide de l'une des configurations suivantes :

• Microsoft Enhanced RSA and AES Cryptographic Provider ou Microsoft Software Key Storage Provider pour le certificat d'autorité d'inscription et les clés privées des certificats utilisateur.

- Microsoft Platform Key Storage Provider avec une puce Trusted Platform Module (TPM) pour la clé privée du certificat d'autorité d'inscription et Microsoft Enhanced RSA and AES Cryptographic Provider ou Microsoft Software Key Storage Provider pour les clés privées des certificats utilisateur.
- Un fournisseur de service cryptographique ou un fournisseur de stockage de clés de module de sécurité matérielle (HSM) avec le périphérique HSM pour le certificat d'autorité d'inscription et les clés privées des certificats utilisateur.

#### **Paramètres de configuration des clés privées**

Configurez FAS pour utiliser l'une des trois options. Utilisez un éditeur de texte pour modifier le fichier Citrix.Authentication.FederatedAuthenticationService.exe.config. L'emplacement par défaut du fichier est le dossier Program Files\Citrix\Federated Authentication Service sur le serveur FAS.

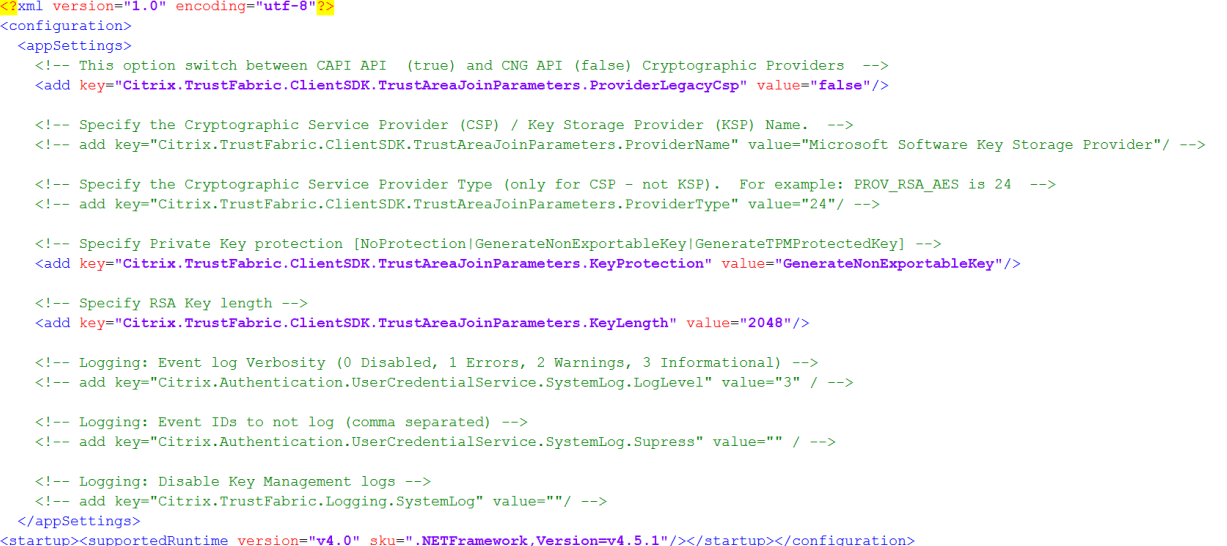

FAS lit le fichier de configuration uniquement lorsque le service démarre. Si des valeurs sont modifiées, FAS doit être redémarré avant qu'il reflète les nouveaux paramètres.

Définissez les valeurs appropriées dans lefichier Citrix.Authentication.FederatedAuthenticationService.exe.config comme suit :

Citrix.TrustFabric.ClientSDK.TrustAreaJoinParameters.**ProviderLegacyCsp** (basculement entre API CAPI et CNG)

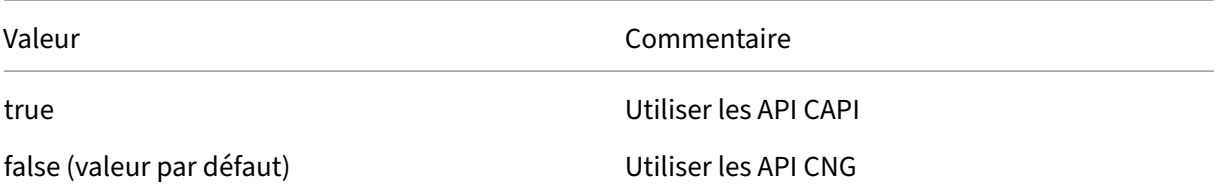

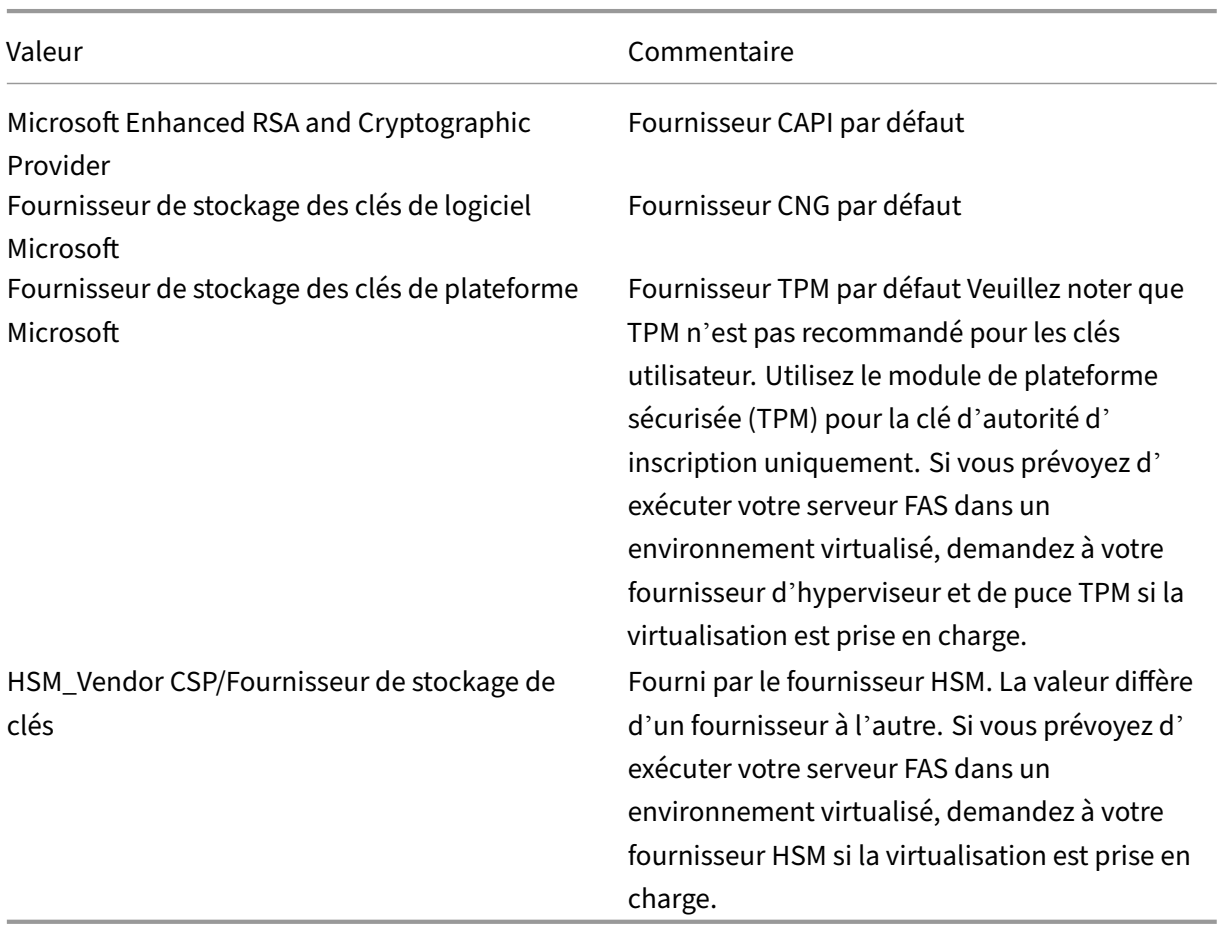

Citrix.TrustFabric.ClientSDK.TrustAreaJoinParameters.**ProviderName** (nom du fournisseur à utiliser)

Citrix.TrustFabric.ClientSDK.TrustAreaJoinParameters.**ProviderType** (requis uniquement avec API CAPI)

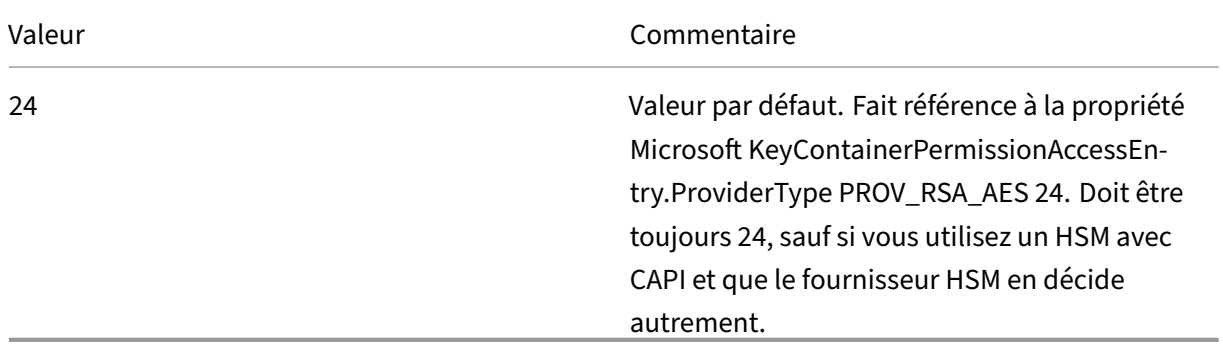

Citrix.TrustFabric.ClientSDK.TrustAreaJoinParameters.**KeyProtection** (lorsque FAS doit effectuer une opération de clé privée, il utilise la valeur spécifiée ici) Contrôle l'indicateur « exportable » des clés privées. Permet l'utilisation de stockage de clé TPM, s'il est pris en charge par le matériel.

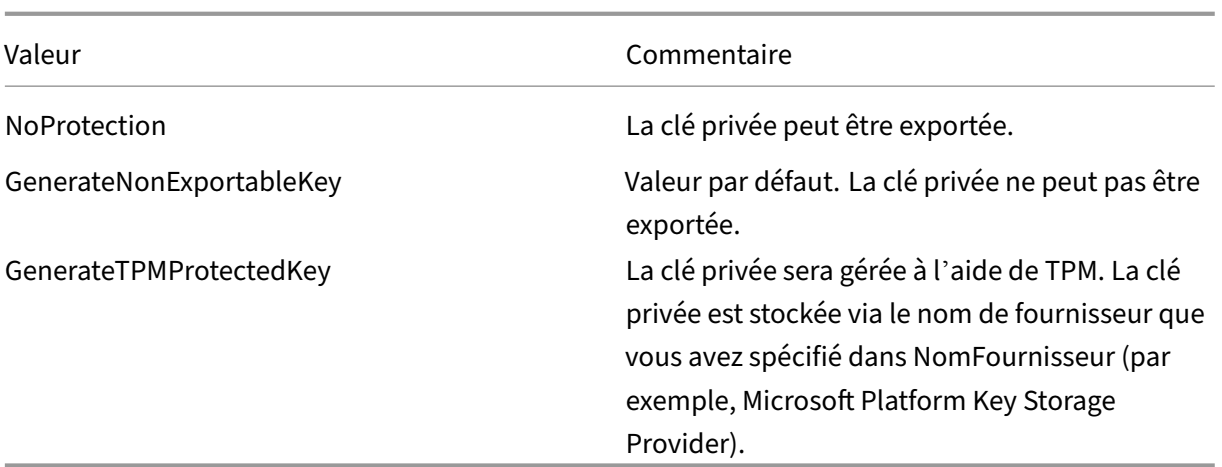

Citrix.TrustFabric.ClientSDK.TrustAreaJoinParameters.**KeyLength** (spécifiez la taille de la clé privée en bits)

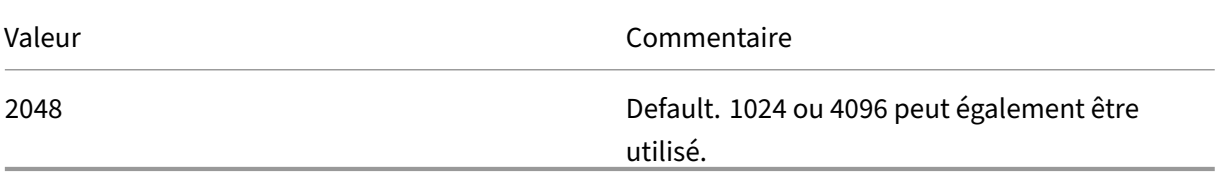

Les paramètres du fichier de configuration sont représentés sous forme de graphiques comme suit (les valeurs par défaut d'installation apparaissent en rouge) :

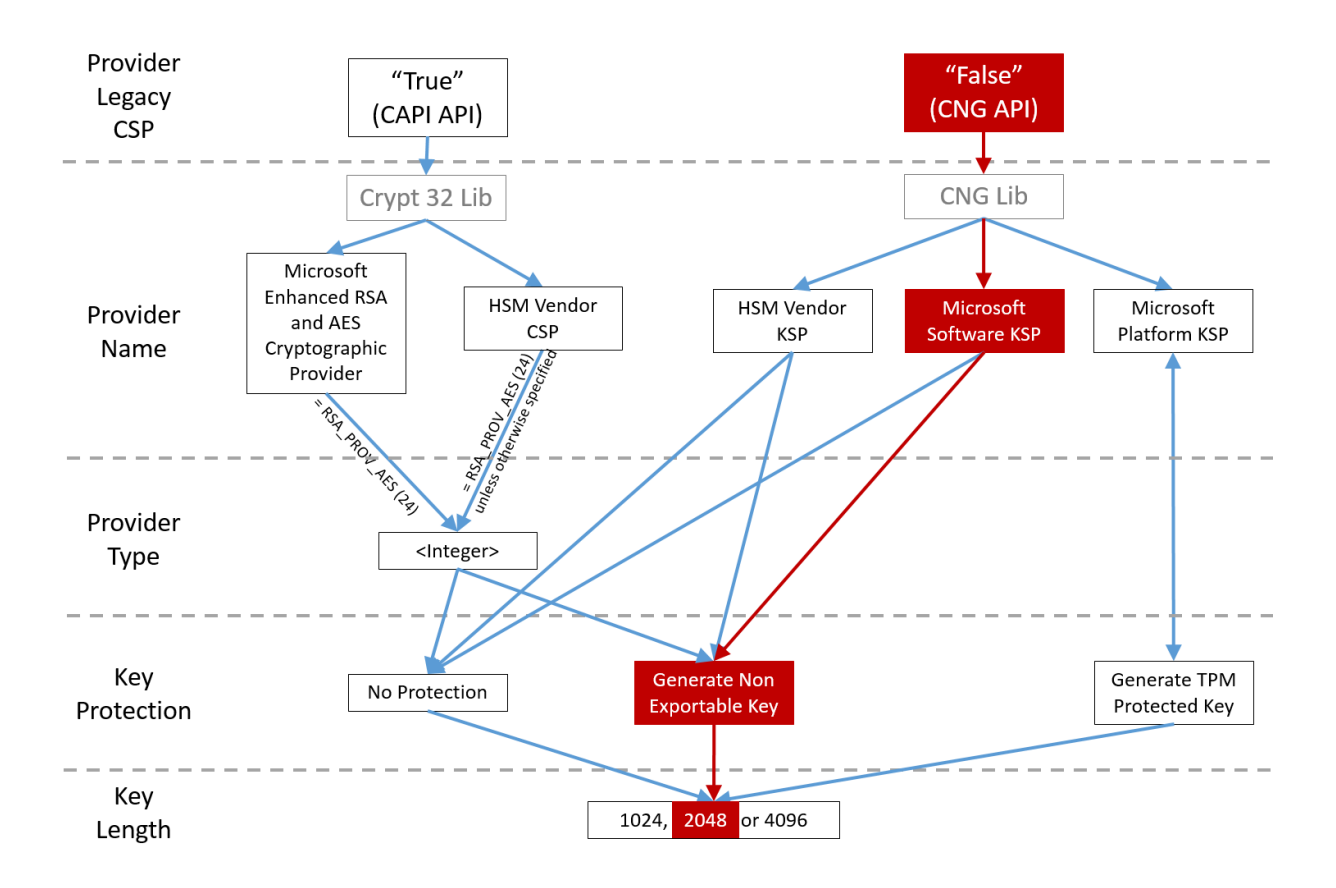

# **Exemples de scénario de configuration**

#### **Exemple 1**

Cet exemple concerne la clé privée du certificat de l'autorité d'inscription et les clés privées des certificats utilisateur à l'aide de Microsoft Software Key Storage Provider

Il s'agit de la configuration post-installation par défaut. Aucune configuration de clé privée supplémentaire n'est requise.

#### **Exemple 2**

Cet exemple illustre la clé privée de certificat de l'autorité d'inscription stockée dans la puce TPM matérielle de la carte mère du serveur FAS via Microsoft Platform Key Storage Provider et les clés privées des certificats utilisateur stockées à l'aide de Microsoft Software Key Storage Provider.

Ce scénario part du principe que la puce TPM sur la carte mère de votre serveur FAS a été activée dans le BIOS selon la documentation du fabricant de la puce TPM et initialisée dans Windows ; consultez la section https://docs.microsoft.com/en-us/previous-versions/windows/it-pro/windowsvista/cc749022(v=ws.10).

**Utilisation de la console d'administration FAS** La console d'administration de FAS ne peut pas effectuer de requête de signature de certificat en mode déconnecté ; son utilisation n'est donc pas recommandée si votre organisation ne permet pas les requêtes de signature de certificat en mode connecté pour les certificats d'autorité d'inscription.

Lorsque vous effectuez la configuration initiale de FAS, après le déploiement des modèles de certificat et la configuration de l'autorité de certification, mais avant d'autoriser le service (étape 3 dans la séquence de configuration) :

**Étape 1** : modifiez le fichier de configuration en modifiant la ligne suivante comme suit :

```
<add key="Citrix.TrustFabric.ClientSDK.TrustAreaJoinParameters.KeyProtection"
value="GenerateTPMProtectedKey"/>
```
Le fichier doit maintenant s'afficher comme suit :

```
\frac{2}{2}xml version="1.0" encoding="utf-8"<sup>2</sup>>
 configuration>
  <appSettings>
    -<br><!-- This option switch between CAPI API (true) and CNG API (false) Cryptographic Providers
   <add key="Citrix.TrustFabric.ClientSDK.TrustAreaJoinParameters.ProviderLegacyCsp" value="false"/>
   <!-- Specify the Cryptographic Service Provider (CSP) / Key Storage Provider (KSP) Name.
   <!-- add key="Citrix.TrustFabric.ClientSDK.TrustAreaJoinParameters.ProviderName" value="Microsoft Software Key Storage Provider"/ -->
   <!-- Specify the Cryptographic Service Provider Type (only for CSP - not KSP). For example: PROV RSA AES is 24 -->
    <!-- add key="Citrix.TrustFabric.ClientSDK.TrustAreaJoinParameters.ProviderType" value="24"/ -->
   <!-- Specify Private Key protection [NoProtection|GenerateNonExportableKey|GenerateTPMProtectedKey] -->
    <add key="Citrix.TrustFabric.ClientSDK.TrustAreaJoinFarameters.KeyProtection" value="GenerateTPMProtectedKey"/>
   <!-- Specify RSA Key length --:
    <add key="Citrix.TrustFabric.ClientSDK.TrustAreaJoinParameters.KeyLength" value="2048"/>
   <!-- Logging: Event log Verbosity (0 Disabled, 1 Errors, 2 Warnings, 3 Informational)
    <!-- add key="Citrix.Authentication.UserCredentialService.SystemLog.LogLevel" value="3" / -->
   <!-- Logging: Event IDs to not log (comma separated) --
   <!-- add key="Citrix.Authentication.UserCredentialService.SystemLog.Supress" value="" / -->
   <!-- Logging: Disable Key Management logs -
    <!-- add key="Citrix.TrustFabric.Logging.SystemLog" value=""/ -->
  </appSettings>
<startup><supportedRuntime version="v4.0" sku=".NETFramework,Version=v4.5.1"/></startup></configuration>
```
Certaines puces TPM limitent la longueur de clé. La valeur par défaut est une longueur de 2048 bits. Assurez‑vous que vous spécifiez une longueur de clé prise en charge par votre matériel.

**Étape 2**: redémarrez le Service d'authentification fédérée Citrix pour lire les valeurs à partir du fichier de configuration.

**Étape 3 :** autorisez le service.

**Étape 4** : émettez manuellement la requête de certificat en attente depuis le serveur de l'autorité de certification. Unefois que le certificat d'autorité d'inscription a été obtenu, l'étape 3 dans la séquence d'installation de la console d'administration doit être indiquée en vert. À ce stade, la clé privée du certificat d'autorité d'inscription est générée dans la puce TPM. Le certificat sera valide pendant 2 ans par défaut.

Pour vérifier que la clé privée du certificat de l'autorité d'inscription est correctement stockée dans le module de plateforme sécurisée, utilisez les commandes PowerShell suivantes. Le champ
PrivateKeyProvider sera défini sur *Microsoft Platform Crypto Provider* si la clé privée du certificat de l' autorité d'inscription est stockée dans le module de plateforme sécurisée :

```
1 Add-PSSnapin Citrix.Authentication.FederatedAuthenticationService.V1
2 Get-FasAuthorizationCertificate -FullCertInfo -Address localhost
3 <!--NeedCopy-->
```
#### **Étape 5** : modifiez le fichier de configuration comme suit :

```
<add key="Citrix.TrustFabric.ClientSDK.TrustAreaJoinParameters.KeyProtection"
value="GenerateNonExportableKey"/>
```
#### **Remarque :**

Bien que FAS puisse générer des certificats utilisateur avec des clés protégées TPM, le matériel TPM peut être trop lent pour les déploiements de grande envergure.

**Étape 6** : redémarrez FAS. Cela oblige le service à relire le fichier de configuration et à refléter les valeurs modifiées. Les opérations de clé privée automatiques suivantes affecteront les clés de certi‑ ficat utilisateur ; ces opérations ne stockeront pas les clés privées dans la puce TPM, mais utiliseront Microsoft Software Key Storage Provider.

**Étape 7 :** sélectionnez l'onglet**Rules** dans la console de gestion FAS et modifiez les paramètres décrits dans Installer et configurer.

**Utilisation de PowerShell** Le certificat de l'autorité d'inscription peut être demandé hors connex‑ ion à l'[aide de PowerShell.](https://docs.citrix.com/fr-fr/federated-authentication-service/2203-ltsr/install-configure.html) Cette option convient aux entreprises qui ne souhaitent pas que l'autorité de certification émette un certificat d'autorité d'inscription via une demande de signature de certificat en ligne. Vous ne pouvez pas effectuer de demande de signature de certificat d'autorité d'inscription hors connexion à l'aide de la console d'administration de FAS.

**Étape 1 :** lors de la configuration initiale de FAS à l'aide de la console de gestion, effectuez uniquement les deux premières étapes : « Déployer les modèles de certificat » et « Configurer une autorité de certification ».

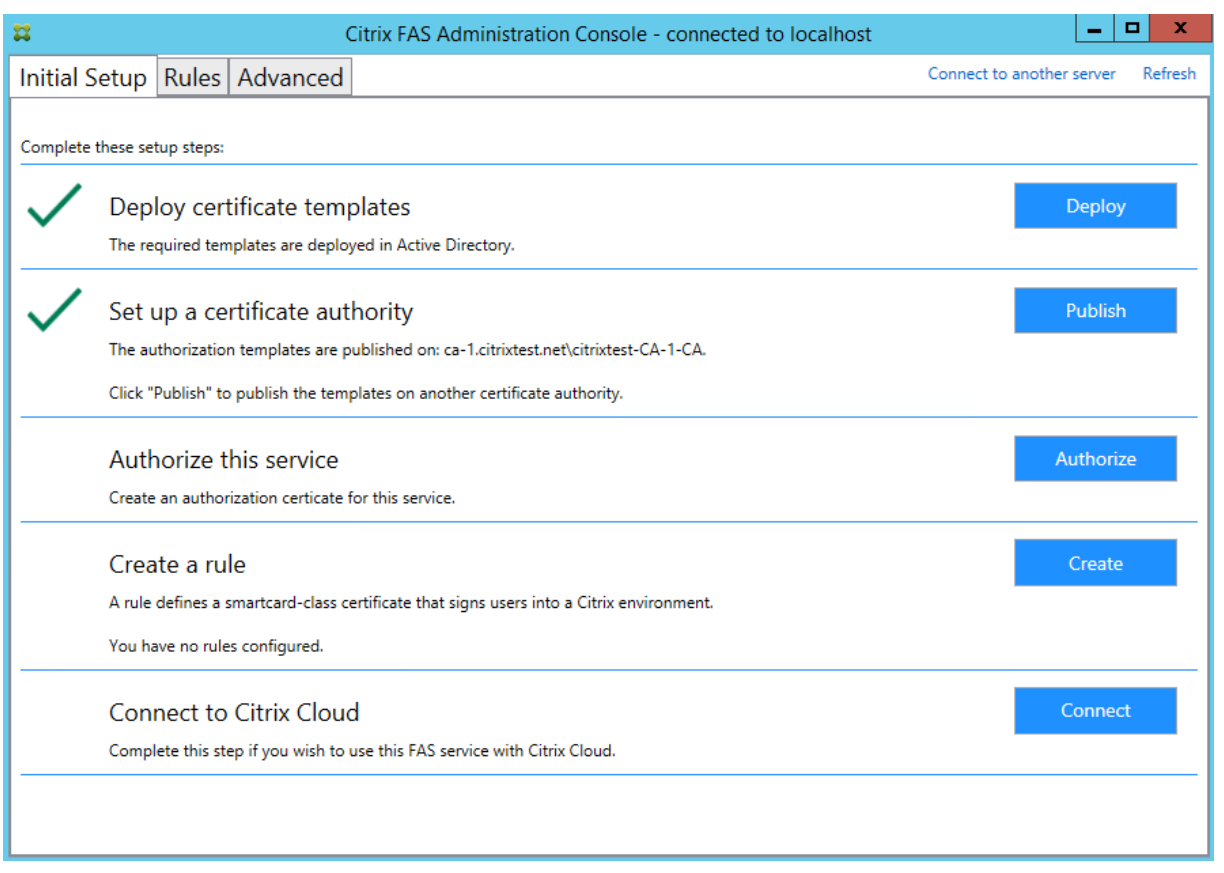

**Étape 2** : sur le serveur d'autorité de certification, ajoutez le composant logiciel enfichable MMC des modèles de certificat. Cliquez avec le bouton droit sur lemodèle**Citrix\_RegistrationAuthority\_ManualAuthorization** et sélectionnez **Dupliquer le modèle**.

Sélectionnez l'onglet **Général**. Modifiez le nom et la période de validité. Dans cet exemple, le nom est *Offline\_RA* et la période de validité est de 2 ans :

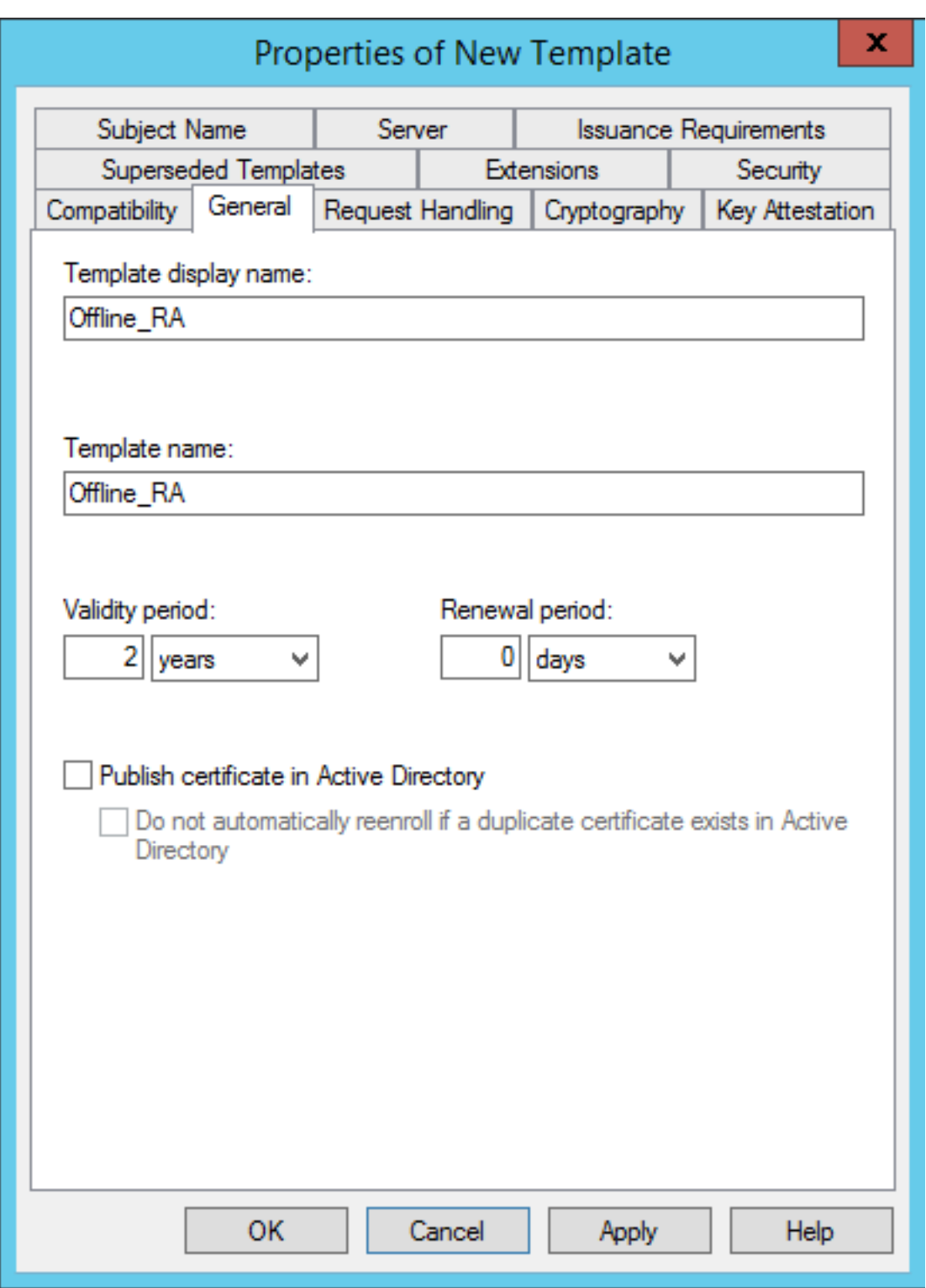

**Étape 3 :** sur votre serveur d'autorité de certification, ajoutez le composant logiciel enfichable MMC d'autorité de certification. Cliquez avec le bouton droit sur **Modèles de certificats**. Sélectionnez **Nouveau**, puis cliquez sur **Modèle de certificat à délivrer**. Choisissez le modèle que vous venez de créer.

**Étape 4** : chargez les applets de commande PowerShell suivantes sur le serveur FAS :

Add-PSSnapin Citrix.Authentication.FederatedAuthenticationService.V1

**Étape 5 :** générez la paire de clés RSA dans la puce TPM du serveur FAS et créez la demande de signa‑ ture de certificat en entrant l'applet de commande PowerShell suivante sur le serveur FAS.**Remarque** : certaines puces TPM limitent la longueur de clé. La valeur par défaut est une longueur de 2048 bits. Veillez à spécifier une longueur de clé prise en charge par votre matériel.

```
New-FasAuthorizationCertificateRequest -UseTPM $true -address \<FQDN
of FAS Server>
```
#### Par exemple :

New-FasAuthorizationCertificateRequest -UseTPM \$true -address fashsm. auth.net

#### Les éléments suivants sont affichés :

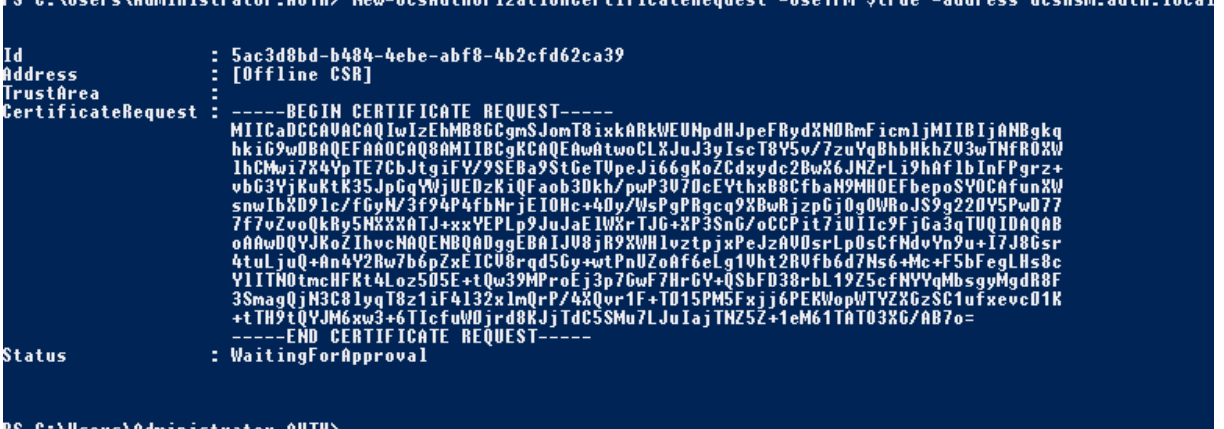

#### **Remarques :**

- L'ID GUID (dans cet exemple, « 5ac3d8bd‑b484‑4ebe‑abf8‑4b2cfd62ca39 ») est requis dans une étape suivante.
- Considérez cette applet de commande PowerShell comme un « remplacement » à usage unique, utilisé pour générer la clé privée pour le certificat d'autorité d'inscription.
- Lors de l'exécution de cette applet de commande, les valeurs qui sont lues à partir dufichier de configuration lorsque FAS démarre sont vérifiées pour déterminer la longueur de clé à utiliser (la valeur par défaut est de 2048).
- Étant donné que -UseTPM est défini sur \$true dans cette opération manuelle de clé privée de certificat d'autorité d'inscription initiée par PowerShell, le système ignore les valeurs du fichier qui ne correspondent pas aux paramètres requis pour utiliser une puce TPM.
- L'exécution de cette applet de commande ne modifie pas les paramètres du fichier de con‑

figuration.

- Durant les opérations automatiques de clé privée de certificat utilisateur initiées par FAS, les valeurs qui ont été lues à partir du fichier lorsque FAS a démarré sont utilisées.
- Il est également possible de définir la valeur KeyProtection dans le fichier de configuration sur GenerateTPMProtectedKey lorsque le serveur FAS émet des certificats utilisateur pour générer des clés privées de certificat utilisateur protégées par la puce TPM.

Pour vérifier que la puce TPM a été utilisée pour générer la paire de clés, consultez le journal d'application dans l'observateur d'événements de Windows sur le serveur FAS, à l'heure où la paire de clés a été générée.

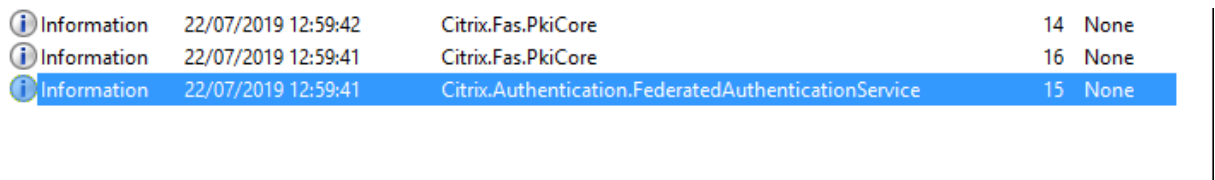

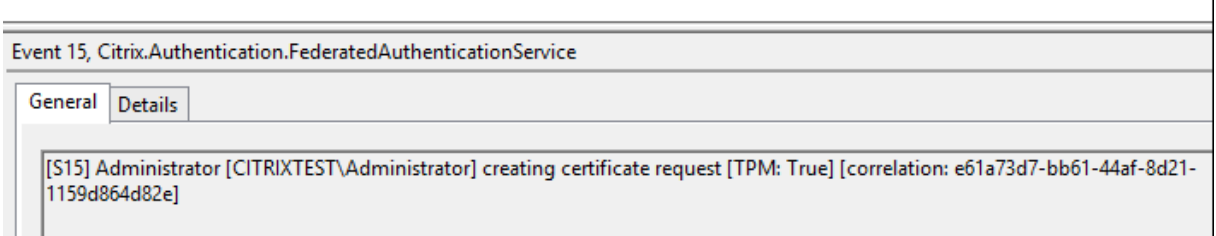

### **Remarque :** "[TPM: True]"

#### Suivi de :

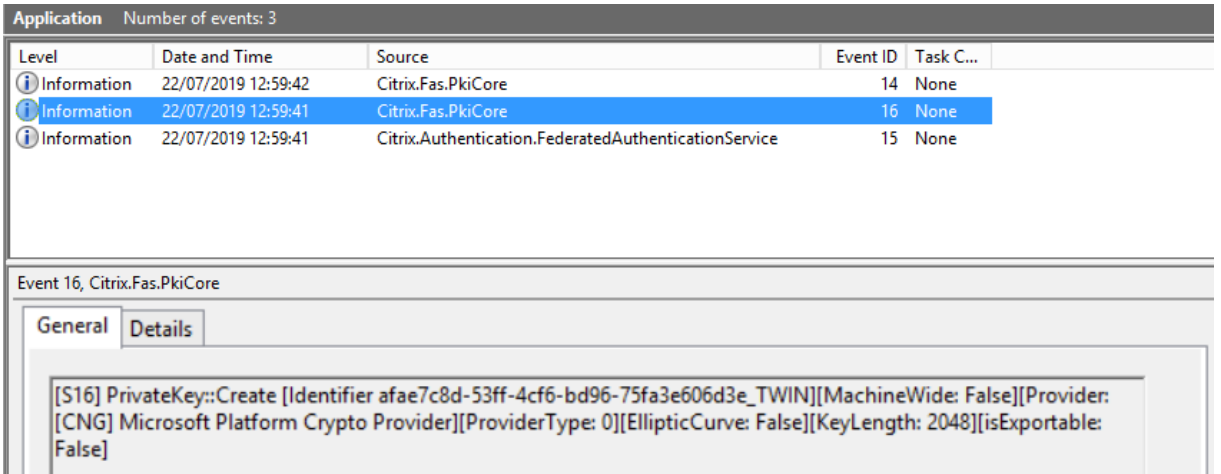

**Remarque :** "Provider: [CNG] Microsoft Platform Crypto Provider"

**Étape 6** : copiez la section de requête de certificat dans un éditeur de texte et enregistrez‑la sur disque en tant que fichier texte.

 $\overline{\phantom{a}}$ 

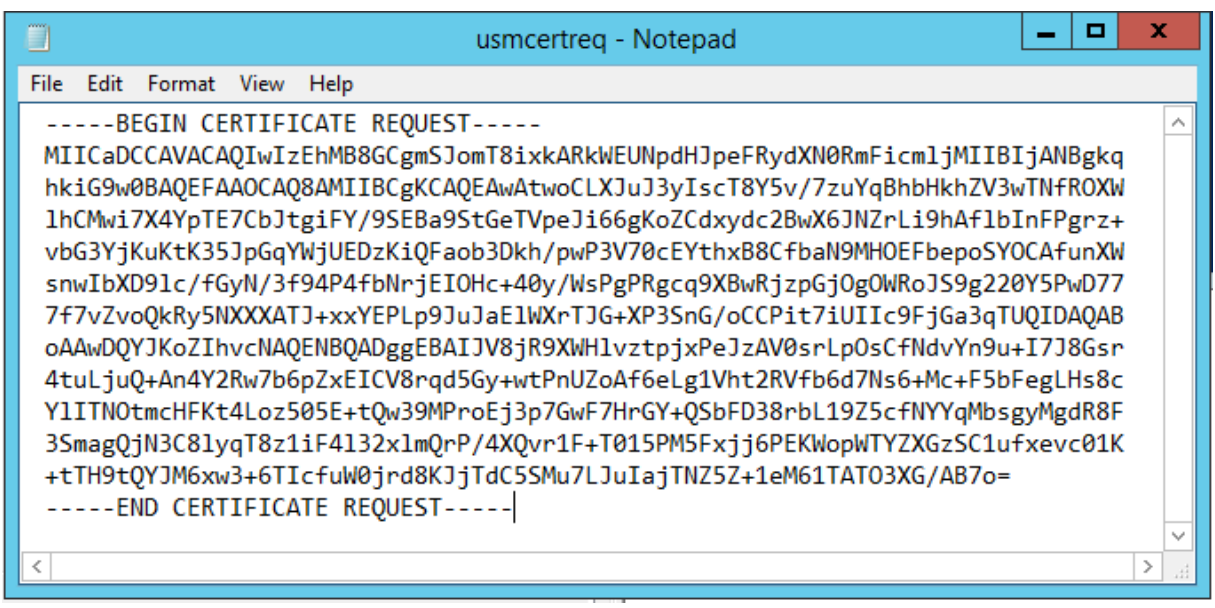

**Étape 7** : envoyez la demande de signature de certificat à l'autorité de certification en tapant les commandes suivantes dans PowerShell sur le serveur FAS :

```
certreq -submit -attrib "certificatetemplate:\<certificate template
from step 2>"\<certificate request file from step 6>
```
Par exemple :

```
certreq -submit -attrib "certificatetemplate:Offline_RA"C:\Users\
Administrator.AUTH\Desktop\usmcertreq.txt
```
Les éléments suivants sont affichés :

```
\Users\Administrator.AUTH> certreq -submit -attrib "certificatetemplate:Offline_RA" C:\Users\Administrator.AUTH\Des
top\usmcertreq.txt<br>:tive Directory Enrollment Policy<br>{4F7616DE-0BOC-4D21-A4FD-2E29502177C2}<br>ldap:
```
À ce stade, une fenêtre contenant une liste d'autorités de certification peut s'afficher. Dans cet exemple, les inscriptions http (haut) et DCOM (bas) sont activées toutes les deux pour l'autorité de certification. Sélectionnez l'option DCOM, si elle est disponible :

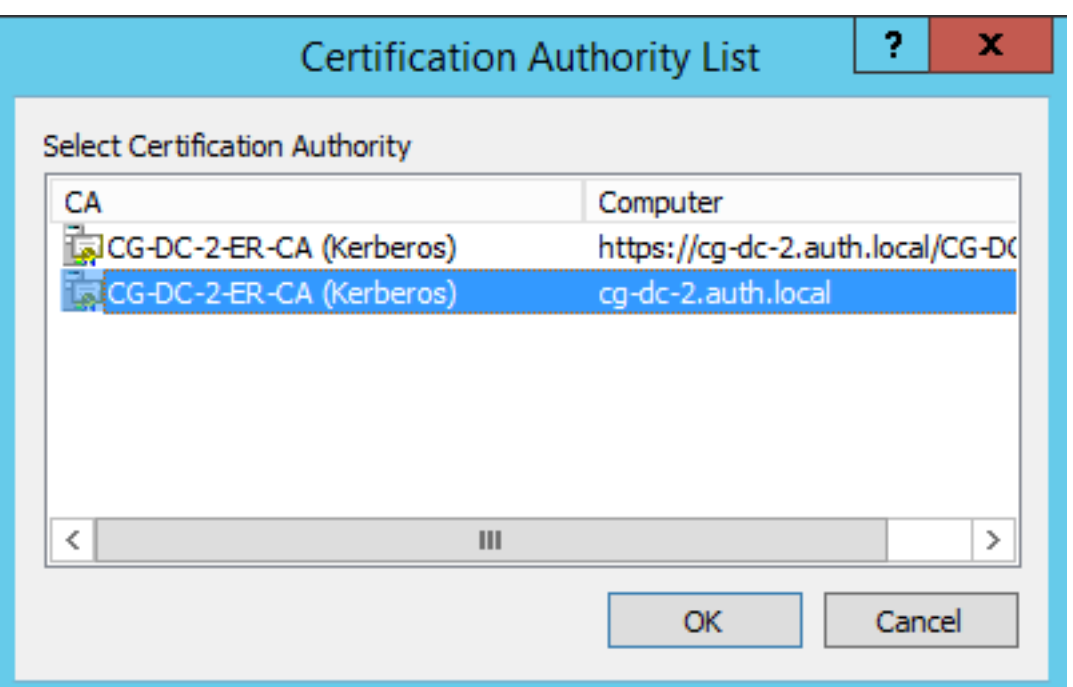

Après que l'autorité de certification a été spécifiée, PowerShell affiche la RequestID :

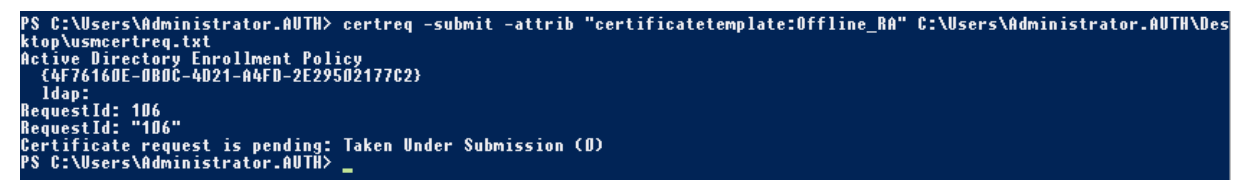

**Étape 8** : sur le serveur de l'autorité de certification, dans le composant logiciel enfichable MMC d' autorité de certification, cliquez sur**Demandes en attente**. Notez l'ID de la demande, RequestID. Puis cliquez avec le bouton droit sur la demande et choisissez **Délivrer**.

**Étape 9**: sélectionnez le nœud **Certificats délivrés**. Recherchez le certificat qui vient d'être émis (l' ID de demande doit correspondre). Cliquez deux fois pour ouvrir le certificat. Sélectionnez la page de l'onglet **Détails**. Cliquez sur **Copier dans un fichier**. L'Assistant d'exportation de certificat s'ouvre. Cliquez sur **Suivant**. Choisissez les options suivantes pour le format de fichier :

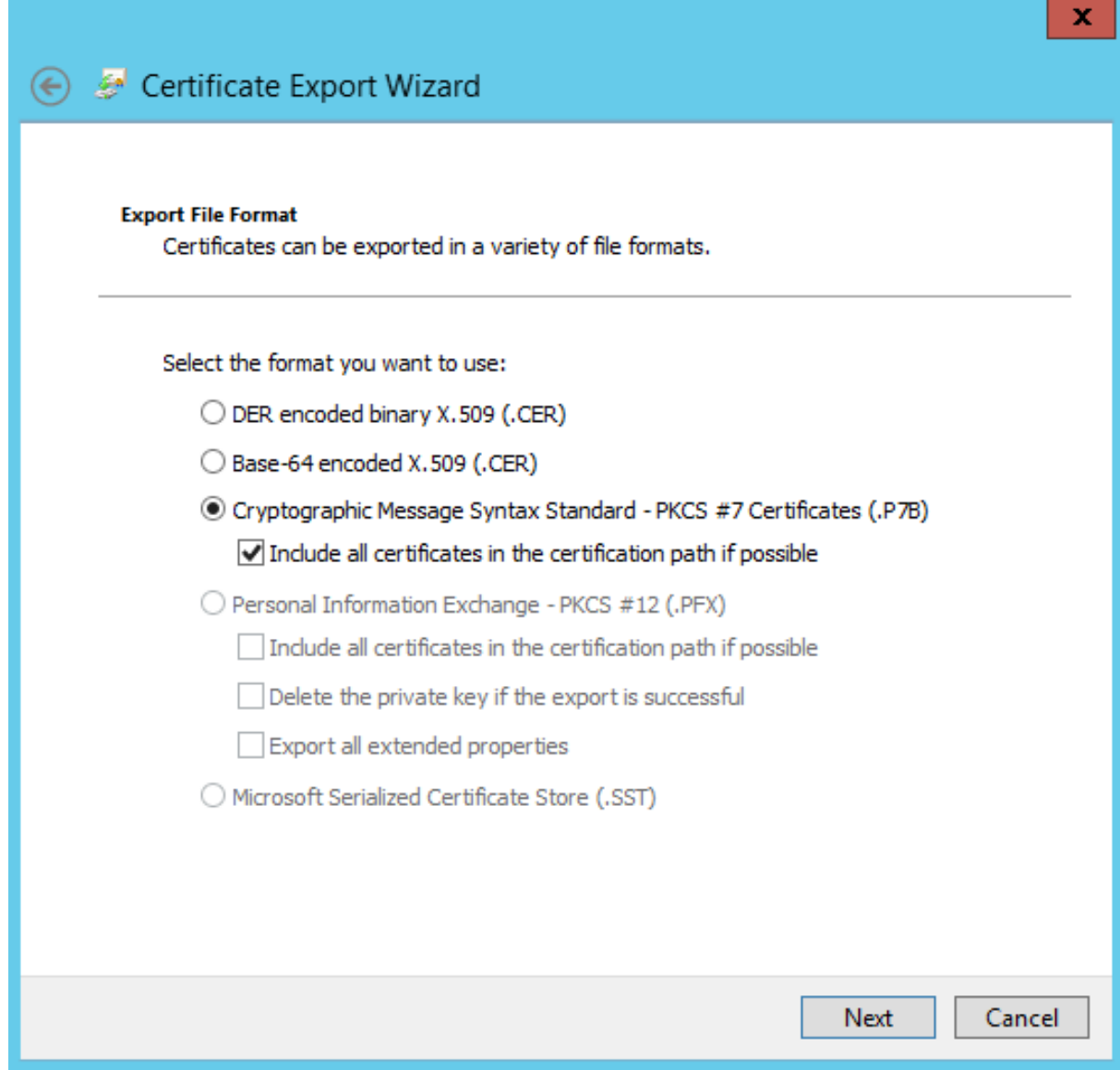

Le format doit être **Standard de syntaxe de message cryptographique –Certificate PKCS #7 (.P7B)** et **Inclure tous les certificats dans le chemin d'accès de certification, si possible** doit être sélec‑ tionné.

**Étape 10** : copiez le fichier de certificat exporté sur le serveur FAS.

**Étape 11 :** importez le certificat d'autorité d'inscription dans le registre du serveur FAS en entrant l' applet de commande PowerShell suivante sur le serveur FAS :

```
Import-FasAuthorizationCertificateResponse -address <FQDN of FAS server> -Id <ID
GUID from step 5> -Pkcs7CertificateFile <Certificate file from step 10>
```
Par exemple :

```
Import-FasAuthorizationCertificateResponse -address fashsm.auth.net -Id 5ac3d8bd-
b484-4ebe-abf8-4b2cfd62ca39 -Pkcs7CertificateFile
C:\Users\Administrator.AUTH\Desktop\TPM FAS Cert.p7b
```
Les éléments suivants sont affichés :

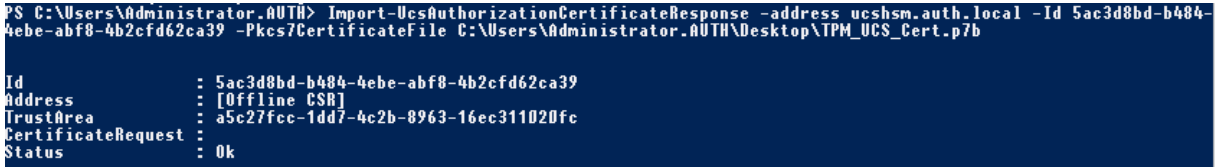

Pour vérifier que la clé privée du certificat de l'autorité d'inscription est correctement stockée dans le module de plateforme sécurisée, utilisez les commandes PowerShell suivantes. Le champ PrivateKeyProvider sera défini sur *Microsoft Platform Crypto Provider* si la clé privée du certificat de l' autorité d'inscription est stockée dans le module de plateforme sécurisée :

```
1 Add-PSSnapin Citrix.Authentication.FederatedAuthenticationService.V1
2 Get-FasAuthorizationCertificate -FullCertInfo -Address localhost
3 <!--NeedCopy-->
```
**Étape 12** : fermez la console de gestion FAS, puis redémarrez‑la. Citrix FAS Administration Console - connected to localhost  $\langle \Phi \Phi \rangle$ 

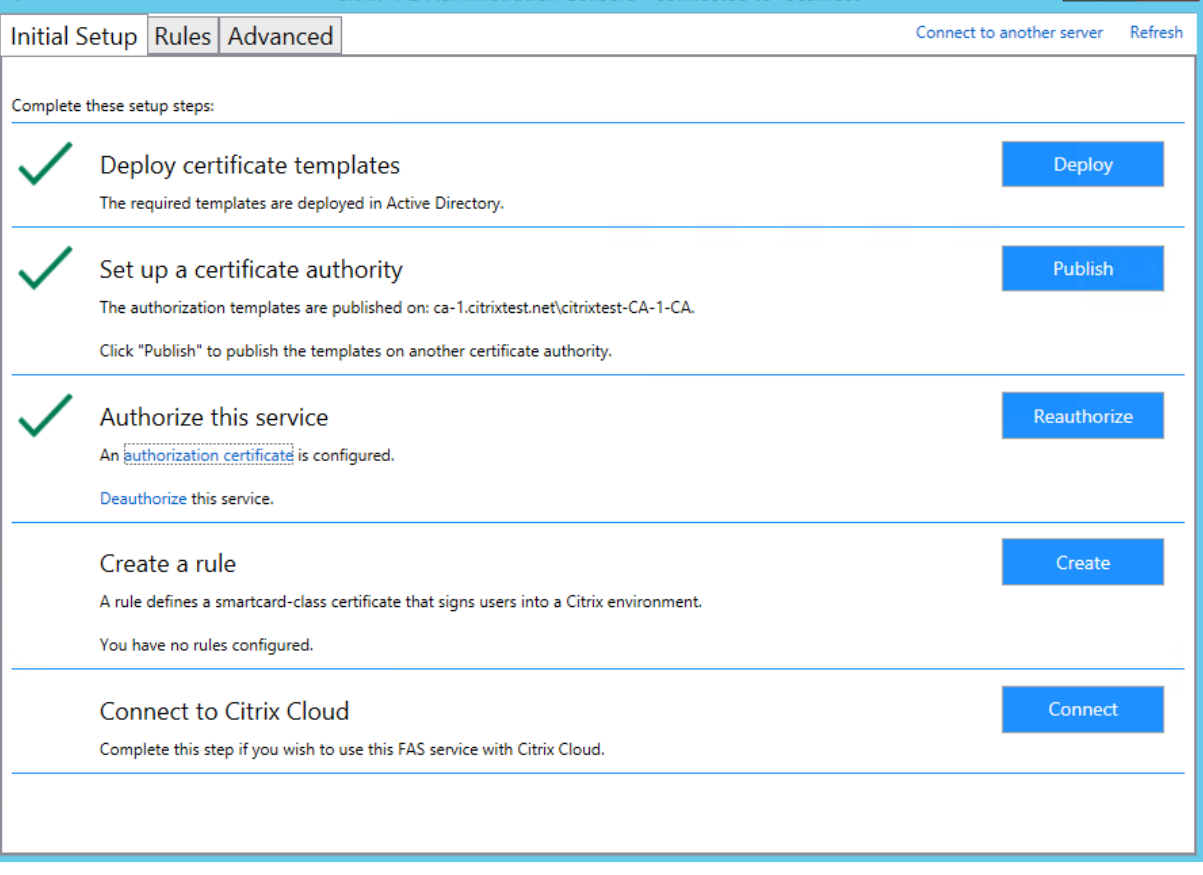

**Remarque :** l'étape « Autoriser ce service » comporte une coche verte.

**Étape 13 :** sélectionnez l'onglet **Rules** dans la console de gestion FAS et modifiez les paramètres décrits dans Installer et configurer.

### **Exemple 3**

Cet exemple illustre une clé privée de certificat d'autorité d'inscription et les clés privées de certificats utilisateur stockées dans un HSM. Cet exemple suppose un HSM configuré. Votre HSM aura un nom de fournisseur, par exemple « HSM\_Vendor's Key Storage Provider ».

Si vous prévoyez d'exécuter votre serveur FAS dans un environnement virtualisé, demandez à votre fournisseur HSM si l'hyperviseur est pris en charge.

**Étape 1**. Lors de la configuration initiale de FAS à l'aide de la console de gestion, effectuez unique‑ ment les deux premières étapes : « Déployer les modèles de certificat » et « Configurer une autorité de certification ».

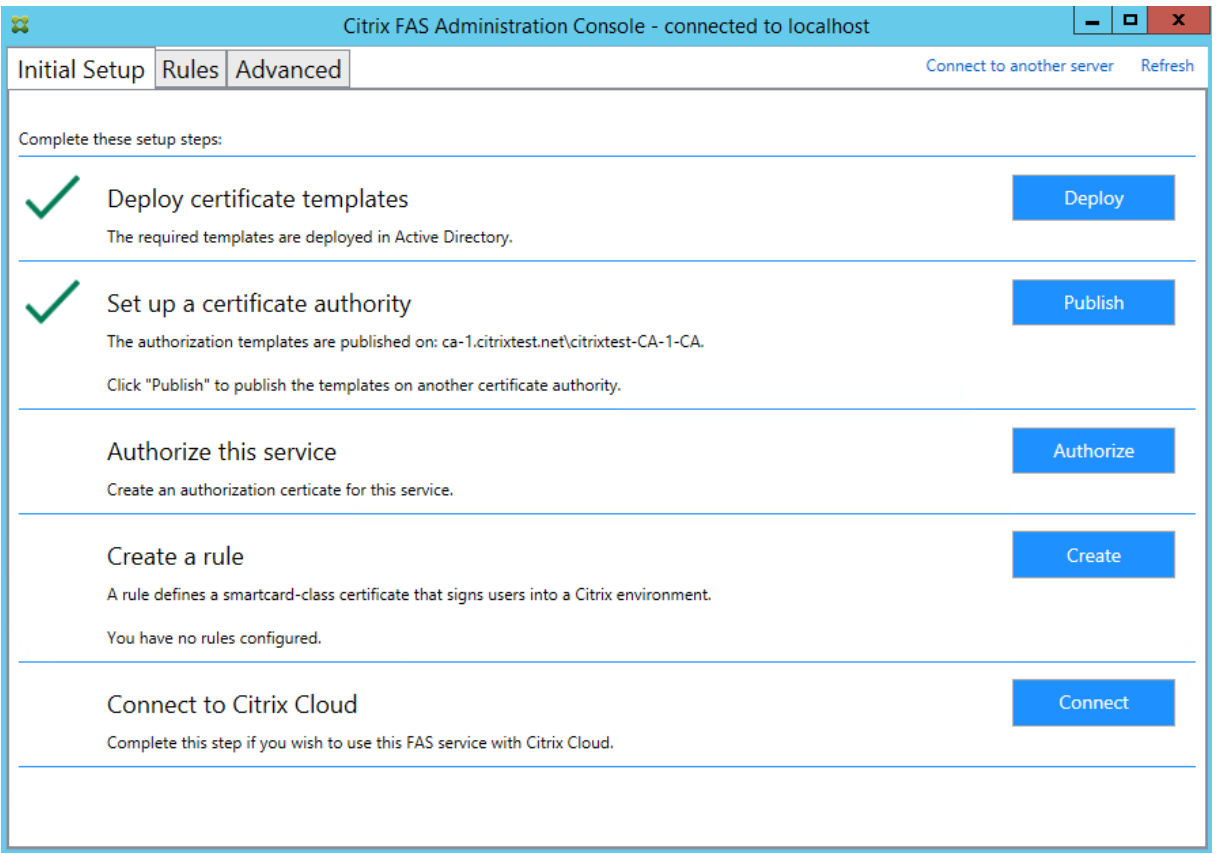

**Étape 2 :** consultez la documentation de votre fournisseur HSM pour déterminer ce que doit être la valeur ProviderName de votre HSM. Si votre HSM utilise CAPI, le fournisseur peut être désigné dans la documentation comme fournisseur de service cryptographique (CSP). Si votre HSM utilise CNG, le fournisseur peut être désigné comme Key Storage Provider (KSP).

**Étape 3** : modifiez le fichier de configuration comme suit :

```
<add key="Citrix.TrustFabric.ClientSDK.TrustAreaJoinParameters.ProviderName"
value="HSM Vendor's Key Storage Provider"/>
```
#### Le fichier doit maintenant s'afficher comme suit :

```
<?xml version="1.0" encoding="utf-8"?>
<configuration>
 <appSettings>
   <!-- This option switch between CAPI API (true) and CNG API (false) Cryptographic Providers
   <add key="Citrix.TrustFabric.ClientSDK.TrustAreaJoinParameters.ProviderLegacyCsp" value="false"/>
   <!-- Specify the Cryptographic Service Provider (CSP) / Key Storage Provider (KSP) Name. -->
   <add key="Citrix.TrustFabric.ClientSDK.TrustAreaJoinParameters.ProviderName" value="HSM Vendor's Key Storage Provider"/>
   <!-- Specify the Cryptographic Service Provider Type (only for CSP - not KSP). For example: PROV RSA AES is 24 -->
   <!-- add key="Citrix.TrustFabric.ClientSDK.TrustAreaJoinParameters.ProviderType" value="24"/ -->
   <!-- Specify Private Key protection [NoProtection|GenerateNonExportableKey|GenerateTPMProtectedKey] -->
   <add key="Citrix.TrustFabric.ClientSDK.TrustAreaJoinParameters.KeyProtection" value="GenerateNonExportableKey"/>
   <!-- Specify RSA Key length -->
   <add key="Citrix.TrustFabric.ClientSDK.TrustAreaJoinParameters.KeyLength" value="2048"/>
   <!-- Logging: Event log Verbosity (0 Disabled, 1 Errors, 2 Warnings, 3 Informational) -->
   <!-- add key="Citrix.Authentication.UserCredentialService.SystemLog.LogLevel" value="3" / -->
   <!-- Logging: Event IDs to not log (comma separated) -->
   <!-- add key="Citrix.Authentication.UserCredentialService.SystemLog.Supress" value="" / -->
   <!-- Logging: Disable Key Management logs -->
   <!-- add key="Citrix.TrustFabric.Logging.SystemLog" value=""/ -->
  </appSettings>
<startup><supportedRuntime version="v4.0" sku=".NETFramework,Version=v4.5.1"/></startup></configuration>
```
Ce scénario part du principe que votre HSM utilise CNG de sorte que la valeur ProviderLegacyCsp est définie sur false. Si votre HSM utilise CAPI, la valeur ProviderLegacyCsp devrait être définie sur true. Consultez la documentation de votre fournisseur HSM pour déterminer si votre HSM utilise CAPI ou CNG. De plus, consultez la documentation de votre fournisseur HSM sur les longueurs de clé prises en charge pour la génération de clé asymétrique RSA. Dans cet exemple, la longueur de clé est définie sur la valeur par défaut de 2048 bits. Assurez‑vous que la longueur de clé que vous avez spécifiée est prise en charge par votre matériel.

**Étape 4**: redémarrez le Service d'authentification fédérée Citrix pour lire les valeurs à partir du fichier de configuration.

**Étape 5** : générez la paire de clés RSA dans le HSM et créez la demande de signature de certificat en cliquant sur **Authorize** dans l'onglet **Initial Setup** de la console de gestion FAS.

**Étape 6** : pour vérifier que la paire de clés a été générée dans le HSM, vérifiez les entrées d'application dans le journal d'événements Windows :

[S16] PrivateKey::Create [Identifier e1608812-6693-4c54-a937-91a2e27df75b\_TWIN][MachineWide: False][Provider: [CNG] HSM\_Vendor's Key Storage Provider][ProviderType: 0][EllipticCurve: False][KeyLength: 2048][isExportable: False]

Remarque : [Provider: [CNG] HSM\_Vendor's Key Storage Provider]

**Étape 7** : sur le serveur de l'autorité de certification, dans la MMC d'autorité de certification, sélec‑ tionnez le nœud **Demandes en attente**.

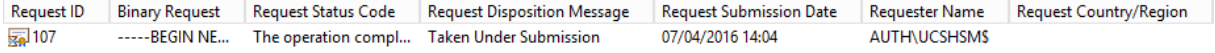

Cliquez avec le bouton droit sur la demande et choisissez **Délivrer**.

**Remarque :** l'étape « Autoriser ce service » comporte une coche verte.

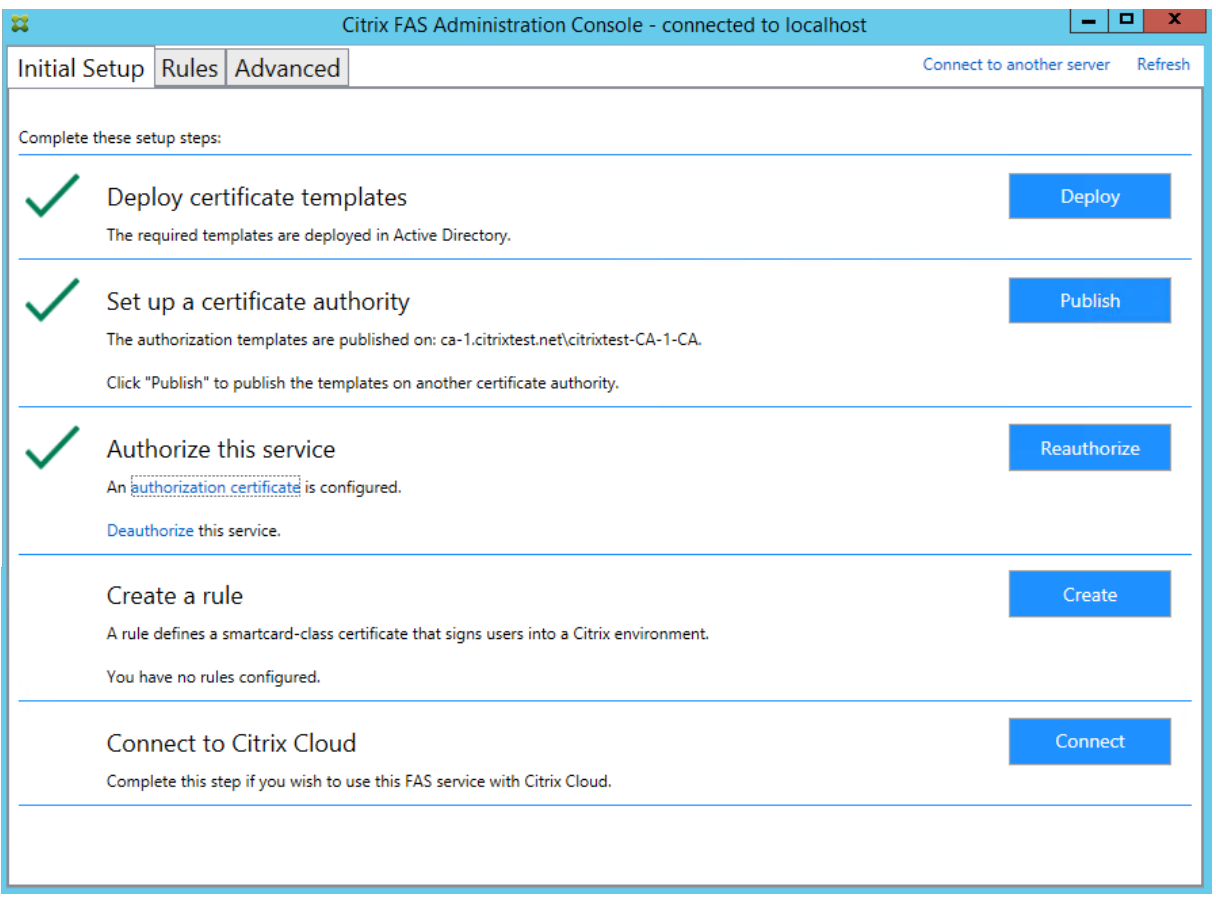

**Étape 8 :** sélectionnez l'onglet**Rules** dans la console de gestion FAS et modifiez les paramètres décrits dans Installer et configurer.

### **Stoc[kage de certificats](https://docs.citrix.com/fr-fr/federated-authentication-service/2203-ltsr/install-configure.html) FAS**

FAS n'utilise pas le magasin de certificats Microsoft sur le serveur FAS pour stocker ses certificats. Il utilise une base de données intégrée.

Pour déterminer le GUID du certificat d'autorité d'inscription, entrez les applets de commande PowerShell suivantes sur le serveur FAS :

Add-pssnapin Citrix.a\\*

Get-FasAuthorizationCertificate –address \<FAS server FQDN>

Par exemple, **Get‑FasAuthorizationCertificate –address cg‑fas‑2.auth.net** :

#### Service d'authentification fédérée 2203 LTSR

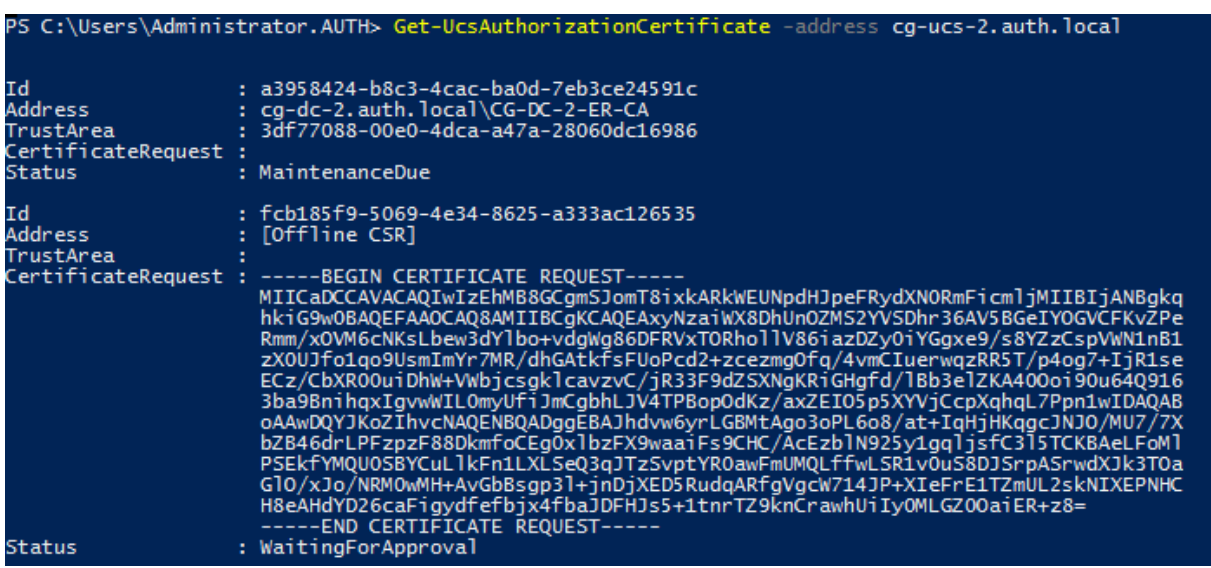

Pour obtenir une liste de certificats utilisateur, entrez :

#### Get-FasUserCertificate –address \<FAS server FQDN>

#### Par exemple, **Get‑FasUserCertificate –address cg‑fas‑2.auth.net**

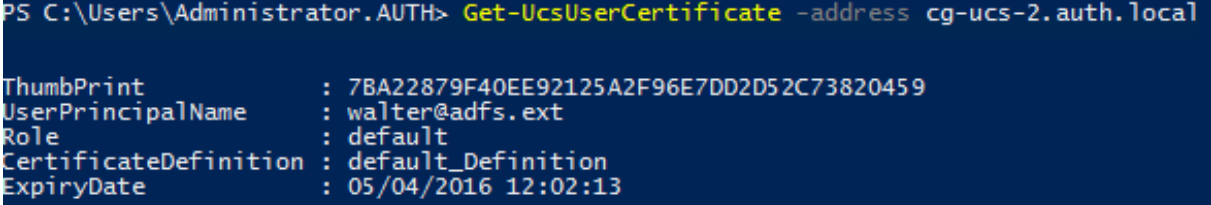

#### **Remarque :**

Lorsque vous utilisez un HSM pour stocker des clés privées, les conteneurs HSM sont identifiés par un GUID. Le GUID de la clé privée dans le HSM peut être obtenu à l'aide de :

```
Get-FasUserCertificate –address \<FAS server FQDN> -KeyInfo $true
```
Par exemple :

 $BC = C + 11$ 

Get-FasUserCertificate –address fas3.djwfas.net -KeyInfo \$true

والمحال المستوحين

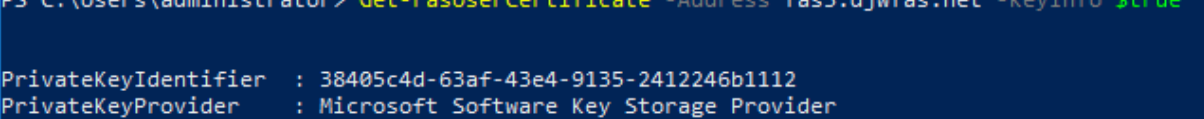

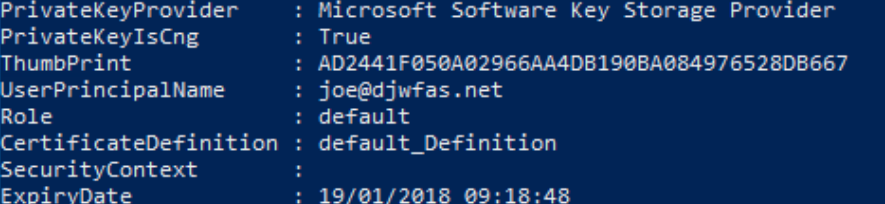

.<br>Andreamhainn Cathrick Ho

### **Informations connexes**

- L'article Installer et configurer est le document de référence principal pour obtenir des informations sur l'installation et la configuration de FAS.
- Les déploiements FAS courants sont décrits dans l'article Vue d'ensemble des architectures du Service d'[authentification fédé](https://docs.citrix.com/fr-fr/federated-authentication-service/2203-ltsr/install-configure.html)rée.
- D'autres informations pratiques sont disponibles dans l'article Configuration avancée.

# **Configuration du réseau et de la sécurité**

### September 5, 2022

Le Service d'authentification fédérée (FAS) est étroitement intégré à Microsoft Active Directory et à l' autorité de certification Microsoft. Il est essentiel de vous assurer que le système est géré et sécurisé de manière appropriée, en développant une stratégie de sécurité comme vous le feriez pour un contrôleur de domaine ou toute autre infrastructure critique.

Ce document présente les problèmes de sécurité à prendre en compte lorsque vous déployez FAS. Il offre également une vue d'ensemble des fonctionnalités qui peuvent vous aider à sécuriser votre infrastructure.

### **Architecture réseau**

Le diagramme suivant illustre les composants principaux et les limites de sécurité utilisés dans un déploiement FAS.

Le serveur FAS doit être considéré comme faisant partie de l'infrastructure de sécurité, tout comme l'autorité de certification et le contrôleur de domaine. Dans un environnement fédéré, Citrix Gate‑ way et Citrix StoreFront sont des composants approuvés pour authentifier les utilisateurs ; les autres composants de Citrix Virtual Apps and Desktops ne sont pas affectés par l'introduction de FAS.

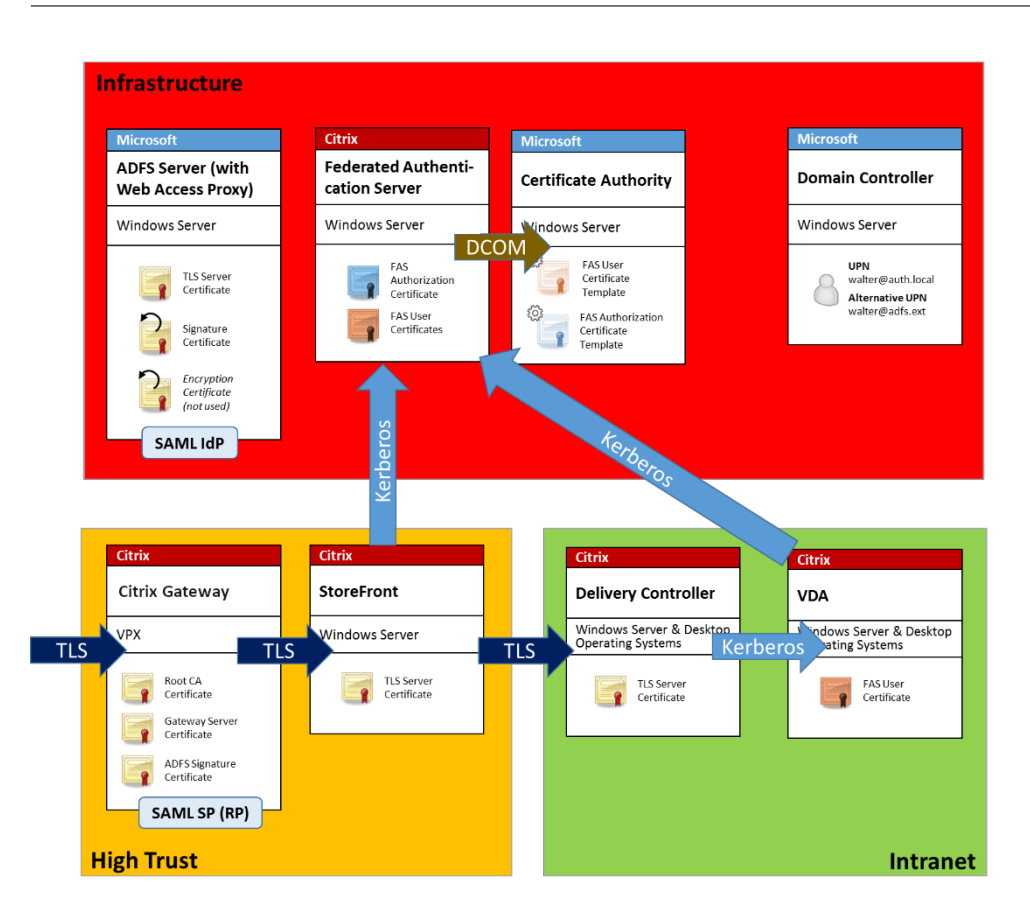

# **Sécurité du réseau et pare‑feu**

Les communications entre les composants Citrix Gateway, StoreFront et Delivery Controller doivent être protégées par TLS sur le port 443. Le serveur StoreFront se charge uniquement des connexions sortantes, et Citrix Gateway doit uniquement accepter les connexions via Internet utilisant HTTPS sur le port 443.

Le serveur StoreFront contacte le serveur FAS sur le port 80 à l'aide de l'authentification mutuelle Kerberos. L'authentification utilise l'identité Kerberos HOST/fqdn du serveur FAS, et l'identité du compte de machine Kerberos du serveur StoreFront. Ceci génère un « handle d'informations d'identification » à usage unique requis par le Citrix Virtual Delivery Agent (VDA) pour connecter l'utilisateur.

Lorsqu'une session HDX est connectée au VDA, le VDA contacte également le serveur FAS sur le port 80. L'authentification utilise l'identité Kerberos HOST/fqdn du serveur FAS, et l'identité de la machine Kerberos du VDA. En outre, le VDA doit fournir le « handle d'informations d'identification » pour ac‑ céder au certificat et à la clé privée.

L'autorité de certification Microsoft accepte les communications à l'aide du DCOM authentifié auprès de Kerberos, qui peut être configuré pour utiliser un port TCP fixe. L'autorité de certification requiert également que le serveur FAS fournisse un paquet CMC signé par un certificat d'agent d'inscription approuvé.

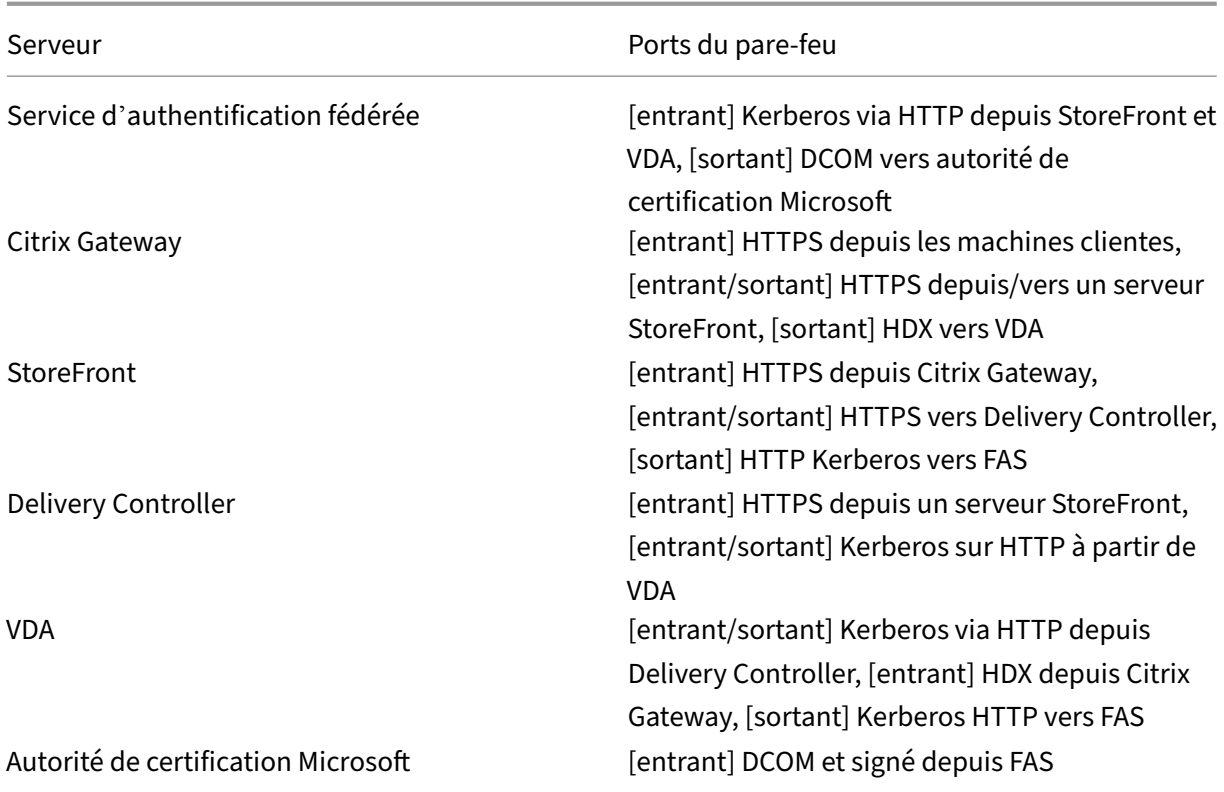

## **Connexions entre Citrix Federated Authentication Service et Citrix Cloud**

La console et FAS accèdent aux adresses suivantes à l'aide du compte de l'utilisateur et du compte de service réseau, respectivement.

- Console d'administration FAS, sous le compte utilisateur
	- **–** \*.cloud.com
	- **–** \*.citrixworkspacesapi.net
	- **–** Adresses requises par un fournisseur d'identité tiers, si elles sont utilisées dans votre en‑ vironnement
- Service FAS, sous le compte de service réseau : \*.citrixworkspacesapi.net

```
Remarque :
```
Si vous vous connectez à Citrix Cloud Japan, utilisez les adresses suivantes :

- \*.citrixcloud.jp
- \*.citrixworkspacesapi.jp

Si votre environnement inclut des serveurs proxy, configurez le proxy utilisateur avec les adresses de la console d'administration FAS. Assurez-vous également que l'adresse du compte de service réseau est configurée à l'aide de netsh ou d'un outil similaire.

## **Considérations de sécurité**

FAS dispose d'un certificat d'autorité d'inscription qui lui permet d'émettre des certificats de manière autonome de la part de vos utilisateurs de domaine. C'est la raison pour laquelle il est important de développer et d'appliquer une stratégie de sécurité pour protéger les serveurs FAS et limiter leurs autorisations.

### **Agents d'inscription délégués**

FAS émet des certificats utilisateur en agissant en tant qu'agent d'inscription. L'autorité de certification Microsoft vous permet de restreindre les agents d'inscription, les modèles de certificats et les utilisateurs pour lesquels les agents d'inscription peuvent émettre des certificats.

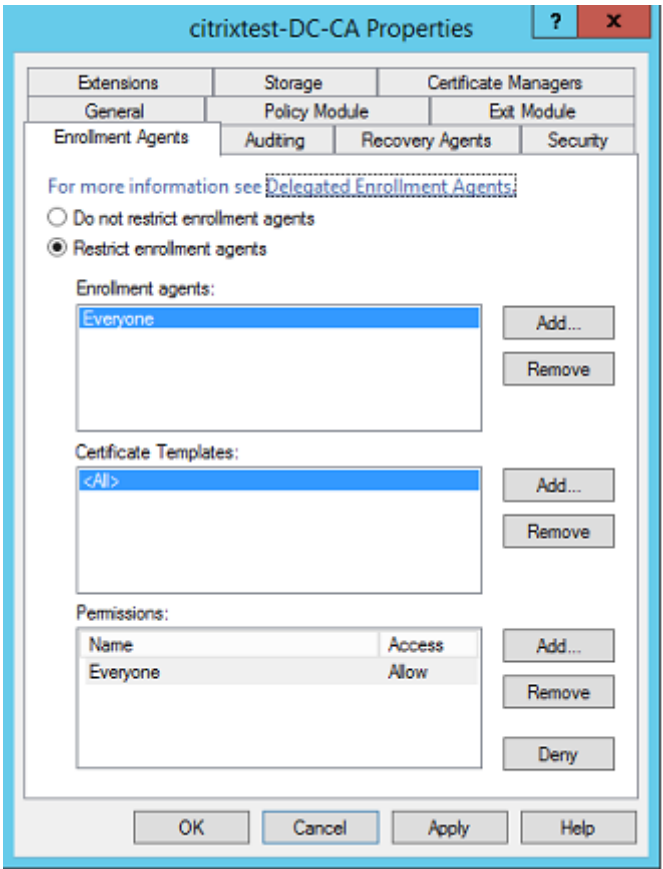

Vous pouvez utiliser cette boîte de dialogue pour vous assurer que :

- La liste *Agents d'inscription* ne contient que des serveurs FAS.
- La liste *Modèles de certificats* contient uniquement des modèles FAS.

• La liste *Autorisations* contient uniquement les utilisateurs autorisés à utiliser FAS. Par exemple, il est conseillé d'empêcher FAS d'émettre des certificats aux utilisateurs d'un groupe d'utilisateurs protégés ou d'un groupe d'administration.

### **Configuration de la liste de contrôle d'accès**

Comme indiqué dans la section Configurer des règles, vous devez configurer une liste de serveurs StoreFront autorisés à assumer des identités utilisateur sur FAS lorsque des certificats sont émis. De même, vous pouvez restreindre les utilisateurs pour lesquels des certificats seront émis, et les ma‑ chines VDA auprès desquelles ils [peuvent s](https://docs.citrix.com/fr-fr/federated-authentication-service/2203-ltsr/install-configure.html#configure-rules)'authentifier. Cela vient s'ajouter à tout Active Directory standard ou toute fonctionnalité de sécurité d'autorité de certification que vous configurez.

### **Paramètres de pare‑feu**

Toutes les communications avec les serveurs FAS utilisent des connexions réseau Kerberos WCF au‑ thentifiées mutuellement sur le port 80.

### **Analyse du journal des événements**

FAS et le VDA écrivent des informations dans le journal d'événements Windows. Ces informations peuvent être utilisées à des fins de contrôle et d'audit. La section Journaux d'événements dresse la liste des entrées de journal d'événements qui peuvent être générées.

### **Modules matériels de sécurité**

Toutes les clés privées, y compris celles des certificats utilisateur émis par FAS, sont stockées en tant que clés privées non exportables par le Compte de service réseau. FAS prend en charge l'utilisation d'un module matériel de sécurité cryptographique, si votre stratégie de sécurité l'exige.

Une configuration cryptographique de faible niveau est disponible dans le fichier FederatedAuthenti‑ cationService.exe.config. Ces paramètres s'appliquent lorsque les clés privées sont créées. Par con‑ séquent, des paramètres différents peuvent être utilisés pour les clés privées d'autorité d'inscription (par exemple, 4 096 bits, Module de plateforme sécurisée protégé) et les certificats utilisateur d'exé‑ cution.

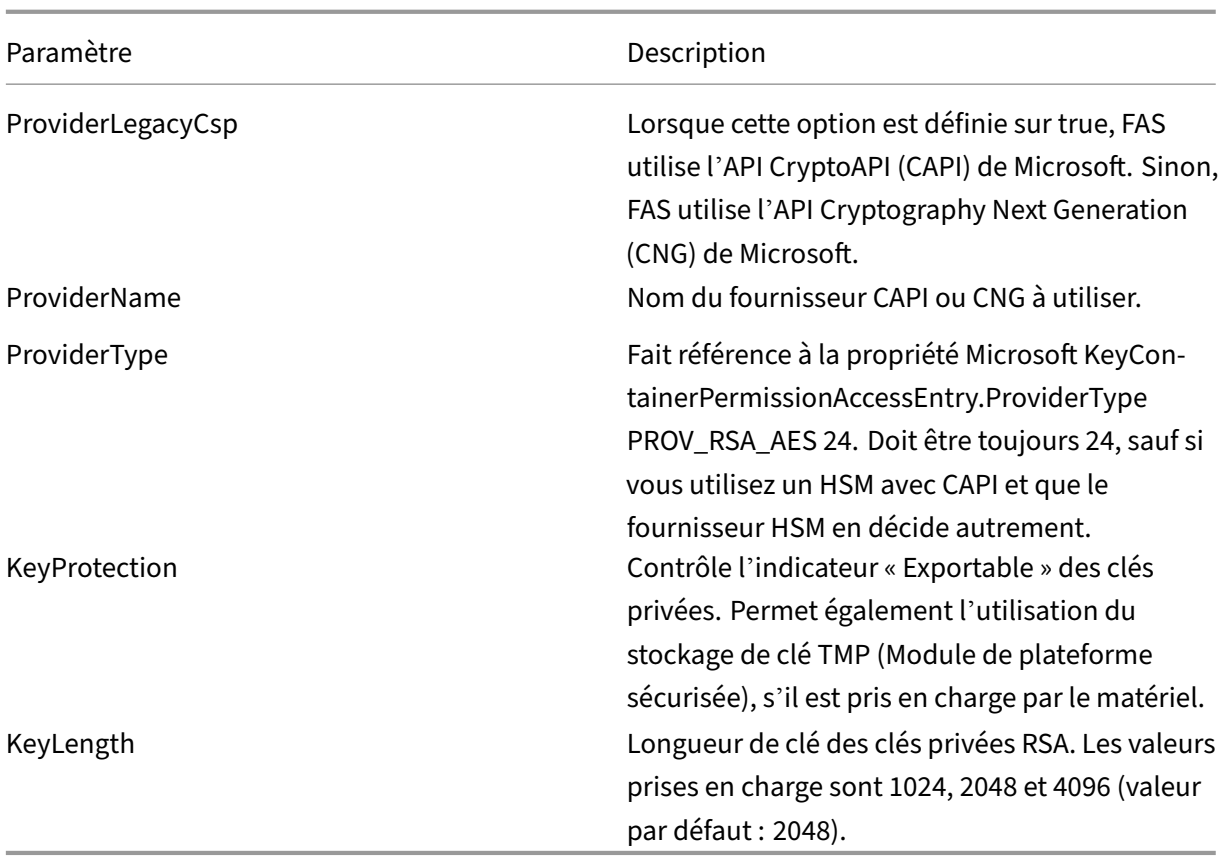

# **Responsabilités en matière d'administration**

L'administration de l'environnement peut être divisée dans les groupes suivants :

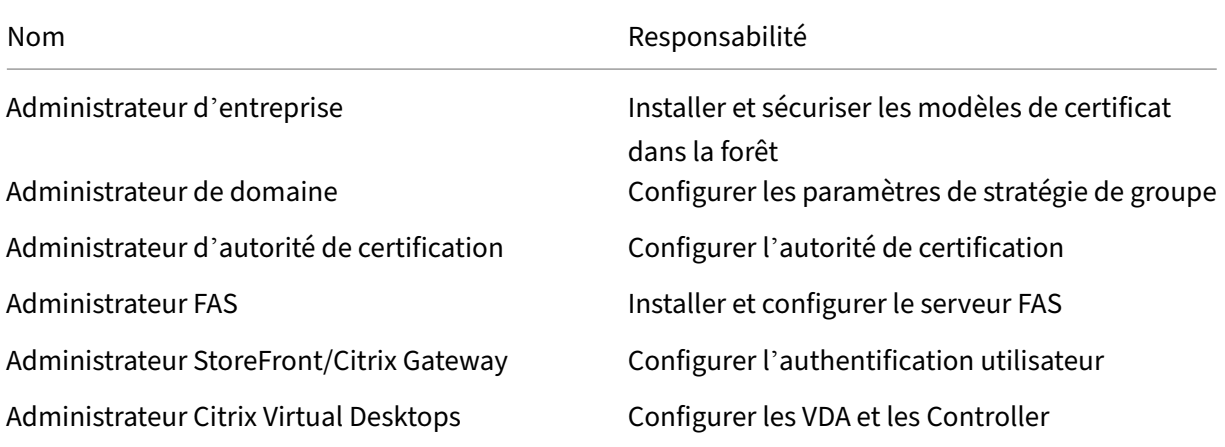

Chaque administrateur contrôle différents aspects du modèle de sécurité, ce qui assure une protection approfondie du système.

## **Paramètres de stratégie de groupe**

Les machines FAS approuvées sont identifiées par une table de recherche « numéro d'index ‑> FQDN » configurée via la stratégie de groupe. Lors de la communication avec un serveur FAS, les clients vérifient l'identité Kerberos HOST\<fqdn> du serveur FAS. Tous les serveurs qui accèdent au serveur FAS doivent posséder les mêmes configurations de nom domaine complet (FQDN) pour le même index ; dans le cas contraire, il est possible que StoreFront et les VDA contactent des serveurs FAS dif‑ férents.

Pour éviter toute erreur de configuration, Citrix recommande d'appliquer une seule stratégie à toutes les machines dans l'environnement. Soyez prudent lors de la modification de la liste des serveurs FAS, plus particulièrement lors de la suppression ou de la réorganisation d'entrées.

Le contrôle de cet objet de stratégie de groupe doit être limité aux administrateurs FAS (et/ou aux administrateurs de domaine) qui installent et désactivent des serveurs FAS. Prenez soin de ne pas réutiliser le nom de domaine complet (FQDN) d'une machine peu de temps après avoir désactivé un serveur FAS.

## **Modèles de certificats**

Si vous ne souhaitez pas utiliser le modèle de certificat Citrix\_SmartcardLogon fourni avec FAS, vous pouvez modifier une copie. Les modifications suivantes sont prises en charge.

### **Renommer un modèle de certificat**

Si vous souhaitez renommer Citrix\_SmartcardLogon pour qu'il corresponde aux conventions de nom de modèle de votre entreprise, vous devez :

- Créer une copie du modèle de certificat et le renommer pour qu'il corresponde aux conventions de nom de modèle de votre entreprise.
- Utiliser les commandes PowerShell FAS pour administrer FAS, plutôt que l'interface utilisateur d'administration. (L'interface utilisateur d'administration est conçue uniquement pour une utilisation avec les noms de modèle par défaut Citrix).
	- **–** Utiliser le composant logiciel enfichable pour modèles de certificats MMC de Microsoft ou la commande Publish‑FasMsTemplate pour publier votre modèle et
	- **–** utiliser la commande New‑FasCertificateDefinition pour configurer les FAS avec le nom de votre modèle.

### **Modifier les propriétés générales**

Vous pouvez modifier la période de validité dans le modèle de certificat.

Ne modifiez pas la période de renouvellement. FAS ignore ce paramètre dans le modèle de certificat. FAS renouvelle automatiquement le certificat au cours de sa période de validité.

### **Modifier les propriétés de traitement de demande**

Ne modifiez pas ces propriétés. FAS ignore ces paramètres dans le modèle de certificat. FAS désélec‑ tionne toujours **Autoriser l'exportation de la clé privée** et **Renouveler avec la même clé**.

### **Modifier les propriétés de cryptographie**

Ne modifiez pas ces propriétés. FAS ignore ces paramètres dans le modèle de certificat.

Consultez Protection des clés privées pour connaître les paramètres équivalents fournis par FAS.

### **Modifierl[es propriétés d](https://docs.citrix.com/fr-fr/federated-authentication-service/2203-ltsr/config-manage/private-key-protection.html)'attestation de clé**

Ne modifiez pas ces propriétés. FAS ne gère pas l'attestation de clé.

### **Modifier les propriétés de modèles obsolètes**

Ne modifiez pas ces propriétés. FAS ne gère pas les modèles obsolètes.

### **Modifier les propriétés d'extensions**

Vous pouvez modifier ces paramètres en fonction de la stratégie de votre organisation.

Remarque : des paramètres d'extension inappropriés peuvent entraîner des problèmes de sécurité ou aboutir à des certificats inutilisables.

### **Modifier les propriétés de sécurité**

Citrix recommande de modifier ces paramètres pour accorder les autorisations **Lire** et**Inscription** aux comptes d'ordinateur des serveurs FAS uniquement. Aucune autre autorisation n'est requise par le service FAS. Toutefois, comme pour d'autres modèles de certificat, vous pouvez :

- autoriser les administrateurs à lire ou écrire le modèle
- autoriser les utilisateurs authentifiés à lire le modèle

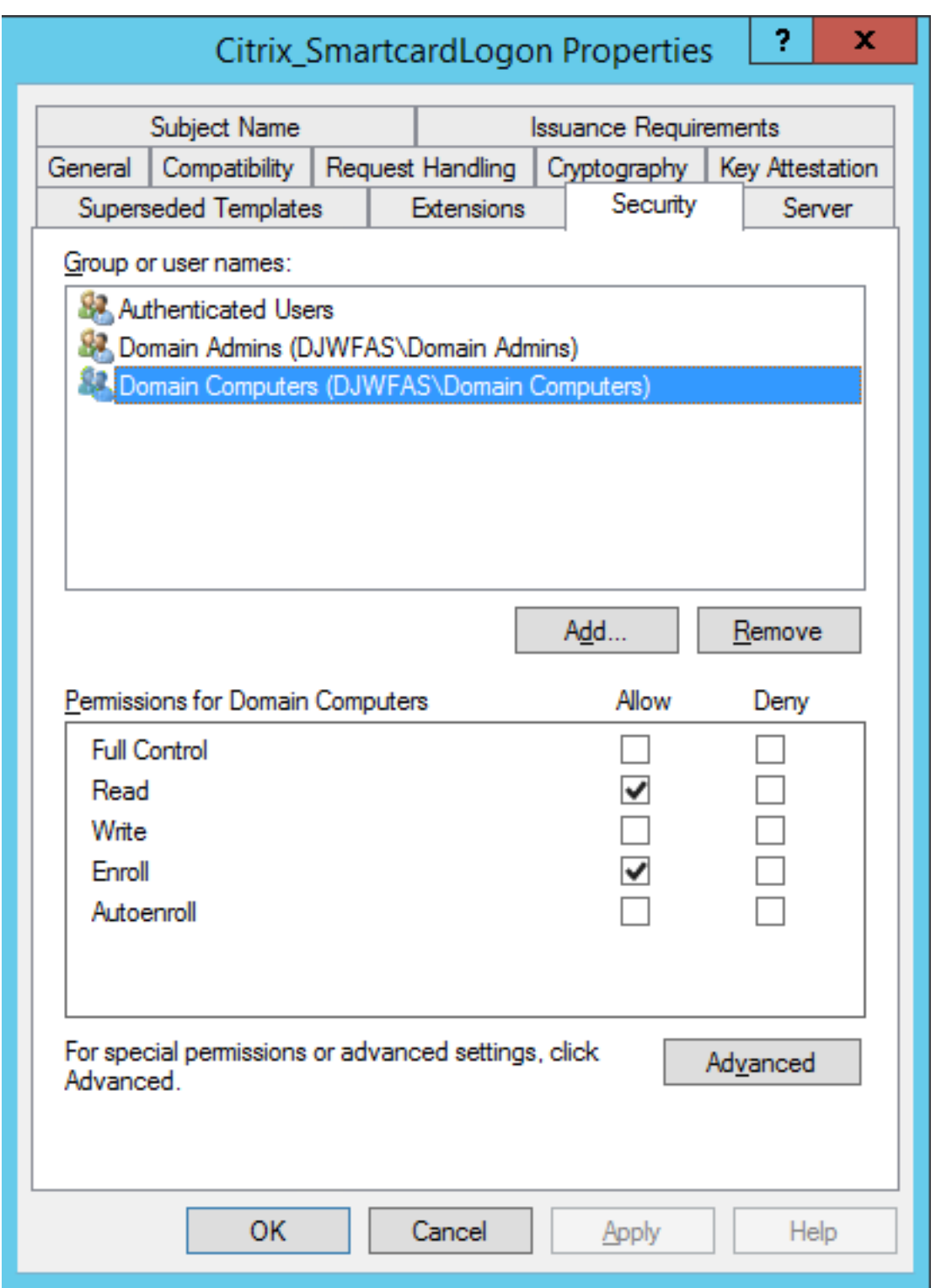

# **Modifier les propriétés de nom du sujet**

Citrix vous recommande de ne pas modifier ces propriétés.

L'option *Construire à partir de ces informations Active Directory* du modèle est sélectionnée, ce qui oblige l'autorité de certification à inclure le SID de l'utilisateur dans une extension de certificat. Cela fournit un mappage solide avec le compte Active Directory de l'utilisateur.

### **Modifier les propriétés de serveur**

Citrix ne le recommande pas, mais vous pouvez modifier ces paramètres en fonction de la stratégie de votre organisation, si nécessaire.

### **Modifier les propriétés de conditions d'émission**

Ne modifiez pas ces paramètres. Ces paramètres doivent être comme indiqué :

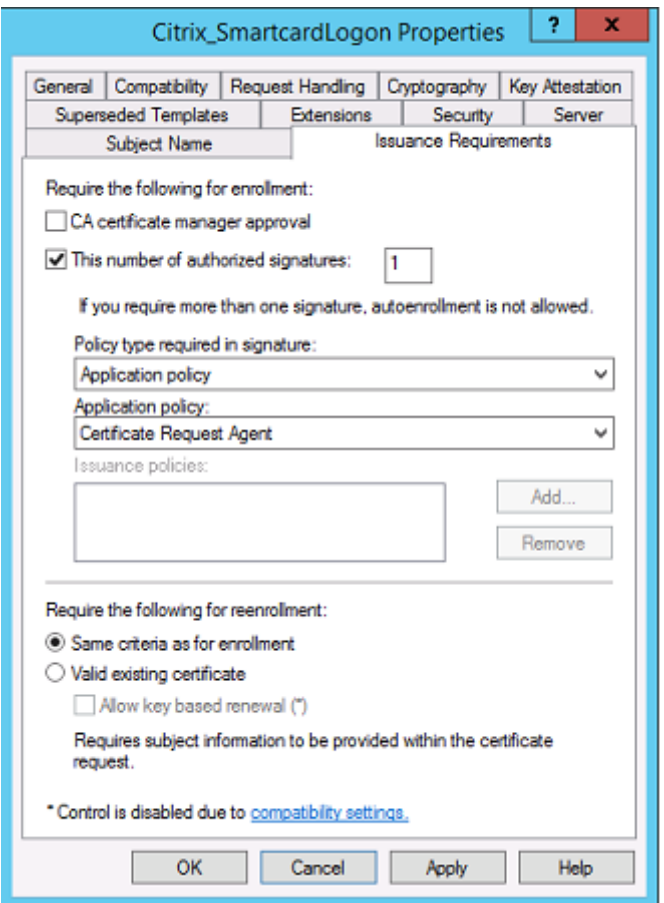

### **Modifier les propriétés de compatibilité**

Vous pouvez modifier ces paramètres. Le paramètre doit être au moins **Windows Server 2003 CAs** (version de schéma 2). Toutefois, FAS prend en charge uniquement Windows Server 2008 et les autorités de certification ultérieures. Comme expliqué ci-dessus, FAS ignore également les paramètres

supplémentaires disponibles si **Windows Server 2008 CAs** (version de schéma 3) ou **Windows Server 2012 CAs** est sélectionné (version de schéma 4).

## **Administration de l'autorité de certification**

L'administrateur de l'autorité de certification est responsable de la configuration du serveur d'autorité de certification et de l'émission de la clé privée de certificat qu'il utilise.

### **Publication de modèles**

Pour qu'une autorité de certification puisse émettre des certificats basés sur un modèle fourni par l' administrateur de l'entreprise, l'administrateur de l'autorité de certification doit choisir de publier ce modèle.

Une simple pratique de sécurité consiste à publier uniquement les modèles de certificat d'autorité d'inscription lorsque les serveurs FAS sont installés, ou d'opter pour un processus d'émission hors connexion. Dans les deux cas, l'administrateur d'autorité de certification doit conserver un contrôle total sur l'autorisation des demandes de certificat d'autorité d'inscription, et disposer d'une stratégie pour autoriser les serveurs FAS.

### **Paramètres de pare‑feu**

En général, l'administrateur de l'autorité de certification contrôlera également les paramètres de pare‑feu réseau de l'autorité de certification, ce qui permet de contrôler les connexions entrantes. L'administrateur de l'autorité de certification peut configurer le protocole TCP de DCOM et des règles de pare‑feu de manière à ce que seuls les serveurs FAS puissent demander des certificats.

### **Inscription restreinte**

Par défaut, le détenteur d'un certificat d'autorité d'inscription peut émettre des certificats pour tous les utilisateurs, à l'aide d'un quelconque modèle de certificat autorisant l'accès. Ceci devrait être restreint à un groupe d'utilisateurs non privilégiés à l'aide de la propriété d'autorité de certification « Restreindre les agents d'inscription ».

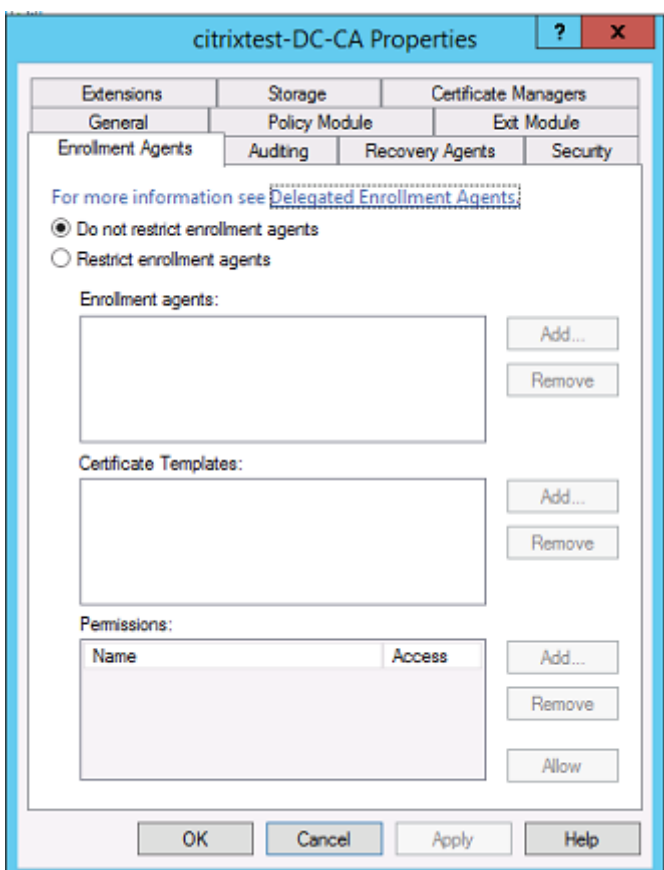

#### **Modules de stratégie et d'audit**

Pour les déploiements avancés, des modules de sécurité personnalisés peuvent être utilisés pour assurer le suivi et interdire l'émission de certificats.

### **Administration de FAS**

FAS possède plusieurs fonctions de sécurité.

#### **Restreindre StoreFront, les utilisateurs et les VDA via une liste de contrôle d'accès**

Au centre du modèle de sécurité de FAS figure le contrôle grâce auquel les comptes Kerberos peuvent accéder aux fonctionnalités :

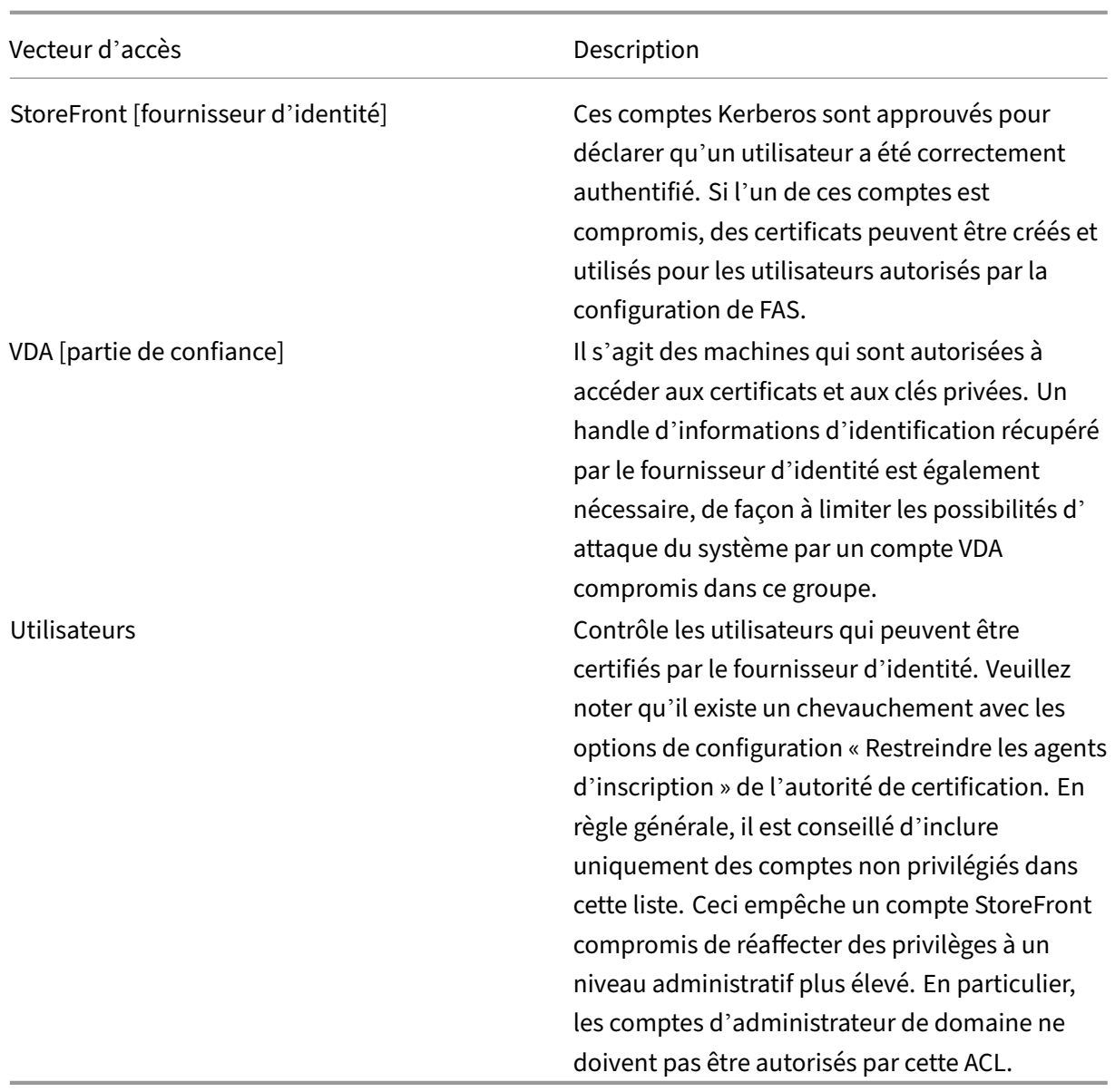

### **Configurer des règles**

Les règles sont utiles si plusieurs déploiements Citrix Virtual Apps ou Citrix Virtual Desktops indépendants utilisent la même infrastructure de serveur FAS. Chaque règle dispose d'options de configuration distinctes ; en particulier, les listes de contrôle d'accès Kerberos (ACL) peuvent être configurées indépendamment.

### **Configurer l'autorité de certification et les modèles**

Différents modèles de certificats et autorités de certification peuvent être configurés afin d'octroyer des droits d'accès différents. Des configurations avancées peuvent choisir d'utiliser plus ou moins de certificats puissants, en fonction de l'environnement. À titre d'exemple, les utilisateurs identifiés en tant que « externes » peuvent posséder un certificat avec moins de privilèges que les utilisateurs « internes ».

### **Certificats d'authentification et dans la session**

L'administrateur FAS peut contrôler si le certificat utilisé pour l'authentification peut être utilisé dans la session de l'utilisateur. Par exemple, ceci peut être utilisé pour mettre uniquement à disposition des certificats « de signature » dans la session, afin de réserver le certificat « d'ouverture de session » plus puissant uniquement pour l'ouverture de session.

### **Protection de clé privée et longueur de clé**

L'administrateur FAS peut configurer FAS afin de stocker les clés privées dans un module de sécurité matériel (HSM) ou un module de plateforme sécurisée (TPM). Citrix recommande de protéger au moins une clé privée de certificat d'autorité d'inscription en la stockant dans un TPM ; cette option est fournie dans le cadre du processus de demande de certificat « hors connexion ».

De même, les clés privées de certificat utilisateur peuvent être stockées dans un module TPM ou HSM. Toutes les clés doivent être générées en tant que « non exportables » et d'une longueur minimum de 2 048 bits.

### **Journaux d'événements**

Le serveur FAS fournit des informations détaillées sur la configuration et des journaux d'événements, qui peuvent être utilisés pour l'audit et la détection des intrusions.

### **Accès administratif et outils d'administration**

FAS comprend des fonctionnalités d'administration à distance (authentification mutuelle Kerberos) ainsi que des outils. Les membres du « groupe Administrateurs local » exercent un contrôle total sur la configuration du FAS. Cette liste doit être soigneusement tenue à jour.

### **Administrateurs Citrix Virtual Apps, Citrix Virtual Desktops et VDA**

En général, l'utilisation de FAS ne modifie pas le modèle de sécurité des administrateurs Delivery Con‑ troller et VDA, car le « handle d'informations d'identification » de FAS remplace simplement le « mot de passe Active Directory ». Les groupes d'administration Controller et VDA doivent contenir uniquement des utilisateurs approuvés. L'audit et les journaux d'événements doivent être tenus à jour.

## **Sécurité des serveurs Windows**

Tous les correctifs doivent avoir été installés sur tous les serveurs, de même que des pare‑feu et des logiciels antivirus. Les serveurs d'infrastructure critiques à la sécurité doivent être conservés dans un endroit sécurisé, et un soin tout particulier doit être apporté au cryptage du disque et aux options de maintenance des machines virtuelles.

L'audit et les journaux d'événements doivent être stockés de manière sécurisée sur une machine dis‑ tante.

L'accès RDP doit être limité aux administrateurs autorisés. Dans la mesure du possible, les comptes utilisateur doivent demander une ouverture de session par carte à puce, plus particulièrement pour les comptes d'administrateur de domaine et d'autorité de certification.

### **Informations connexes**

- L'article Installer et configurer est le document de référence principal pour obtenir des informations sur l'installation et la configuration de FAS.
- Les architectures FAS sont présentées dans l'article Architectures de déploiement.
- D'autres [informations pratique](https://docs.citrix.com/fr-fr/federated-authentication-service/2203-ltsr/install-configure.html)s sont disponibles dans l'article Configuration avancée.

# **Compteurs de performances**

July 18, 2022

FAS inclut un jeu de compteurs de performances conçus pour surveiller la charge.

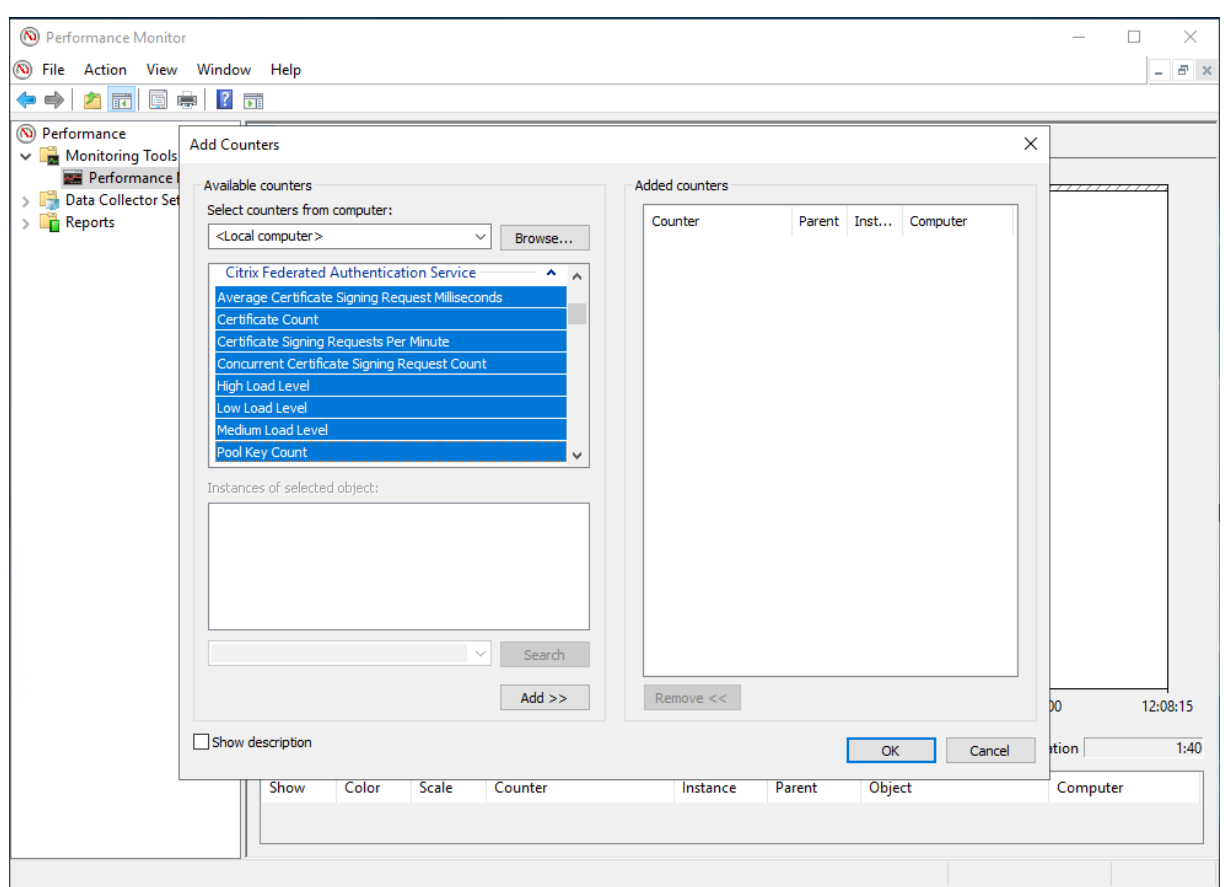

Le tableau suivant répertorie les compteurs disponibles. Sauf indication contraire, chaque compteur est mis à jour toutes les 10 secondes.

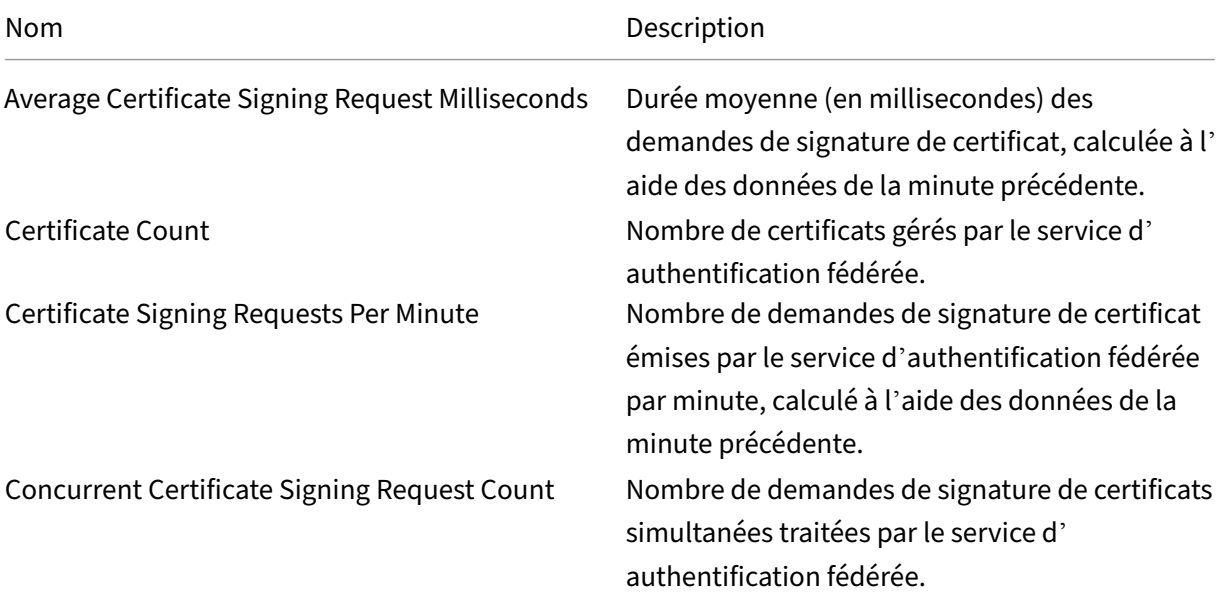

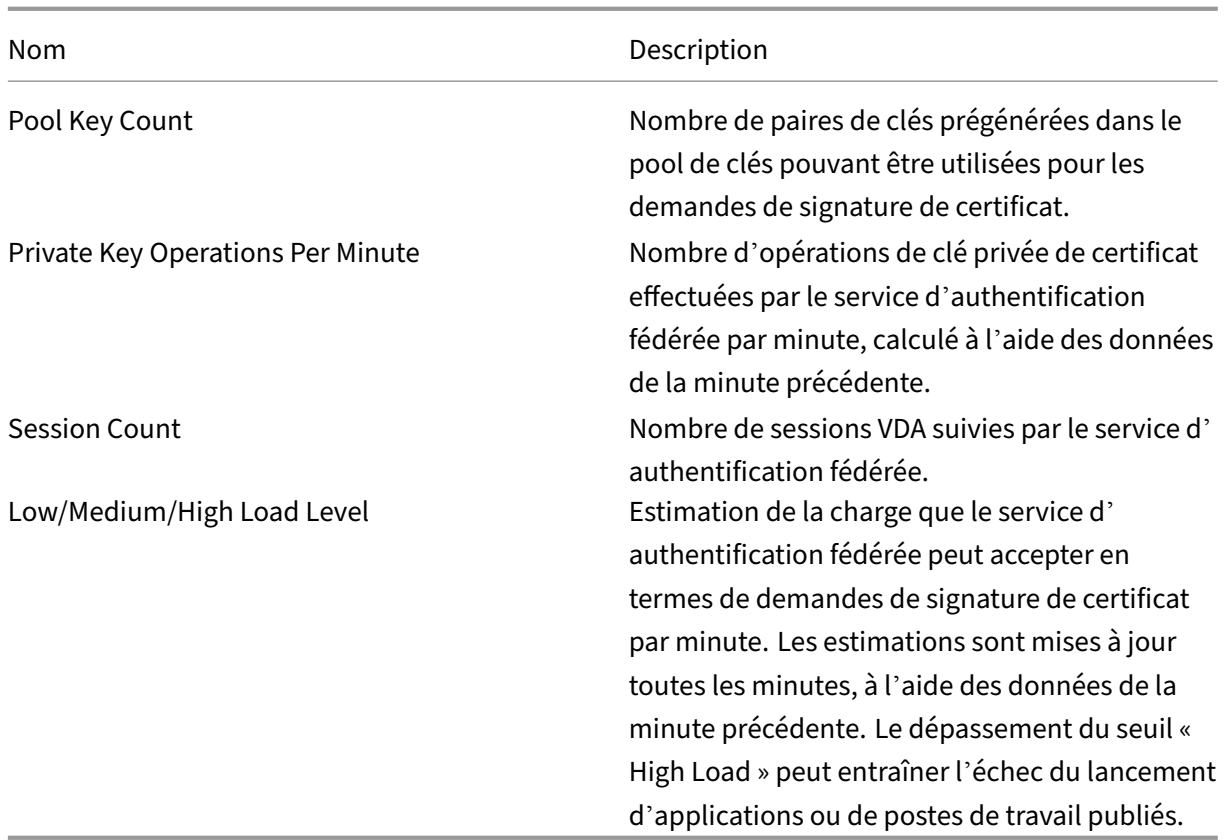

# **Résoudre les problèmes d'ouverture de session Windows**

### July 18, 2022

Cet article décrit les journaux et les messages d'erreur Windows lorsqu'un utilisateur ouvre une session à l'aide de certificats et/ou de cartes à puce. Ces journaux fournissent des informations que vous pouvez utiliser pour résoudre les échecs d'authentification.

### **Certificats et infrastructure de clé publique**

Windows Active Directory propose plusieurs magasins de certificats qui gèrent les certificats pour les utilisateurs qui ouvrent une session.

• Magasin de certificats NTAuth : pour s'authentifier auprès de Windows, l'autorité de certification émettant les certificats utilisateur (aucune chaîne n'est prise en charge) doit être placée dans le magasin NTAuth. Pour afficher ces certificats, depuis le programme certutil, entrez : certutil –viewstore –enterprise NTAuth.

- **Magasins de certificats racine et intermédiaires :** en règle générale, les systèmes d'ouver‑ ture de session par certificat peuvent fournir un seul certificat. Donc, si une chaîne est utilisée, le magasin de certificats intermédiaires sur toutes les machines doit inclure ces certificats. Le certificat racine doit être dans le magasin racine de confiance et l'avant‑dernier certificat doit être dans le magasin NTAuth.
- **Extensions de certificat d'ouverture de session et stratégie de groupe :** Windows peut être configuré pour appliquer la vérification des EKU et d'autres stratégies de certificat. Consultez la documentation Microsoft : https://docs.microsoft.com/en-us/previous-versions/windows/itpro/windows‑server‑2008‑R2‑and‑2008/ff404287(v=ws.10).

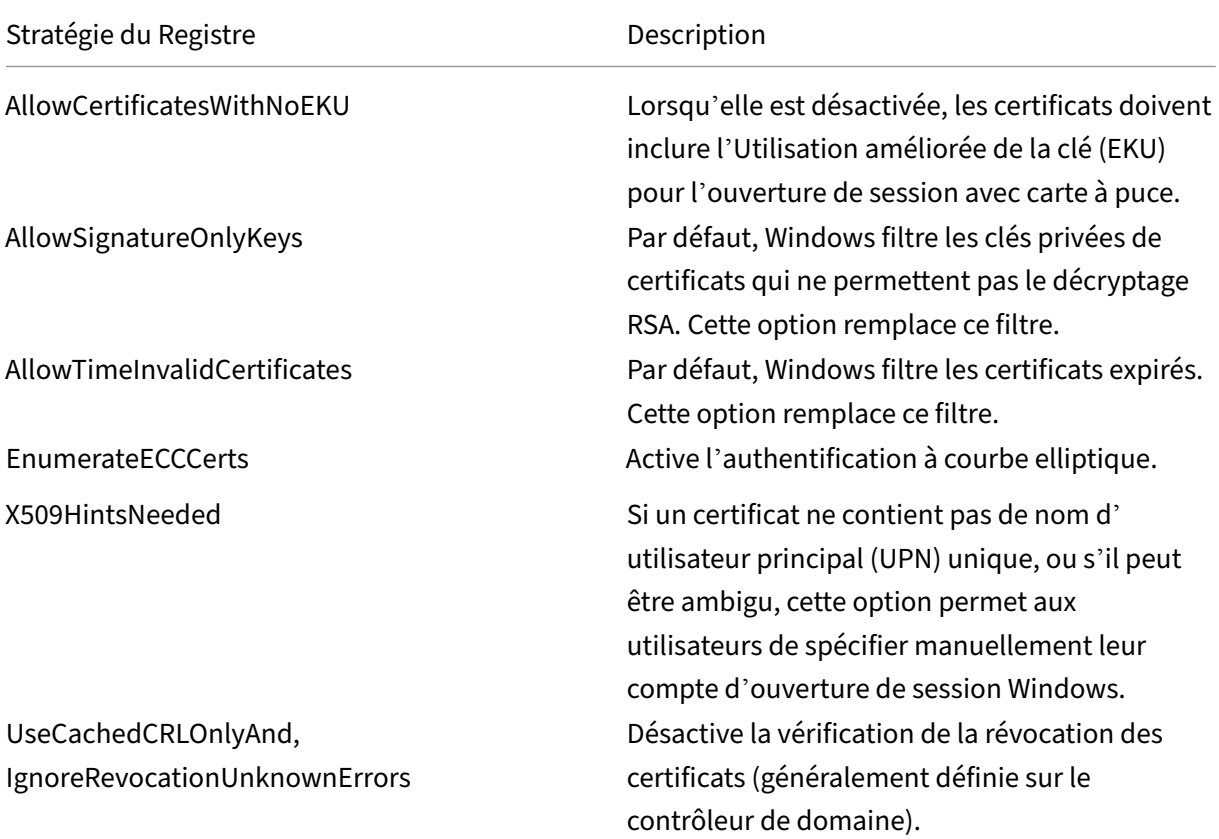

• **Certificats du contrôleur de domaine :** pour authentifier les connexions Kerberos, tous les serveurs doivent avoir des certificats « Contrôleur de domaine » appropriés. Ils peuvent être demandés depuis le menu du composant logiciel enfichable MMC « Local Computer Certificate Personal Store » (magasin personnel de certificats de l'ordinateur local).

### **Nom UPN et mappage de certificat**

Il est recommandé que les certificats utilisateur incluent un nom d'utilisateur principal (UPN) unique dans l'extension Nom de sujet alternatif.

### **Noms UPN dans Active Directory**

Par défaut, chaque utilisateur d'Active Directory est associé à un UPN implicite, basé sur le modèle <NomUtilisateur\_sam>@<NetBios\_domaine> et <NomUtilisateur\_sam>@<FQDN\_domaine>. Les domaines disponibles et les noms de domaine complets sont inclus dans l'entrée RootDSE de la forêt. Veuillez noter qu'un seul domaine peut disposer de plusieurs noms de domaine complets enregistrés dans RootDSE.

En outre, chaque utilisateur d'Active Directory a un nom UPN explicite et des altUserPrincipalNames. Ce sont des entrées LDAP qui spécifient le nom d'utilisateur principal (UPN) pour l'utilisateur.

Lors d'une recherche d'utilisateurs par UPN, Windows recherche d'abord dans le domaine courant (en fonction de l'identité du processus de recherche de l'UPN) les UPN explicites, puis les UPN al‑ ternatifs. S'il n'existe pas de correspondance, il recherche l'UPN implicite, qui peut se résoudre sur différents domaines de la forêt.

### **Service de mappage de certificat**

Si un certificat ne contient pas d'UPN explicite, Active Directory peut stocker un certificat public exact pour chaque utilisation dans un attribut « x509certificate ». Pour résoudre un tel certificat pour un util‑ isateur, un ordinateur peut interroger cet attribut directement (par défaut, dans un seul domaine).

L'utilisateur peut spécifier un compte d'utilisateur qui accélère la recherche et permet également à cette fonctionnalité d'être utilisée dans un environnement inter‑domaines.

S'il existe plusieurs domaines dans la forêt et que l'utilisateur ne spécifie pas explicitement un domaine, Active Directory rootDSE spécifie l'emplacement du service de mappage de certificat. Il est généralement situé sur une machine de catalogue global et bénéficie d'une vue en cache de tous les attributs x509certificate de la forêt. Cet ordinateur peut être utilisé pour rechercher efficacement un compte utilisateur dans tout domaine, en se basant uniquement sur le certificat.

### **Sélection du contrôleur de domaine d'ouverture de session**

Lorsqu'un environnement contient plusieurs contrôleurs de domaine, il est utile de voir et de restreindre le contrôleur de domaine qui est utilisé pour l'authentification, de façon à ce que les journaux puissent être activés et récupérés.

### **Contrôler la sélection du contrôleur de domaine**

Pour forcer Windows à utiliser un contrôleur de domaine Windows spécifique pour l'ouverture de ses‑ sion, vous pouvez explicitement définir la liste des contrôleurs de domaine qu'une machine Windows utilise en configurant le fichier lmhosts : \Windows\System32\drivers\etc\lmhosts.

Il existe généralement un exemple de fichier nommé « lmhosts.sam » dans cet emplacement. Il vous suffit d'inclure une ligne :

1.2.3.4 dcnetbiosname #PRE #DOM:mondomaine

Où « 1.2.3.4 » est l'adresse IP du contrôleur de domaine nommé « dcnetbiosname » dans le domaine « mondomaine ».

Après un redémarrage, la machine Windows utilise ces informations pour ouvrir une session sur mon‑ domaine. Notez que cette configuration doit être rétablie lors d'un débogage.

### **Identifier le contrôleur de domaine utilisé**

À l'ouverture de session, Windows définit une variable d'environnement MSDOS avec le contrôleur de domaine qui a ouvert la session de l'utilisateur. Pour la voir, démarrez l'invite de commande avec la commande : **echo %LOGONSERVER%**.

Les journaux liés à l'authentification sont stockés sur l'ordinateur renvoyé par cette commande.

### **Activer les événements d'audit de compte**

Par défaut, les contrôleurs de domaine Windows n'activent pas les journaux d'audit de compte complets. Ce réglage peut être contrôlé par le biais des stratégies d'audit dans les paramètres de sécurité dans l'éditeur de stratégie de groupe. Une fois qu'ils sont activés, le contrôleur de domaine génère des informations supplémentaires dans le journal d'événements de sécurité.

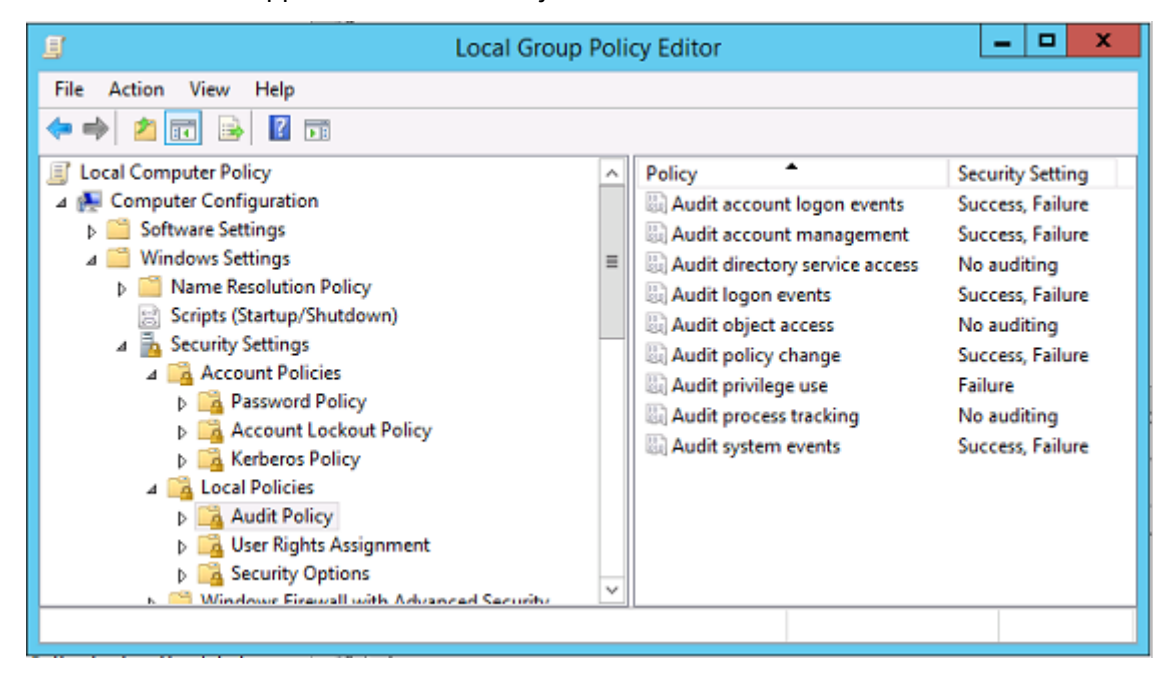

### **Journaux de validation de certificat**

### **Vérifier la validité du certificat**

Si un certificat de carte à puce est exporté en tant que certificat DER (sans clé privée), vous pouvez le valider avec la commande : certutil –verify user.cer

#### **Activer la journalisation CAPI**

Sur le contrôleur de domaine et les machines utilisateur, ouvrez l'observateur d'événements et activez la journalisation pour Microsoft/Windows/CAPI2/Operational Logs.

Vous pouvez contrôler la journalisation CAPI avec les clés de registre dans : CurrentControlSet\Services\crypt32.

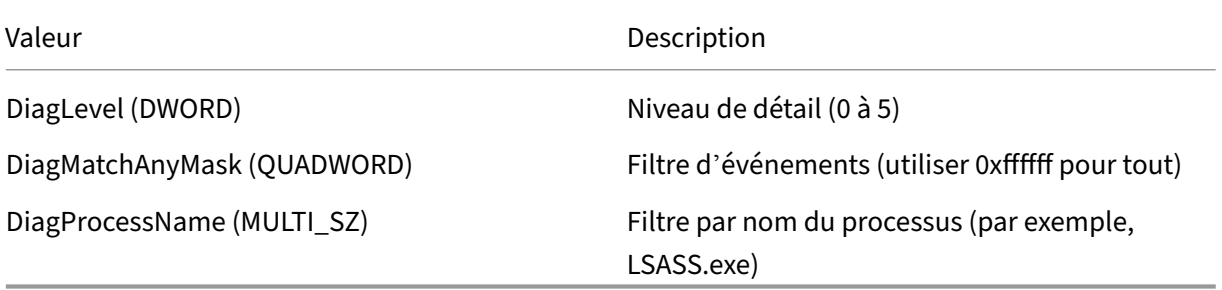

### **Journaux CAPI**

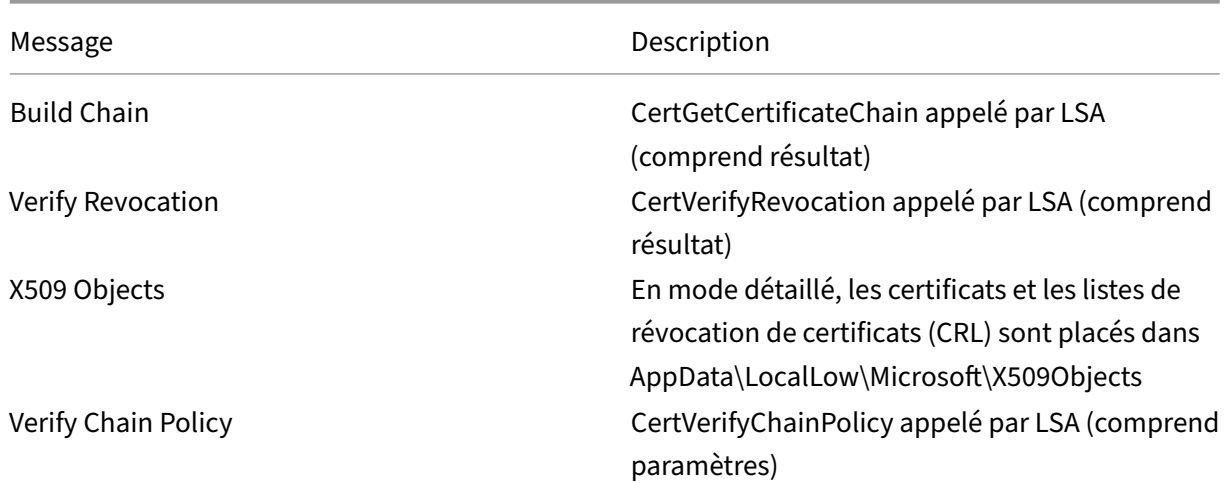

#### **Messages d'erreur**

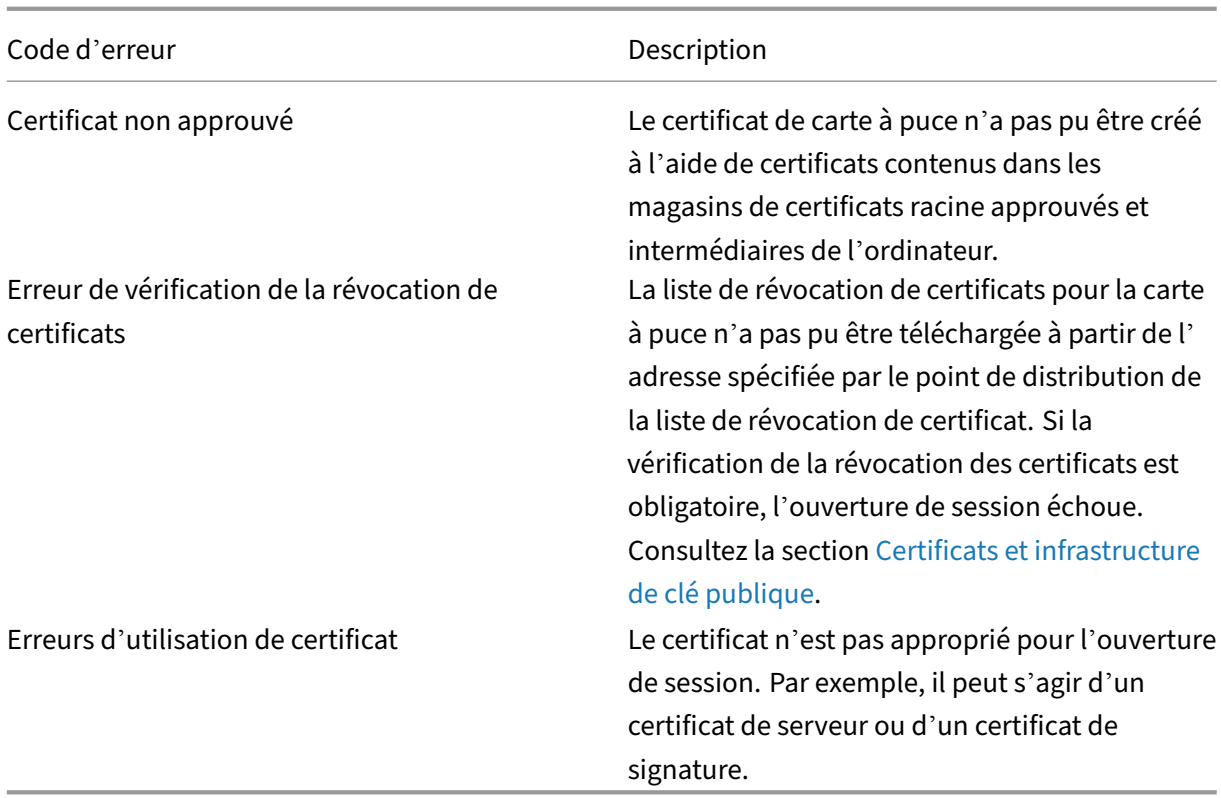

### **Journaux Kerberos**

Pour activer la journalisation Kerberos, sur le contrôleur de domaine et la machine utilisateur, créez les valeurs de registre suivantes :

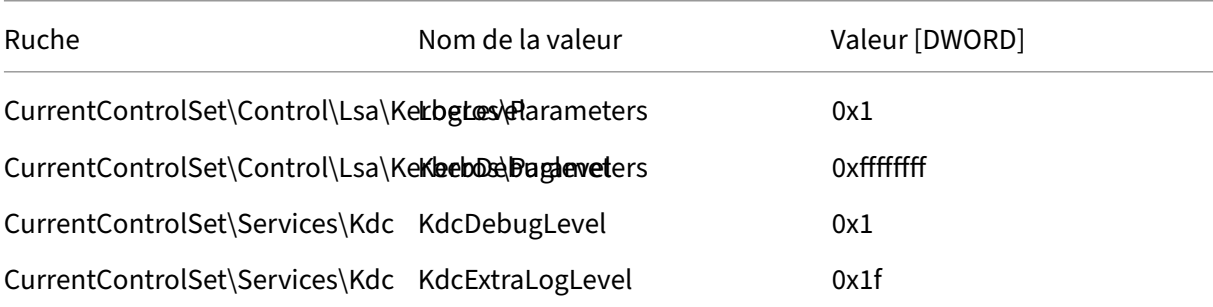

La journalisation Kerberos est écrite dans le journal d'événements système.

- Les messages tels que « certificat non approuvé » (untrusted certificate) devraient être faciles à diagnostiquer.
- Deux codes d'erreur sont des messages d'informations et peuvent être ignorés :
	- **–** KDC\_ERR\_PREAUTH\_REQUIRED (utilisé pour la rétrocompatibilité avec les contrôleurs de domaine plus anciens)

**–** Erreur inconnue 0x4b

### **Journaux du contrôleur de domaine et de la station de travail**

Cette section décrit les entrées de journal attendues sur le contrôleur de domaine et la station de travail lorsque l'utilisateur ouvre une session avec un certificat.

- Journal CAPI2 du contrôleur de domaine
- Journaux de sécurité du contrôleur de domaine
- Journal de sécurité Virtual Delivery Agent (VDA)
- Journal CAPI VDA
- Journal système VDA

#### **Journal CAPI2 du contrôleur de domaine**

Lors d'une ouverture de session, le contrôleur de domaine valide le certificat de l'appelant, produisant une séquence d'entrées de journal comme illustré ci-dessous.

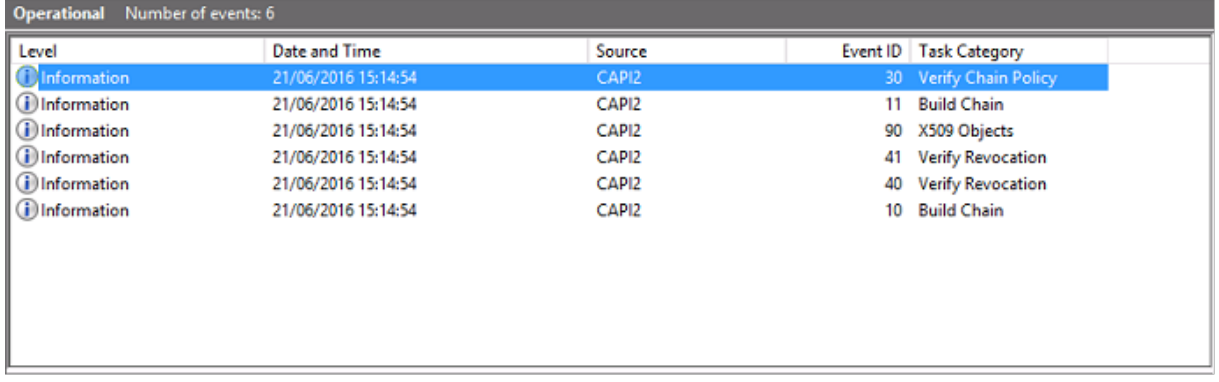

Le dernier message du journal d'événements indique que lsass.exe sur le contrôleur de domaine construit une chaîne en fonction du certificat fourni par le VDA et vérifie sa validité (y compris la révocation). Le résultat est « ERROR\_SUCCESS ».
```
- CertVerifyCertificateChainPolicy
- Policy
                  CERT_CHAIN_POLICY_NT_AUTH
     [type]
     [constant]
                   6
- Certificate
     [fileRef]
                   23BC65AFB7F18787ADAAAD5CEF09CC7505C4176F.cer
     [subjectName] fred
- CertificateChain
     [ chainRef]
                  {FF03F79B-52F8-4C93-877A-5DFFE40B9574}
- Flags
     [value]
                   0
- Status
     [chainIndex] -1
     [elementIndex]-1
- EventAuxInfo
     [ ProcessName] Isass.exe
- CorrelationAuxInfo
     [Taskid]
                  {F5E7FD3F-628F-4C76-9B1C-49FED786318F}
     [SeqNumber] 1
- Result
     [value]
                   0
```
## **Journal de sécurité du contrôleur de domaine**

Le contrôleur de domaine présente une séquence des événements d'ouverture de session, l'événement clé étant 4768, dans lequel le certificat est utilisé pour émettre le ticket Kerberos Ticket Granting (krbtgt).

Les messages précédents indiquent que le compte de machine du serveur s'authentifie auprès du contrôleur de domaine. Les messages suivants indiquent le compte d'utilisateur appartenant au nouveau krbtgt utilisé pour s'authentifier auprès du contrôleur de domaine.

## Service d'authentification fédérée 2203 LTSR

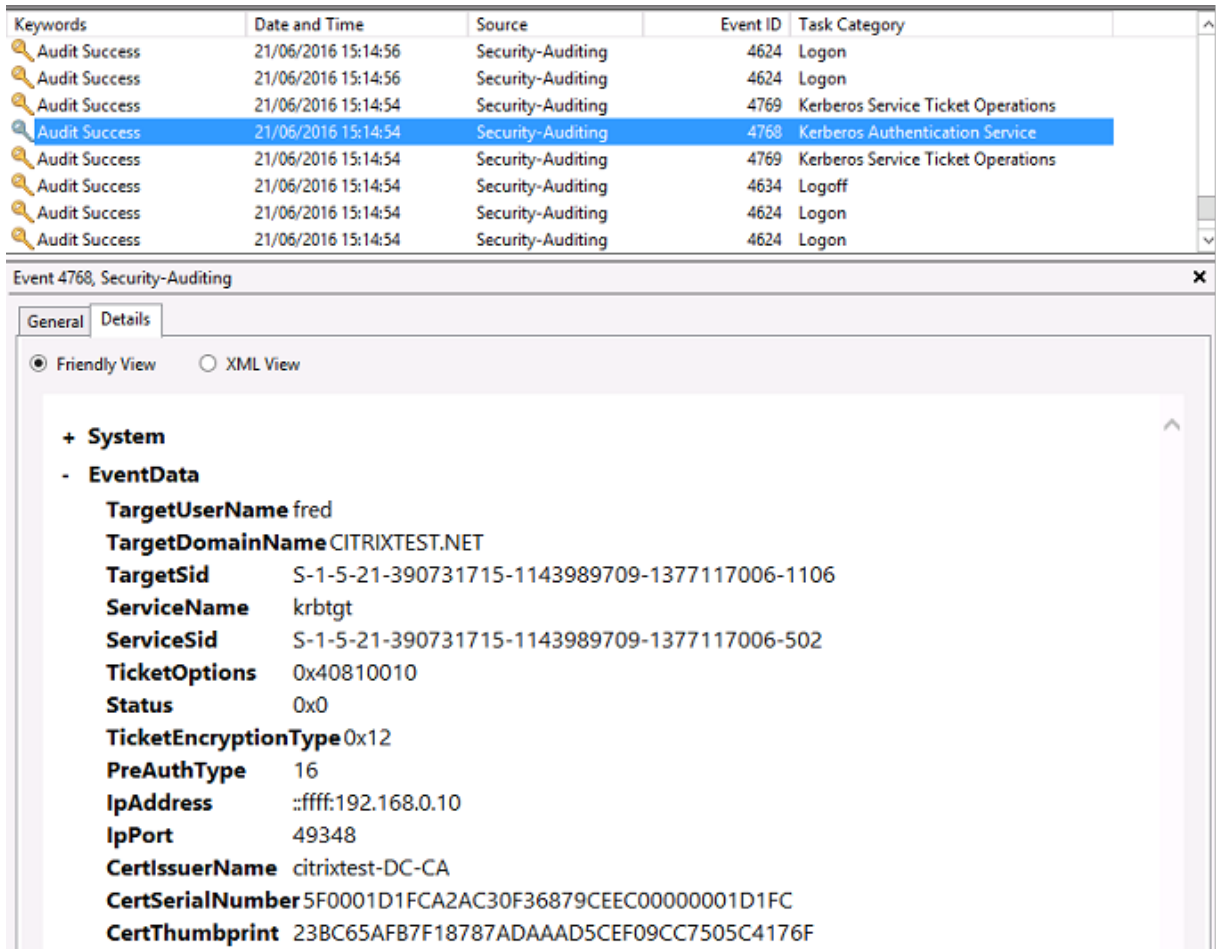

## **Journal de sécurité VDA**

Le journal d'audit de sécurité VDA correspondant à l'événement d'ouverture de session est l'entrée avec l'ID 4648, provenant de winlogon.exe.

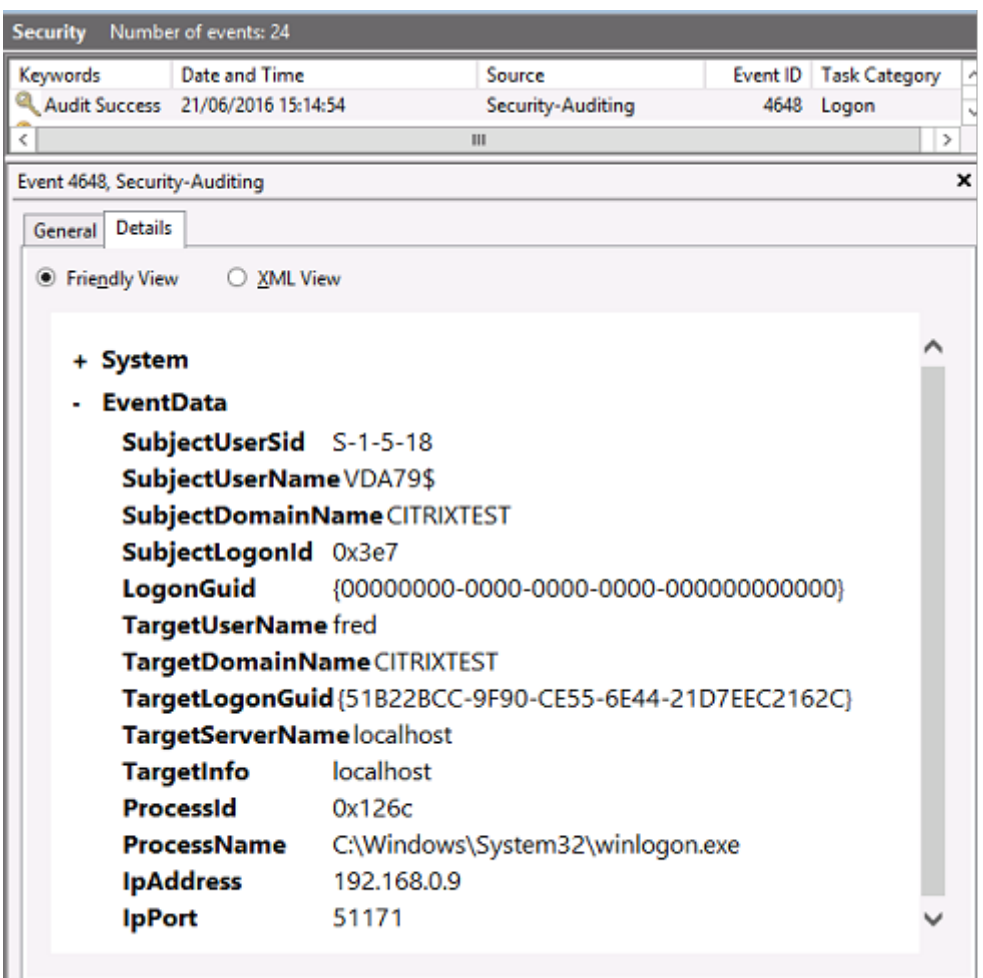

#### **Journal CAPI VDA**

Cet exemple de journal CAPI VDA présente une séquence de création de chaîne et de vérification depuis lsass.exe, validant le certificat du contrôleur de domaine (dc.citrixtest.net).

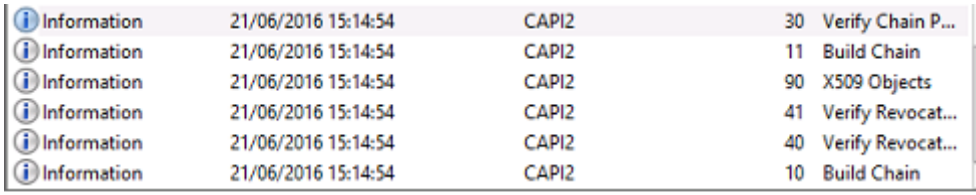

```
- UserData
- CertVerifyCertificateChainPolicy
    - Policy
                       CERT_CHAIN_POLICY_NT_AUTH
          [type]
          [constant]
                       6
    - Certificate
        [fileRef]
                      813C6D12E1E1800E61B8DB071E186EB912B7
         [subjectName]dc.citrixtest.net
    - CertificateChain
          [chainRef]
                       {84E0B3D1-A4D4-4AC7-BA99-5291415B343
    - Flags
          [value]
                       \mathbf 0- Status
          [chainIndex] -1
```
#### **Journal système VDA**

Lorsque l'ouverture de session Kerberos est activée, le journal système affiche l'erreur KDC\_ERR\_PREAUTH\_REQUI (qui peut être ignorée) et une entrée de Winlogon, indiquant que l'ouverture de session Kerberos a réussi.

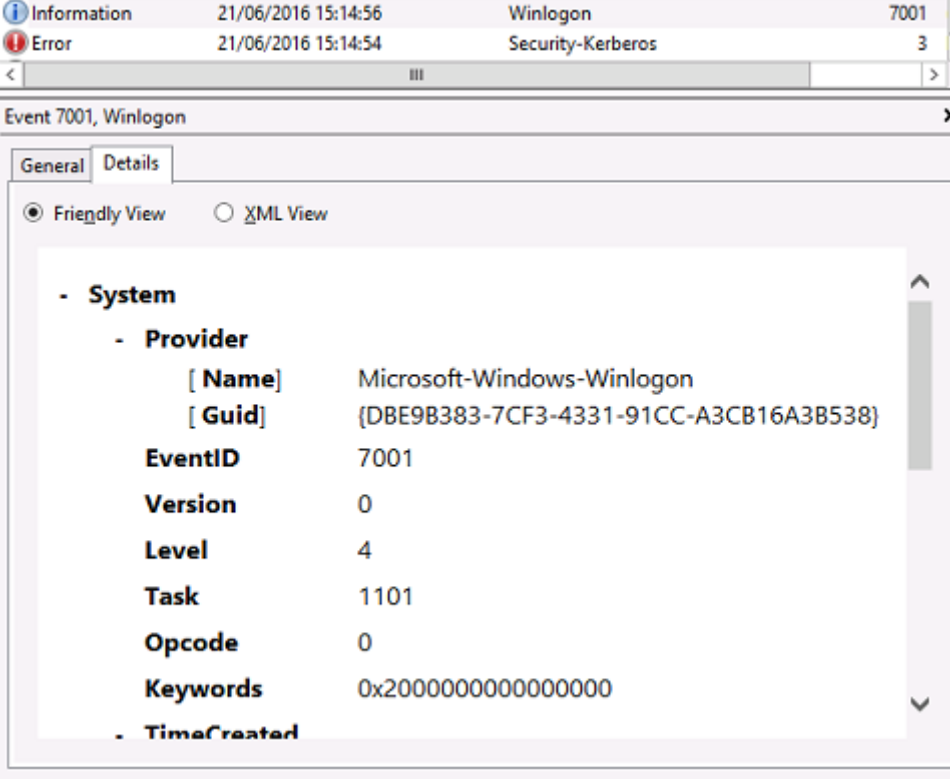

## **Surveillance de FAS à l'aide du journal des événements Windows**

Tous les événements de FAS sont consignés dans le journal des événements de l'application Windows. Vous pouvez utiliser des produits tels que System Center Operations Manager (SCOM) pour surveiller l'intégrité de votre service FAS à l'aide des processus et des événements décrits ici.

#### **Le service FAS est‑il en cours d'exécution ?**

Pour déterminer si le service FAS est en cours d'exécution, surveillez le processus Citrix.Authentication.FederatedAuthe

Seuls les événements les plus importants liés à la surveillance du service FAS sont décrits dans cette section. Pour obtenir la liste complète des codes d'événement de FAS, reportez-vous à la section Journaux des événements de FAS.

#### **Événements d'[intégrité de FAS](https://docs.citrix.com/fr-fr/federated-authentication-service/2203-ltsr/config-manage/troubleshoot-logon.html#fas-event-logs)**

Les événements suivants indiquent si votre service FAS fonctionne correctement.

Source de l'événement : **Citrix.Authentication.FederatedAuthenticationService**.

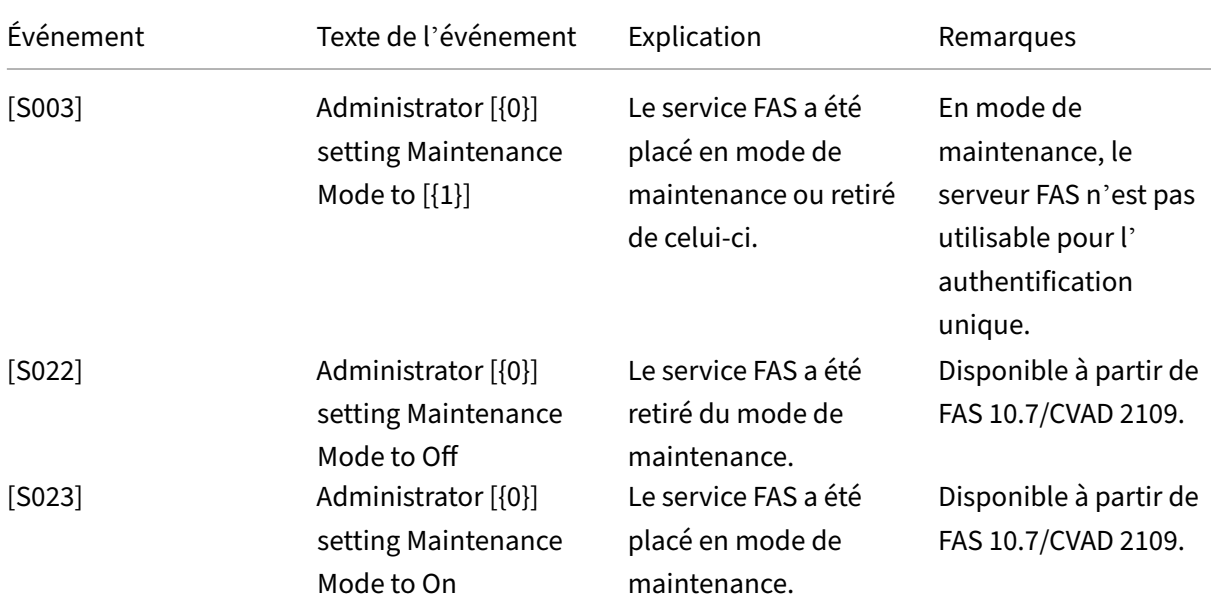

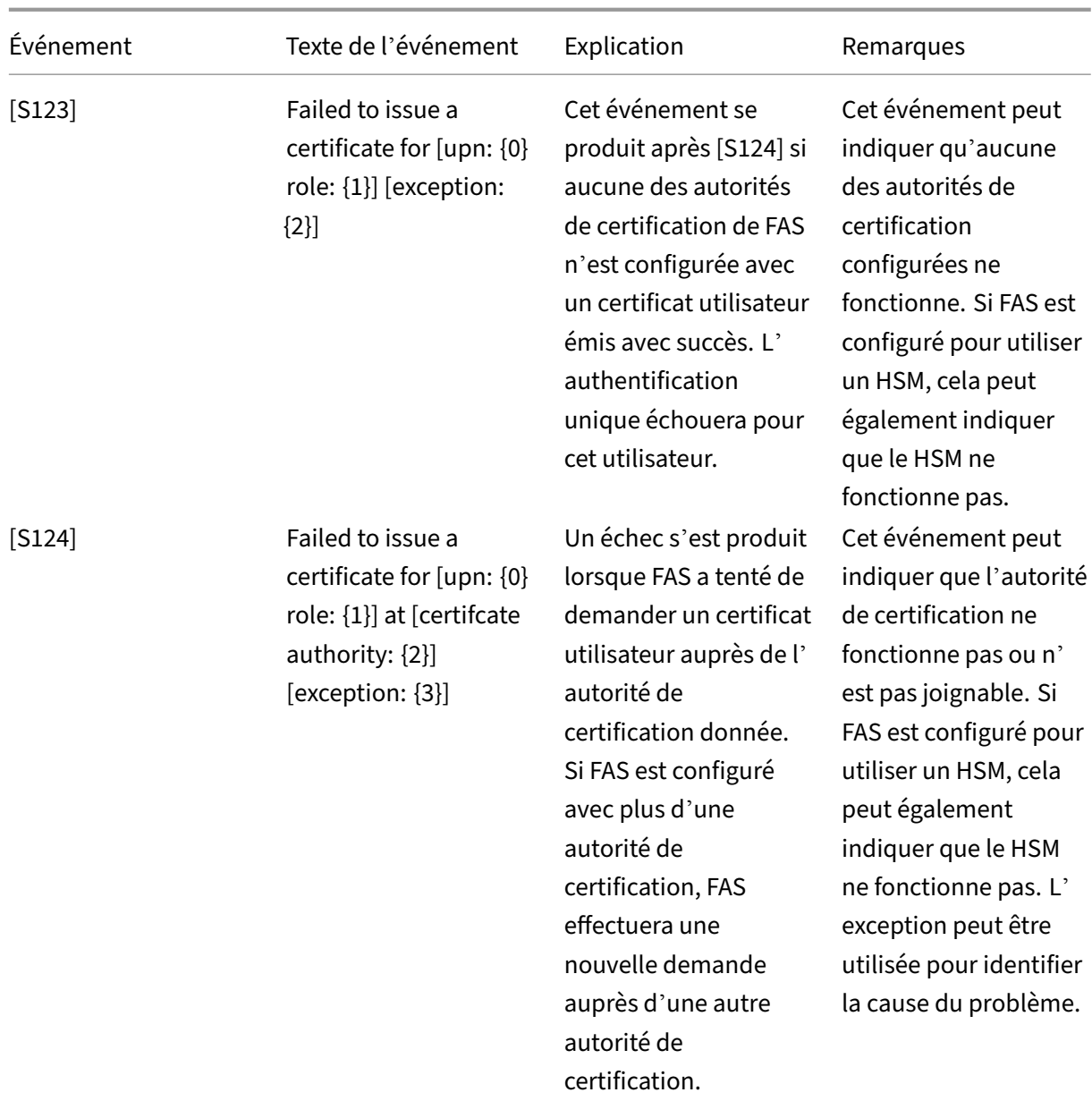

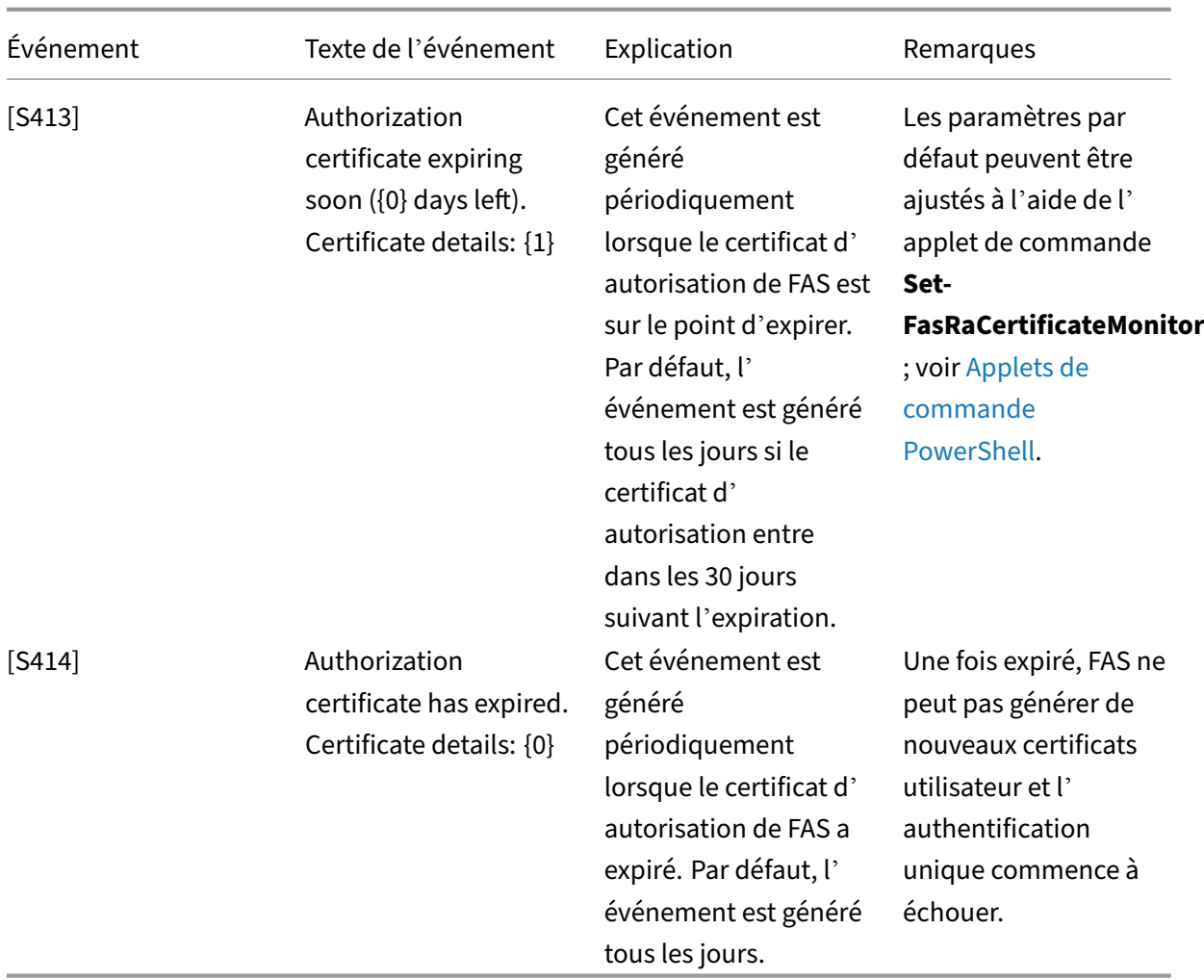

## **Événements FAS connectés au cloud**

Si vous utilisez FAS en conjonction avec Citrix Cloud, les événements suivants indiquent si votre ser‑ vice FAS fonctionne correctement.

La source de l'événement est **Citrix.Fas.Cloud**.

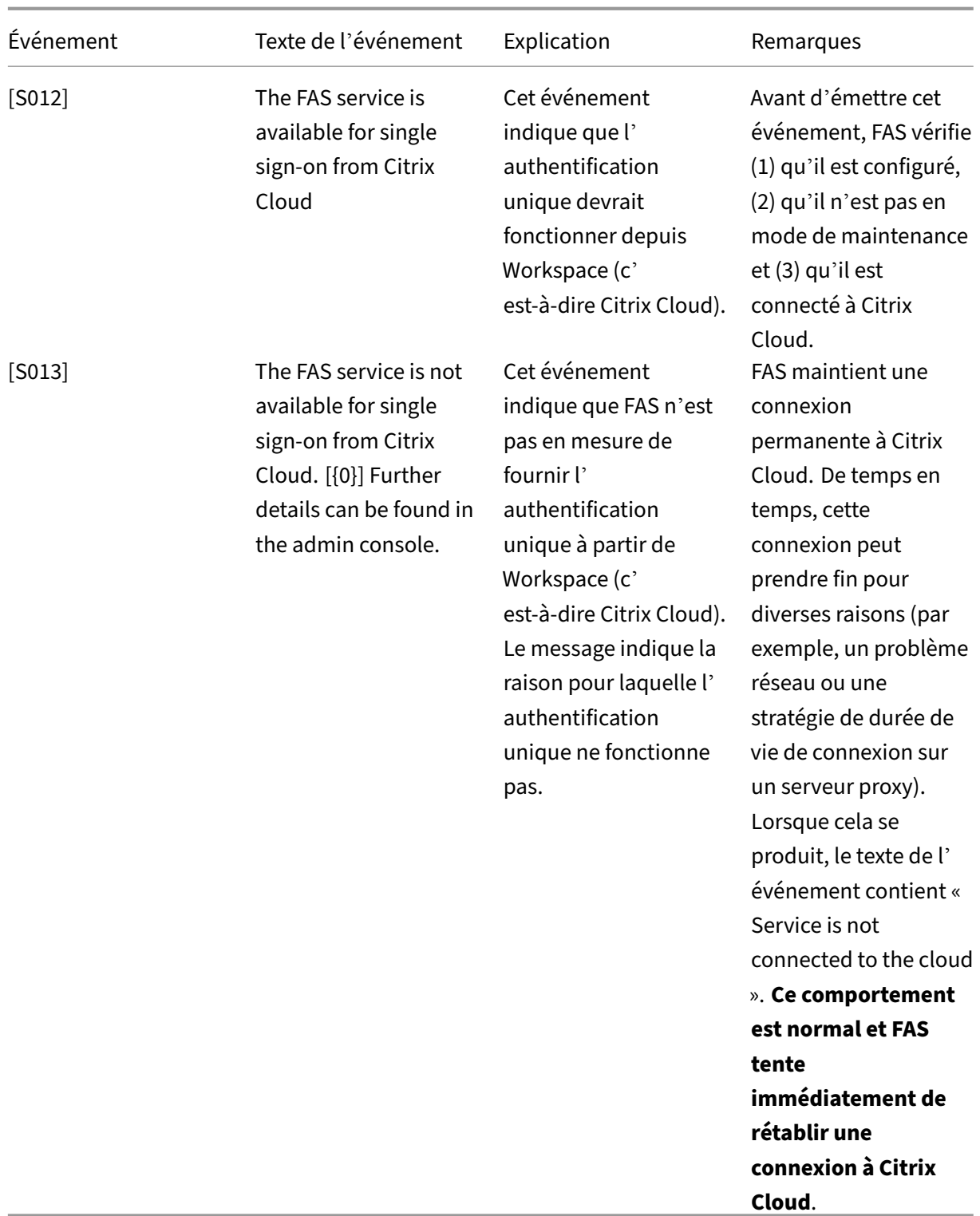

# **Événements de sécurité**

Les événements suivants indiquent qu'une entité non autorisée a tenté d'utiliser FAS.

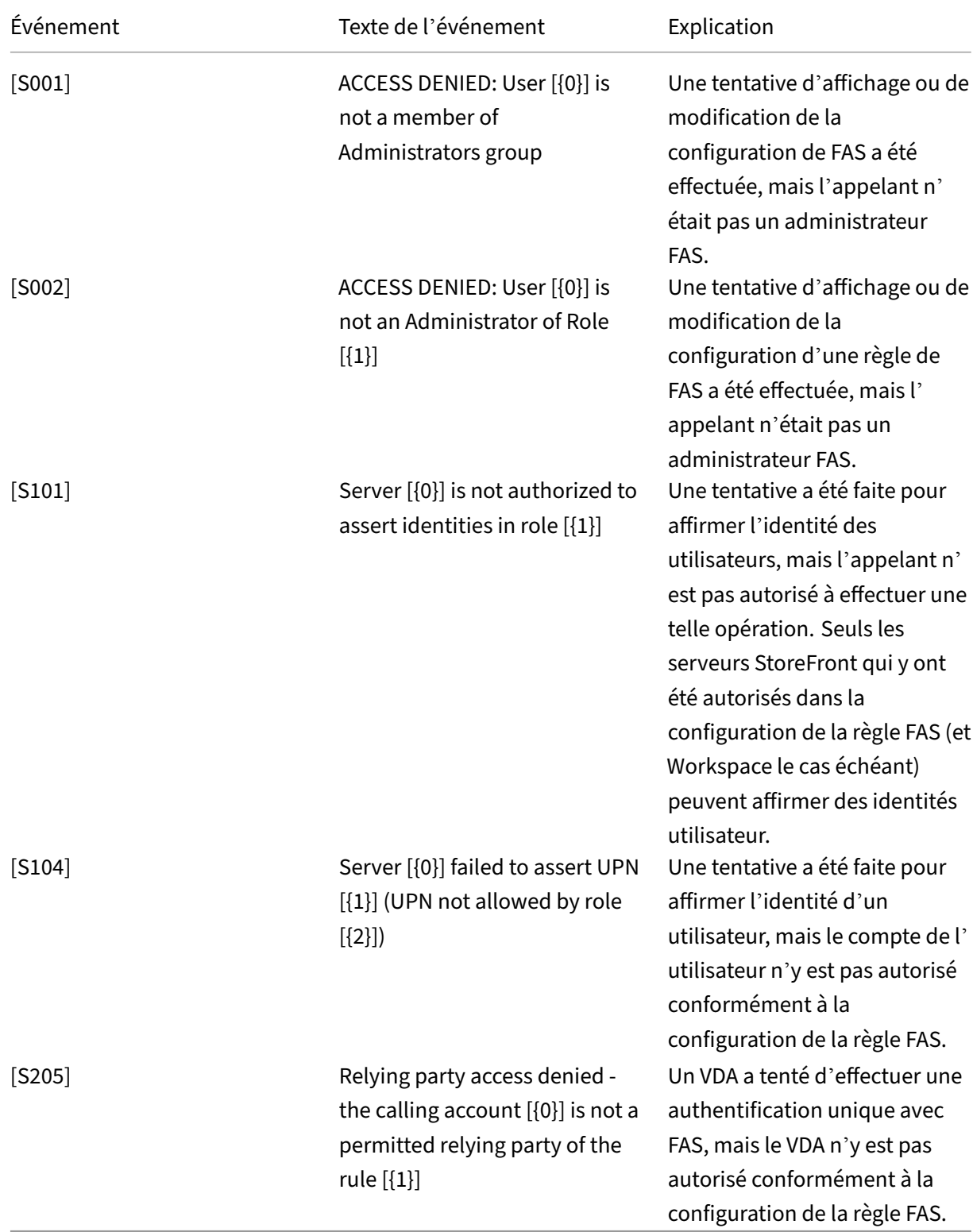

## Source de l'événement : **Citrix.Authentication.FederatedAuthenticationService**.

## **Journaux d'événements de FAS**

Les tableaux suivants répertorient les entrées de journal d'événements générées par FAS.

#### **Événements d'administration du [Service d'authentification fédérée]**

[Source de l'événement : Citrix.Authentication.FederatedAuthenticationService]

Ces événements sont consignés en réponse à une modification de la configuration du serveur FAS.

Codes de journal

[S001] ACCESS DENIED: User [{0}] is not a member of Administrators group

[S002] ACCESS DENIED: User [{0}] is not an Administrator of Role [{1}]

[S003] Administrator [{0}] setting Maintenance Mode to [{1}]

[S004] Administrator [{0}] requesting authorization certificate from CA [{1}] using templates [{2} and {3}]

[S005] Administrator [{0}] de-authorizing CA [{1}]

[S006] Administrator [{0}] creating new Certificate Definition [{1}]

[S007] Administrator [{0}] updating Certificate Definition [{1}]

[S008] Administrator [{0}] deleting Certificate Definition [{1}]

[S009] Administrator [{0}] creating new Rule [{1}]

- [S010] Administrator [{0}] updating Rule [{1}]
- [S011] Administrator [{0}] deleting Rule [{1}]

[S012] Administrator [{0}] creating certificate [upn: {1} sid: {2} rule: {3}][Certificate Definition:

{4}][Security Context: {5}]

[S013] Administrator [{0}] deleting certificates [upn: {1} role: {2} Certificate Definition: {3} Security Context: {4}]

[S015] Administrator [{0}] creating certificate request [TPM: {1}]

[S016] Administrator [{0}] importing Authorization certificate [Reference: {1}]

[S022] Administrator [{0}] setting Maintenance Mode to Off

[S023] Administrator [{0}] setting Maintenance Mode to On

[S024] Administrator [{0}] setting system health monitor

[S025] Administrator [{0}] setting system health monitor

[S026] Administrator [{0}] setting RA Certificate Monitor

#### Codes de journal

- [S027] Administrator [{0}] resetting RA certificate monitor
- [S050] Administrator [{0}] creating new cloud configuration: [{1}]
- [S051] Administrator [{0}] updating cloud configuration: [{1}]
- [S052] Administrator [{0}] removing cloud configuration

#### Codes de journal

[S401] Performing configuration upgrade –[From version {0}][to version {1}]

[S402] ERROR: The Citrix Federated Authentication Service must be run as Network Service [currently running as: {0}]

[S404] Forcefully erasing the Citrix Federated Authentication Service database

[S405] An error occured while migrating data from the registry to the database: [{0}]

[S406] Migration of data from registry to database is complete (note: user certificates are not migrated)

[S407] Registry‑based data was not migrated to a database since a database already existed

[S408] Cannot downgrade the configuration –[From version {0}][to version {1}]

[S409] ThreadPool configuration succeeded ‑ MinThreads adjusted from [workers: {0} completion:

{1}] to: [workers: {2} completion: {3}]

- [S410] ThreadPool configuration failed failed to adjust MinThreads from [workers: {0} completion:
- {1}] to: [workers: {2} completion: {3}]; this may impact the scalablilty of the FAS server

[S411] Error starting the FAS service: [{0}]

[S412] Configuration upgrade complete –[From version {0}][to version {1}]

[S413] Authorization certificate expiring soon ( $\{0\}$  days left). Certificate details:  $\{1\}$ 

[S414] Authorization certificate has expired. Certificate details: {0}

[S415] Authorization certificate check completed. {0} issues were logged. Le prochain chèque est dû dans {1}

## **Création d'assertions d'identité [Service d'authentification fédérée]**

[Source de l'événement : Citrix.Authentication.FederatedAuthenticationService]

Ces événements sont journalisés au moment de l'exécution sur le serveur FAS lorsqu'un serveur approuvé assume l'ouverture de session d'un utilisateur.

#### Codes de journal

- [S101] Server [{0}] is not authorized to assert identities in role [{1}]
- [S102] Server [{0}] failed to assert UPN [{1}] (Exception: {2}{3})
- [S103] Server [{0}] requested UPN [{1}] SID {2}, but lookup returned SID {3}
- [S104] Server [{0}] failed to assert UPN [{1}] (UPN not allowed by role [{2}])
- [S105] Server [{0}] issued identity assertion [upn: {1}, role {2}, Security Context: [{3}]]
- [S120] Issuing certificate to [upn: {0} role: {1} Security Context: [{2}]]
- [S121] Certificate issued to [upn: {0} role: {1}] by [certifcate authority: {2}]
- [S122] Warning: Server is overloaded [upn: {0} role: {1}][Requests per minute {2}].
- [S123] Failed to issue a certificate for [upn: {0} role: {1}] [exception: {2}]

[S124] Failed to issue a certificate for [upn: {0} role: {1}] at [certifcate authority: {2}] [exception: {3}]

#### **Agissant en tant que partie de confiance [Service d'authentification fédérée]**

[Source de l'événement : Citrix.Authentication.FederatedAuthenticationService]

Ces événements sont journalisés aumoment de l'exécution sur le serveur FAS lorsqu'un VDA connecte un utilisateur.

#### Codes de journal

[S201] Relying party [{0}] does not have access to a password.

[S202] Relying party [{0}] does not have access to a certificate.

[S203] Relying party [{0}] does not have access to the Logon CSP

[S204] Relying party [{0}] accessing the Logon CSP for [upn: {1}] in role: [{2}] [Operation: {3}] as authorized by [{4}]

[S205] Relying party access denied - the calling account [{0}] is not a permitted relying party of the rule [{1}]

[S206] Calling account [{0}] is not a relying party

[S208] Private Key operation failed [Operation: {0}][upn: {1} role: {2} certificateDefinition {3}][Error {4} {5}].

#### **Serveur de certificats dans la session [Service d'authentification fédérée]**

[Source de l'événement : Citrix.Authentication.FederatedAuthenticationService]

Ces événements sont journalisés sur le serveur FAS lorsqu'un utilisateur utilise un certificat dans la session.

#### Codes de journal

[S301] Access Denied: User [{0}] does not have access to a Virtual Smart Card

[S302] User [{0}] requested unknown Virtual Smart Card [thumbprint: {1}]

[S303] Access Denied: User [{0}] does not match Virtual Smart Card [upn: {1}]

[S304] User [{0}] running program [{1}] on computer [{2}] using Virtual Smart Card [upn: {3} role: {4} thumbprint: {5}] for private key operation [{6}]

[S305] Private Key operation failed [Operation: {0}][upn: {1} role: {2} containerName {3}][Error {4} {5}].

#### **Plugin d'assertion FAS [Service d'authentification fédérée]**

[Source de l'événement : Citrix.Authentication.FederatedAuthenticationService]

Ces événements sont enregistrés par le plug‑in d'assertion FAS.

Codes de journal

[S500] No FAS assertion plugin is configured

[S501] The configured FAS assertion plugin could not be loaded [exception:{0}]

[S502] FAS assertion plugin loaded [pluginId={0}] [assembly={1}] [location={2}]

[S503] Server [{0}] failed to assert UPN [{1}] (logon evidence was supplied but the plugin [{2}] does not support it)

[S504] Server [{0}] failed to assert UPN [{1}] (logon evidence was supplied but there is no configured FAS plugin)

[S505] Server [{0}] failed to assert UPN [{1}] (the plugin [{2}] rejected the logon evidence with status  $[3]$  and message  $[4]$ 

[S506] The plugin  $[\{0\}]$  accepted logon evidence from server  $[\{1\}]$  for UPN  $[\{2\}]$  with message  $[\{3\}]$ 

[S507] Server [{0}] failed to assert UPN [{1}] (the plugin [{2}] threw exception [{3}] during method [{4}])

[S507] Server  $[\{0\}]$  failed to assert UPN  $[\{1\}]$  (the plugin  $[\{2\}]$  threw exception  $[\{3\}]$ )

[S508] Server [{0}] failed to assert UPN [{1}] (access disposition was supplied but the plugin [{2}] does not support it)

[S509] Server [{0}] failed to assert UPN [{1}] (access disposition was supplied but there is no configured FAS plugin)

[S510] Server [{0}] failed to assert UPN [{1}] (the access disposition was deemed invalid by plugin [{2}]

## **FAS activé pour Workspace [Service d'authentification fédérée]**

[Source de l'événement : Citrix.Fas.Cloud]

Ces événements sont consignés lorsque FAS est utilisé conjointement avec Workspace.

#### Codes de journal

[S001] Rotated Citrix Cloud authorization key [fas id: {0}] [old key id:{1}] [new key id:{2}]

[S002] The cloud support module is starting. FasHub cloud service URL: {0}

[S003] FAS registered with the cloud [fas id: {0}] [transaction id: {1}]

[S004] FAS failed to register with the cloud [fas id: {0}] [transaction id: {1}] [exception: {2}]

[S005] FAS sent its current configuration to the cloud [fas id: {0}] [transaction id: {1}]

[S006] FAS failed to send its current configuration to the cloud [fas id: {0}] [transaction id: {1}] [exception: {2}]

[S007] FAS unregisted from the cloud [fas id:  $\{0\}$ ] [transaction id:  $\{1\}$ ]

[S009] FAS failed to unregister from the cloud [fas id: {0}] [transaction id: {1}] [exception: {2}]

[S010] The FAS service is connected to the cloud messaging URL: {0}

[S011] The FAS service is not connected to the cloud

[S012] The FAS service is available for single sign-on from Citrix Cloud

[S013] The FAS service is not available for single sign-on from Citrix Cloud. [{0}] Further details can be found in the admin console

[S014] A call to the cloud service <service name> failed [fas id: {0}] [transaction id: {1}] [exception: {2}]

[S015] A message from Citrix Cloud was blocked because the caller is not permitted [message ID {0}] [transaction ID  $\{1\}$ ] [caller  $\{2\}$ ]

[S016] A call to the cloud service <service name> succeeded [fas id: {0}] [transaction id: {1}]

[S019] FAS downloaded its configuration from the cloud [fas id: {0}] [transaction id: {1}]

[S020] FAS failed to download its configuration from the cloud [fas id: {0}] [transaction id: {1}] [exception: {2}]

[S021] The cloud support module failed to start. Exception: {0}

[S022] The cloud support module is stopping

[S023] Failed to rotate Citrix Cloud authorization key [fas id: {0}] [current key id:{1}] [new key id:{2}] [keys in cloud:{3}]

[S024] Initiating rotation of Citrix Cloud authorization key [fas id: {0}] [current key id:{1}] [new key id:{2}]

#### Codes de journal

[S025] This service's authorization key is present in Citrix Cloud [current key: {0}] [keys in cloud: {1}]

[S026] This service's authorization key is not present in the Citrix Cloud [current key: {0}] [keys in cloud: {1}]

[S027] Upgraded the Citrix Cloud authorization key storage format [fas id: {0}]

#### **Ouverture de session [VDA]**

[Source de l'événement : Citrix.Authentication.IdentityAssertion]

Ces événements sont journalisés sur le VDA durant la phase d'ouverture de session.

Codes de journal

[S101] Identity Assertion Logon failed. Unrecognised Federated Authentication Service [id: {0}]

[S102] Identity Assertion Logon failed. Could not lookup SID for {0} [Exception: {1}{2}]

[S103] Identity Assertion Logon failed. User {0} has SID {1}, expected SID {2}

[S104] Identity Assertion Logon failed. Failed to connect to Federated Authentication Service: {0} [Error: {1} {2}]

[S105] Identity Assertion Logon. Logging in [Username: {0}][Domain: {1}]

[S106] Identity Assertion Logon.\n\nFederated Authentication Service: {0}\n\nLogging in [Certificate: {1}]

[S107] Identity Assertion Logon failed. [Exception: {0}{1}]

[S108] Identity Assertion Subsystem. ACCESS\_DENIED [Caller: {0}]

#### **Certificats dans la session [VDA]**

[Source de l'événement : Citrix.Authentication.IdentityAssertion]

Ces événements sont journalisés sur le VDA lorsqu'un utilisateur tente d'utiliser un certificat dans la session.

Codes de journal

[S201] Virtual smart card access authorized by [{0}] for [PID: {1} Program Name: {2}][Certificate thumbprint: {3}]

[S203] Virtual Smart Card Subsystem. Access Denied [caller: {0}, session {1}]

#### Codes de journal

[S204] Virtual Smart Card Subsystem. Smart card support disabled

#### **Demande de certificat et génération de paires de clés [Service d'authentification fédérée]**

[Source de l'événement : Citrix.Fas.PkiCore]

Ces événements sont journalisés lorsque le serveur FAS effectue des opérations cryptographiques de bas niveau.

#### Codes de journal

[S001] TrustArea::TrustArea: Installed certificate [TrustArea: {0}] [Certificate

{1}][TrustAreaJoinParameters{2}

[S014] Pkcs10Request::Create: Created PKCS10 request [Distinguished Name {0}]

[S016] PrivateKey::Create [Identifier {0}][MachineWide: {1}][Provider: {2}][ProviderType:

{3}][EllipticCurve: {4}][KeyLength: {5}][isExportable: {6}]

[S017] PrivateKey::Delete [CspName: {0}, Identifier {1}]

Codes de journal

[S104] MicrosoftCertificateAuthority::GetCredentials: Authorized to use {0}

[S105] MicrosoftCertificateAuthority::SubmitCertificateRequest Error submit response [{0}]

[S106] MicrosoftCertificateAuthority::SubmitCertificateRequest Issued certificate [{0}]

[S112] MicrosoftCertificateAuthority::SubmitCertificateRequest ‑ Waiting for approval

[CR\_DISP\_UNDER\_SUBMISSION] [Reference: {0}]

## **Messages d'erreur de l'utilisateur final**

Cette section dresse la liste des messages d'erreur courants s'affichant sur la page d'ouverture de session Windows.

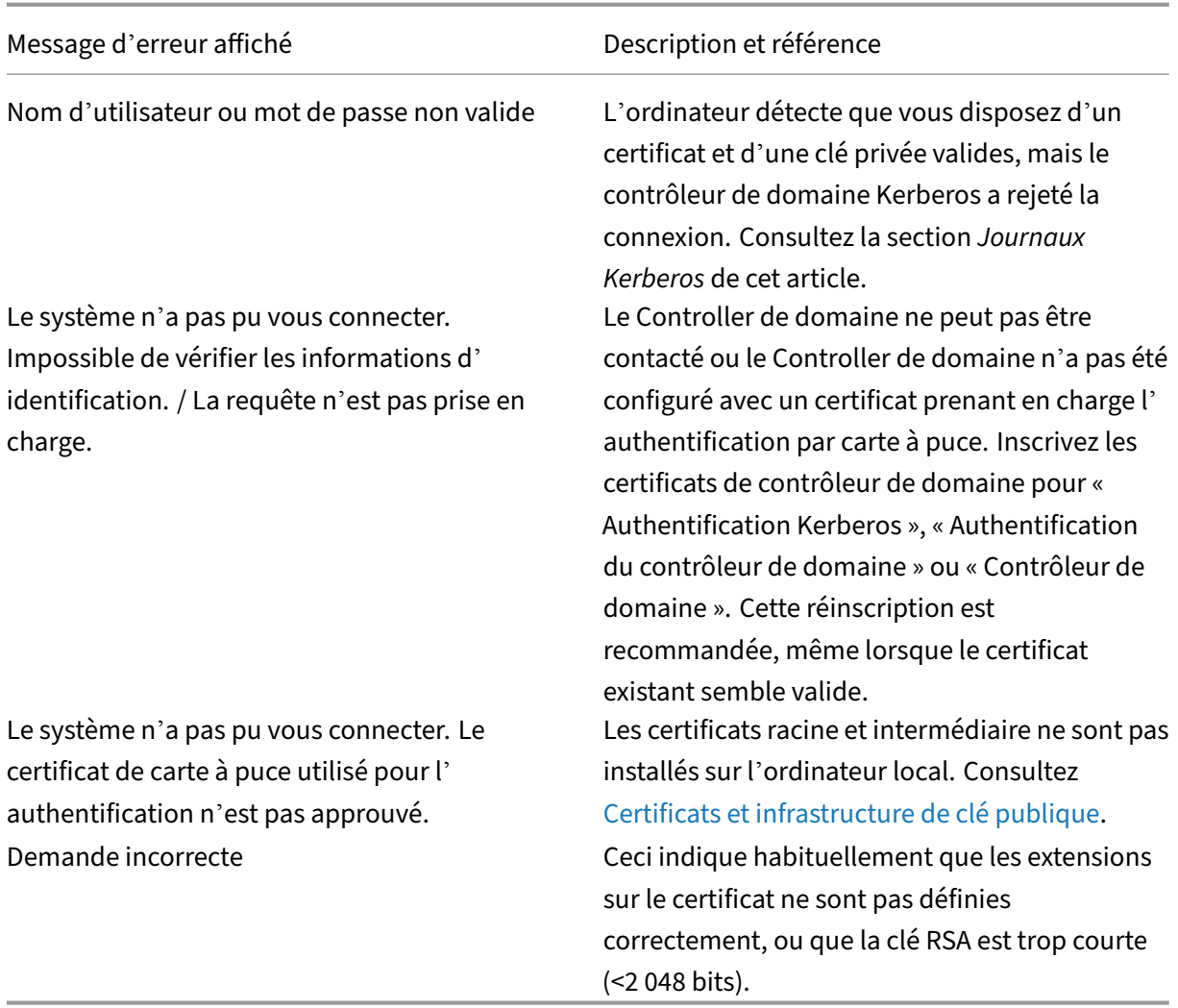

### **Informations connexes**

- Configuration d'un domaine pour ouverture de session par carte à puce : http://support.citrix .com/article/CTX206156
- Stratégies d'ouverture de session par carte à puce : https://docs.microsoft.com/en-us/previou s-versions/windows/it-pro/windows-server-2008-R2-and-2008/ff404287([v=ws.10\)](http://support.citrix.com/article/CTX206156)
- [Activation de l](http://support.citrix.com/article/CTX206156)'ouverture de session CAPI : http://social.technet.microsoft.com/wiki/contents /articles/242.troubleshooting‑pki‑problems‑on‑wi[ndows.aspx](https://docs.microsoft.com/en-us/previous-versions/windows/it-pro/windows-server-2008-R2-and-2008/ff404287(v=ws.10))
- Activation de l'ouverture de session Kerberos : https://support.microsoft.com/en-us/kb/2621 77
- Instructions pour activer l'[ouverture de session par carte à puce](http://social.technet.microsoft.com/wiki/contents/articles/242.troubleshooting-pki-problems-on-windows.aspx) avec des autorités de certification tierces : https://support.microsoft.com/en[‑us/kb/281245](https://support.microsoft.com/en-us/kb/262177)

# **Applets de commande PowerShell**

### July 18, 2022

Vous pouvez utiliser la console d'administration FAS (Service d'authentification fédérée) pour les déploiements simples ; toutefois l'interface PowerShell offre des options plus avancées. Si vous prévoyez d'utiliser des options qui ne sont pas disponibles dans la console, Citrix recommande d' utiliser uniquement PowerShell pour la configuration.

La commande suivante ajoute les applets de commande PowerShell FAS :

1 Add-PSSnapin Citrix.Authentication.FederatedAuthenticationService.V1

Dans une fenêtre PowerShell, vous pouvez utiliser Get‑Help <*nom cmdlet*> pour afficher l'aide de l' applet de commande.

Pour plus d'informations sur les applets de commande FAS PowerShell SDK, consultez https://deve loper-docs.citrix.com/projects/federated-authentication-service-powershell-cmdlets/en/latest/.

# **[Architectures de déploiement](https://developer-docs.citrix.com/projects/federated-authentication-service-powershell-cmdlets/en/latest/)**

July 18, 2022

## **Introduction**

Le Service d'authentification fédérée (FAS) est un composant Citrix qui s'intègre avec votre autorité de certification Active Directory, qui permet aux utilisateurs d'être authentifiés dans un environnement Citrix. Ce document présente les différentes architectures d'authentification susceptibles d'être ap‑ propriées à votre déploiement.

Lorsqu'il est activé, FAS délègue l'authentification utilisateur aux serveurs StoreFront approuvés. StoreFront est doté d'un ensemble complet d'options d'authentification articulées autour de technologies Web modernes. En outre, il peut être étendu facilement grâce au SDK StoreFront ou à des plug‑ins IIS tiers. L'objectif de base est que toute technologie d'authentification qui peut authentifier un utilisateur sur un site Web peut maintenant être utilisée pour la connexion à un déploiement Citrix Virtual Apps ou Citrix Virtual Desktops.

Ce document décrit certaines architectures de déploiement de haut niveau, par complexité crois‑ sante.

• Déploiement interne

- Déploiement Citrix Gateway
- ADFS SAML
- Mappage de compte B2B
- [Jonction à un domaine Azur](https://docs.citrix.com/fr-fr/federated-authentication-service/2203-ltsr/deployment-architectures.html#citrix-gateway-deployment)e AD (Azure AD Join) avec Windows 10

Des li[ens vers les articles FAS son](https://docs.citrix.com/fr-fr/federated-authentication-service/2203-ltsr/deployment-architectures.html#b2b-account-mapping)t fournis. Pour toutes les architectures, l'article Installer et configurer est le [document de référence principal pour la configuration de FAS.](https://docs.citrix.com/fr-fr/federated-authentication-service/2203-ltsr/deployment-architectures.html#windows-10-azure-ad-join)

#### **Aperçu de l'architecture**

FAS est autorisé à émettre des certificats de classe de carte à puce automatiquement à la place des utilisateurs Active Directory qui sont authentifiés par StoreFront. Il utilise des API similaires aux outils qui permettent aux administrateurs de provisionner des cartes à puce physiques. Lorsqu'un utilisateur est connecté à un VDA Citrix Virtual Apps ou Citrix Virtual Desktops, le certificat est attaché à la machine, et le domaine Windows interprète l'ouverture de session en tant qu'authentification par carte à puce standard.

Les serveurs StoreFront de confiance contactent FAS lorsque les utilisateurs demandent accès à l'environnement Citrix. FAS accorde un ticket qui permet à une seule session Citrix Virtual Apps ou Citrix Virtual Desktops de s'authentifier avec un certificat pour cette session. Lorsqu'un VDA doit authen‑ tifier un utilisateur, il se connecte à FAS utilise le ticket. Seul FAS a accès à la clé privée du certificat de l'utilisateur ; le VDA doit envoyer à FAS chaque opération de signature et de décryptage qu'il doit effectuer avec le certificat.

Le diagramme suivant illustre l'intégration de FAS avec une autorité de certification Microsoft, ainsi que la fourniture de services de support à StoreFront et aux VDA Citrix Virtual Apps and Desktops.

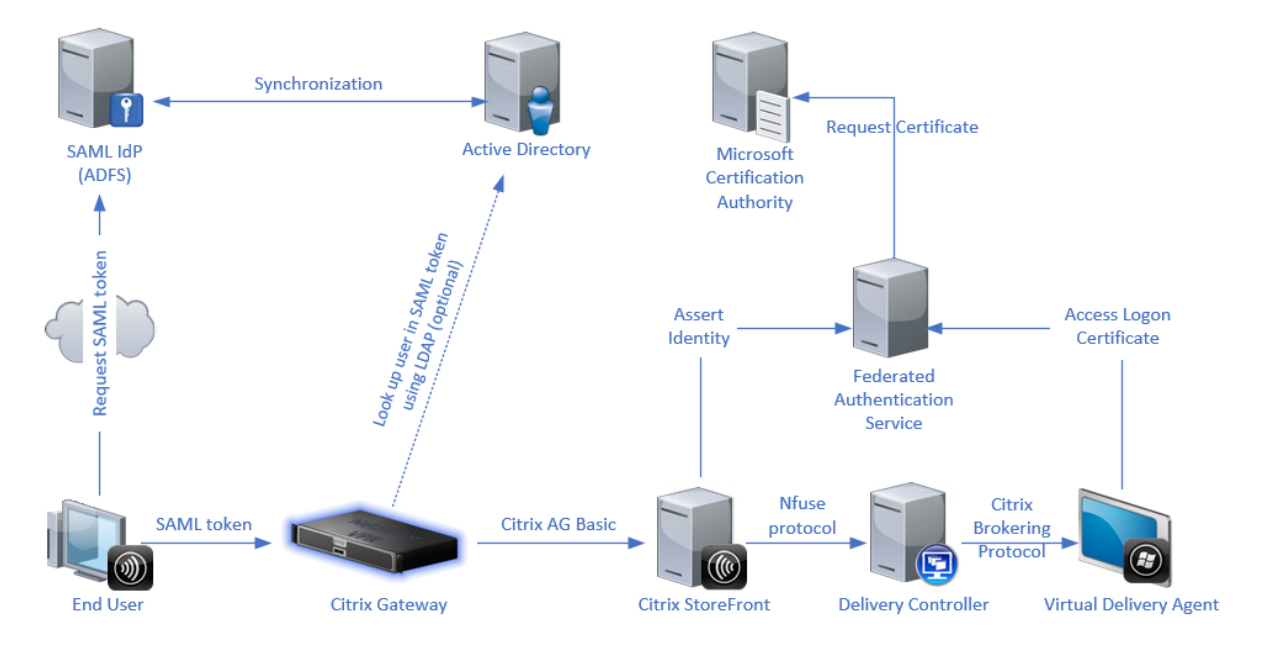

## **Déploiement interne**

FAS permet aux utilisateurs de s'authentifier en toute sécurité auprès de StoreFront à l'aide de plusieurs options d'authentification (y compris l'authentification unique Kerberos) et de se connecter à une session Citrix HDX authentifiée.

Cela rend possible l'authentification Windows sans invite de saisie d'informations d'identification ou de codes PIN de carte à puce et sans l'utilisation de fonctionnalités de « gestion des mots de passe enregistrés » telles que le service Single Sign-On. Cela peut être utilisé pour remplacer les fonctionnalités d'ouverture de session de la délégation Kerberos contrainte disponibles dans les versions précé‑ dentes de Citrix Virtual Apps.

Tous les utilisateurs ont accès aux certificats PKI dans leur session, qu'ils se soient connectés ou non aux machines de point de terminaison avec une carte à puce. Ceci permet une migration fluide vers des modèles d'authentification à deux facteurs, et ce, même à partir de périphériques tels que des smartphones et tablettes qui ne disposent pas d'un lecteur de carte à puce.

Ce déploiement ajoute un nouveau serveur exécutant FAS, qui est autorisé à émettre des certificats de classe de carte à puce pour le compte d'utilisateurs. Ces certificats sont alors utilisés pour se connecter à des sessions utilisateur dans un environnement Citrix HDX comme si une ouverture de session par carte à puce était utilisée.

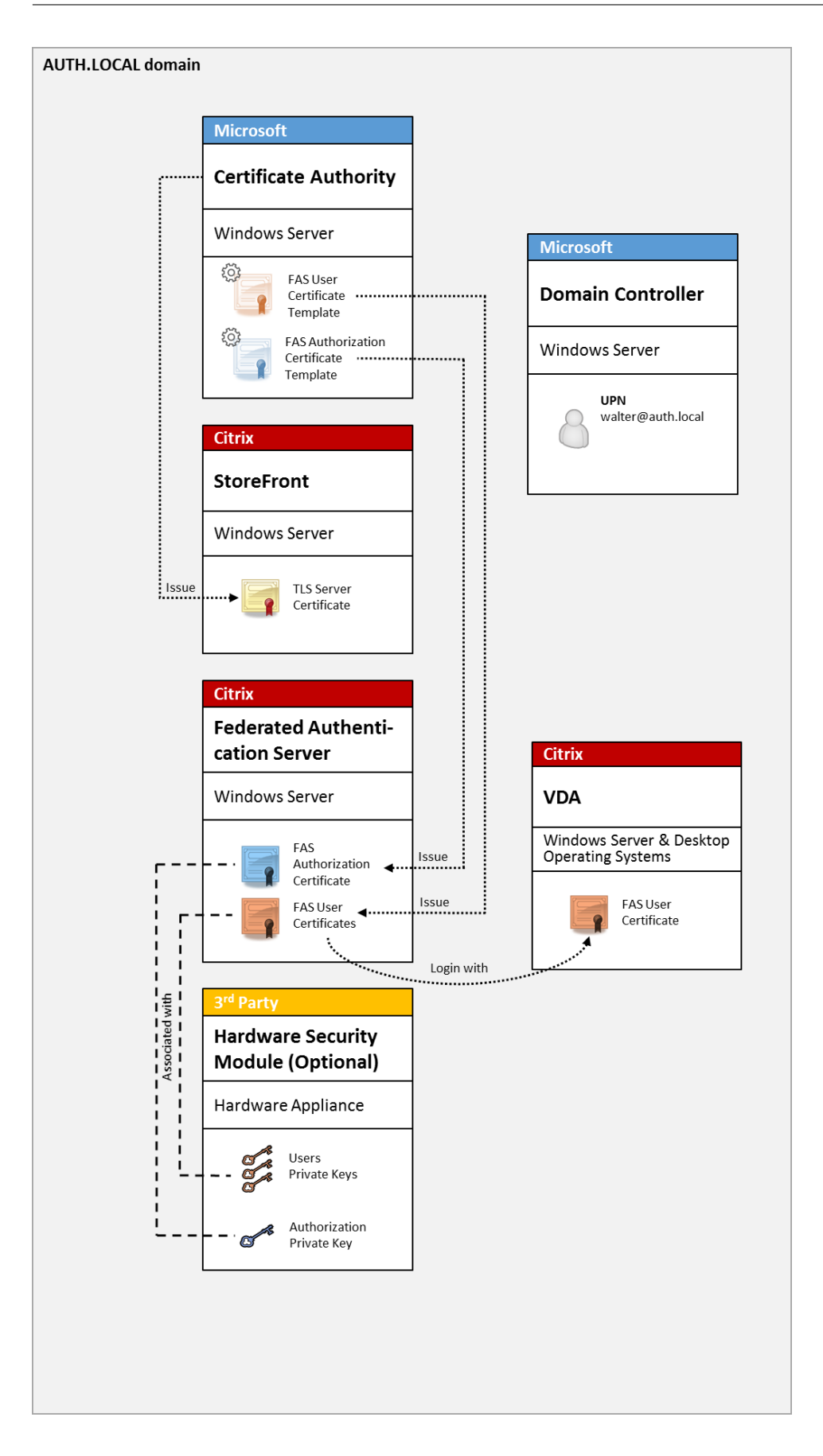

L'environnement Citrix Virtual Apps ou Citrix Virtual Desktops doit être configuré de la même manière que l'ouverture de session par carte à puce à, ce qui est décrit dans l'article CTX206156.

Dans un déploiement existant, cela implique généralement de s'assurer qu'une autorité de certification Microsoft appartenant au domaine soit disponible, et que des certificats de contrôleur de do‑ maine ont été attribués aux contrôleurs de domaine. (Consultez la section [« Émission](http://support.citrix.com/article/ctx206156) de certificats de contrôleur de domaine » dans l'article CTX206156).

Informations connexes :

- Les clés peuvent être stockées dans un module de sécurité matériel (HSM) ou un module de plateforme sécurisée (TPM). Pour de plus amples informations, consultez l'article Protection de clé privée.
- L'article Installer et configurer décrit comment installer et configurer FAS.

# **Dépl[oiement Cit](https://docs.citrix.com/fr-fr/federated-authentication-service/2203-ltsr/config-manage/private-key-protection.html)[rix Gateway](https://docs.citrix.com/fr-fr/federated-authentication-service/2203-ltsr/install-configure.html)**

Le déploiement Citrix Gateway est similaire au déploiement interne, mais ajoute Citrix Gateway couplé avec StoreFront, et déplace le point principal d'authentification sur Citrix Gateway. Citrix Gateway comprend des options d'authentification et d'autorisation avancées qui peuvent être utilisées pour sécuriser l'accès à distance aux sites Web d'une entreprise.

Ce déploiement peut être utilisé pour éviter l'affichage de plusieurs invites de saisie de code PIN qui se produisent lors de l'authentification auprès de Citrix Gateway, puis de la connexion à une session utilisateur. Il permet également d'utiliser les technologies d'authentification Citrix Gateway avancées sans nécessiter de mots de passe Active Directory ou de cartes à puce.

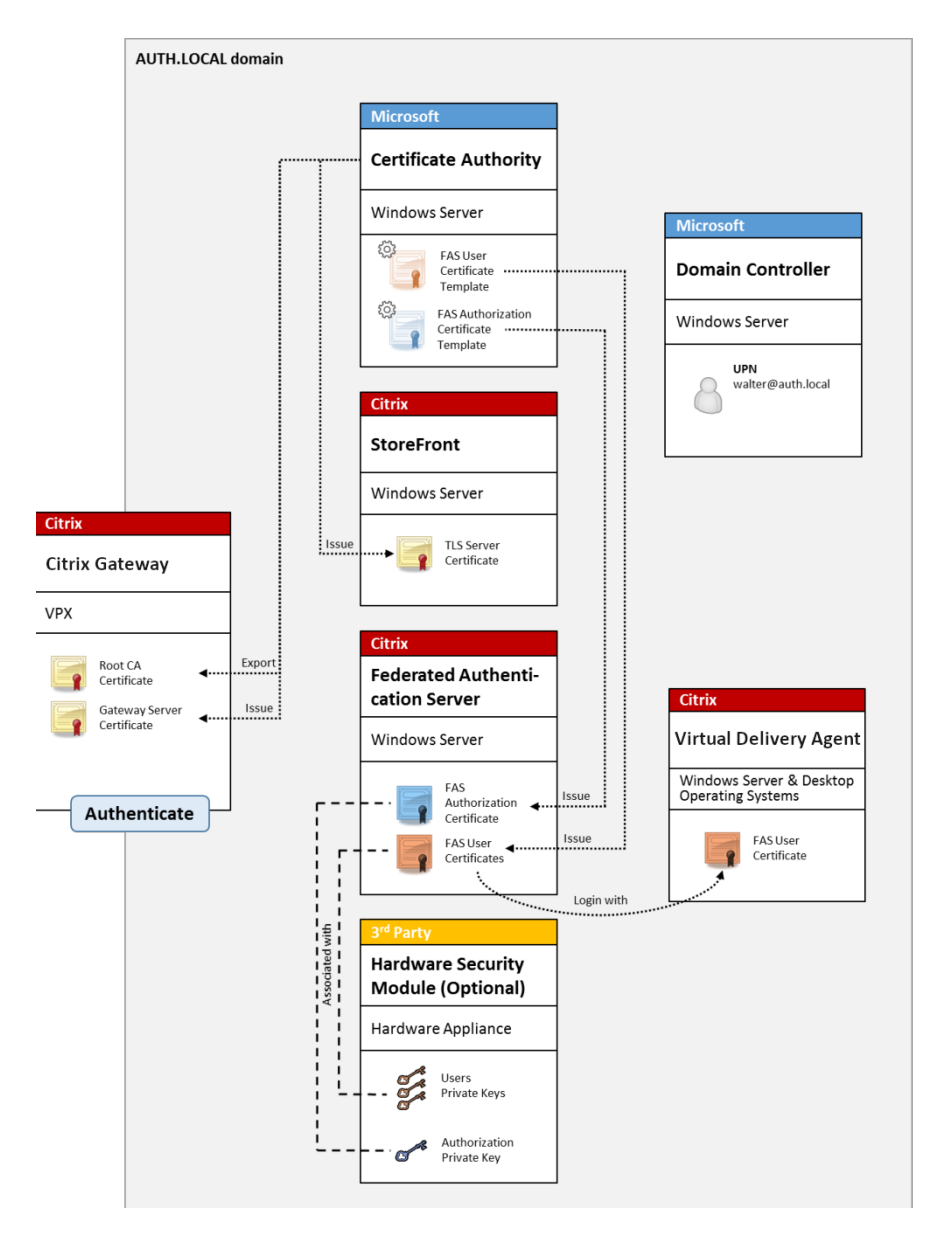

L'environnement Citrix Virtual Apps ou Citrix Virtual Desktops doit être configuré de la même manière que l'ouverture de session par carte à puce à, ce qui est décrit dans l'article CTX206156.

Dans un déploiement existant, cela implique généralement de s'assurer qu'une autorité de certification Microsoft appartenant au domaine soit disponible, et que des certificats de contrôleur de domaine ont été attribués aux contrôleurs de domaine. (Consultez la section [« Émission](http://support.citrix.com/article/ctx206156) de certificats de contrôleur de domaine » dans l'article CTX206156).

Lors de la configuration de Citrix Gateway en tant que système d'authentification principal, assurezvous que toutes les connexions entre Citrix Gateway et StoreFront sont sécurisées à l'aide du protocole TLS. En particulier, assurez‑vous que l'URL de rappel est correctement configurée pour pointer vers le serveur Citrix Gateway, car cela peut être utilisé pour authentifier le serveur Citrix Gateway dans ce déploiement.

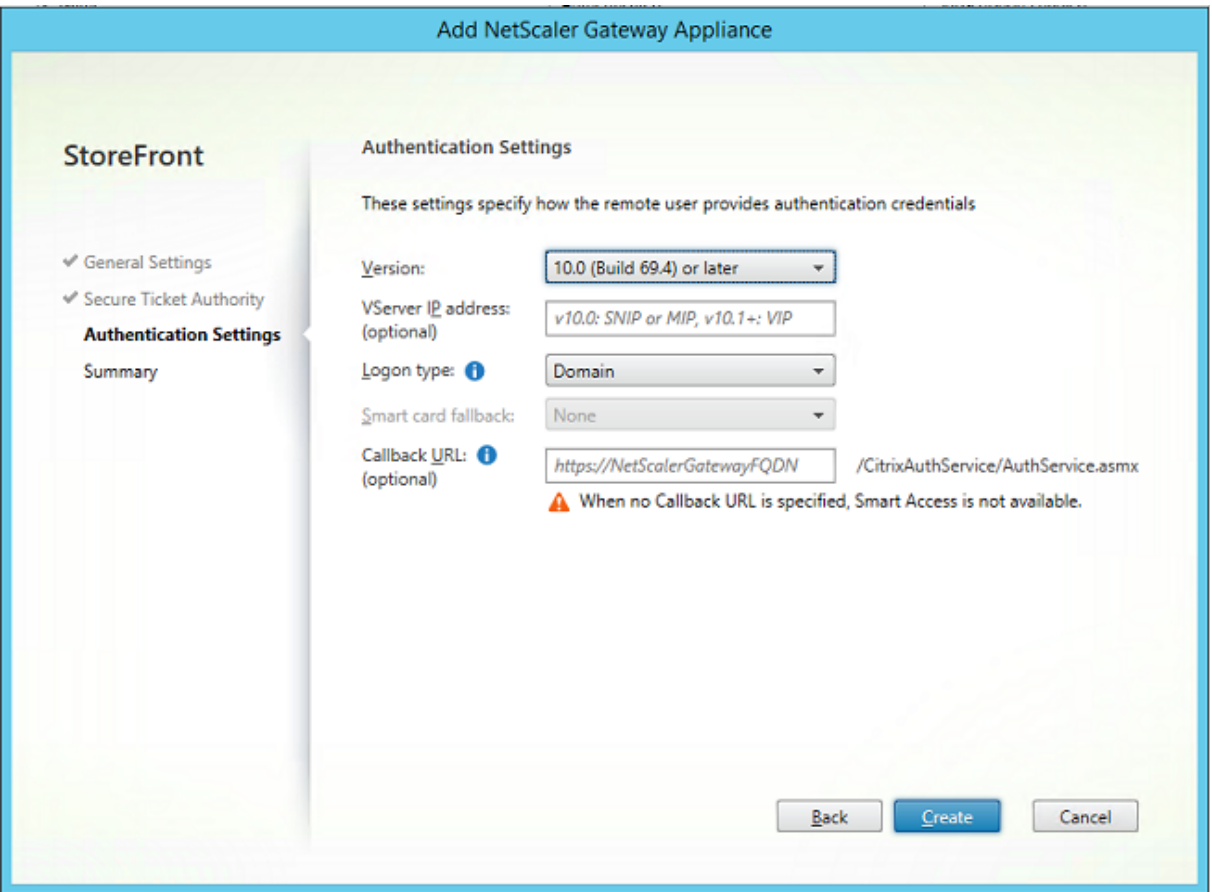

Informations connexes :

- Pour configurer Citrix Gateway, consultez la section Comment configurer NetScaler Gateway 10.5 pour l'utiliser avec StoreFront 3.6 et Citrix Virtual Desktops 7.6.
- L'article Installer et configurer décrit comment installer et configurer FAS.

#### **Dépl[oiement SAML ADFS](http://support.citrix.com/content/dam/supportWS/kA260000000TWYbCAO/NSG_10.5_for_SF_2.6_and_XD_7.6.pdf)**

Une technologie d'authentification Citrix Gateway clé permet l'intégration avec Microsoft ADFS, qui peut agir en tant que fournisseur d'identité SAML (IdP). Une assertion SAML est un bloc XML signé de manière cryptographique émis par un fournisseur d'identité approuvé qui autorise un utilisateur à ouvrir une session sur un ordinateur. Cela signifie que le serveur FAS permet de déléguer l'authentification d'un utilisateur au serveur Microsoft ADFS (ou d'autres fournisseurs d'identité SAML).

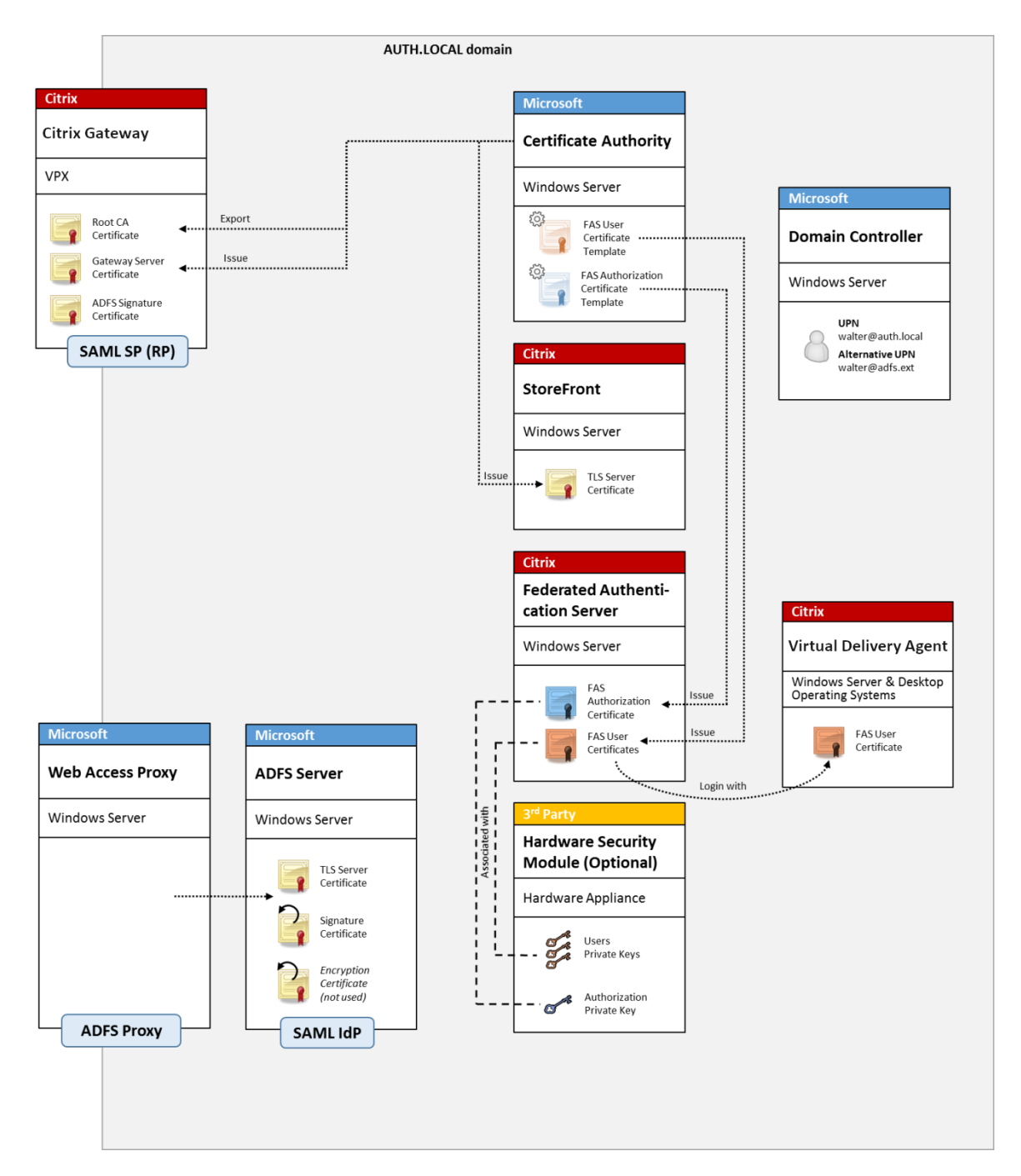

ADFS est généralement utilisé pour authentifier de manière sécurisée les utilisateurs auprès des ressources d'entreprise à distance via Internet ; par exemple, il est souvent utilisé pour l'intégration à Office 365.

Informations connexes :

- L'article Déploiement ADFS contient des détails supplémentaires.
- L'article Installer et configurer décrit comment installer et configurer FAS.
- La section Déploiement Citrix Gateway dans cet article contient des recommandations en

matière de configuration.

## **Mappage de compte B2B**

Si deux entreprises souhaitent utiliser réciproquement leurs systèmes informatiques, une option courante consiste à configurer un serveur Active Directory Federation Service (ADFS) avec une relation d'approbation. Cela permet aux utilisateurs d'une entreprise de s'authentifier en toute transparence auprès de l'environnement Active Directory (AD) d'une autre entreprise. Lors de l' ouverture de session, chaque utilisateur utilise ses propres informations d'identification d'ouverture de session d'entreprise ; ADFS mappe automatiquement ces dernières à un « compte fantôme » dans l'environnement Active Directory de l'entreprise homologue.

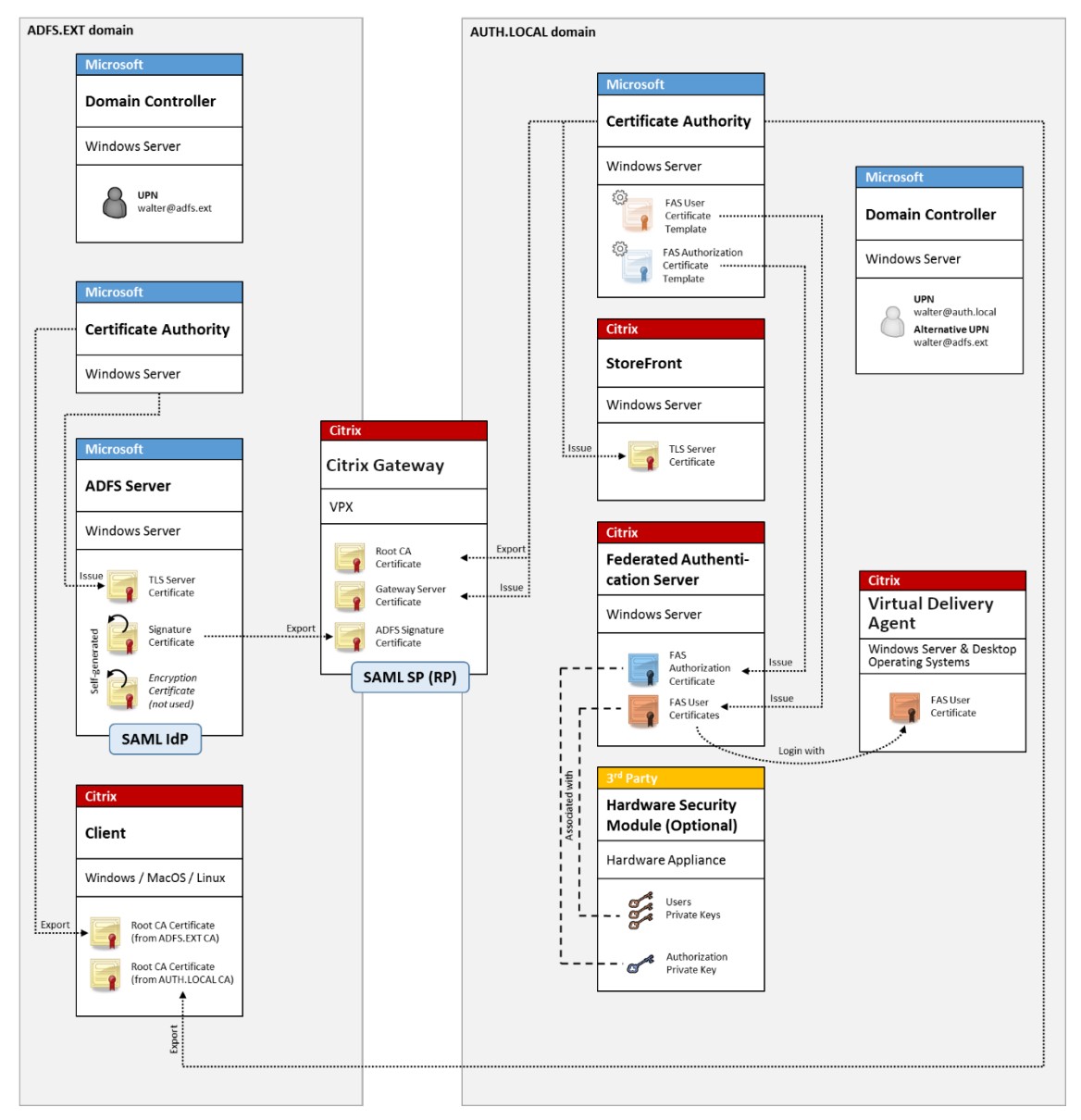

Informations connexes :

• L'article Installer et configurer décrit comment installer et configurer FAS.

## **Jonction à u[n domaine Azure AD](https://docs.citrix.com/fr-fr/federated-authentication-service/2203-ltsr/install-configure.html) (Azure AD Join) avec Windows 10**

Windows 10 a introduit le concept de « Azure AD Join » (Jonction à un domaine Azure AD), qui est d' un point de vue conceptuel similaire à la jointure de domaine Windows traditionnelle mais ciblé pour les scénarios « via Internet ». Ce concept convient tout particulièrement aux ordinateurs portables et tablettes. Comme avec la jonction de domaine Windows traditionnelle, Azure AD est équipé de fonctionnalités permettant d'utiliser des modèles d'authentification unique pour la connexion aux sites Web et aux ressources de l'entreprise. Ces derniers sont tous « compatibles Internet », ils fonctionnent donc à partir de n'importe quel emplacement connecté à Internet, et pas seulement sur le réseau local du bureau.

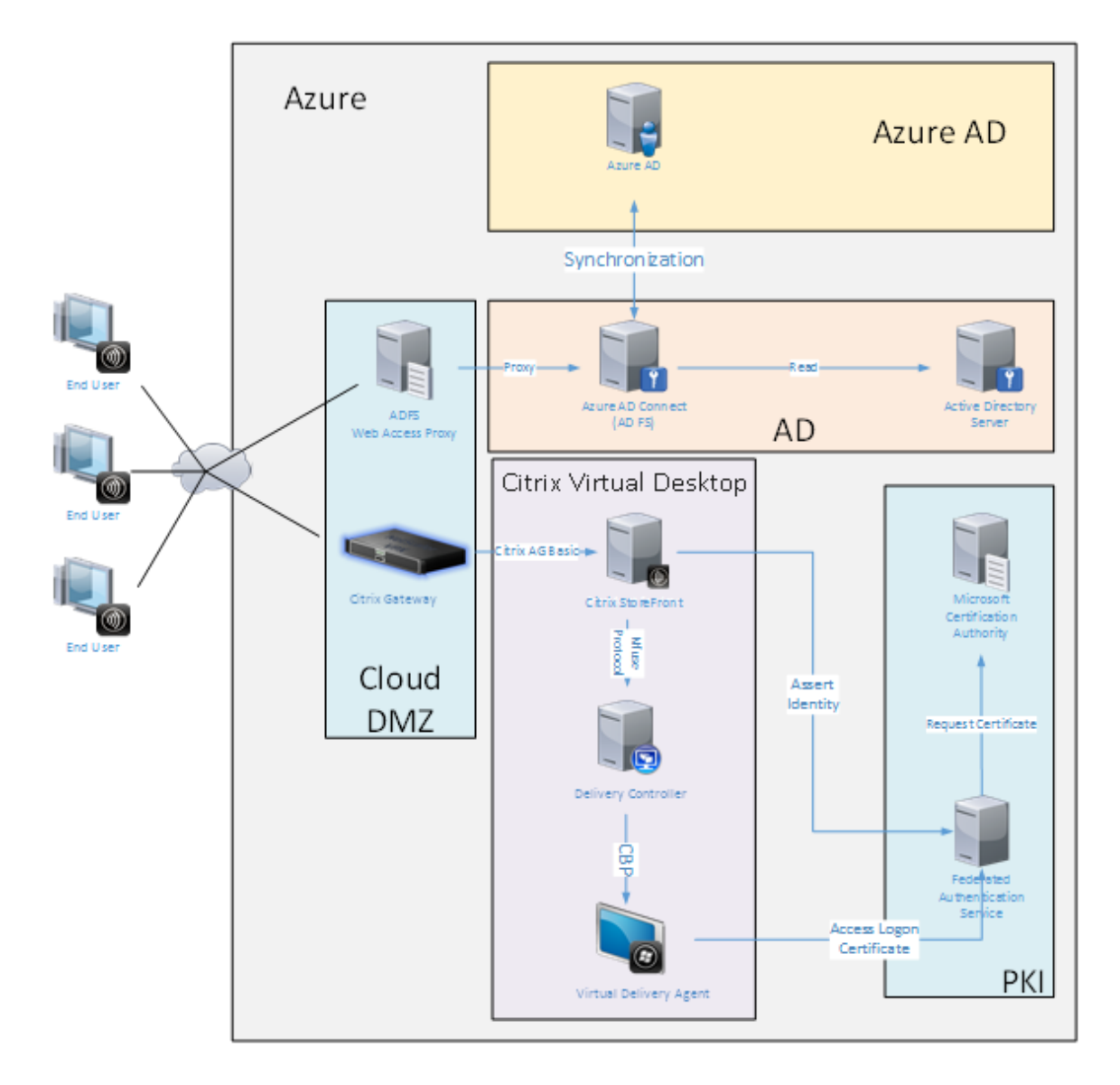

Ce déploiement est un exemple dans lequel il n'existe pas de concept « utilisateurs au bureau. » Les or‑ dinateurs portables sont inscrits et s'authentifient via Internet à l'aide des fonctionnalités modernes d'Azure AD.

Veuillez noter que l'infrastructure dans ce déploiement peut s'exécuter partout où une adresse IP est disponible : en interne, fournisseur hébergé, Azure ou un autre fournisseur de cloud. Le synchronisateur Azure AD Connect se connectera automatiquement à Azure AD. Le graphique utilise des VM Azure à des fins de simplicité.

Informations connexes :

- L'article Installer et configurer décrit comment installer et configurer FAS.
- L'article Intégration d'Azure AD contient des détails supplémentaires.

# **Déploiement ADFS**

November 9, 2022

## **Introduction**

Ce document décrit comment intégrer un environnement Citrix avec Microsoft ADFS.

De nombreuses organisations utilisent ADFS pour gérer l'accès sécurisé aux sites Web qui requièrent un seul point d'authentification. Par exemple, une entreprise peut disposer de contenu et de téléchargements supplémentaires disponibles pour les employés ; ces emplacements doivent être protégés avec des informations d'identification d'ouverture de session Windows standard.

Le Service d'authentification fédérée (FAS) permet également d'intégrer Citrix Gateway et Citrix Store-Front avec le système d'ouverture de session ADFS, ce qui réduit toute confusion potentielle pour le personnel de l'entreprise.

Ce déploiement intègre Citrix Gateway en tant que partie de confiance pour Microsoft ADFS.

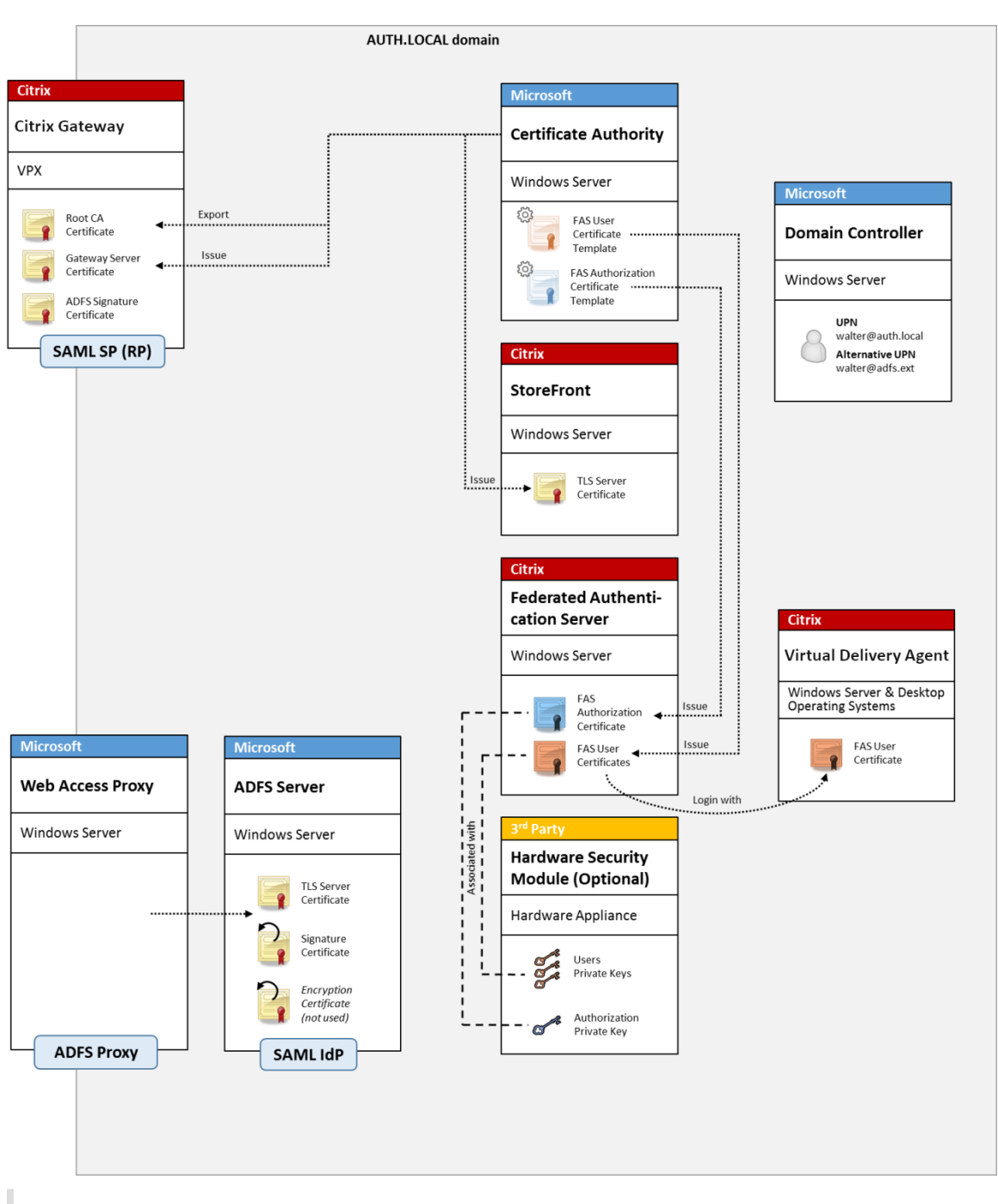

**Remarque :**

Il n'y a aucune différence si la ressource principale est un VDA Windows ou un Linux VDA.

# **Présentation SAML**

SAML (Security Assertion Markup Language) est un système d'ouverture de session sur navigateur Web de « redirection vers une page d'ouverture de session ». La configuration comprend les éléments

suivants :

## **URL de redirection [URL du service Single Sign‑On]**

Lorsque Citrix Gateway découvre qu'un utilisateur a besoin d'être authentifié, il indique au navigateur Web de l'utilisateur d'utiliser un HTTP POST vers une page Web d'ouverture de session SAML sur le serveur ADFS. C'est généralement une adresse https:// au format : https://adfs. mycompany.com/adfs/ls.

Cette page Web POST comprend d'autres informations, notamment « l'adresse de retour » à laquelle ADFS renverra l'utilisateur lorsque l'ouverture de session est terminée.

## **Identificateur [Nom de l'émetteur/EntityID]**

EntityId est un identificateur unique que Citrix Gateway inclut dans ses données POST à ADFS. Il ren‑ seigne ADFS sur le service auquel l'utilisateur tente de se connecter et applique différentes stratégies d'authentification le cas échéant. S'il est émis, le fichier XML d'authentification SAML pourra unique‑ ment être utilisé pour ouvrir une session sur le service identifié par EntityId.

En règle générale, EntityID est l'adresse URL de la page d'ouverture de session du serveur Citrix Gateway, mais une quelconque autre adresse peut être utilisée, à condition que Citrix Gateway et ADFS l' acceptent: https://ns.mycompany.com/application/logonpage.

## **Adresse de retour [URL de réponse]**

Si l'authentification réussit, ADFS indique au navigateur Web de l'utilisateur de publier unfichier ADFS d'authentification SAML sur l'une des URL de réponse qui sont configurées pour EntityId. Il s'agit généralement d'une adresse https:// sur le serveur Citrix Gateway d'origine au format : https: //ns.mycompany.com/cgi/samlauth.

S'il existe plusieurs URL de réponse configurées, Citrix Gateway peut en choisir une dans sa publica‑ tion d'origine sur ADFS.

## **Certificat de signature [Certificat IDP]**

ADFS signe de manière cryptographique les objets blob XML d'authentification SAML à l'aide de sa clé privée. Pour valider cette signature, Citrix Gateway doit être configuré pour vérifier ces signatures à l' aide de la clé publique incluse dans un fichier de certificat. Le fichier de certificat sera généralement un fichier texte obtenu à partir du serveur ADFS.

### **URL d'authentification unique [URL de déconnexion unique]**

ADFS et Citrix Gateway prennent en charge un système de « déconnexion centrale ». Il s'agit d'une adresse URL que Citrix Gateway interroge parfois pour vérifier que l'objet blob XML d'authentification SAML représente toujours une session actuellement connectée.

Cette fonctionnalité est facultative et n'a pas besoin d'être configurée. C'est généralement une adresse https:// au format https://adfs.mycompany.com/adfs/logout. (Notez que cette dernière peut être la même que l'URL d'ouverture de session unique).

## **Configuration**

La section Déploiement Citrix Gateway explique comment configurer Citrix Gateway afin de gérer les options d'authentification LDAP standard. Une fois la configuration terminée, vous pouvez créer une nouvelle stratégie d'authentification sur Citrix Gateway qui autorise l'authentification SAML. Cela peut rempl[acer la stratégie LDAP par déf](https://docs.citrix.com/fr-fr/federated-authentication-service/2203-ltsr/deployment-architectures.html#citrix-gateway-deployment)aut utilisée par l'assistant Citrix Gateway.

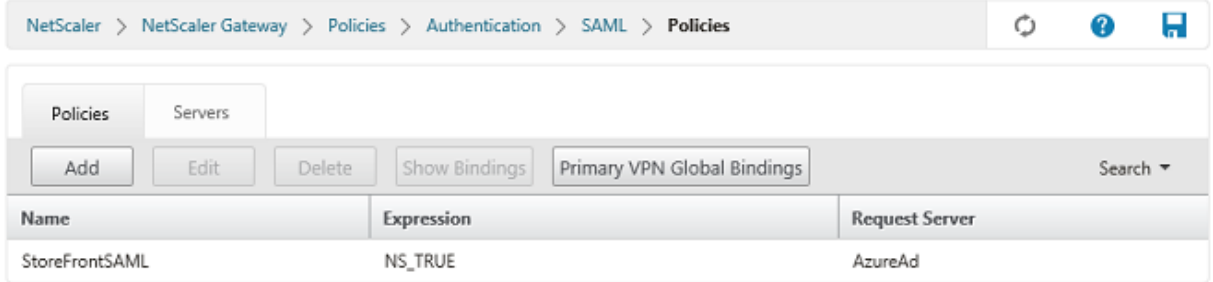

#### **Renseigner la stratégie SAML**

Configurez le nouveau serveur IdP SAML à l'aide des informations obtenues précédemment dans la console de gestion ADFS. Lorsque cette stratégie est appliquée, Citrix Gateway redirige l'utilisateur vers ADFS pour l'ouverture de session, et accepte un jeton d'authentification SAML signé par ADFS.

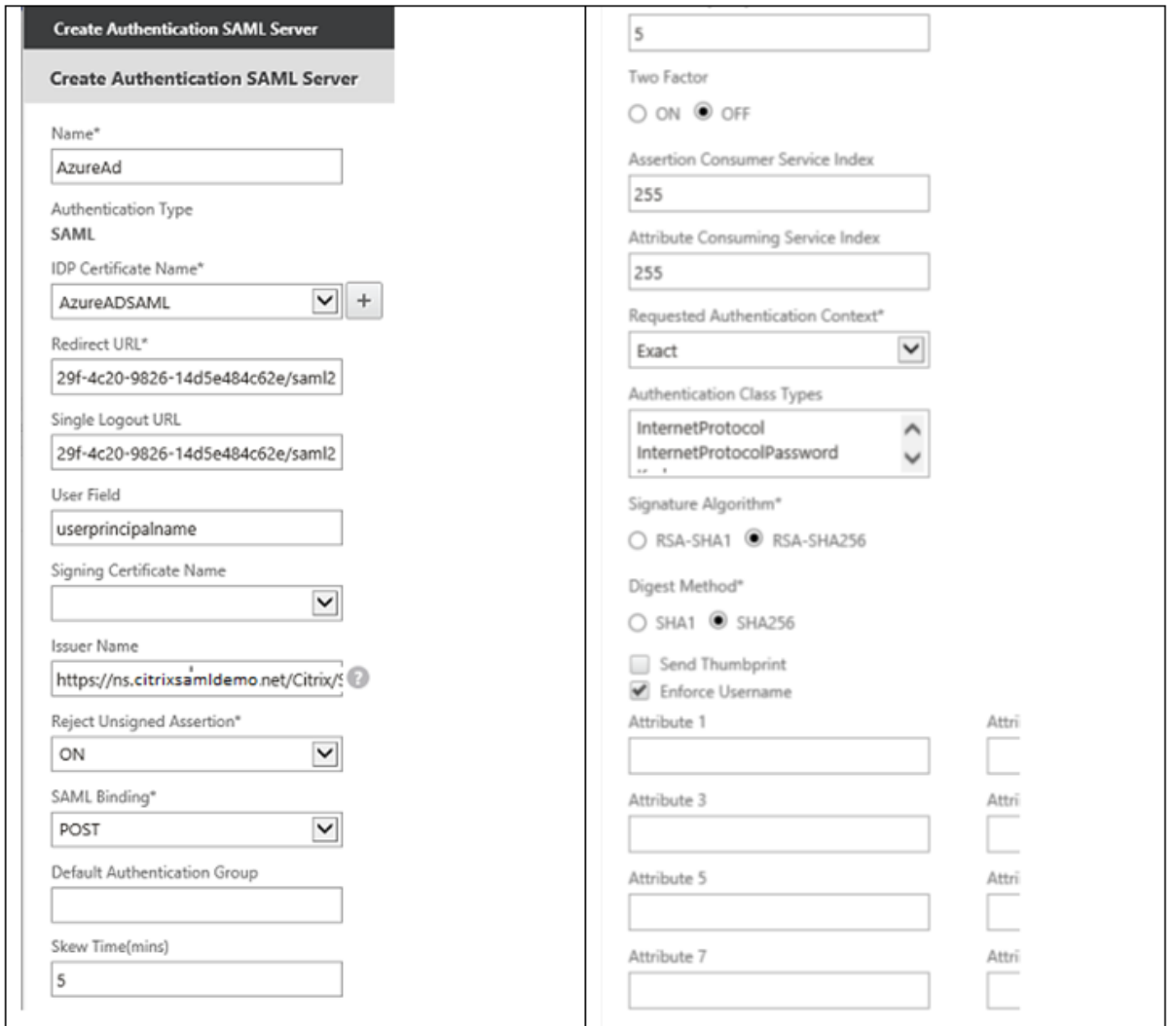

#### **Informations connexes**

- L'article Installer et configurer est le document de référence principal pour obtenir des informations sur l'installation et la configuration de FAS.
- Les déploiements FAS courants sont décrits dans l'article Vue d'ensemble des architectures.
- D'autres [informations pratique](https://docs.citrix.com/fr-fr/federated-authentication-service/2203-ltsr/install-configure.html)s sont disponibles dans l'article Configuration avancée.

# **Intégration d'Azure AD**

July 18, 2022

## **Introduction**

Ce document décrit comment intégrer un environnement Citrix avec la fonctionnalité Azure AD de Windows 10. Windows 10 a introduit Azure AD, qui est un nouveau modèle de jonction de domaine dans lequel les ordinateurs portables itinérants peuvent être joints à un domaine d'entreprise via Internet à des fins de gestion et d'authentification unique.

L'exemple de déploiement dans ce document décrit un système dans lequel l'informatique fournit aux nouveaux utilisateurs une adresse de messagerie d'entreprise et un code d'inscription pour leurs ordinateurs portables Windows 10 personnels. Les utilisateurs accèdent à ce code via **Système > À propos de > Connecter à Azure AD** dans le volet **Paramètres**.

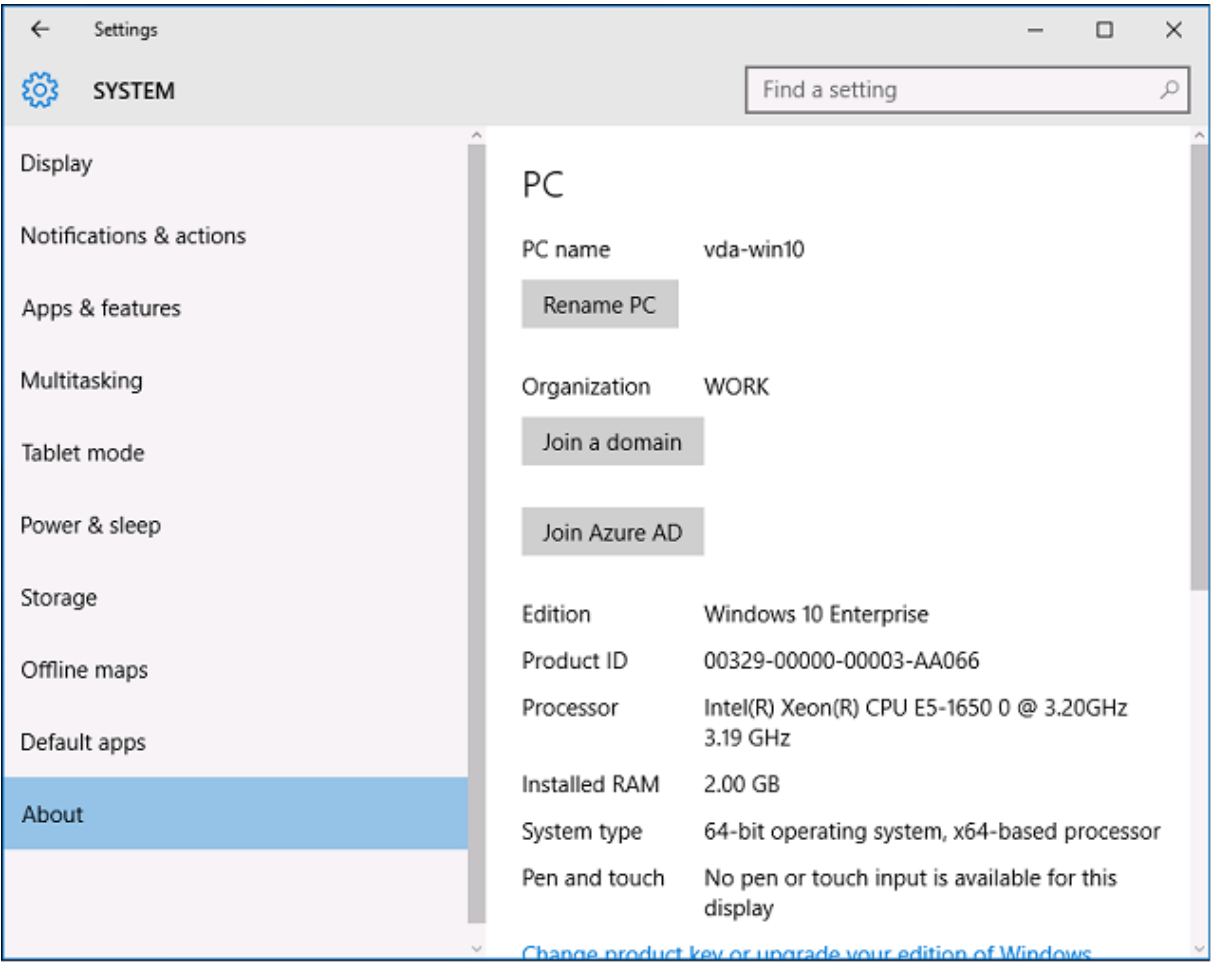

Une fois que l'ordinateur portable est inscrit, le navigateur Web Microsoft Edge se connecte automatiquement aux sites Web de l'entreprise et aux applications publiées Citrix via la page Web d'applications Azure SAAS, avec d'autres applications Azure telles que Microsoft Office 365.

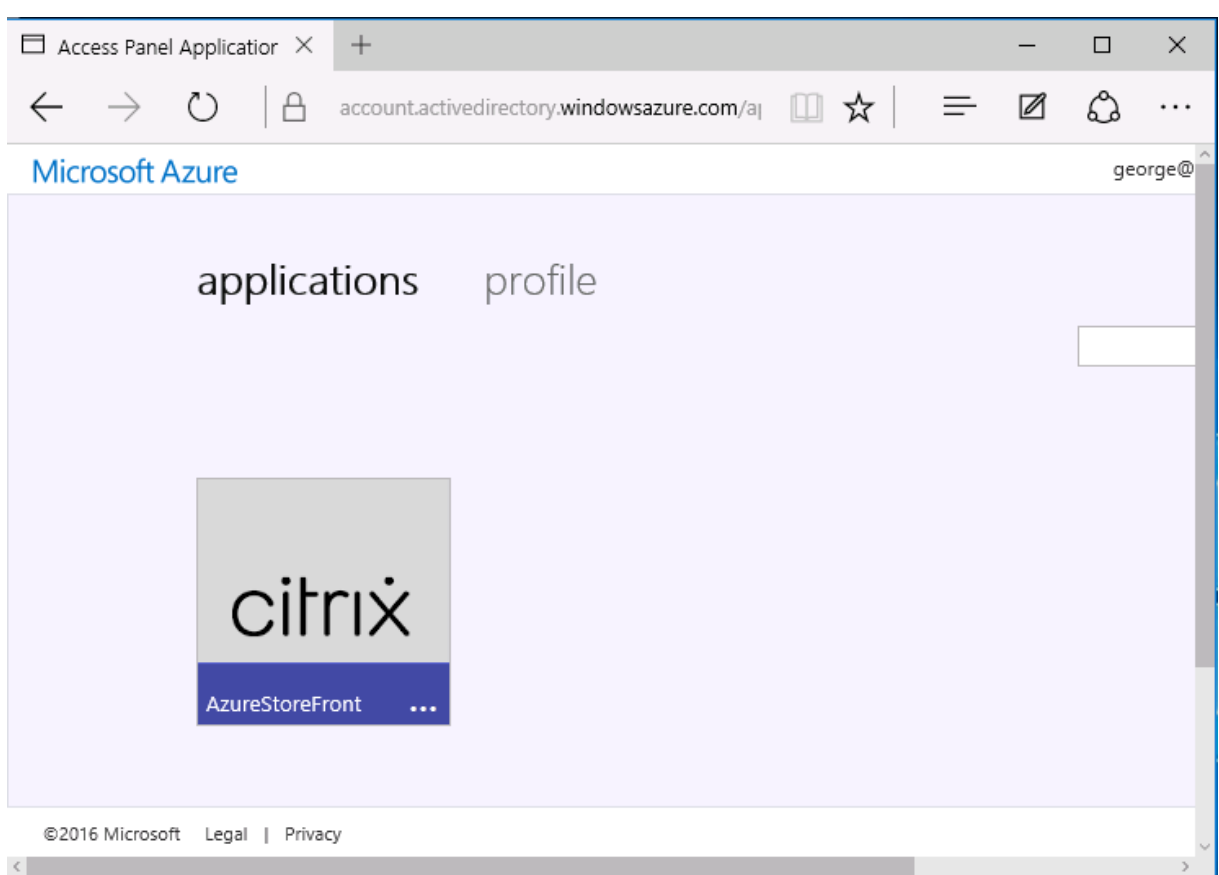

#### **Architecture**

Cette architecture réplique un réseau d'entreprise traditionnel dans Azure, tout en intégrant des technologies de cloud modernes telles que Azure AD et Office 365. Les utilisateurs sont considérés comme des travailleurs distants, et la notion d'intranet n'a pas lieu.

Le modèle peut être appliqué aux entreprises disposant déjà de systèmes locaux, car le service de synchronisation Azure AD Connect peut établir un lien à Azure via Internet.

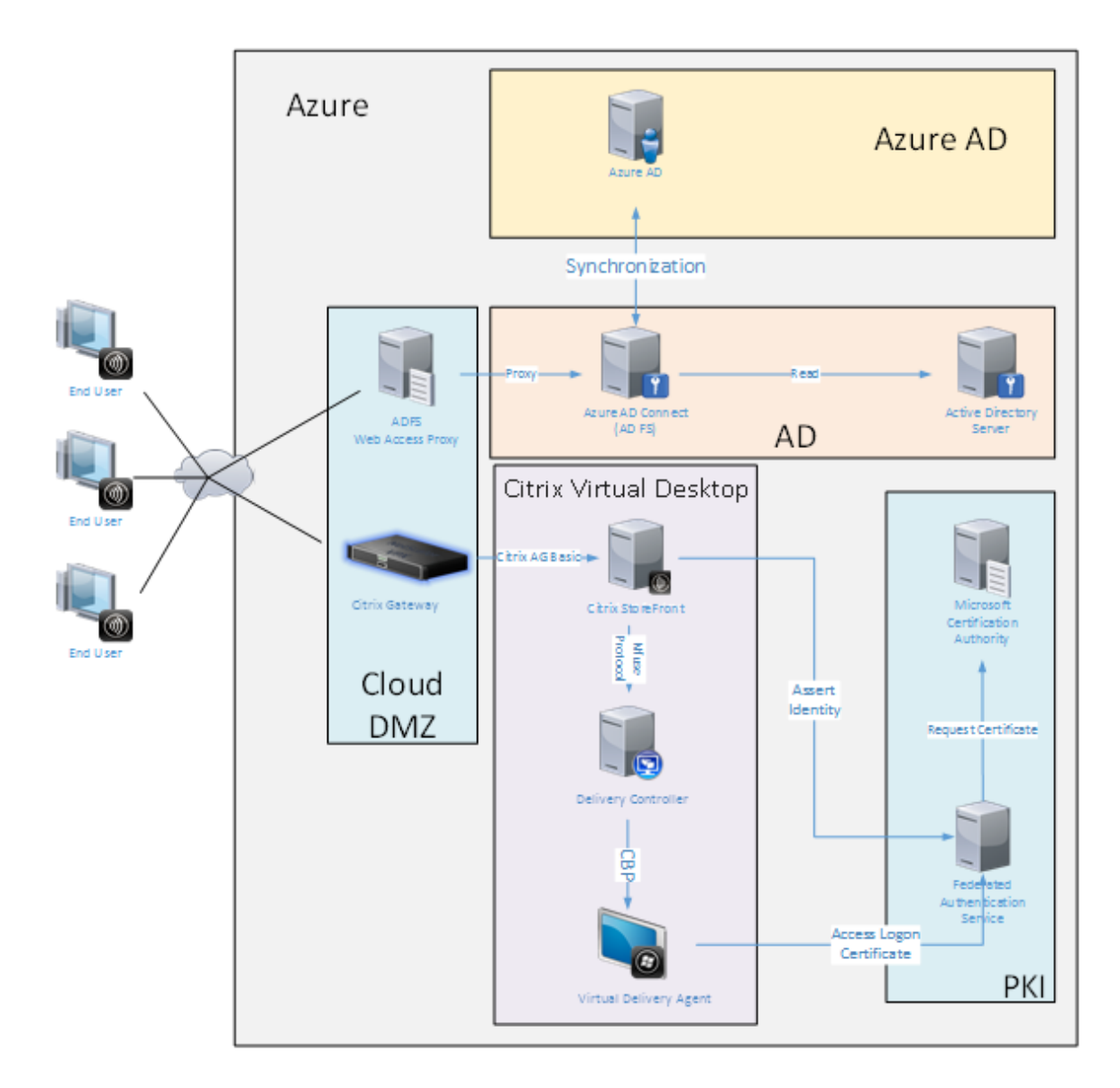

Les connexions sécurisées et l'authentification unique, qui sont traditionnellement derrière un parefeu sur le LAN et l'authentification NTLM/ Kerberos, sont remplacées dans cette architecture par des connexions TLS à Azure et SAML. Des nouveaux services sont créés à mesure que des applications Azure sont jointes à Azure AD. Les applications existantes qui nécessitent Active Directory (telles qu' une base de données SQL Server) peuvent être exécutées à l'aide d'une VM de serveur Active Directory standard dans la partie IAAS du Azure Cloud Service.

Lorsqu'un utilisateur lance une application traditionnelle, elle est accessible à l'aide des applications publiées Citrix Virtual Apps and Desktops. Les différents types d'applications sont compilés via la page **Applications Azure** de l'utilisateur, à l'aide des fonctionnalités d'authentification unique de Microsoft Edge. Microsoft fournit également des applications Android et iOS qui peuvent énumérer et lancer des applications Azure.
# **Créer une zone DNS**

Azure AD requiert que l'administrateur ait enregistré une adresse DNS publique et qu'il contrôle la zone de délégation pour le suffixe de nom de domaine. Pour ce faire, l'administrateur peut utiliser la fonctionnalité de zone DNS d'Azure.

Cet exemple utilise le nom de zone DNS *citrixsamldemo.net*.

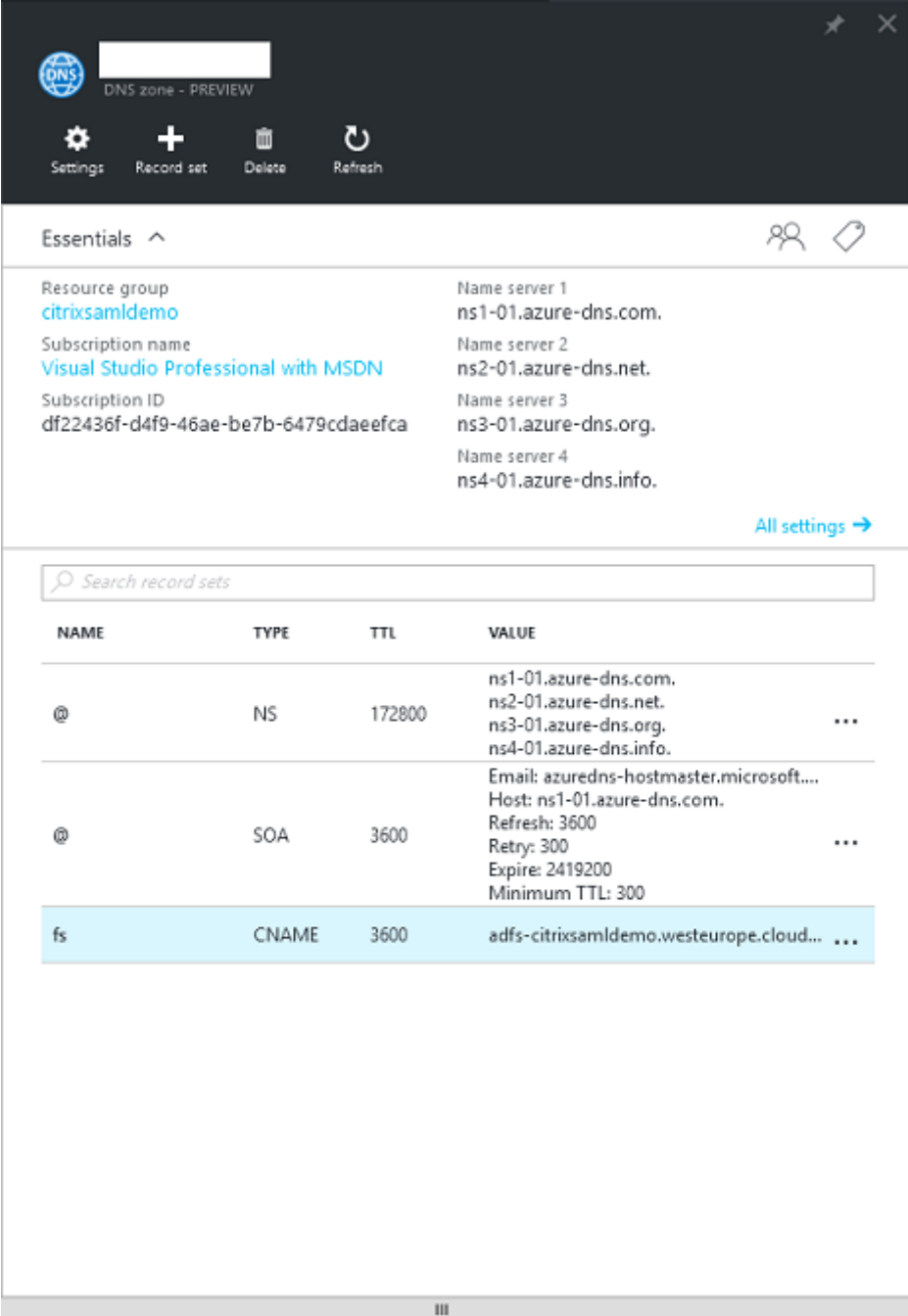

La console affiche les noms des serveurs de noms DNS Azure. Ces derniers doivent être référencés

dans les entrées NS du bureau d'enregistrement DNS pour la zone (par exemple, citrixsamldemo .net. NS n1-01.azure-dns.com)

Lors de l'ajout de références aux VM exécutées dans Azure, il est plus facile d'utiliser un pointeur CNAME vers l'enregistrement DNS géré par Azure pour la VM. Si l'adresse IP de la VM change, vous n'aurez pas besoin de mettre à jour manuellement le fichier de la zone DNS.

Les suffixes des adresses DNS internes et externes correspondront pour ce déploiement. Le domaine est citrixsamldemo.net, et utilise un split DNS (10.0.0.\* en interne).

Ajoutez une entrée « fs.citrixsamldemo.net » qui fait référence au serveur proxy d'application Web. Il s'agit du service de fédération pour cette zone.

# **Créer un service de cloud**

Cet exemple configure un environnement Citrix comprenant un environnement Active Directory avec un serveur ADFS exécuté dans Azure. Un service de cloud appelé « citrixsamldemo » est créé.

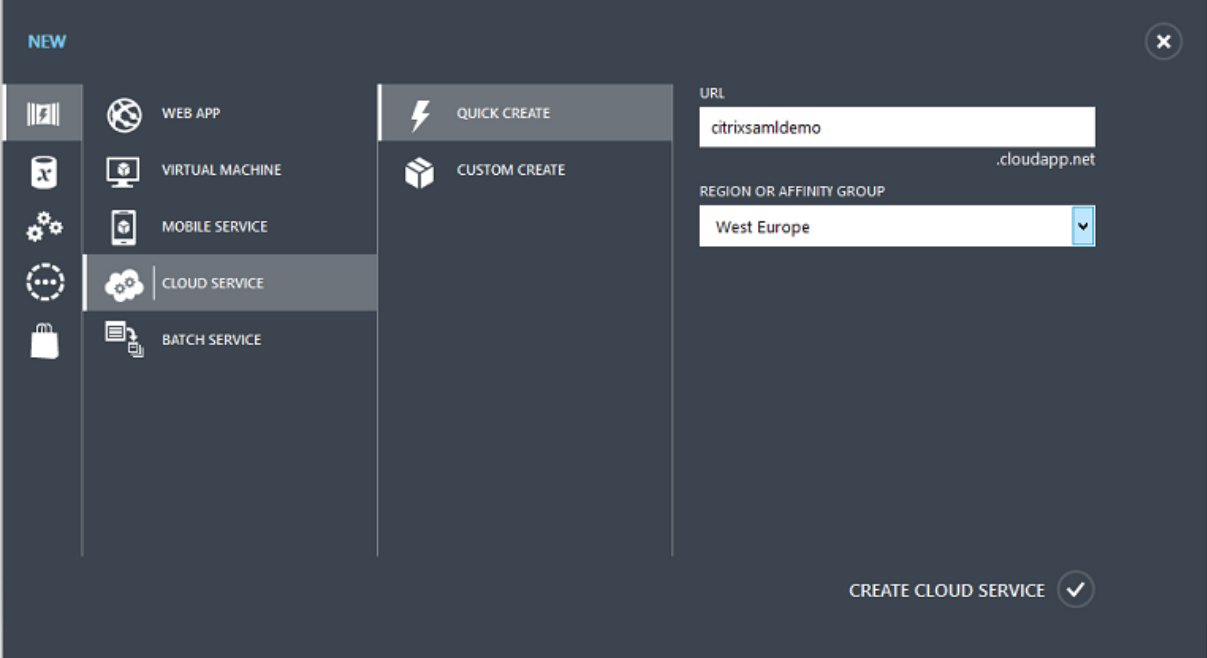

# **Créer des machines virtuelles Windows**

Créez cinq VM Windows exécutées dans le service de cloud :

- Contrôleur de domaine (domaincontrol)
- Serveur ADFS Azure Connect (adfs)
- Proxy d'accès Web ADFS (proxy d'application Web, non joint à un domaine)
- Delivery Controller Citrix Virtual Apps and Desktops
- Citrix Virtual Apps and Desktops Virtual Delivery Agent (VDA)

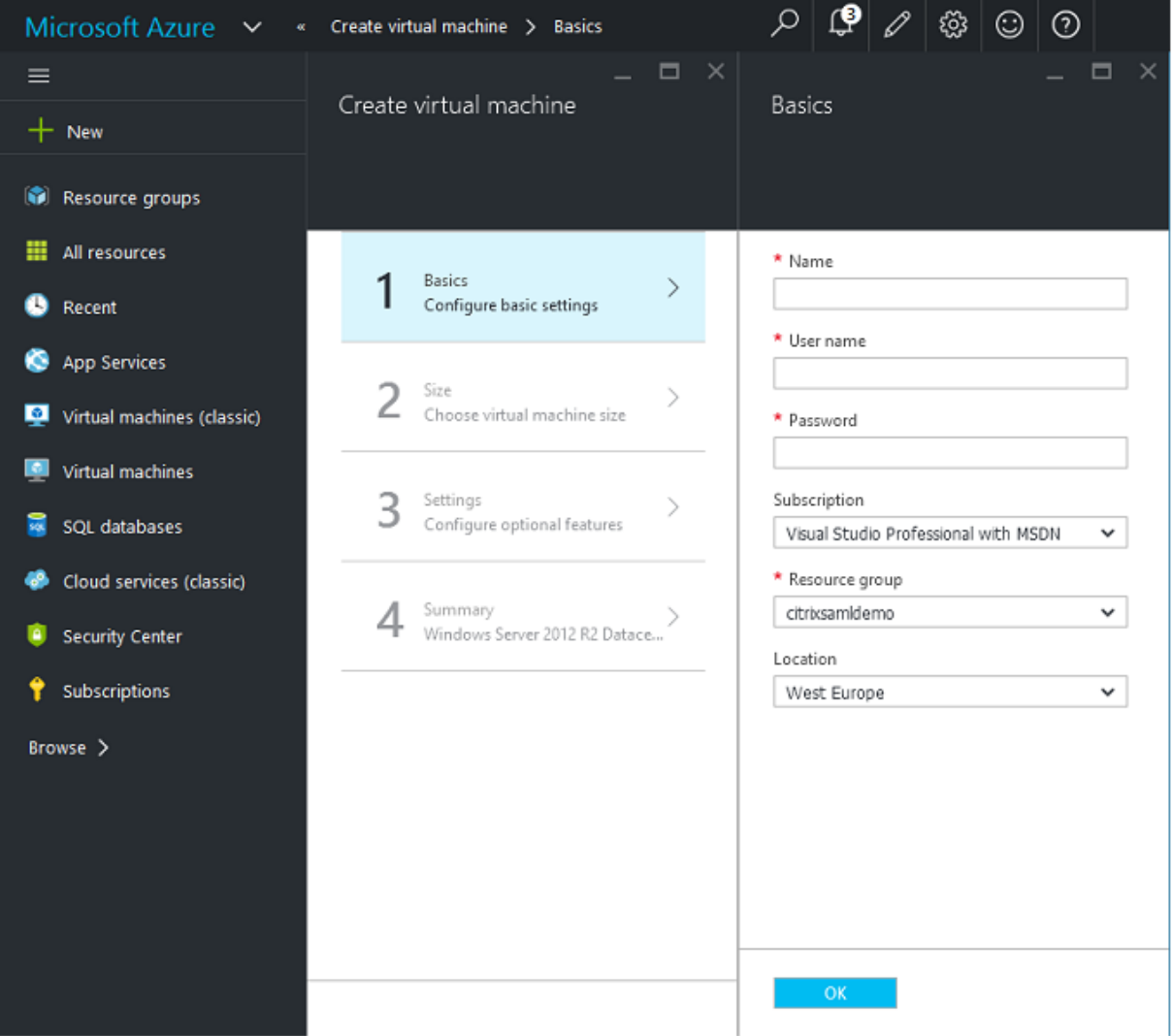

#### **Contrôleur de domaine**

- Ajoutez les rôles **Serveur DNS** et **Services de domaine Active Directory** pour créer un dé‑ ploiement Active Directory standard (dans cet exemple, citrixsamldemo. net). Une fois la promotion de domaine terminée, ajoutez le rôle **Services de certification Active Directory**.
- Créez un compte d'utilisateur normal pour le test (par exemple, George@citrixsamldemo.net).
- Étant donné que ce serveur exécutera le DNS interne, tous les serveurs doivent faire référence à ce serveur pour la résolution DNS. Cette opération peut être effectuée au travers de la page des **paramètres Azure DNS**. (Pour de plus amples informations, consultez la section Annexe dans ce document).

#### **Contrôleur ADFS et serveur proxy d'application Web**

- Joignez le serveur ADFS au domaine citrixsamldemo. Le serveur proxy d'application Web doit rester dans un groupe de travail isolé, vous devez donc enregistrer une adresse DNS manuellement avec le DNS AD.
- Exécutez l'applet de commande **Enable‑PSRemoting –Force** sur ces serveurs afin d'autoriser l'accès à distance PowerShell via les pare‑feu depuis l'outil Azure AD Connect.

#### **Citrix Virtual Desktops Delivery Controller et VDA**

• Installez Citrix Virtual Apps ou Citrix Virtual Desktops Delivery Controller et le VDA sur les deux autres serveurs Windows joints à citrixsamldemo.

### **Configurer un DNS interne**

Une fois le contrôleur de domaine installé, configurez le serveur DNS afin de gérer l'affichage interne de citrixsamldemo.net, et d'agir en tant que redirecteur vers un serveur DNS externe (par exemple : 8.8.8.8).

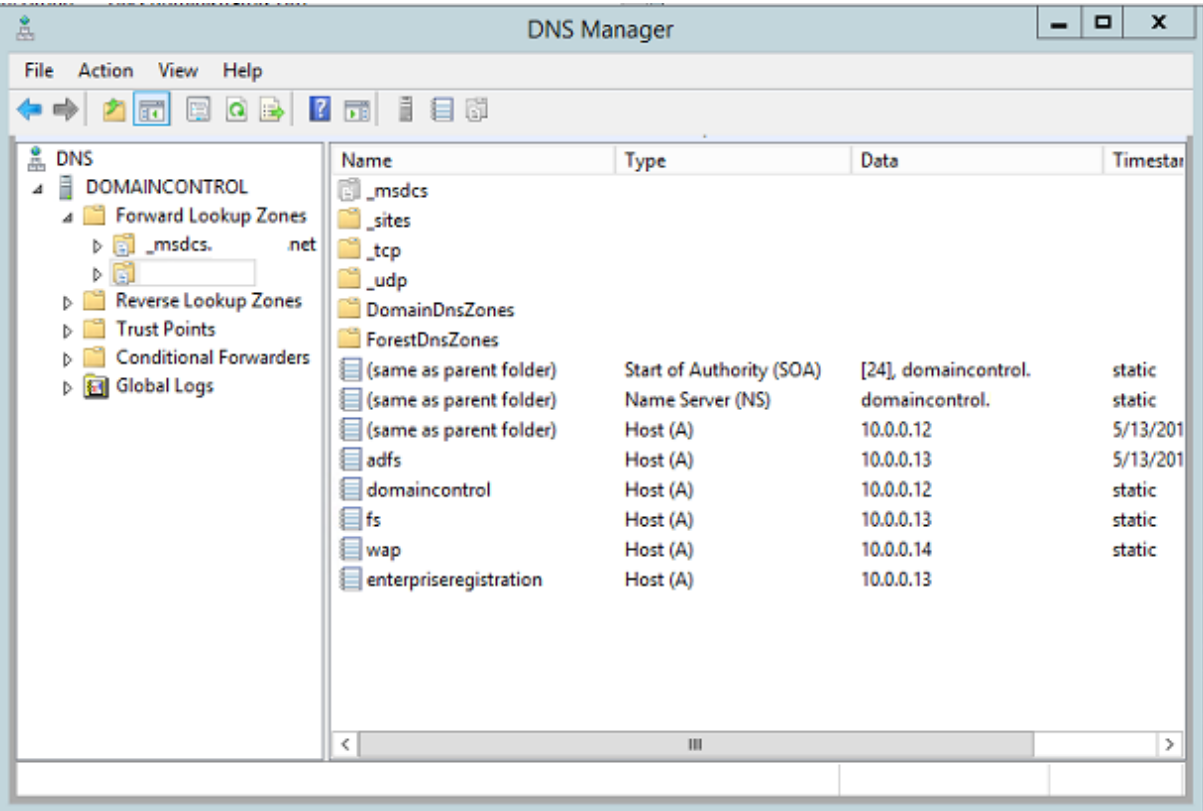

Ajoutez un enregistrement statique pour :

- wap.citrixsamldemo.net [la VM du proxy d'application Web ne sera pas jointe au domaine]
- fs.citrixsamldemo.net [adresse du serveur de fédération interne]
- enterpriseregistration.citrixsaml.net [identique à fs.citrixsamldemo.net]

Toutes les VM exécutées dans Azure doivent être configurées pour utiliser uniquement ce serveur DNS. Vous pouvez effectuer cette opération à l'aide de l'interface réseau.

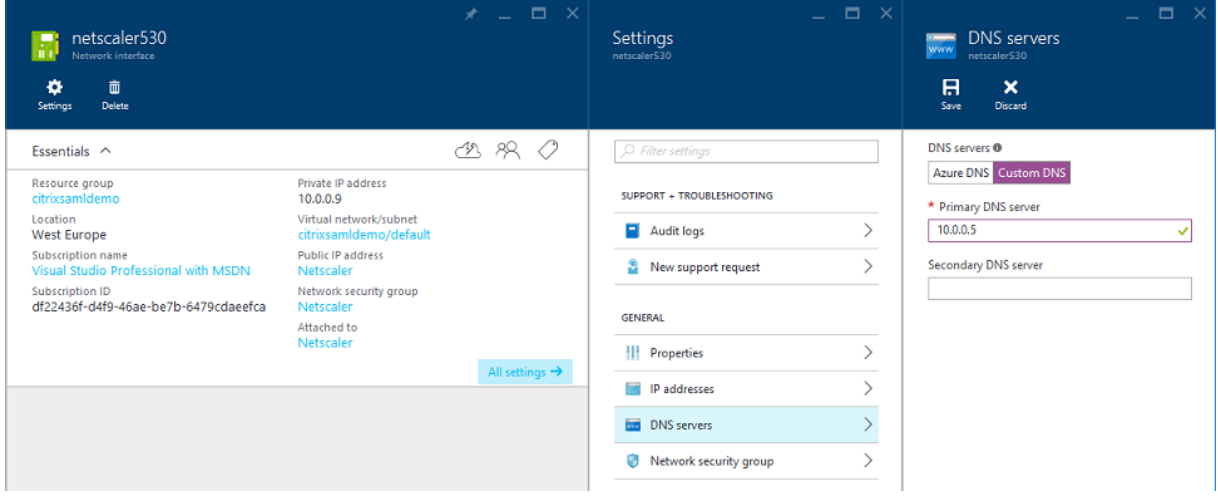

Par défaut, l'adresse IP interne (10.0.0.9) est attribuée de manière dynamique. Vous pouvez utiliser le paramètre d'adresses IP pour attribuer l'adresse IP de manière permanente. Ceci doit être effectué pour le serveur proxy d'application Web et le contrôleur de domaine.

# **Configurer une adresse DNS externe**

Lorsqu'une VM est en cours d'exécution, Azure gère son propre serveur de zone DNS qui pointe vers l'adresse IP publique attribuée à la VM. Il est utile d'activer cette fonctionnalité car Azure attribue par défaut des adresses IP au démarrage de chaque VM.

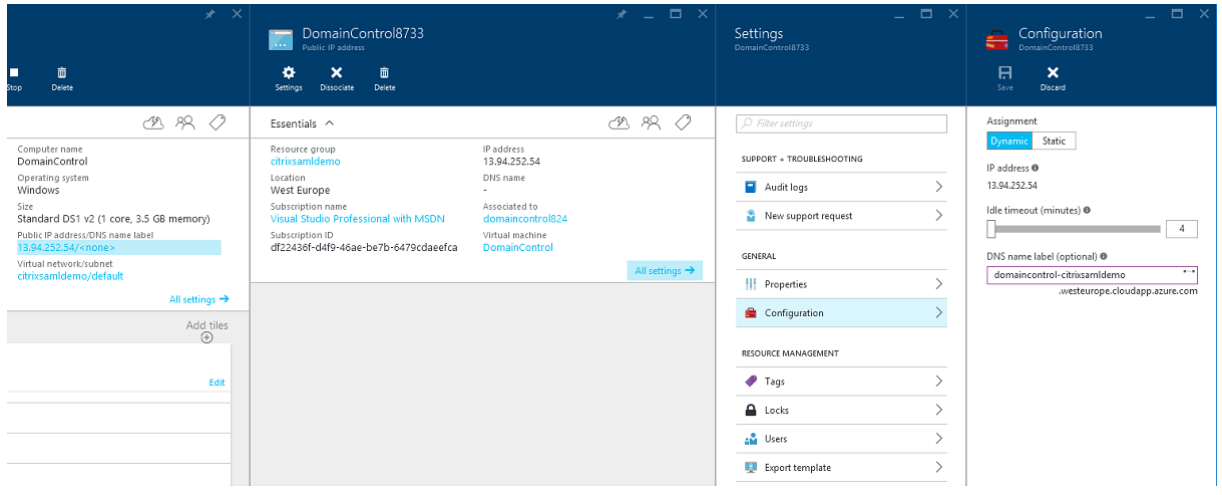

Cet exemple attribue l'adresse DNS domaincontrol‑citrixsamldemo.westeurope.cloudapp.azure.com au contrôleur de domaine.

Notez que lorsque la configuration distante est terminée, seuls le proxy d'application Web et les VM Citrix Gateway doivent disposer d'adresses IP publiques. (Lors de la configuration, l'adresse IP publique est utilisée pour accéder à distance à l'environnement).

# **Configurer des groupes de sécurité**

Le cloud Azure gère les règles de pare‑feu pour l'accès TCP/UDP aux VM à partir d'Internet à l'aide de groupes de sécurité. Par défaut, toutes les VM autorisent l'accès RDP. Les serveurs Citrix Gateway et proxy d'application Web doivent également autoriser TLS sur le port 443.

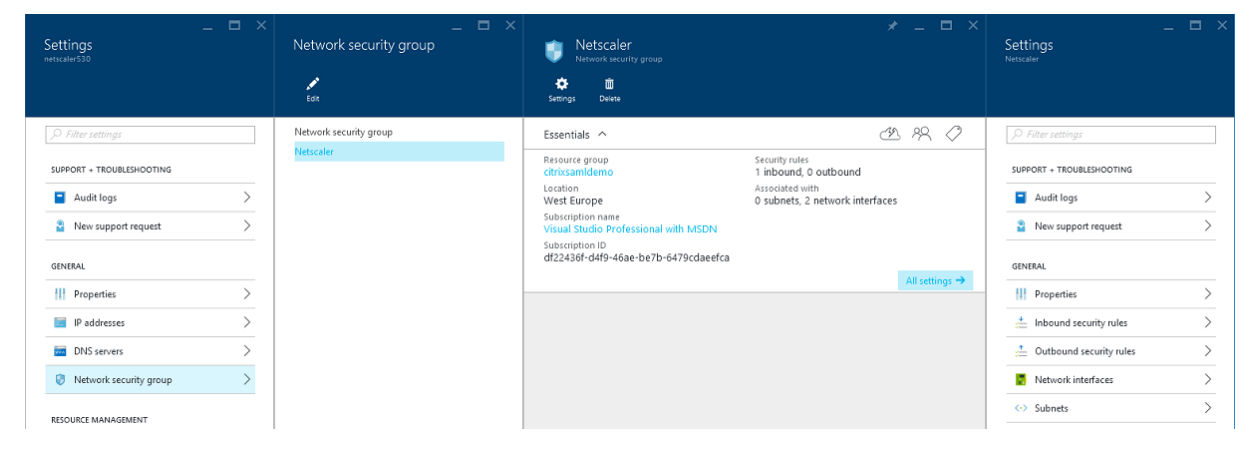

# **Créer un certificat d'ADFS**

Activez le modèle de certificat **Serveur Web** sur l'autorité de certification Microsoft. Ceci permet la création d'un certificat avec des adresses DNS personnalisées qui peuvent être exportées (y compris la clé privée) sur un fichier pfx. Vous devez installer ce certificat sur les serveurs ADFS et proxy d' applications Web, par conséquent le fichier pfx est l'option préférée.

Émettez un certificat de serveur Web avec les noms de sujets suivants :

- Commonname:
	- **–** adfs.citrixsamldemo.net [nom d'ordinateur]
- SubjectAltname:
	- **–** \*.citrixsamldemo.net [nom de zone]
	- **–** fs.citrixsamldemo. net [entrée dans le DNS]
	- **–** enterpriseregistration.citrixsamldemo.net

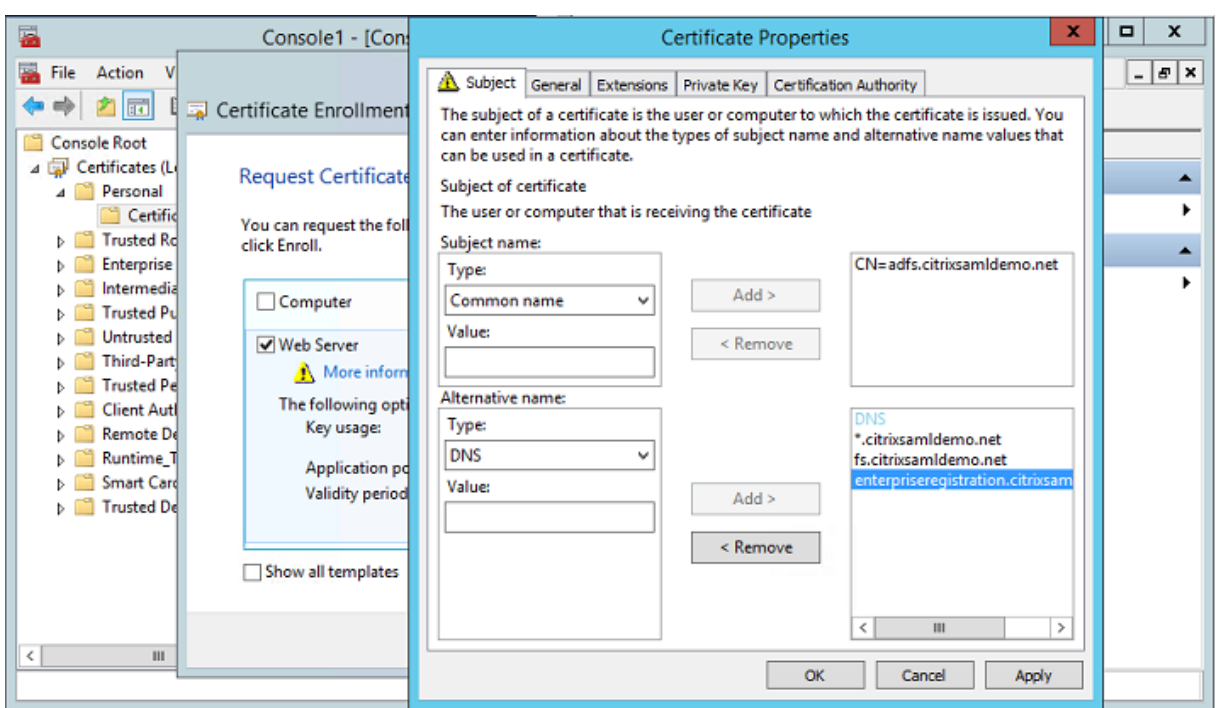

Exportez le certificat sur un fichier pfx, y compris une clé privée protégée par mot de passe.

# **Configurer Azure AD**

Cette section décrit en détail la création d'une nouvelle instance Azure AD et la création d'identités utilisateur qui peuvent être utilisées pour joindre Windows 10 à Azure AD.

### **Créer un nouveau répertoire**

Ouvrez une session sur le portail Azure et créez un nouveau répertoire.

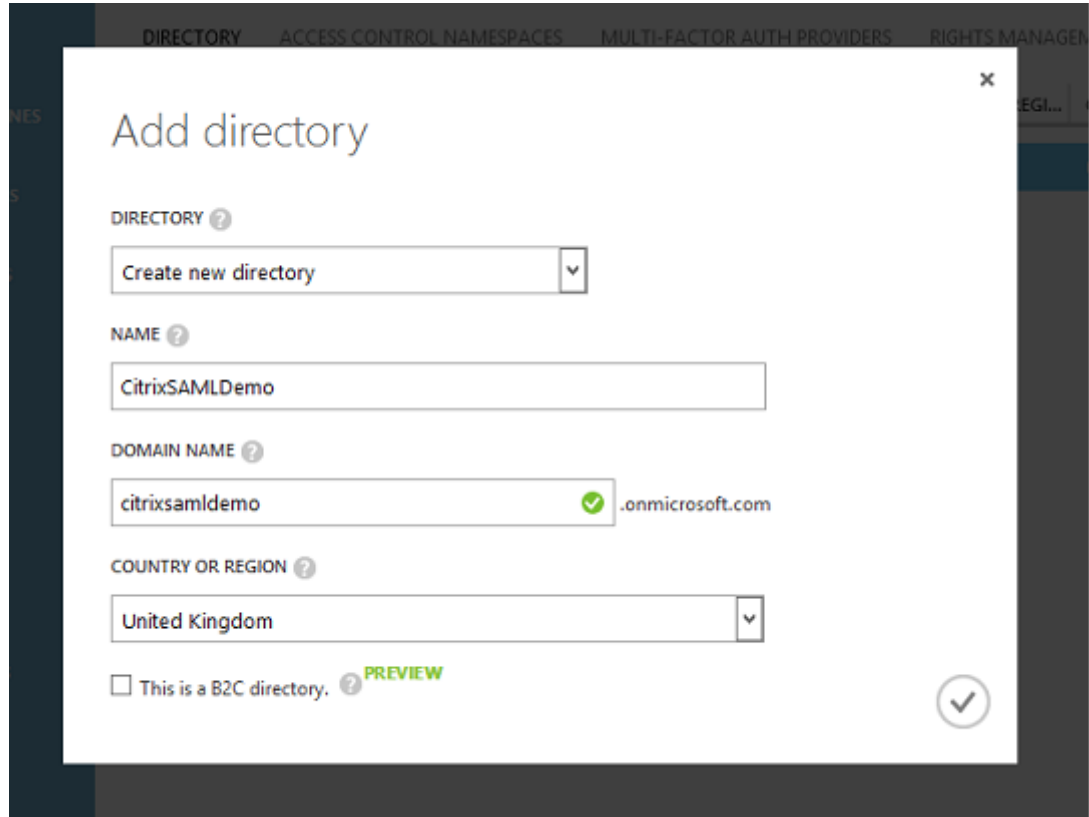

Une fois le répertoire créé, une page de résumé apparaît.

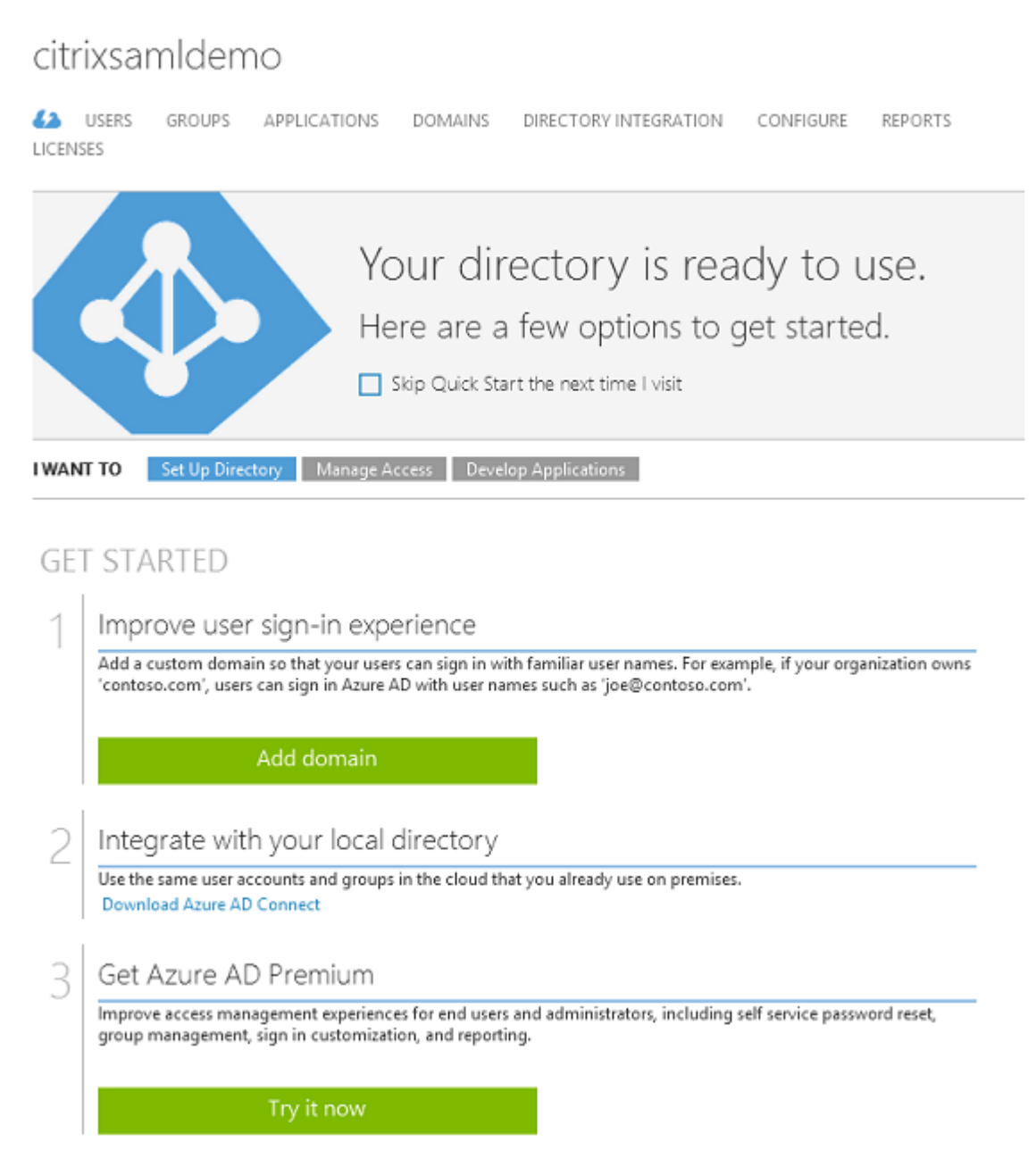

## **Créer un utilisateur administrateur global (AzureAdmin)**

Créez un administrateur global dans Azure (dans cet exemple, AzureAdmin@citrixsamldemo. onmicrosoft.com) et ouvrez une session avec le nouveau compte pour définir un mot de passe.

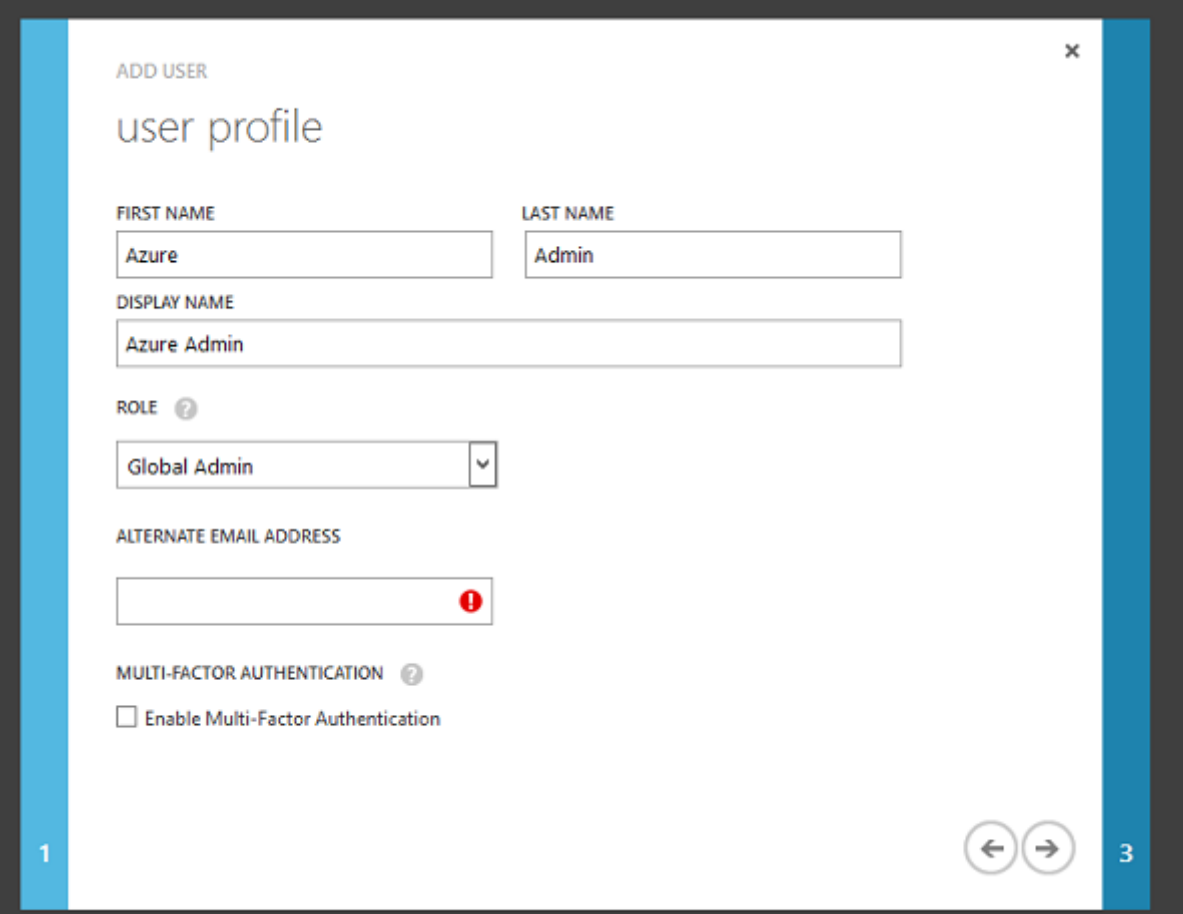

#### **Enregistrer votre domaine avec Azure AD**

Par défaut, les utilisateurs sont identifiés avec une adresse e-mail au format : <user.name>@< company>.onmicrosoft.com.

Bien que cela fonctionne sans configuration supplémentaire, une adresse e‑mail au format standard est préférable, de préférence une qui correspond au compte de messagerie de l'utilisateur final : < user.name>@<company>.com.

L'action Ajouter un domaine configure une redirection de votre domaine d'entreprise réel. L'exemple utilise citrixsamldemo.net.

Si vous configurez ADFS pour l'authentification unique, activez la case à cocher.

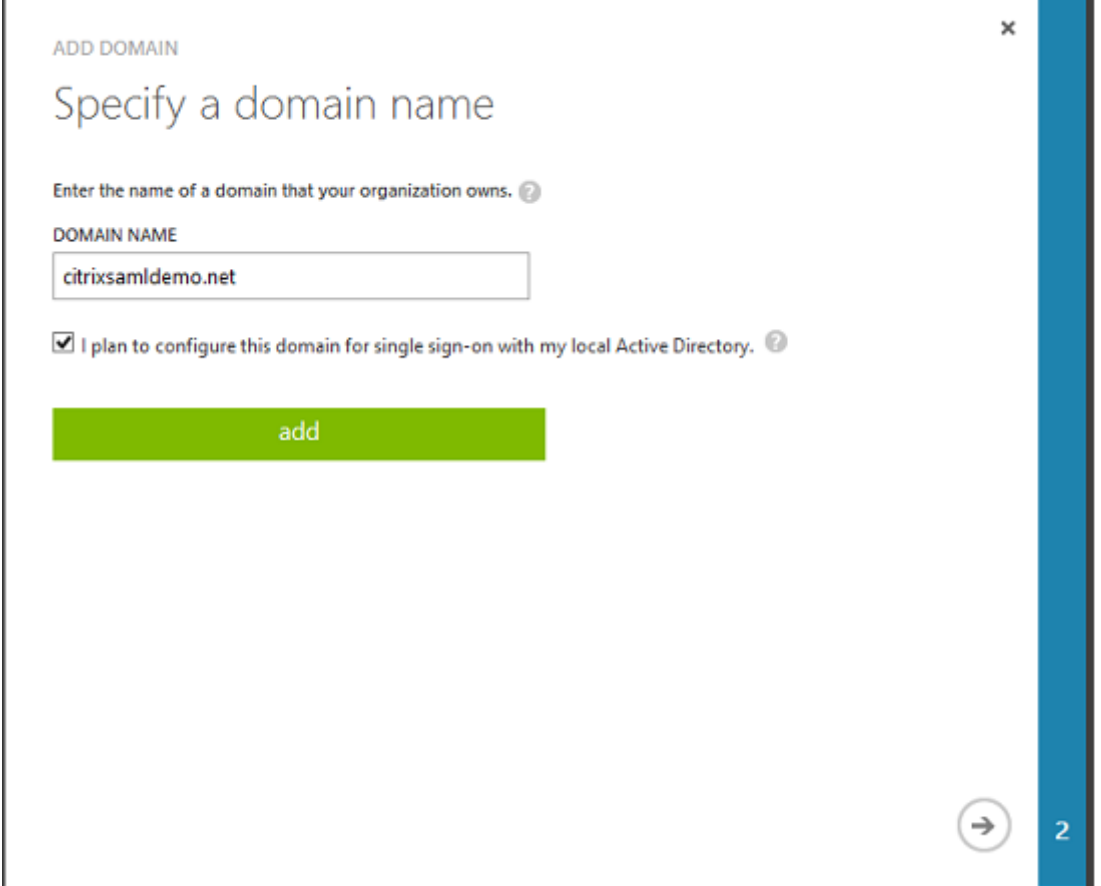

## **Installer Azure AD Connect**

L'étape 2 de l'interface de configuration d'Azure AD redirige l'utilisateur vers la page de téléchargement Microsoft d'Azure AD Connect. Installez ce composant sur la VM ADFS. Utilisez **Installation per‑ sonnalisée**, plutôt que **Configuration rapide** afin que les options ADFS soient disponibles.

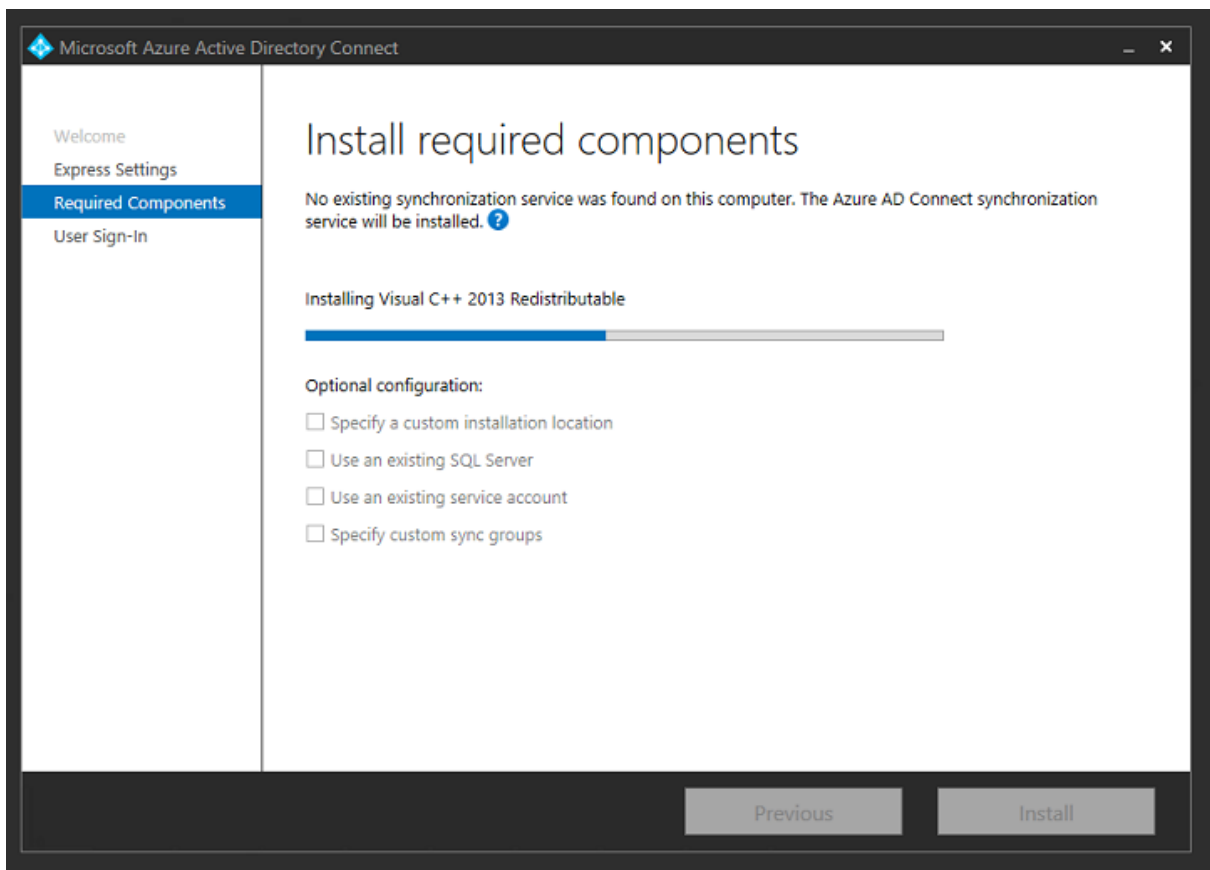

Sélectionnez l'option d'authentification unique **Fédération avec AD FS**.

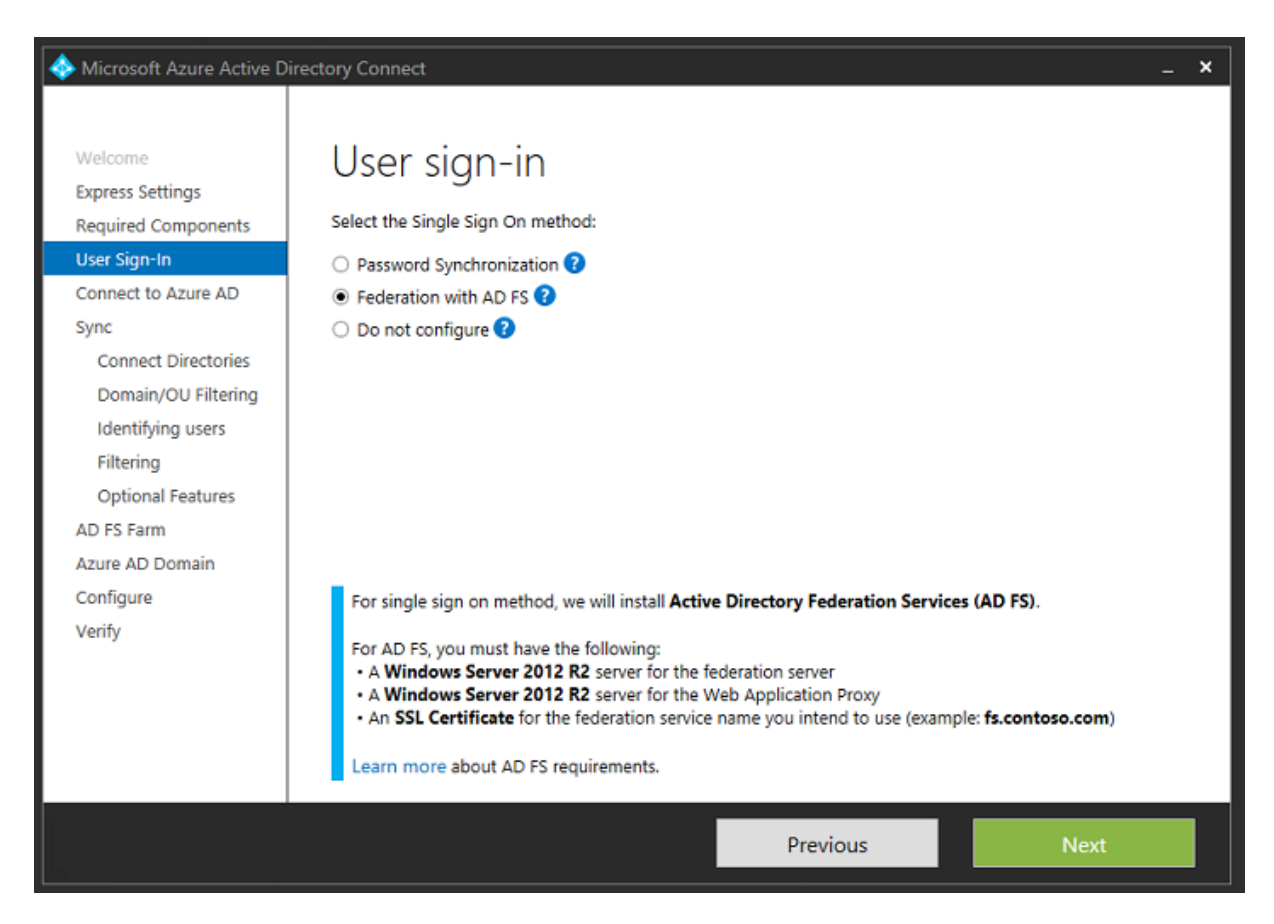

Connectez‑vous à Azure avec le compte administrateur que vous avez créé précédemment.

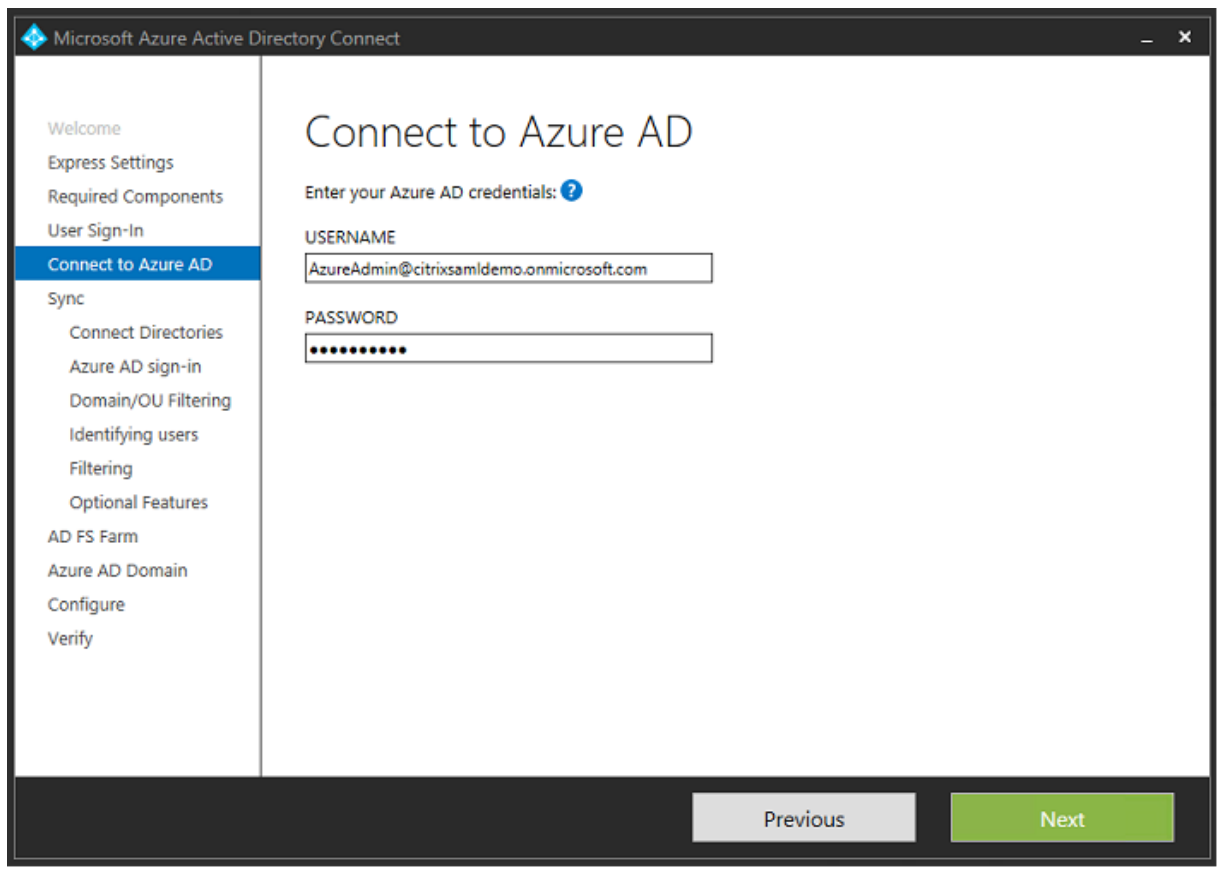

Sélectionnez la forêt AD interne.

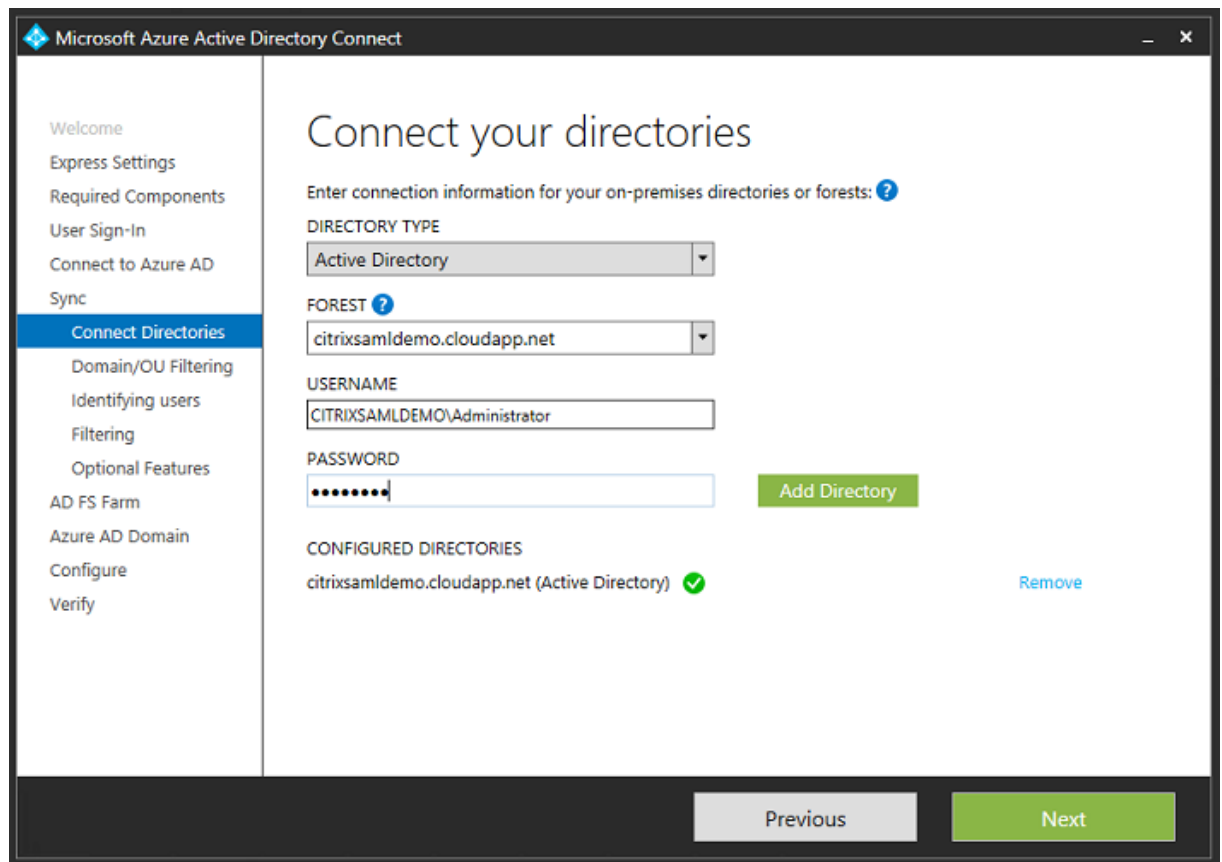

Synchronisez tous les anciens objets Active Directory avec Azure AD.

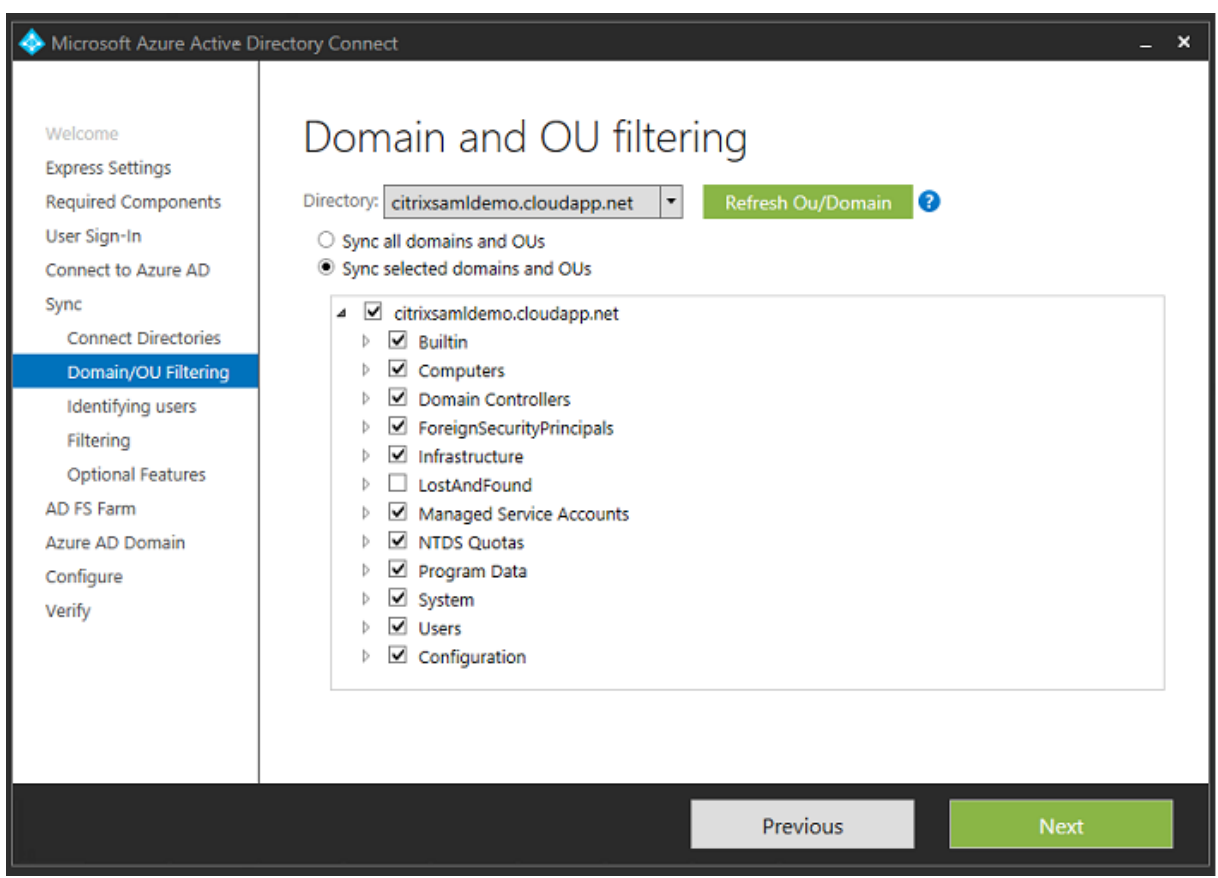

Si la structure de répertoire est simple, les noms d'utilisateur sont suffisamment uniques pour identifier un utilisateur qui ouvre une session.

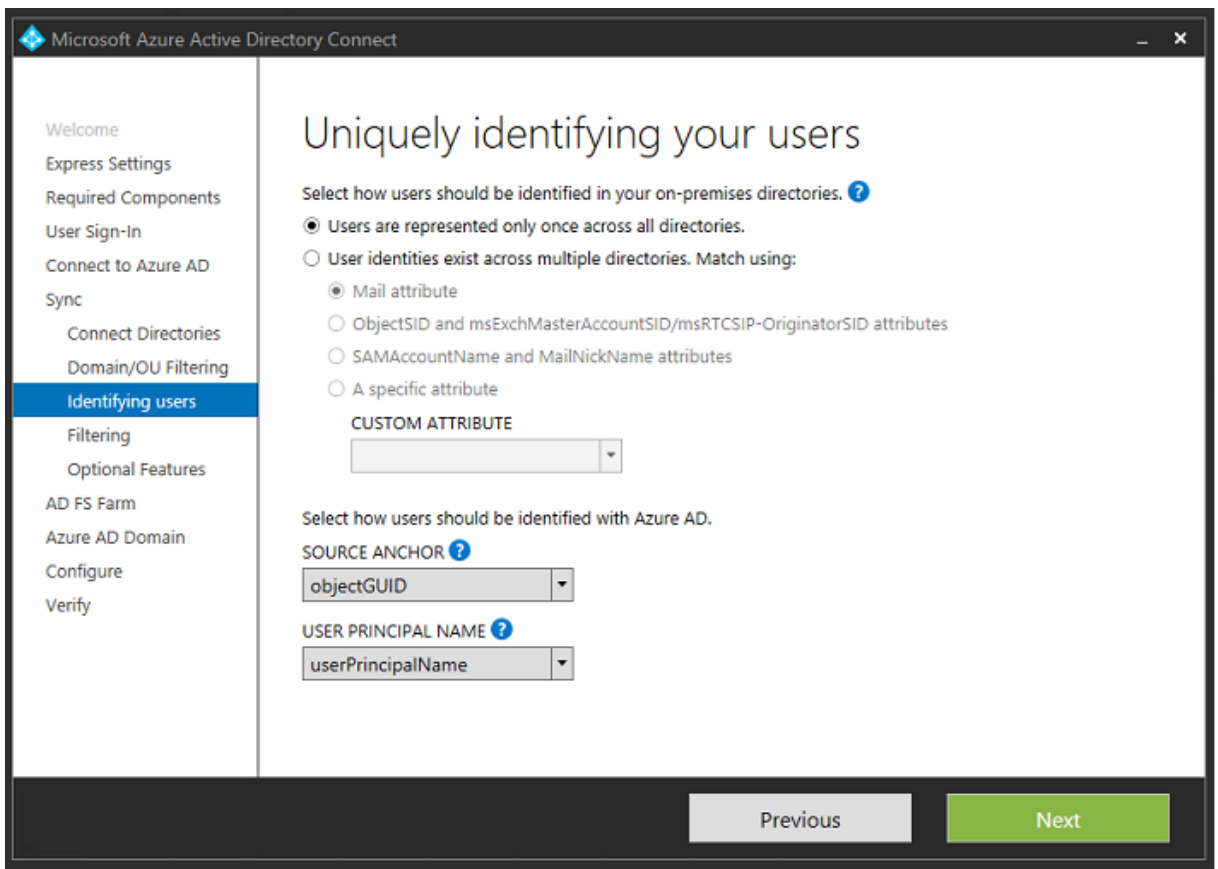

Acceptez les options de filtrage par défaut, ou limitez les utilisateurs et machines à un ensemble de groupes particulier.

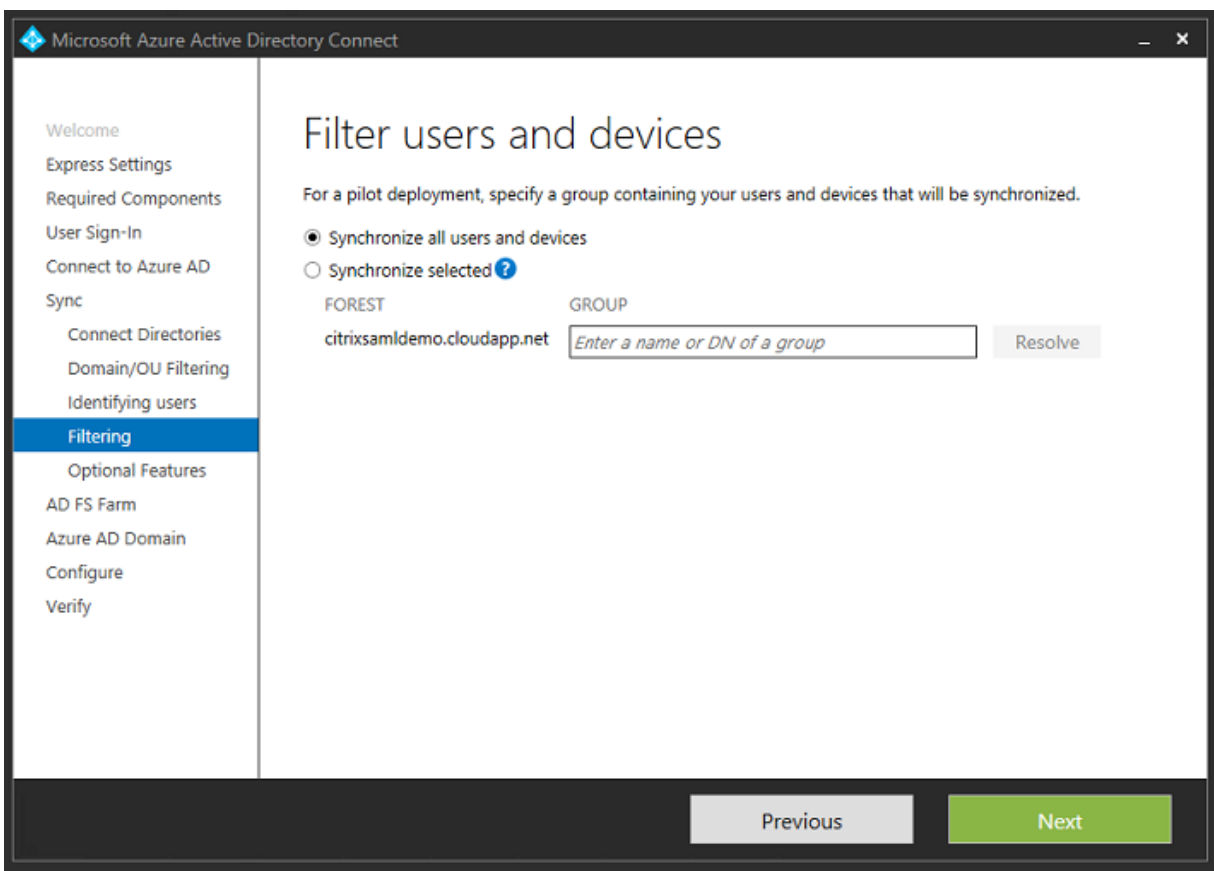

Si vous le souhaitez, vous pouvez synchroniser les mots de passe Azure AD avec Active Directory. Ceci n'est généralement pas nécessaire pour l'authentification ADFS.

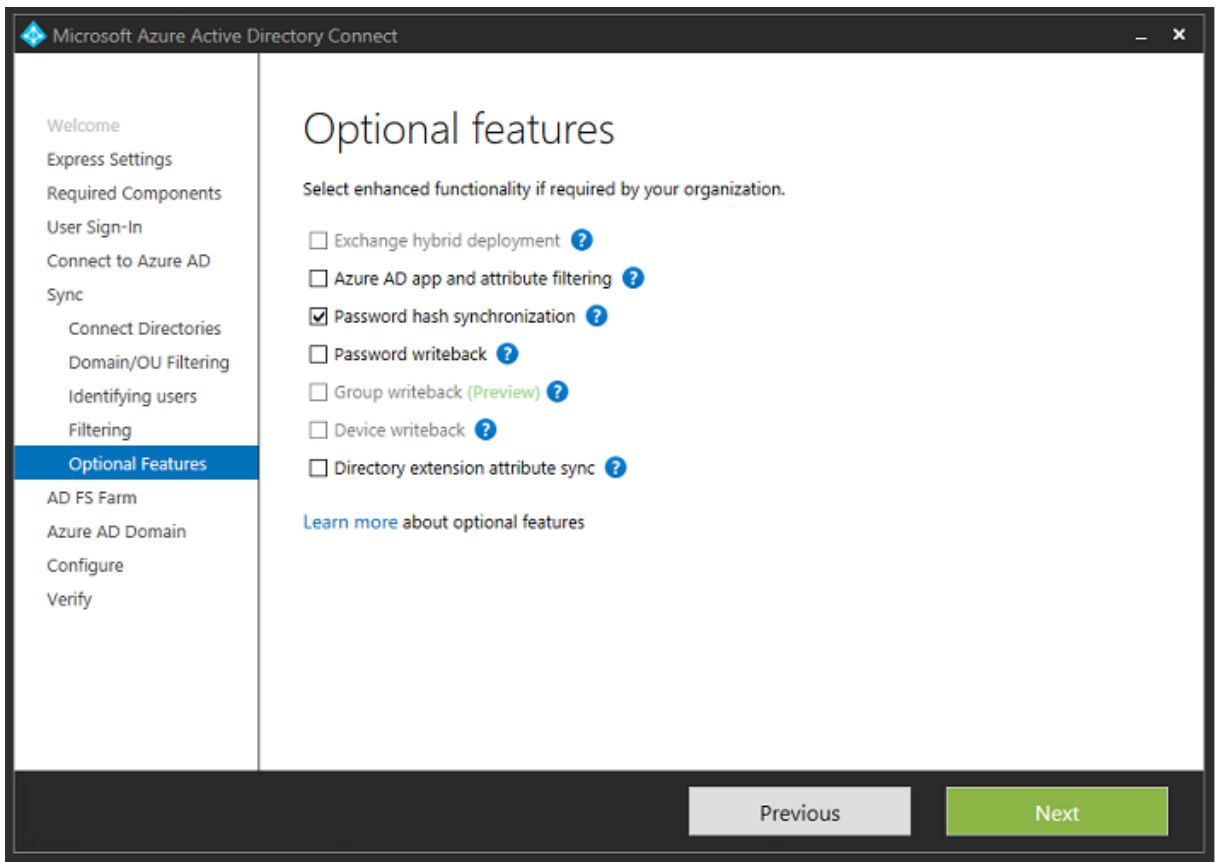

Sélectionnez le fichier .pfx de certificat à utiliser dans ADFS, en spécifiant fs.citrixsamldemo.net en tant que nom DNS.

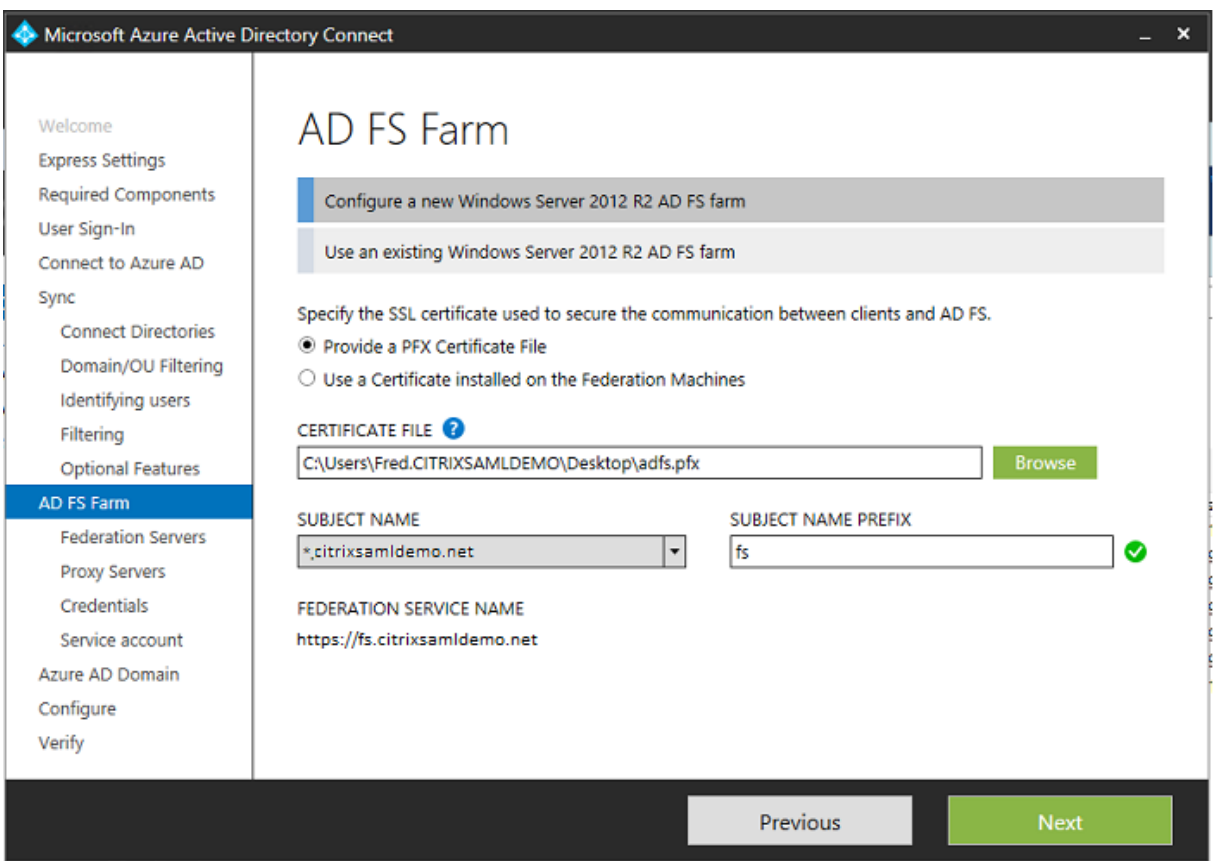

Lorsque vous êtes invité à sélectionner un serveur proxy, entrez l'adresse du serveur wap.citrixsamldemo.net. Vous devrez peut‑être exécuter l'applet de commande **Enable‑PSRemoting –Force** en tant qu'ad‑ ministrateur sur le serveur proxy d'application Web, de façon à ce que Azure AD Connect puisse le configurer.

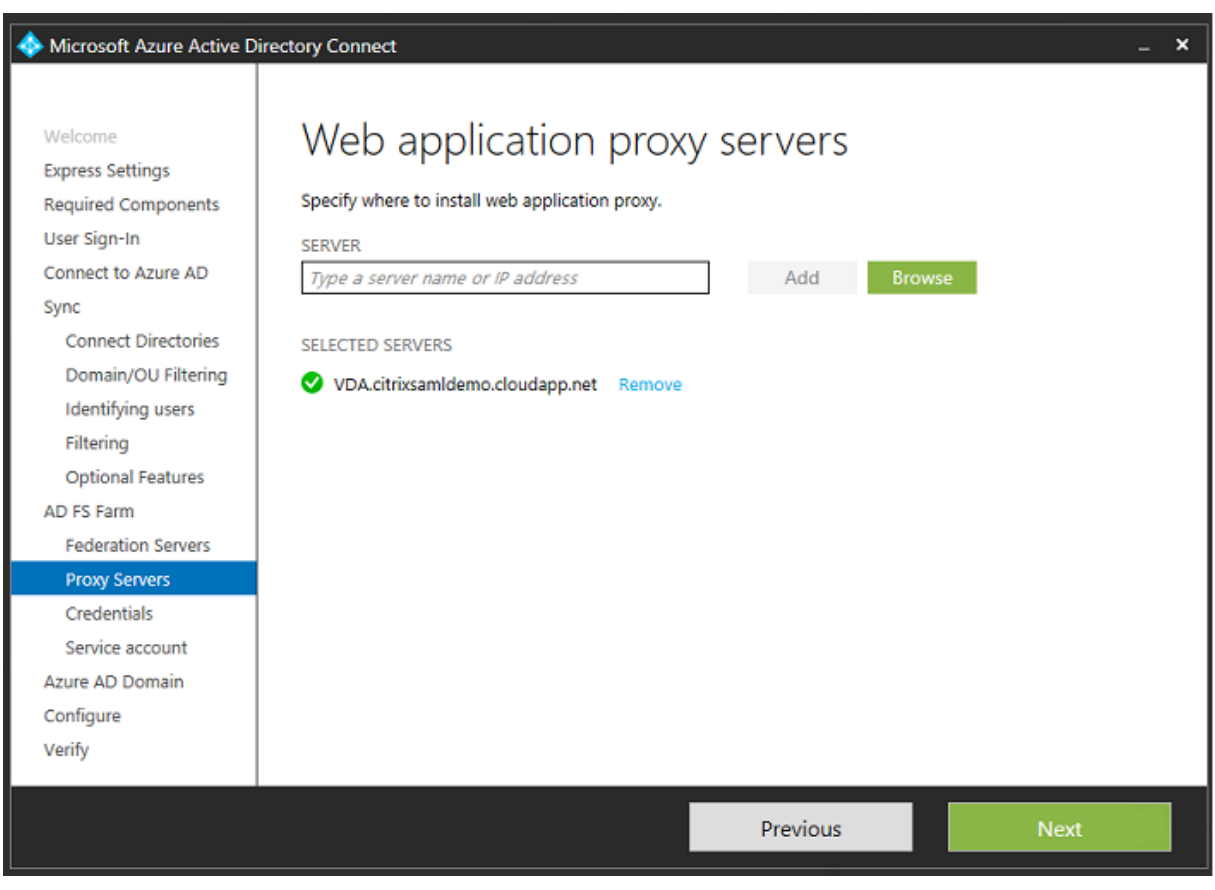

## **Remarque :**

Si cette étape échoue en raison de problèmes de confiance avec PowerShell à distance, essayez de joindre le serveur proxy d'application Web au domaine.

Pour les étapes restantes de l'assistant, utilisez les mots de passe de l'administrateur et créez un compte de service pour ADFS. Azure AD Connect vous invitera alors à valider l'appartenance de la zone DNS.

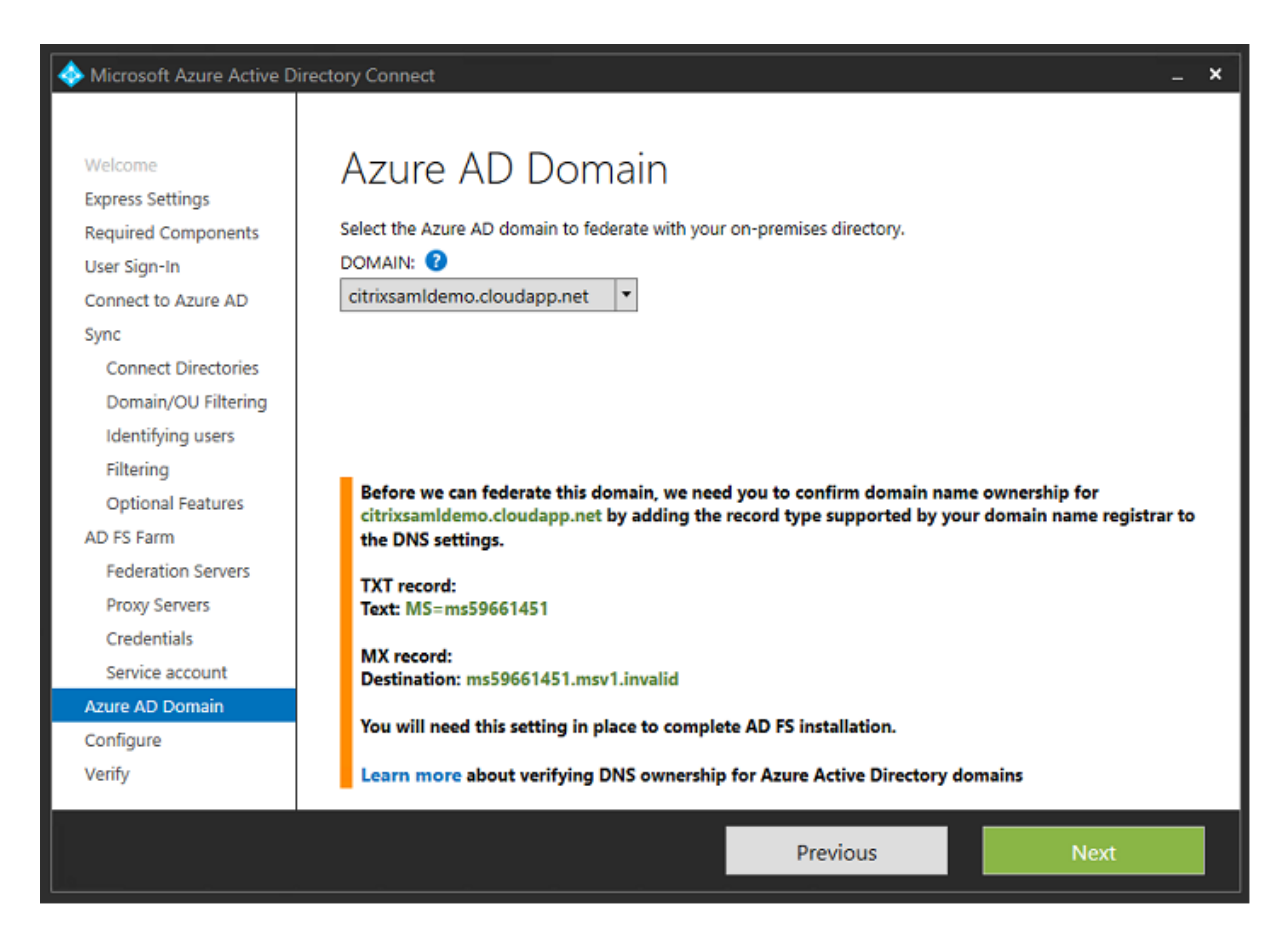

#### Ajoutez les enregistrements TXT et MX aux enregistrements d'adresses DNS dans Azure.

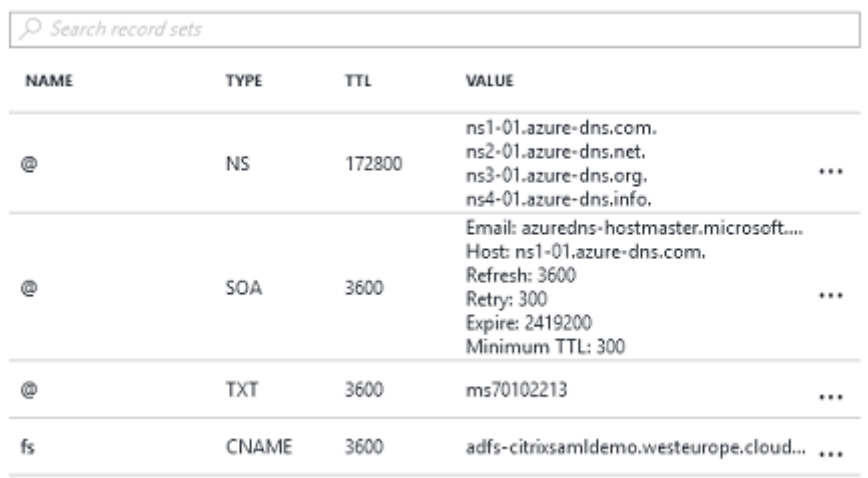

Cliquez sur **Vérifier** dans la console de gestion Azure.

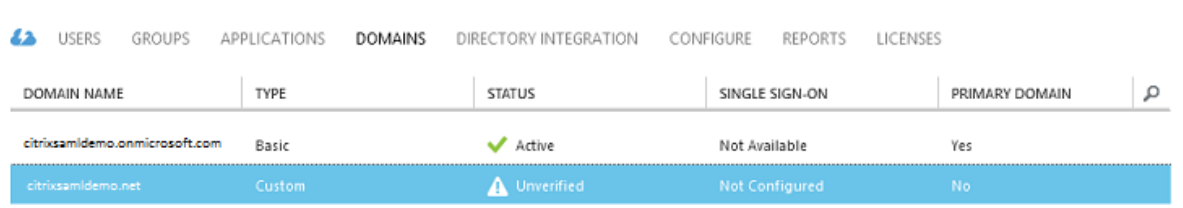

#### **Remarque :**

CitrixSamlDemo

Si cette étape échoue, vous pouvez vérifier le domaine avant d'exécuter Azure AD Connect.

Lorsque l'installation est terminée, l'adresse externe fs.citrixsamldemo.net est contactée sur le port 443.

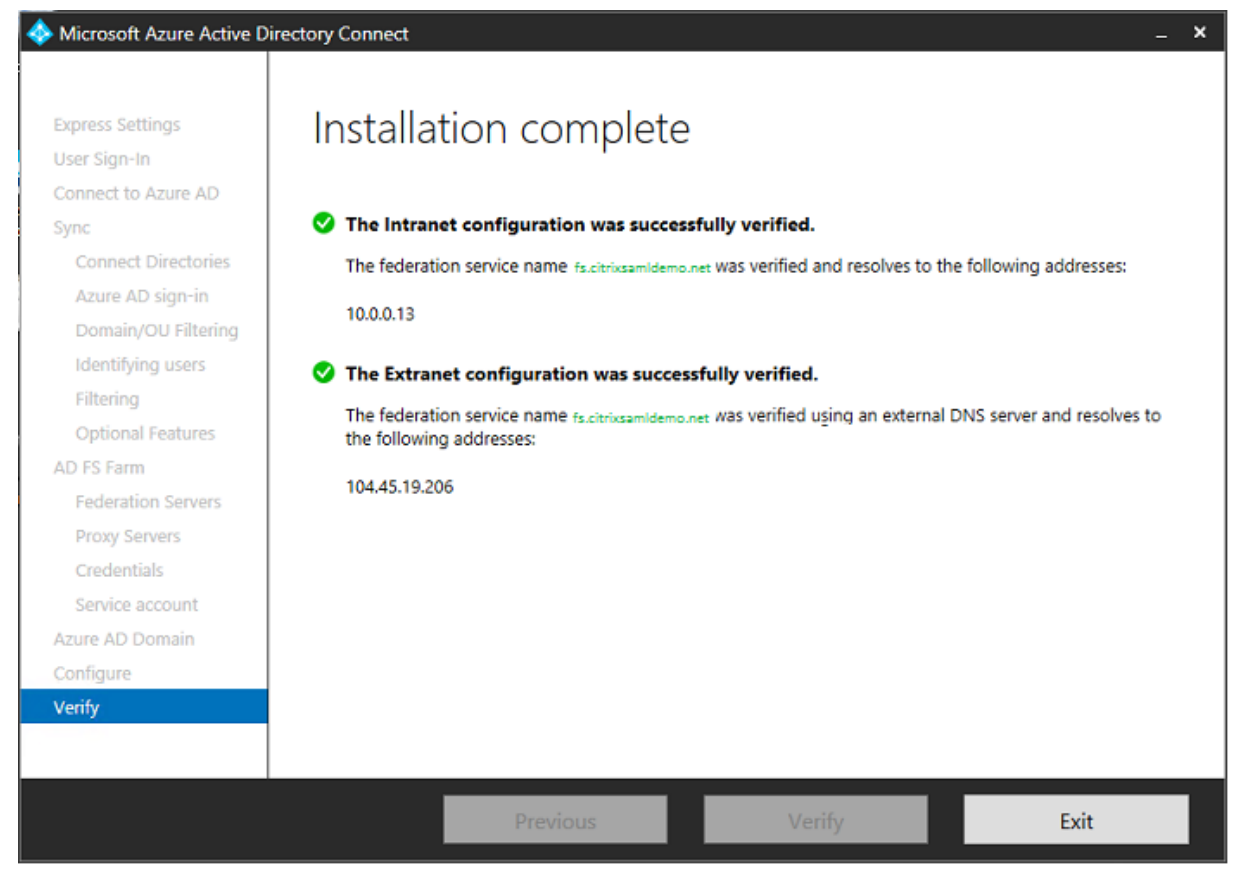

# **Activer Azure AD Join (Jonction à un domaine Azure AD)**

Lorsqu'un utilisateur entre une adresse e‑mail afin que Windows 10 puisse réaliser la jonction Azure AD, le suffixe DNS est utilisé pour construire un enregistrement DNS CNAME qui doit pointer vers ADFS : enterpriseregistration.<*suffixeupn*>.

Dans l'exemple, c'est fs.citrixsamldemo.net.

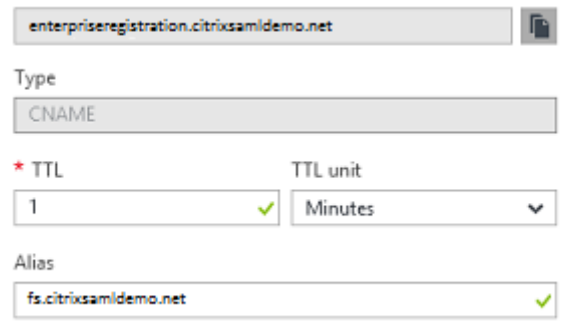

Si vous n'utilisez pas d'autorité de certification publique, assurez‑vous que le certificat racine ADFS est installé sur l'ordinateur Windows 10 de façon à ce que Windows fasse confiance au serveur ADFS. Effectuez une jonction de domaine Azure AD à l'aide du compte utilisateur standard généré précédemment.

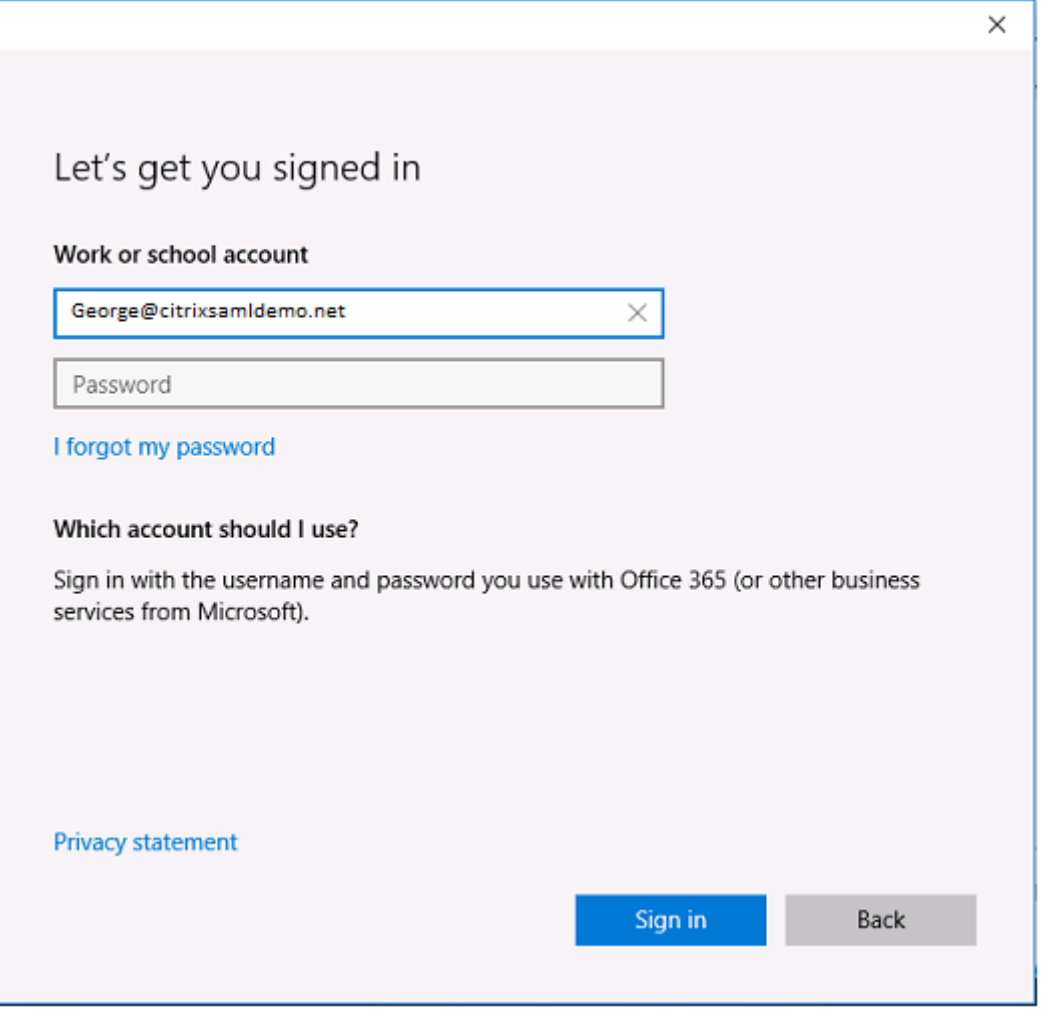

Veuillez noter que le nom UPN doit correspondre au nom UPN reconnu par le contrôleur de domaine

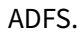

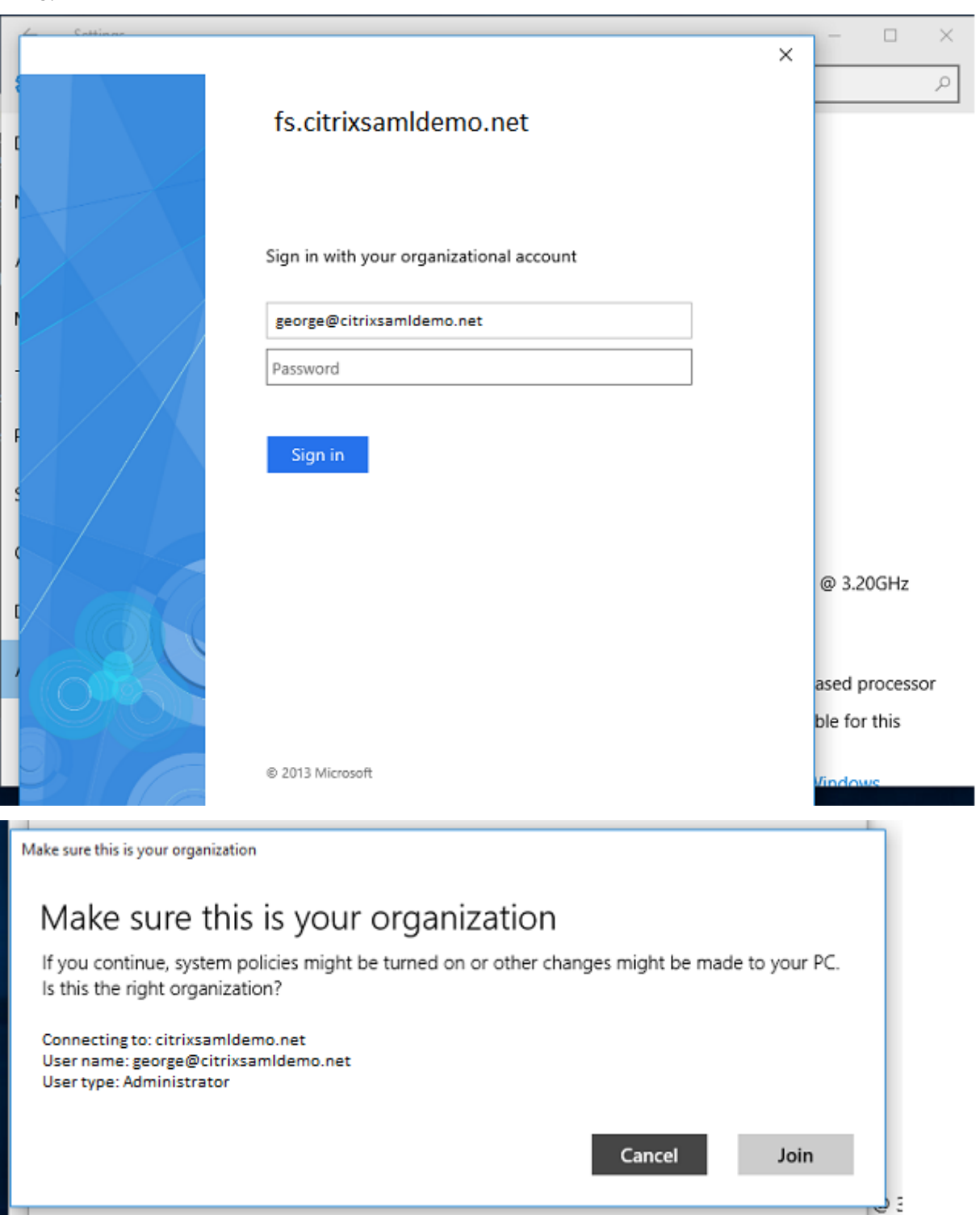

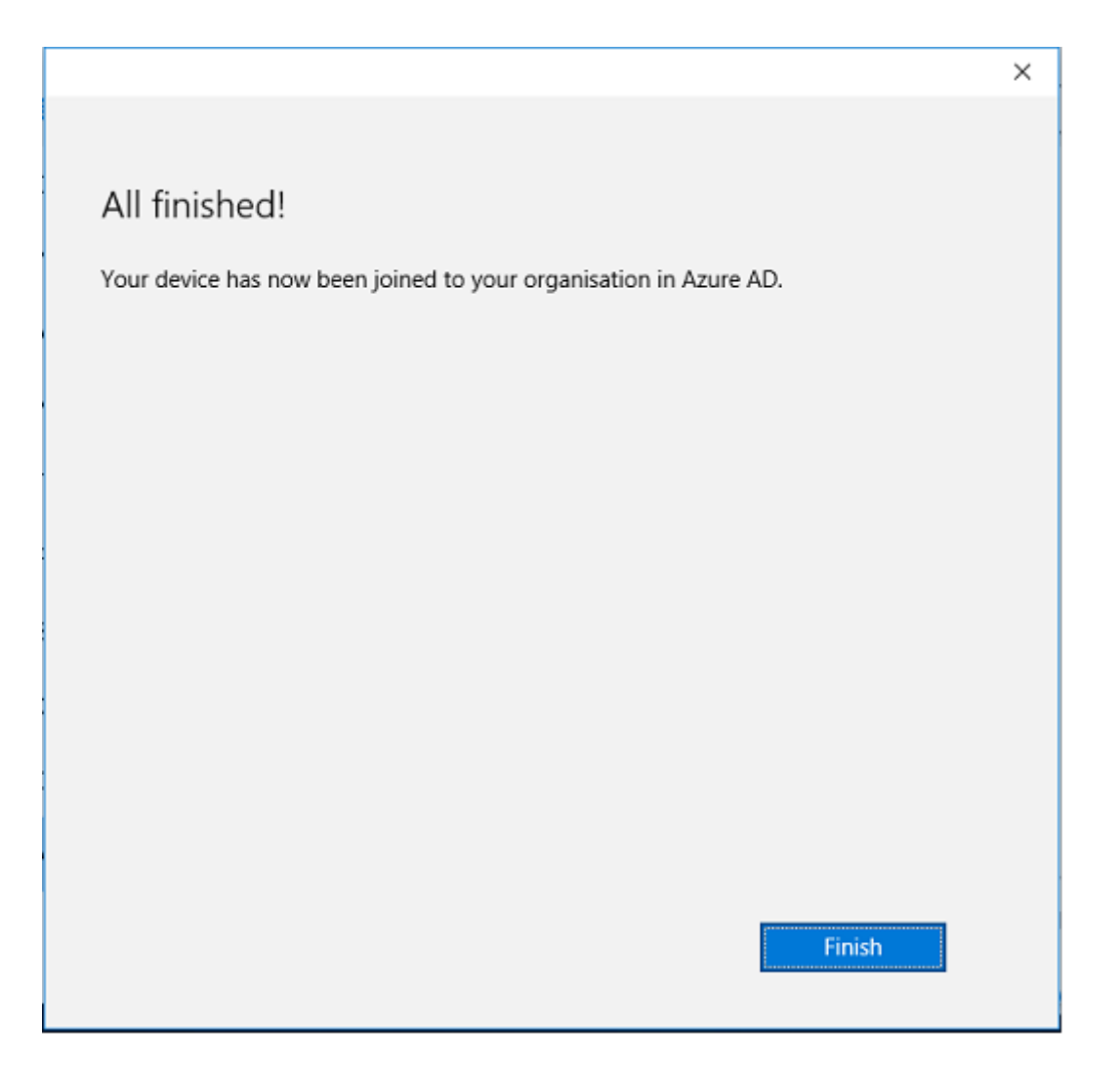

Vérifiez que la jonction Azure AD a réussi en redémarrant la machine et en ouvrant une session à l'aide de l'adresse e-mail de l'utilisateur. Une fois connecté, lancez Microsoft Edge et connectez-vous à http: //myapps.microsoft.com. Le site Web doit utiliser l'authentification unique automatiquement.

# **[Installer Citrix Virtual](http://myapps.microsoft.com) Apps ou Citrix Virtual Desktops**

Vous pouvez installer le Delivery Controller et des machines virtuelles VDA dans Azure directement depuis l'ISO Citrix Virtual Apps ou Citrix Virtual Desktops de la manière habituelle.

Dans cet exemple, StoreFront est installé sur le même serveur que le Delivery Controller. Le VDA est installé en tant que travailleur RDS Windows 2012 R2 autonome, sans intégration avec Machine Creation Services (mais cela peut être configuré). Vérifiez que l'utilisateur George@citrixsamldemo.net peut s'authentifier avec un mot de passe avant de continuer.

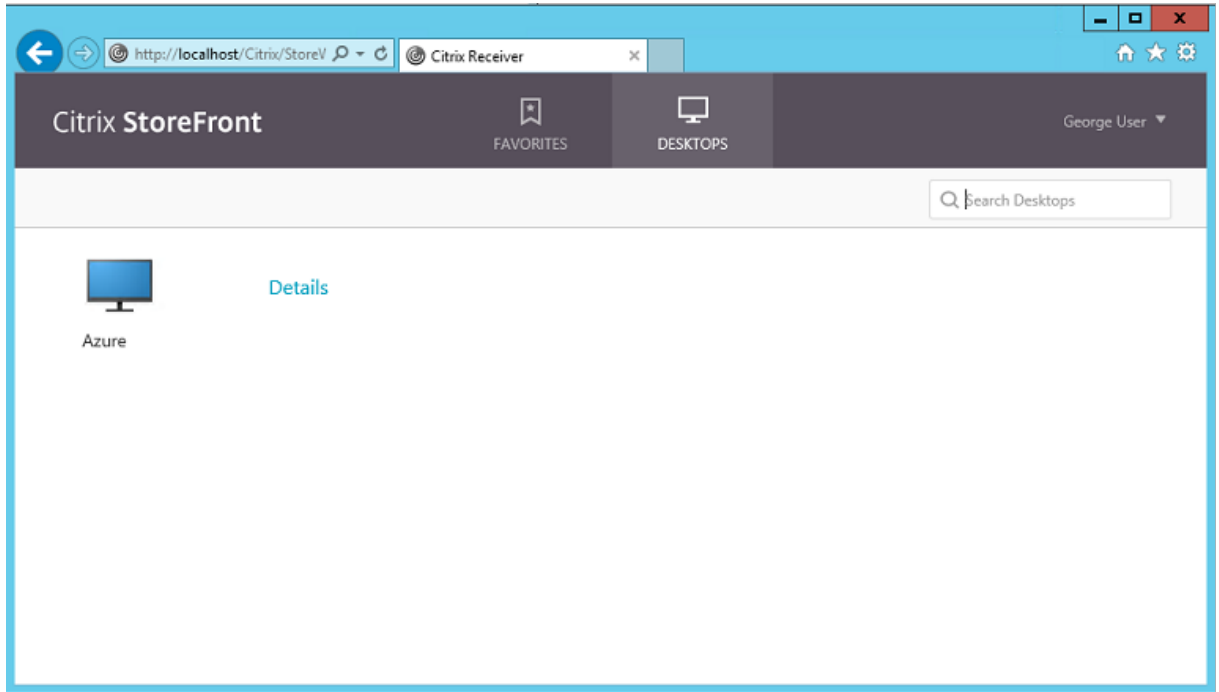

Exécutez l'applet de commande PowerShell **Set‑BrokerSite –TrustRequestsSentToTheXmlServi‑ cePort \$true** sur le Controller pour permettre à StoreFront de s'authentifier sans les informations d' identification de l'utilisateur.

### **Installer le Service d'authentification fédérée**

Installez FAS sur le serveur ADFS et configurez une règle pour faire en sorte que le Delivery Controller agisse en tant que StoreFront approuvé (dans cet exemple, StoreFront est installé sur la même VM que le Delivery Controller). Consultez Installer et configurer.

#### **Configurer StoreFront**

Demandez un certificat d'ordinateur pour le Delivery Controller, et configurez IIS et StoreFront pour utiliser HTTPS en définissant une liaison IIS pour le port 443 et en modifiant l'adresse de base de StoreFront sur https:.

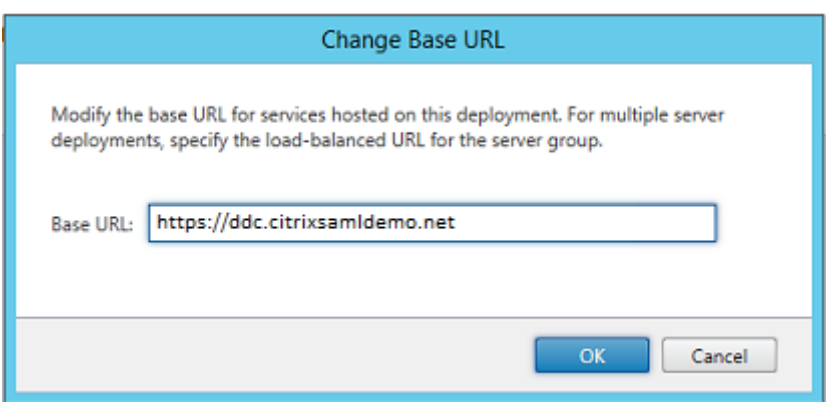

Configurez StoreFront pour utiliser le serveur FAS (utilisez le script PowerShell dans l'article Installer et configurer) et effectuez des tests en interne dans Azure, en vous assurant que l'ouverture de session utilise FAS en vérifiant l'observateur d'événements sur le serveur FAS.

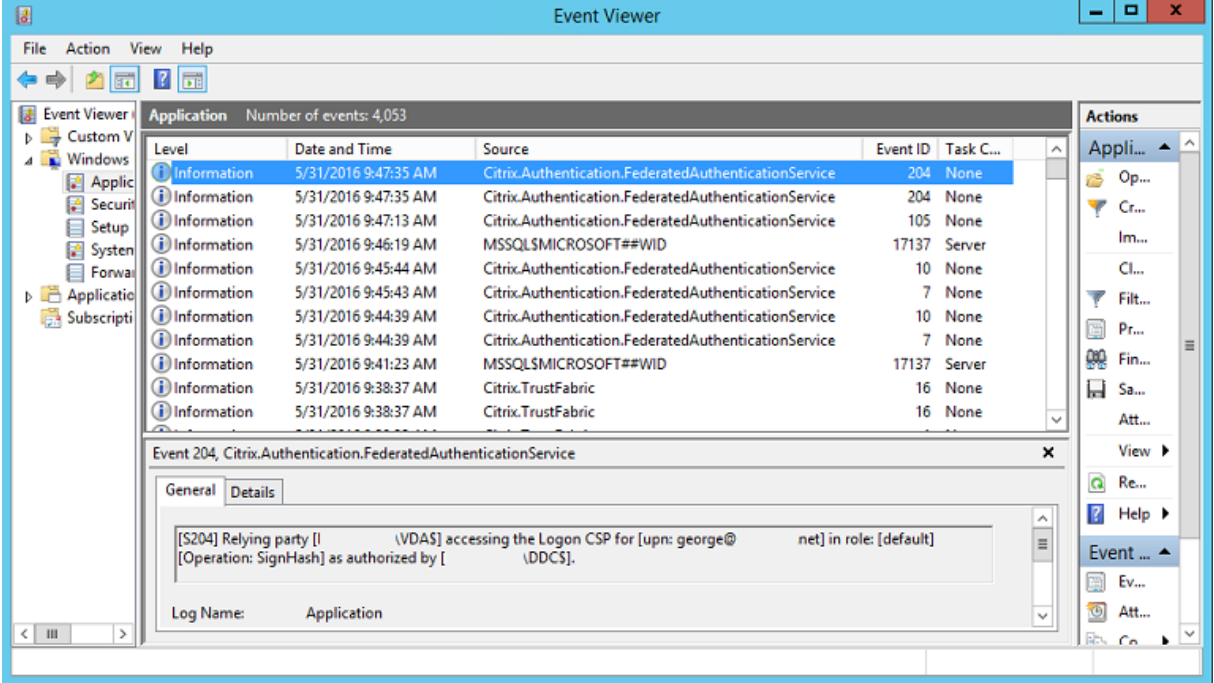

### **Configurer StoreFront pour utiliser Citrix Gateway**

À l'aide de l'interface **Gérer les méthodes d'authentification** de la console de gestion StoreFront, configurez StoreFront de manière à ce qu'il utilise Citrix Gateway pour l'authentification.

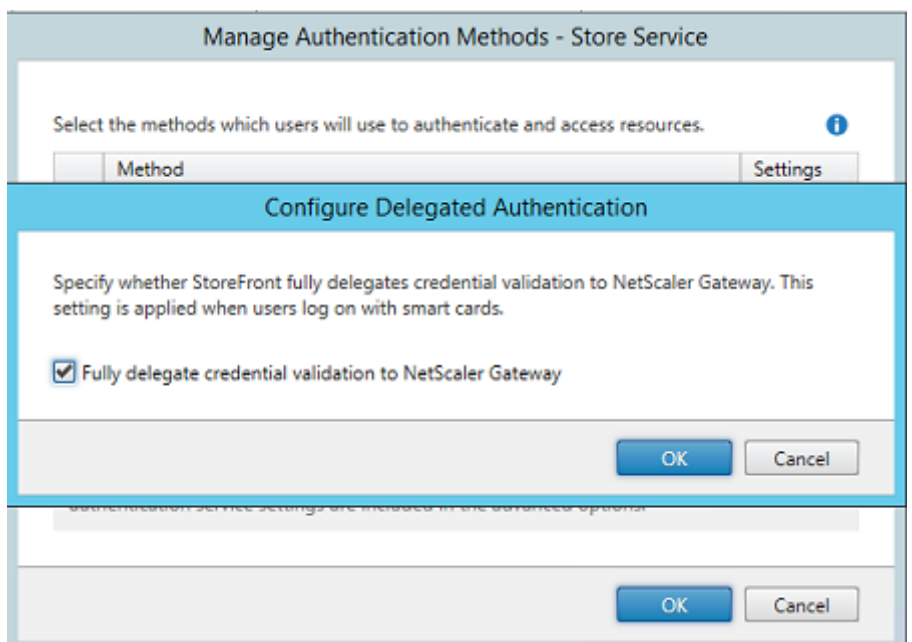

Pour intégrer les options d'authentification Citrix Gateway, configurez une STA (Secure Ticket Authority) et configurez l'adresse Citrix Gateway.

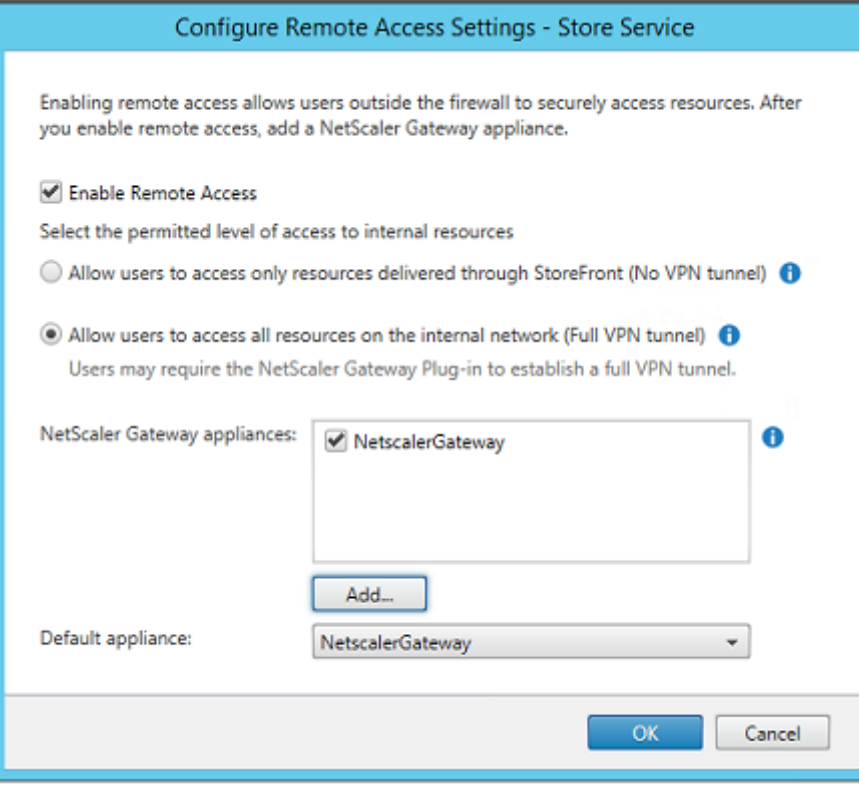

# **Configurer une nouvelle application Azure AD pour le Single Sign‑On sur StoreFront**

Cette section utilise les fonctionnalités d'authentification unique d'Azure AD SAML 2.0, qui requièrent un abonnement Azure Active Directory Premium. Dans l'outil de gestion Azure AD, sélectionnez **Nou‑ velle application** et **Ajouter une application à partir de la galerie**.

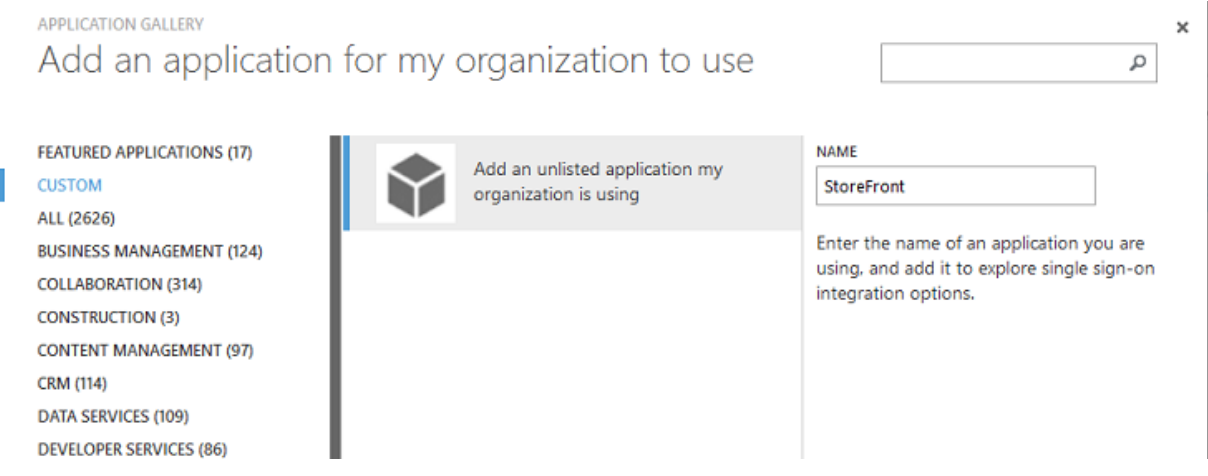

Sélectionnez **PERSONNALISER > Ajouter une application non répertoriée que mon organisation utilise** pour créer une nouvelle application personnalisée pour vos utilisateurs.

#### **Configurer une icône**

Créez une image de 215 x 215 pixels et chargez‑la sur la page CONFIGURER pour l'utiliser comme icône pour l'application.

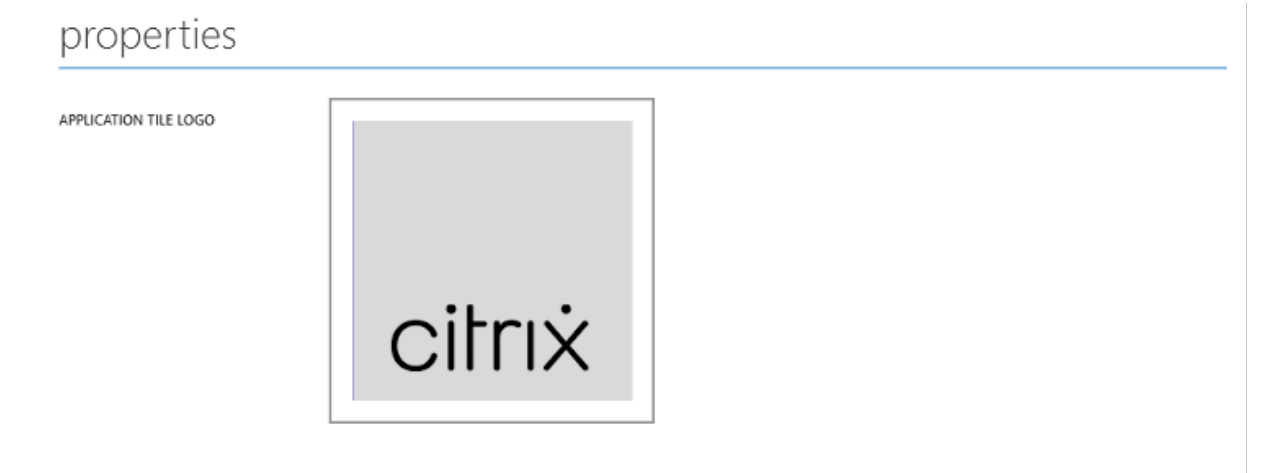

### **Configurer l'authentification SAML**

Retournez sur la page de tableau de bord de l'application et sélectionnez **Configurer l'authentifica‑ tion unique**.

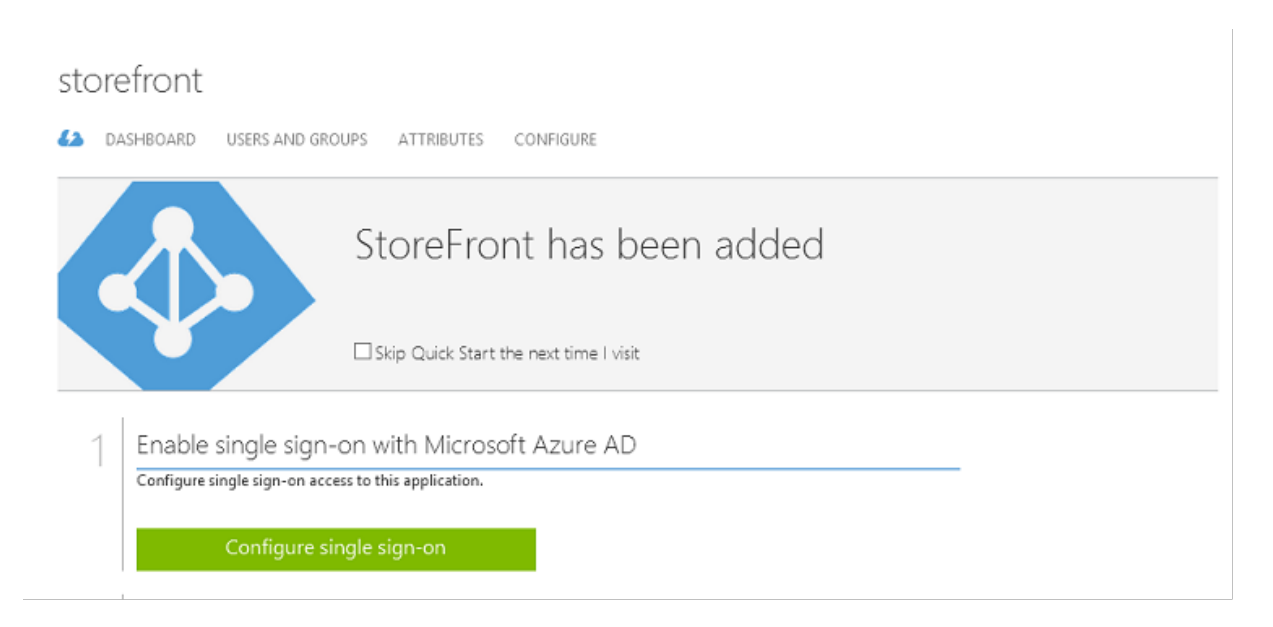

Ce déploiement utilise l'authentification SAML 2.0, qui correspond à **Authentification unique avec Microsoft Azure AD**.

CONFIGURE SINGLE SIGN-ON

How would you like users to sign on to StoreFront?

- (6) Microsoft Azure AD Single Sign-On Establish federation between Microsoft Azure AD and StoreFront Learn more
- Password Single Sign-On Microsoft Azure AD stores account credentials for users to sign on to StoreFront Learn more
- Existing Single Sign-On Configures Microsoft Azure AD to support single sign-on to StoreFront using Active Directory Federation Services or another third-party single sign-on provider. Learn more

L'**identificateur** peut être une chaîne arbitraire (doit correspondre à la configuration fournie à Citrix Gateway) ; dans cet exemple, l'**URL de réponse** est */cgi/samlauth* sur le serveur Citrix Gateway.

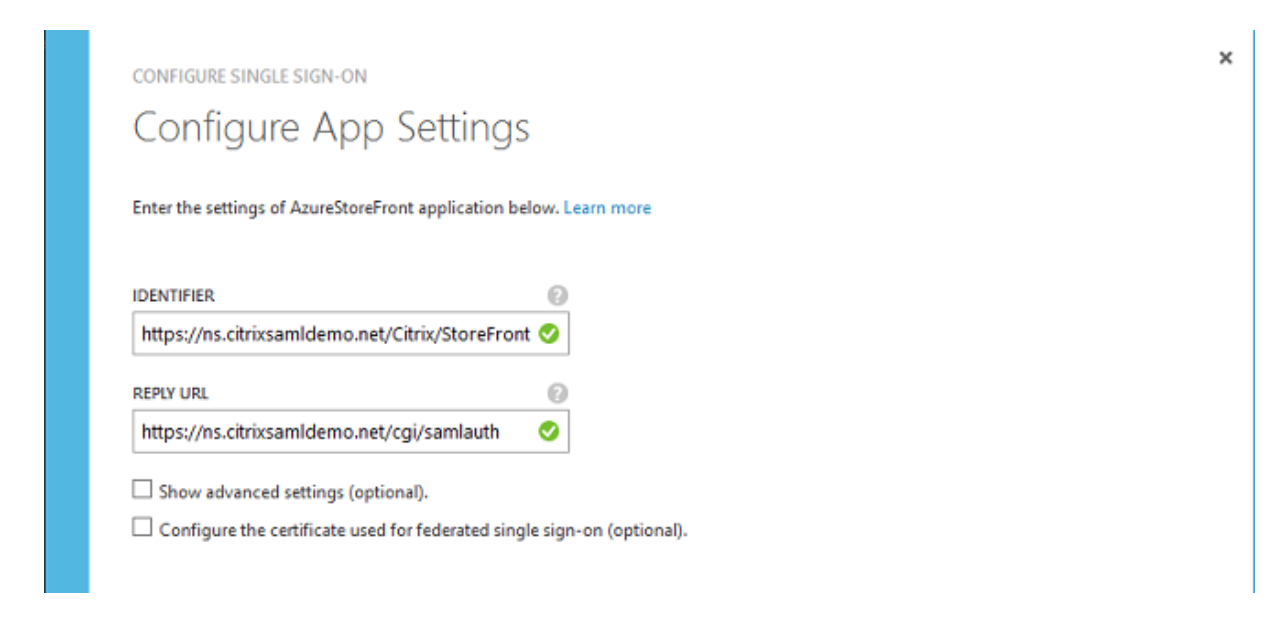

La page suivante contient des informations qui sont utilisées pour configurer Citrix Gateway en tant que partie de confiance pour Azure AD.

CONFIGURE SINGLE SIGN-ON

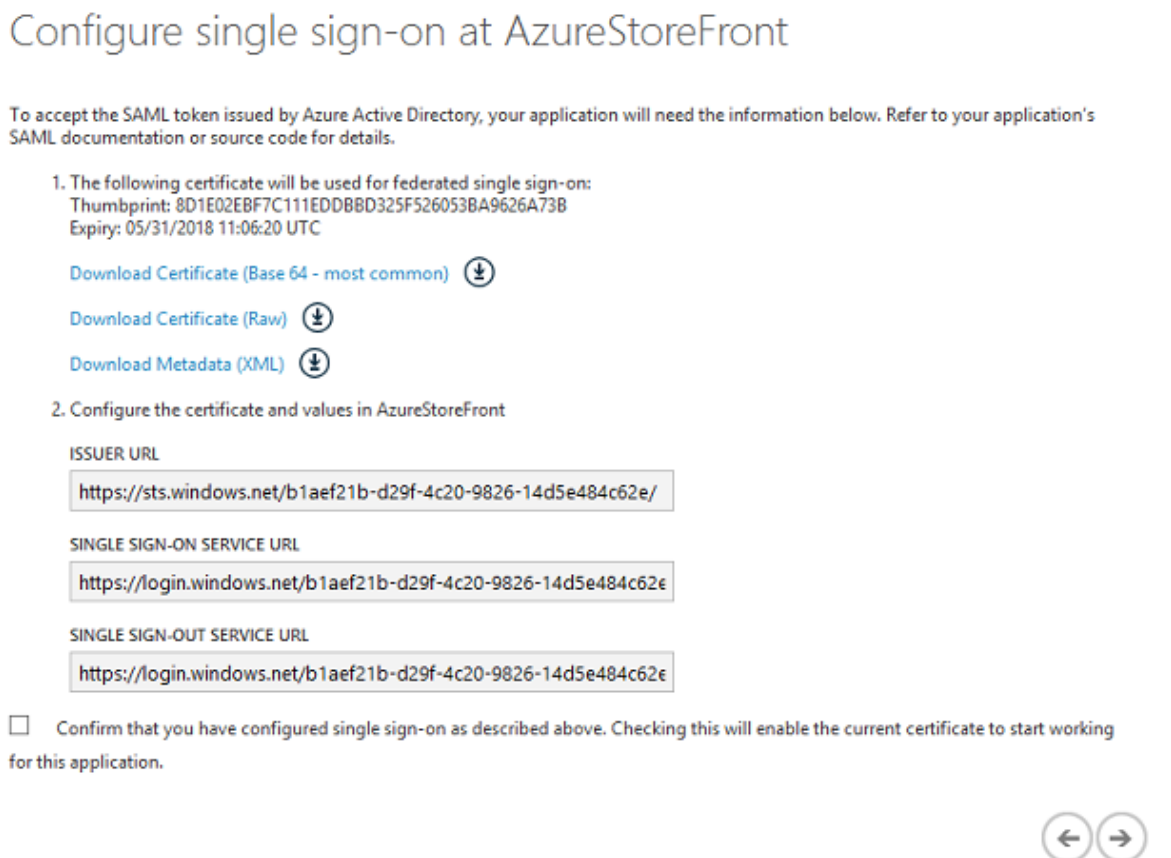

Téléchargez le certificat de signature approuvé base 64 et copiez les URL de connexion et de décon-

 $\times$ 

nexion. Collez ces dernières dans les écrans de configuration de Citrix Gateway qui suivent.

#### **Attribuer l'application aux utilisateurs**

La dernière étape consiste à activer l'application afin qu'elle apparaisse sur la page de contrôle "myapps.microsoft.com"des utilisateurs. Cette opération est réalisée sur la page UTILISATEURS ET GROUPES. Attribuez l'accès aux comptes d'utilisateurs de domaine synchronisés par Azure AD Connect. D'autres comptes peuvent également être utilisés, mais ils doivent être explicitement mappés car ils ne sont pas conformes au format <utilisateur>@<domaine>.

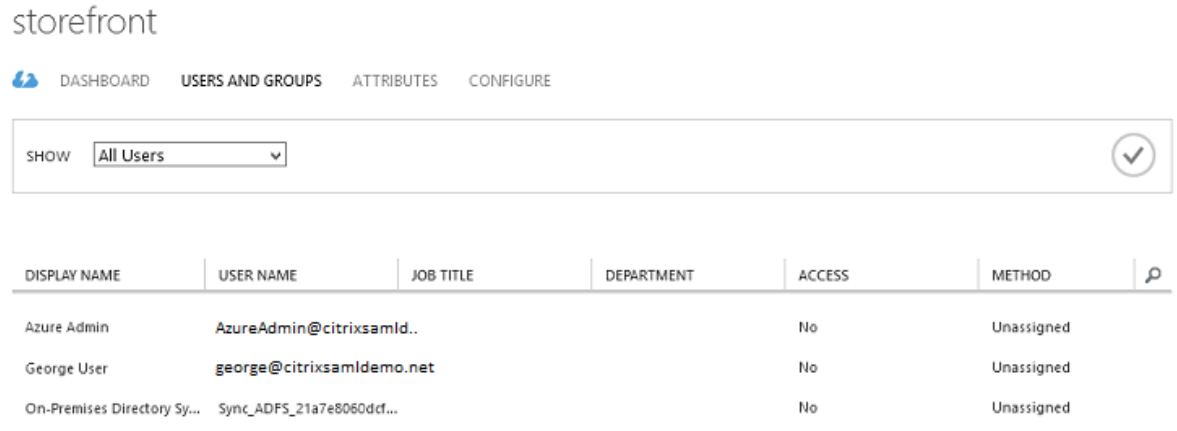

#### **Page MyApps**

Lorsque l'application a été configurée, elle s'affiche dans les listes d'applications Azure des utilisateurs lorsqu'ils visitent https://myapps.microsoft.com.

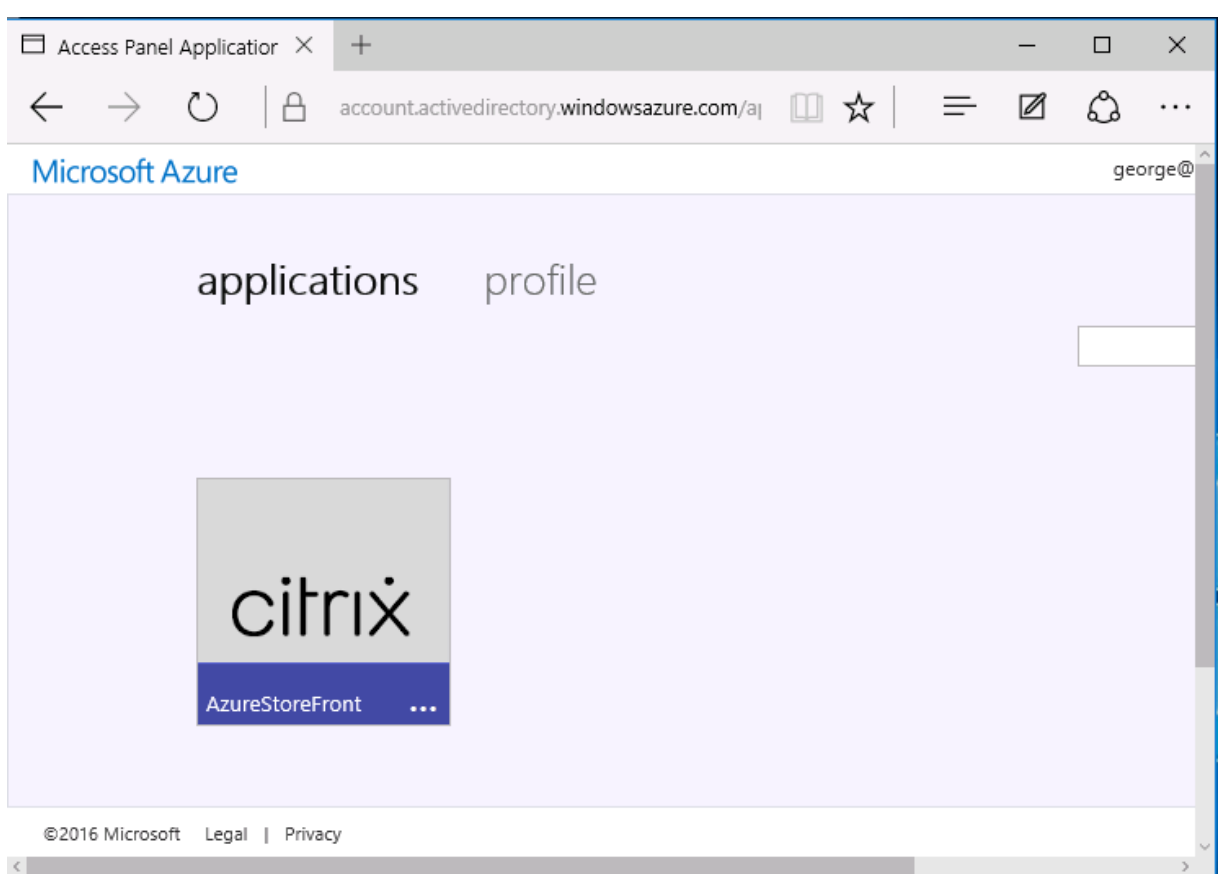

Lorsqu'il est joint à Azure AD, Windows Azure 10 prend en charge l'authentification unique aux applications Azure pour l'utilisateur qui ouvre une session. Le fait de cliquer sur l'icône dirige le navigateur vers la page Web SAML cgi/samlauth qui a été configurée précédemment.

### **URL d'authentification unique**

Retournez à l'application dans le tableau de bord Azure AD. Une adresse URL d'authentification unique est maintenant disponible pour l'application. Cette adresse URL est utilisée pour fournir des liens de navigateur Web ou pour créer des raccourcis du menu Démarrer qui dirigent les utilisateurs directement dans StoreFront.

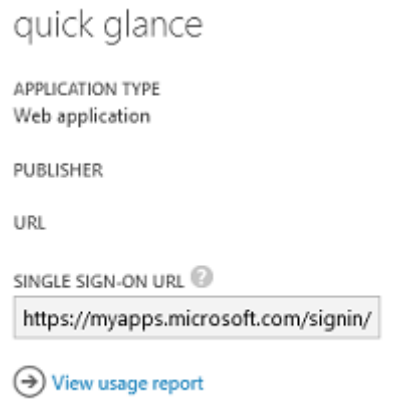

Collez cette adresse URL dans un navigateur Web pour vous assurer que vous êtes redirigé par Azure AD sur la page Web Citrix Gateway cgi/samlauth configurée précédemment. Ceci fonctionne unique‑ ment pour les utilisateurs qui ont été attribués, et fournira l'authentification unique uniquement aux sessions Windows 10 jointes à Azure AD. (Les autres utilisateurs seront invités à entrer des informations d'identification Azure AD).

### **Installer et configurer Citrix Gateway**

Pour accéder à distance au déploiement, cet exemple utilise une VM distincte exécutant NetScaler (désormais appelé Citrix Gateway). Cela peut être acheté sur le Azure Store. Cet exemple utilise la version « BYOL » (avec apport de sa propre licence) de NetScaler 11.0.

Ouvrez une session sur la VM NetScaler en pointant un navigateur Web sur l'adresse IP interne et en entrant les informations d'identification spécifiées lorsque l'utilisateur s'est authentifié. Notez que vous devez modifier le mot de passe de l'utilisateur nsroot dans la VM Azure AD.

Ajoutez des licences en sélectionnant **redémarrer** après l'ajout de chaque fichier de licences, puis pointez la résolution DNS vers le contrôleur de domaine Microsoft.

### **Exécuter l'assistant de configuration Citrix Virtual Apps and Desktops**

Cet exemple démarre en configurant une intégration StoreFront simple sans SAML. Une fois que le déploiement est opérationnel, il ajoute une stratégie d'ouverture de session SAML.

# XenApp/XenDesktop Setup Wizard

What is your deployment

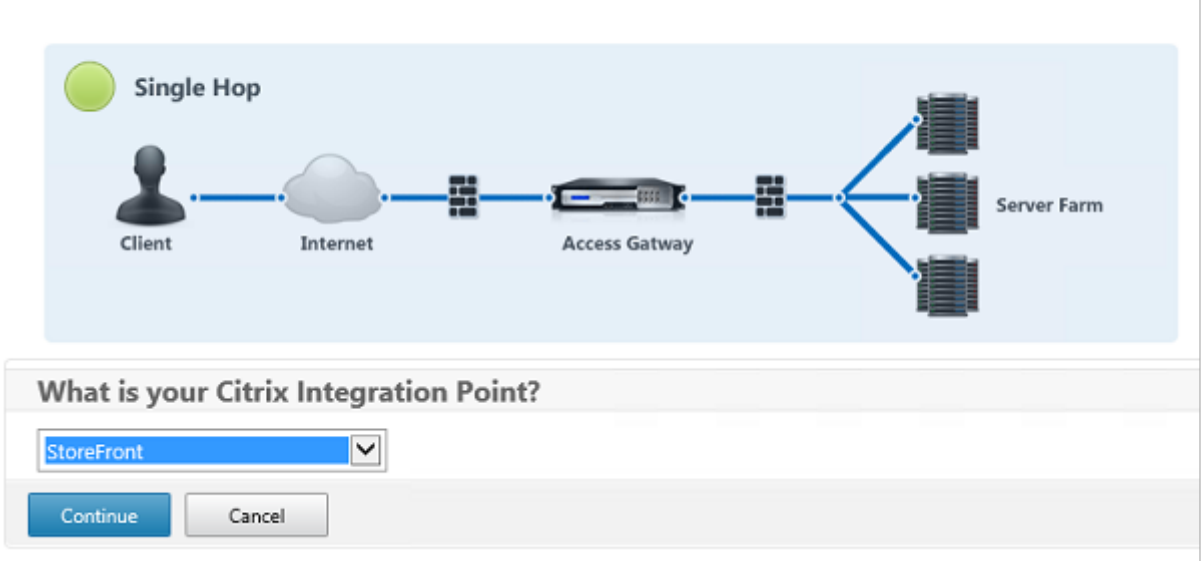

Sélectionnez les paramètres Citrix Gateway StoreFront standard. À des fins d'utilisation dans Microsoft Azure, cet exemple configure le port 4433, plutôt que le port 443. Vous pouvez également transférer le port ou remapper le site Web d'administration Citrix Gateway.

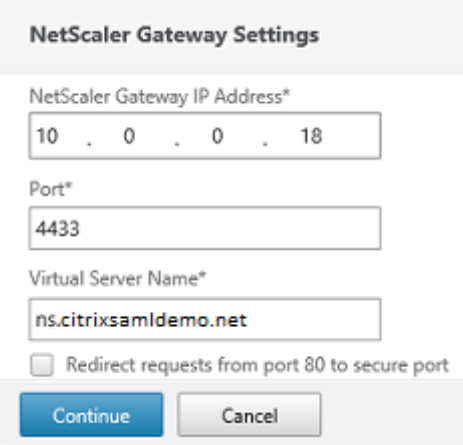

À des fins de simplicité, l'exemple charge un certificat de serveur existant et la clé privée stockée dans un fichier.
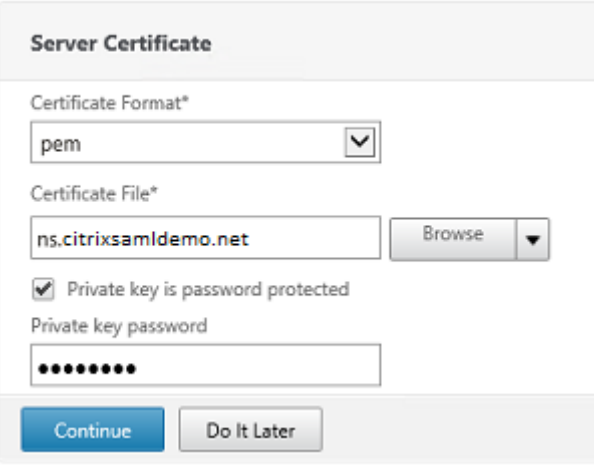

#### **Configurer le contrôleur de domaine pour la gestion de comptes AD**

Le contrôleur de domaine sera utilisé pour la résolution de compte, il convient donc d'ajouter son adresse IP dans la méthode d'authentification principale. Notez les formats attendus dans chaque champ de la boîte de dialogue.

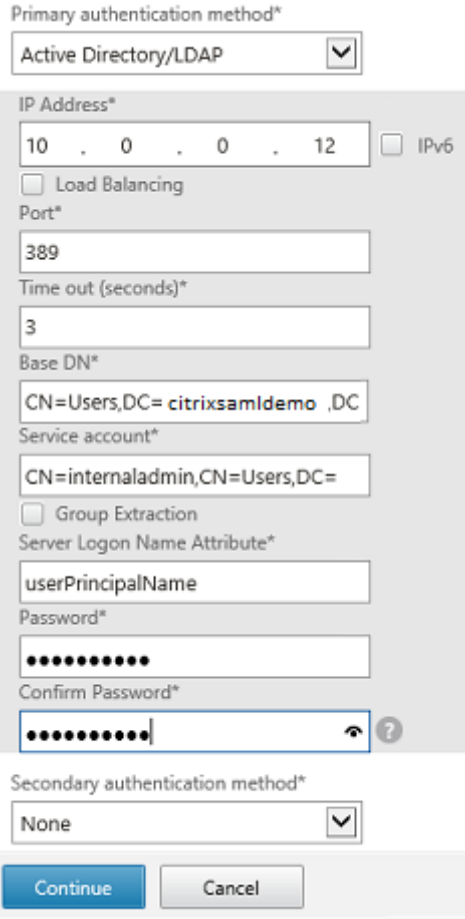

# **Configurer l'adresse de StoreFront**

Dans cet exemple, StoreFront a été configuré avec HTTPS, vous devez donc sélectionner les options du protocole SSL.

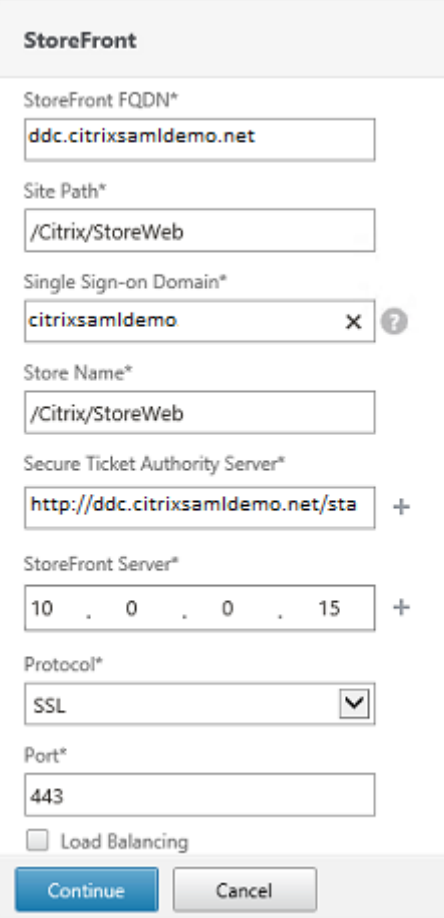

#### **Vérifier le déploiement Citrix Gateway**

Connectez‑vous à Citrix Gateway et vérifiez le succès de l'authentification et du lancement avec le nom d'utilisateur et mot de passe.

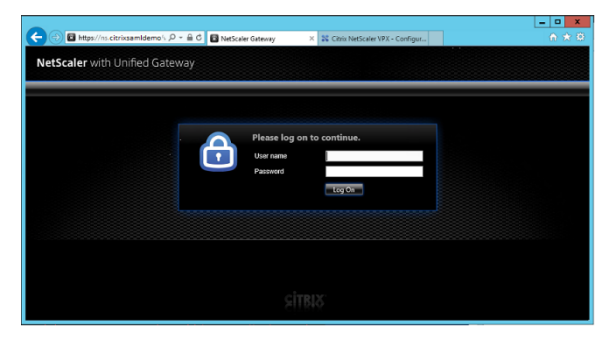

# **Activer la prise en charge de l'authentification SAML Citrix Gateway**

L'utilisation de SAML avec StoreFront est similaire à l'utilisation de SAML avec d'autres sites Web. Ajoutez une nouvelle stratégie SAML avec une expression **NS\_TRUE**.

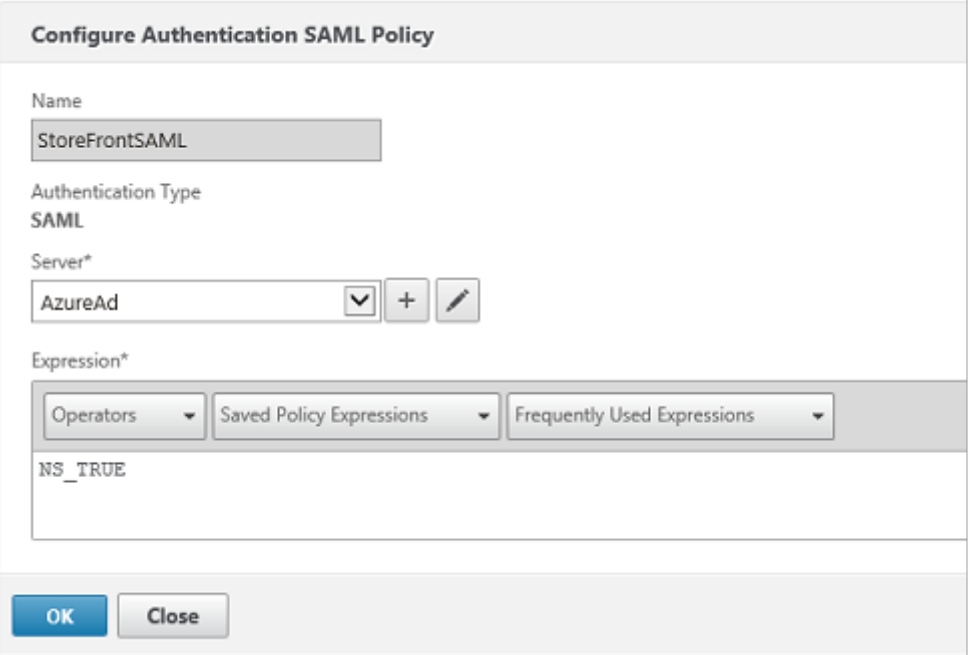

Configurez le nouveau serveur IdP SAML à l'aide des informations obtenues précédemment depuis Azure AD.

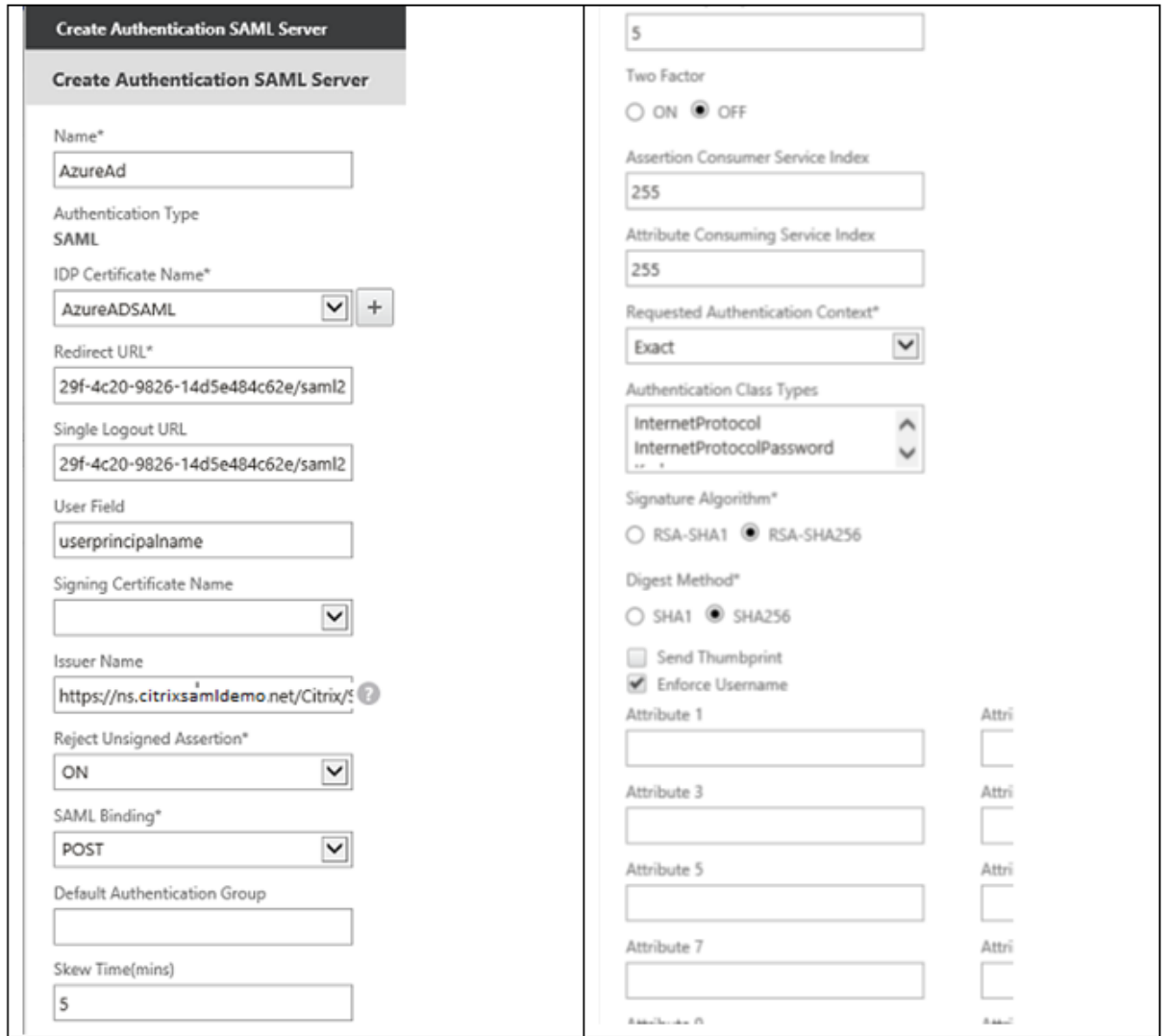

# **Vérifier le système de bout en bout**

Ouvrez une session sur un bureau Windows 10 joint à Azure AD à l'aide d'un compte enregistré dans Azure AD. Lancez Microsoft Edge et connectez-vous à : https://myapps.microsoft.com.

Le navigateur Web devrait afficher les applications Azure AD de l'utilisateur.

### Service d'authentification fédérée 2203 LTSR

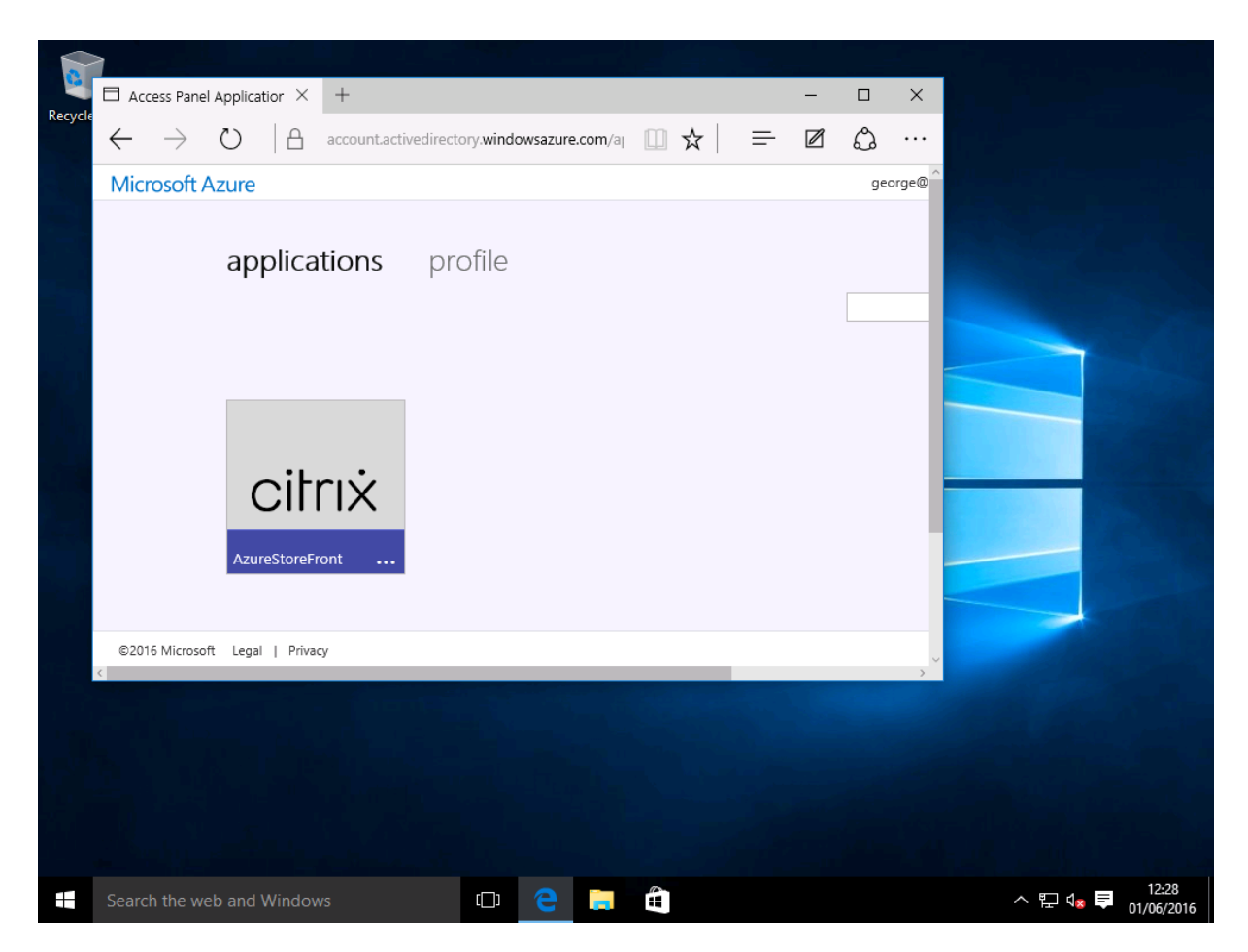

Vérifiez qu'un clic sur l'icône vous redirige vers un serveur StoreFront authentifié.

De même, vérifiez que les connexions directes utilisant l'URL d'authentification unique et qu'une connexion directe au site Citrix Gateway vous redirigent vers Microsoft Azure et vice versa.

Enfin, vérifiez que les machines non jointes à Azure AD fonctionnent également avec les mêmes URL (bien qu'une authentification unique explicite à Azure AD sera utilisée pour la première connexion).

### **Annexe**

Vous devez configurer les options standard suivantes lorsque vous configurez une machine virtuelle dans Azure.

### **Fournir une adresse IP publique et une adresse DNS**

Azure attribue à toutes les VM une adresse IP sur le sous-réseau interne (10.\*.\*.\* dans cet exemple). Par défaut, une adresse IP publique est également fournie et cette dernière peut être référencée par un nom DNS mis à jour de manière dynamique.

#### Service d'authentification fédérée 2203 LTSR

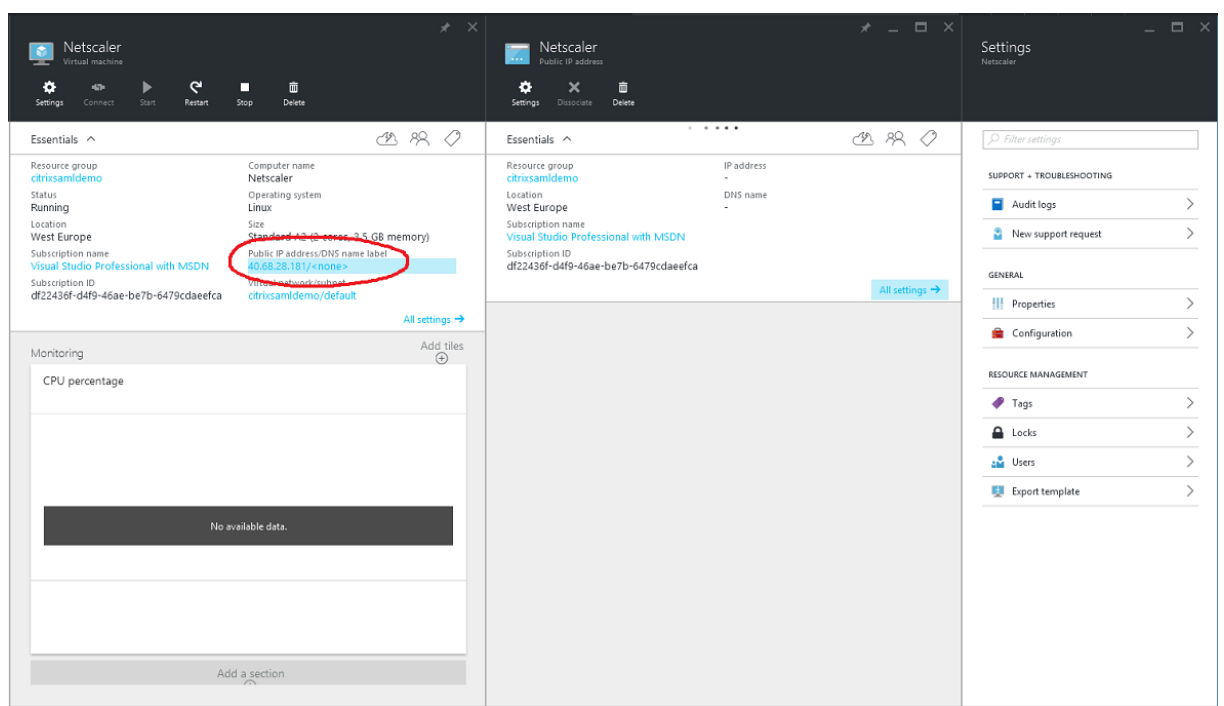

Dans **Configuration**, sélectionnez **Public IP address/DNS name label**. Choisissez une adresse DNS publique pour la VM. Elle peut être utilisée pour les références CNAME dans d'autres fichiers de zone DNS, pour s'assurer que tous les enregistrements DNS pointent toujours vers la VM, même si l'adresse IP est réallouée.

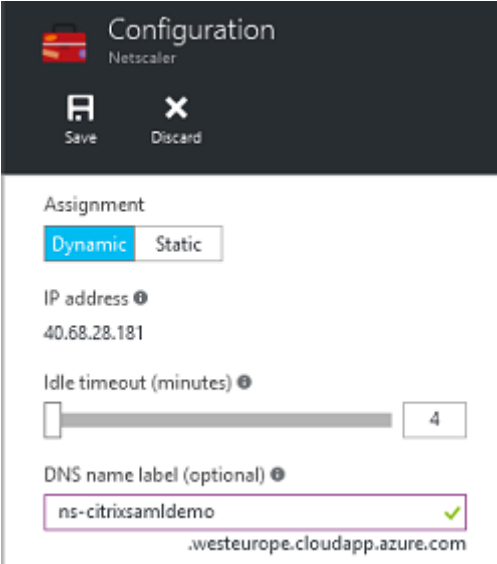

### **Configurer des règles de pare‑feu (groupe de sécurité)**

Chaque VM dans un cloud contient un ensemble de règles de pare‑feu appliquées automatiquement, connues sous le nom de groupe de sécurité. Le groupe de sécurité contrôle le trafic transféré depuis

l'adresse publique vers l'adresse IP privée. Par défaut, Azure permet à RDP d'être transféré à toutes les VM. Les serveurs Citrix Gateway et ADFS doivent également transférer le trafic TLS (443).

Ouvrez**Network Interfaces** pour une VM et cliquez sur**Network Security Group**. Configurez l'option **Inbound security rules** pour autoriser le trafic réseau approprié.

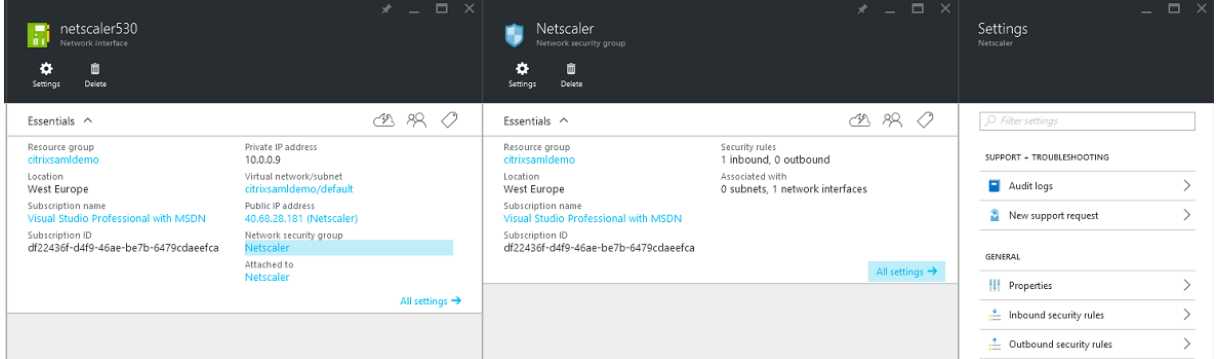

### **Informations connexes**

- L'article Installer et configurer est le document de référence principal pour obtenir des informations sur l'installation et la configuration de FAS.
- Les déploiements FAS courants sont décrits dans l'article Vue d'ensemble des architectures.
- D'autres [informations pratique](https://docs.citrix.com/fr-fr/federated-authentication-service/2203-ltsr/install-configure.html)s sont disponibles dans l'article Configuration avancée.

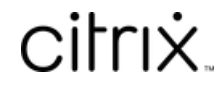

© 2024 Cloud Software Group, Inc. All rights reserved. Cloud Software Group, the Cloud Software Group logo, and other marks appearing herein are property of Cloud Software Group, Inc. and/or one or more of its subsidiaries, and may be registered with the U.S. Patent and Trademark Office and in other countries. All other marks are the property of their respective owner(s).

© 1999–2024 Cloud Software Group, Inc. All rights reserved. 151